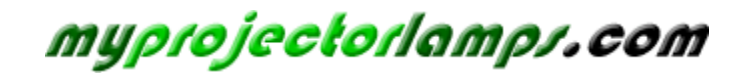

**The most trusted, dependable name in projector lamp sales.** 

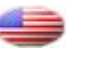

 *[http://www.myprojectorlamps.com](http://www.myprojectorlamps.com/)*

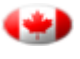

 *[http://www.myprojectorlamps.ca](http://www.myprojectorlamps.ca/)*

 *[http://www.myprojectorlamps.eu](http://www.myprojectorlamps.eu/)*

The following projector manual has not been modified or altered in any way.

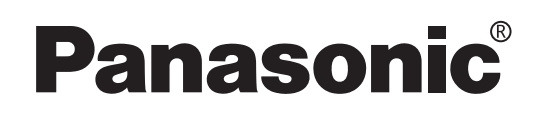

# **Operating Instructions**

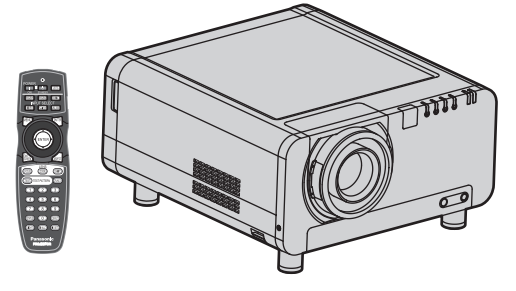

# **DLP® Based Projector**

**Commercial Use**

Models No.

# **PT-D10000E PT-DW10000E**

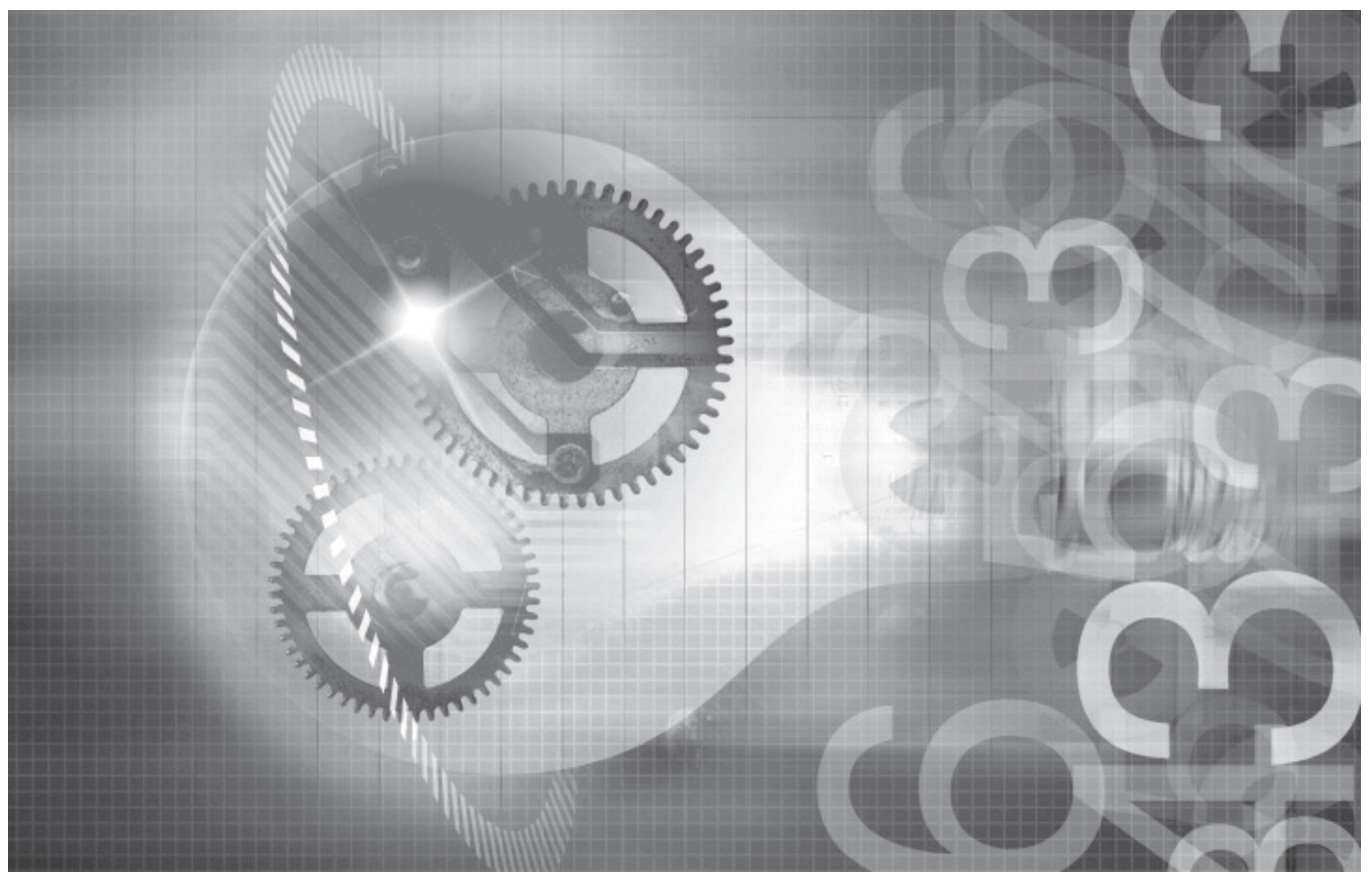

Read these instructions completely before operating this unit.

# **Dear Panasonic Customer:**

This instruction booklet provides all the necessary operating information that you might require. We hope it will help you to get the most performance out of your new product, and that you will be pleased with your Panasonic DLP® based projector.

The serial number of your product may be found on its back. You should note it in the space provided below and retain this booklet in case service is required.

Model number: **PT-D10000E/PT-DW10000E**

Serial number:

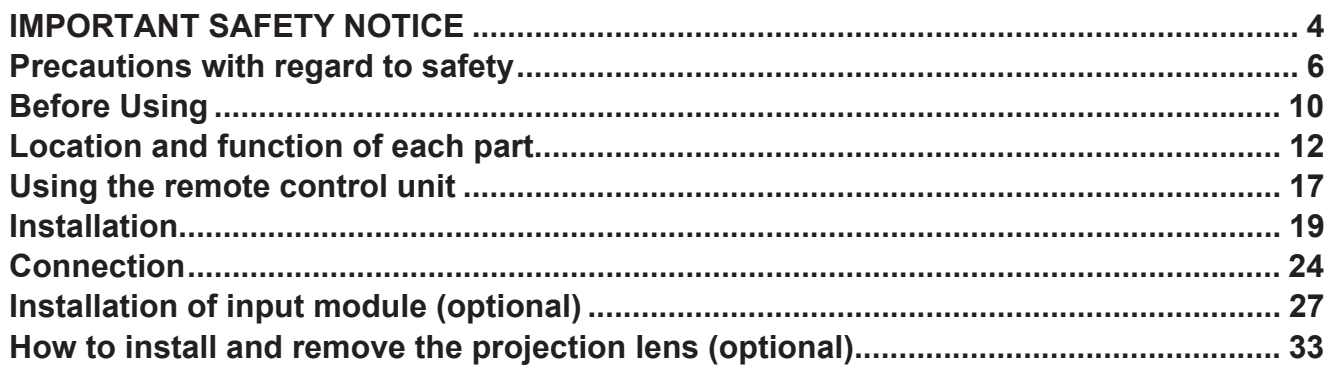

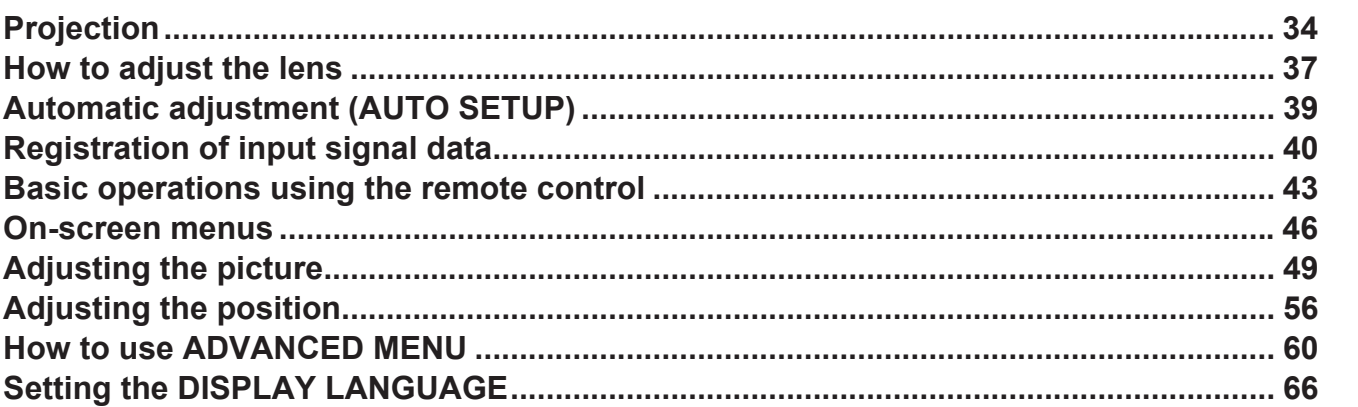

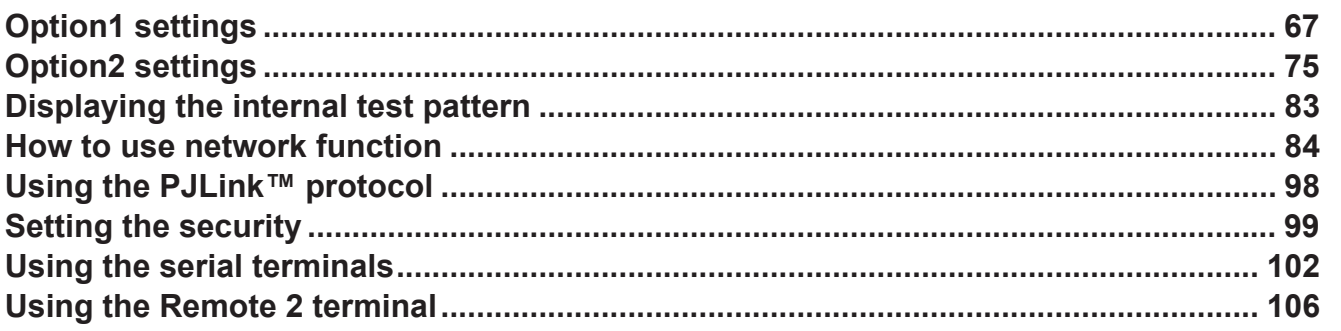

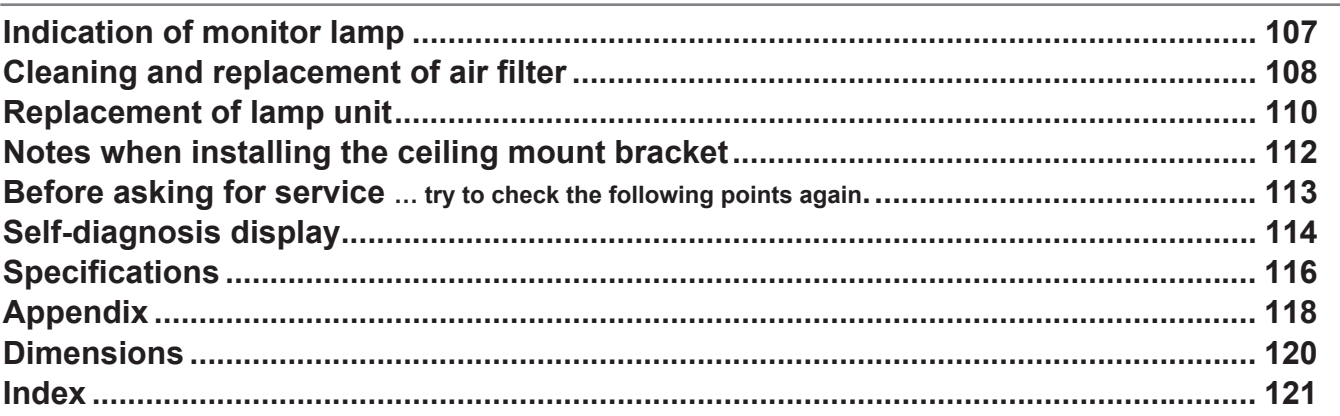

# **IMPORTANT SAFETY NOTICE**

#### **WARNING: THIS APPARATUS MUST BE EARTHED.**

#### **WARNING: To prevent damage which may result in fire or shock hazard, do not expose this appliance to rain or moisture.**

Machine Noise Information Ordinance 3. GSGV, January 18 1991: The sound pressure level at the operator position is equal or less than 70 dB (A) according to ISO 7779.

#### **WARNING:**

- 1) Remove the plug from the wall outlet when this unit is not in use for a prolonged period of time.
- 2) To prevent electric shock, do not remove cover. No user serviceable parts inside. Refer servicing to qualified service personnel.
- 3) Do not remove the earthing pin on the power plug. This apparatus is equipped with a three prong earthingtype power plug. This plug will only fit an earthing-type power outlet. This is a safety feature. If you are unable to insert the plug into the outlet, contact an electrician. Do not defeat the purpose of the earthing plug.

#### **CAUTION:**

To assure continued compliance, follow the attached installation instructions, which include using the shielded interface cables when connecting to a computer or peripheral device.

**Pursuant to at the directive 2004/108/EC, article 9(2) Panasonic Testing Centre Panasonic Service Europe, a division of Panasonic Marketing Europe GmbH Winsbergring 15, 22525 Hamburg, F.R. Germany**

# **IMPORTANT: THE MOULDED PLUG (U.K. only)**

#### **FOR YOUR SAFETY, PLEASE READ THE FOLLOWING TEXT CAREFULLY.**

This appliance is supplied with a moulded three pin mains plug for your safety and convenience. A 13 amp fuse is fitted in this plug. Should the fuse need to be replaced, please ensure that the replacement fuse has a rating of 13 amps and that it is approved by ASTA or BSl to BS1362.

Check for the ASTA mark  $\circledast$  or the BSI mark  $\circledast$  on the body of the fuse.

If the plug contains a removable fuse cover, you must ensure that it is refitted when the fuse is replaced. If you lose the fuse cover, the plug must not be used until a replacement cover is obtained. A replacement fuse cover can be purchased from an Authorized Service Centre. **If the fitted moulded plug is unsuitable for the socket outlet in your home, then the fuse should be removed and the plug cut off and disposed of safely. There is a danger of severe electrical shock if the cut off plug is inserted into any 13 amp socket.**

If a new plug is to be fitted, please observe the wiring code as shown below. If in any doubt, please consult a qualified electrician.

#### WARNING: –THIS APPLIANCE MUST BE EARTHED.

IMPORTANT: –The wires in this mains lead are coloured in accordance with the following code:  $-$ 

 Green-and-Yellow: Earth Blue: Neutral Brown: Live

As the colours of the wire in the mains lead of this appliance may not correspond with the coloured markings identifying the terminals in your plug, proceed as follows.

The wire which is coloured GREEN-AND-YELLOW must be connected to the terminal in the plug which is marked with the letter E or by the Earth symbol  $\pm$  or coloured GREEN or GREEN-AND-YELLOW.

The wire which is coloured BLUE must be connected to the terminal in the plug which is marked with the letter N or coloured BLACK.

The wire which is coloured BROWN must be connected to the terminal in the plug which is marked with the letter L or coloured RED. **FUSE**

How to replace the fuse: Open the fuse compartment with a screwdriver and replace the fuse.

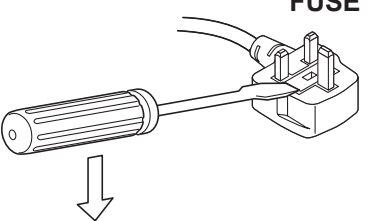

# **Precautions with regard to safety**

# **WARNING**

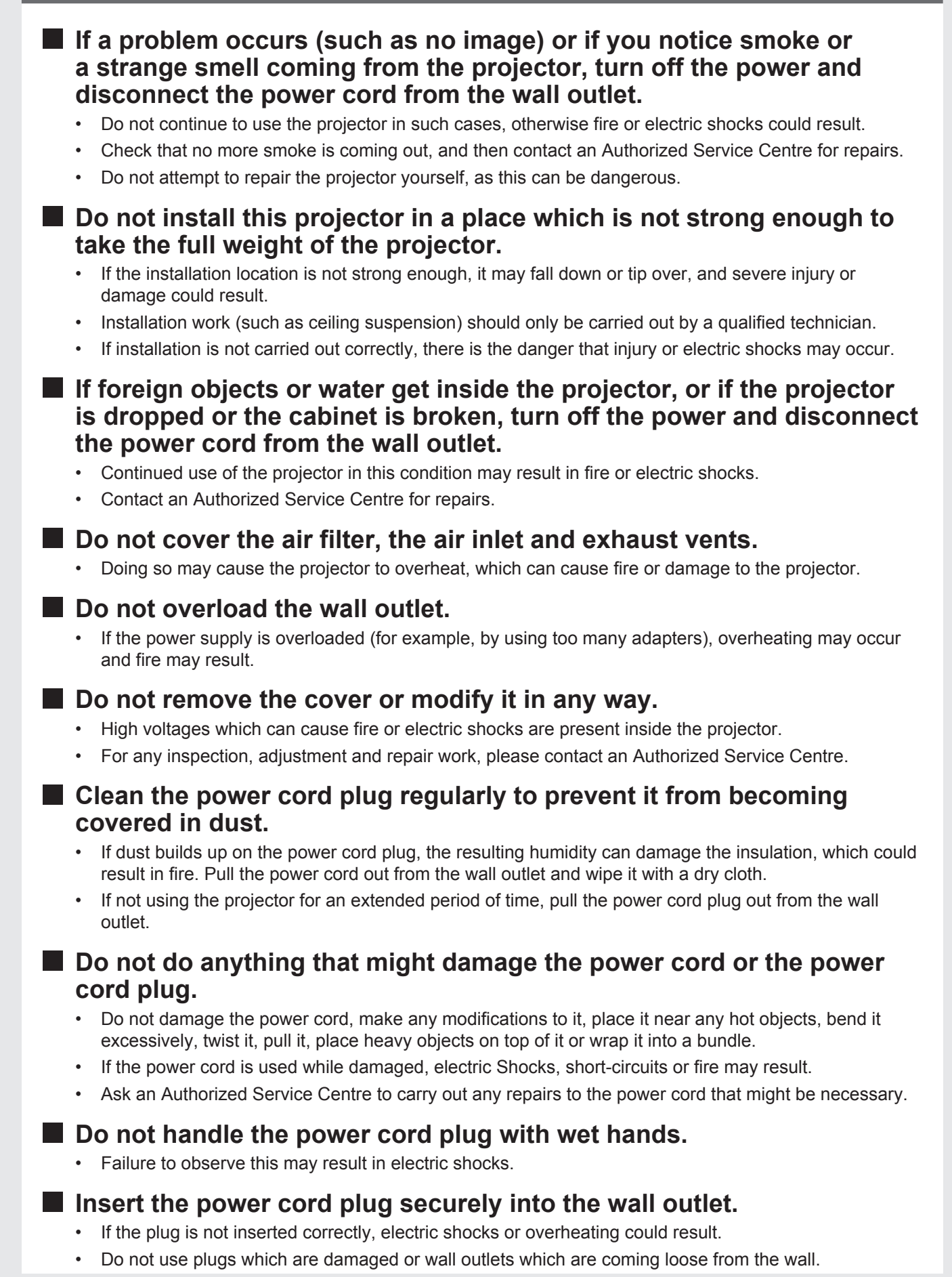

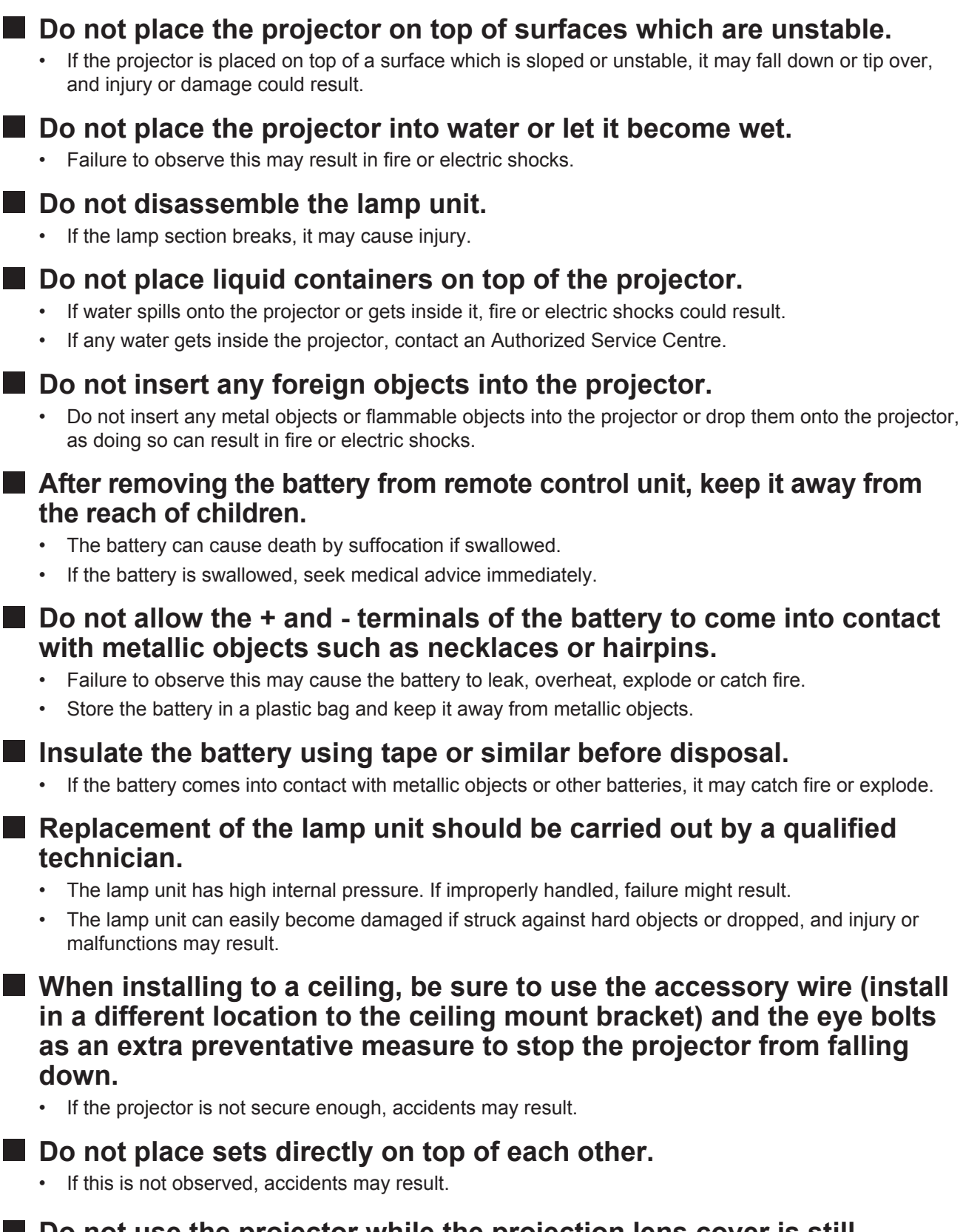

- Do not use the projector while the projection lens cover is still **attached to the projection lens (sold separately).**
	- If this is not observed, fire may occur.

## **Precautions with regard to safety (continued)**

# **CAUTION**

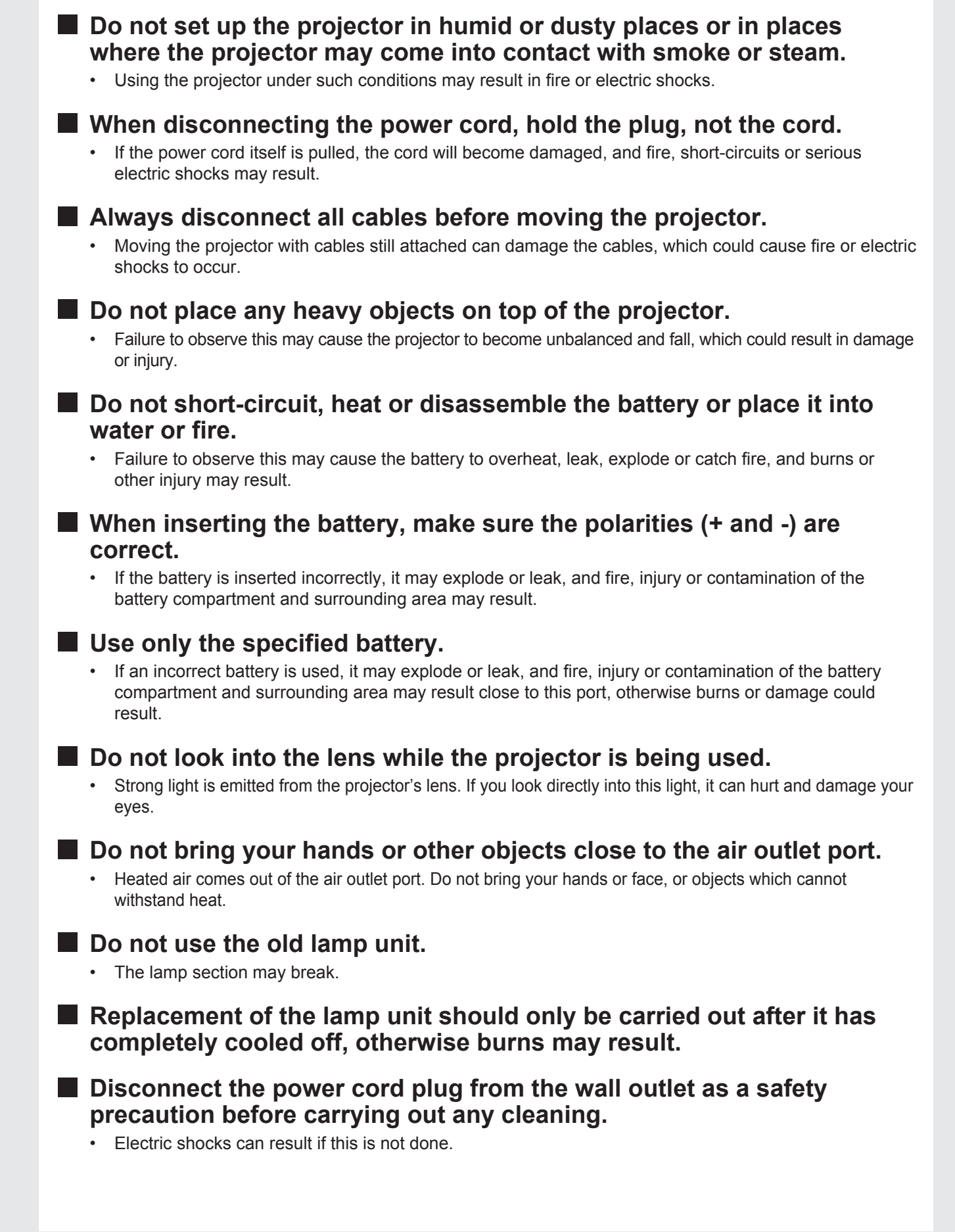

## ■ Ask an Authorized Service Centre to clean inside the projector at least **once a year.**

- If dust is left to build up inside the projector without being cleaned out, it can result in fire or problems with operation.
- It is a good idea to clean the inside of the projector before the season for humid weather arrives. Ask your nearest Authorized Service Centre to clean the projector when required. Please discuss with the Authorized Service Centre regarding cleaning costs.
- Do not reach for the openings beside the optical lens, during **horizontal or vertical movements of the lens there is a injury hazard.**
- An effort to keep our environment clean, please bring the non **repairable unit your Dealer or a Recycling Company.**
- Do not use projectors with the adjustable feet or projection lens cover **removed.**

• If this is not observed, the sets may not operate correctly or accidents may result.

# **Before Using**

# **Accessories**

Check that all of the accessories shown below have been included with your projector.

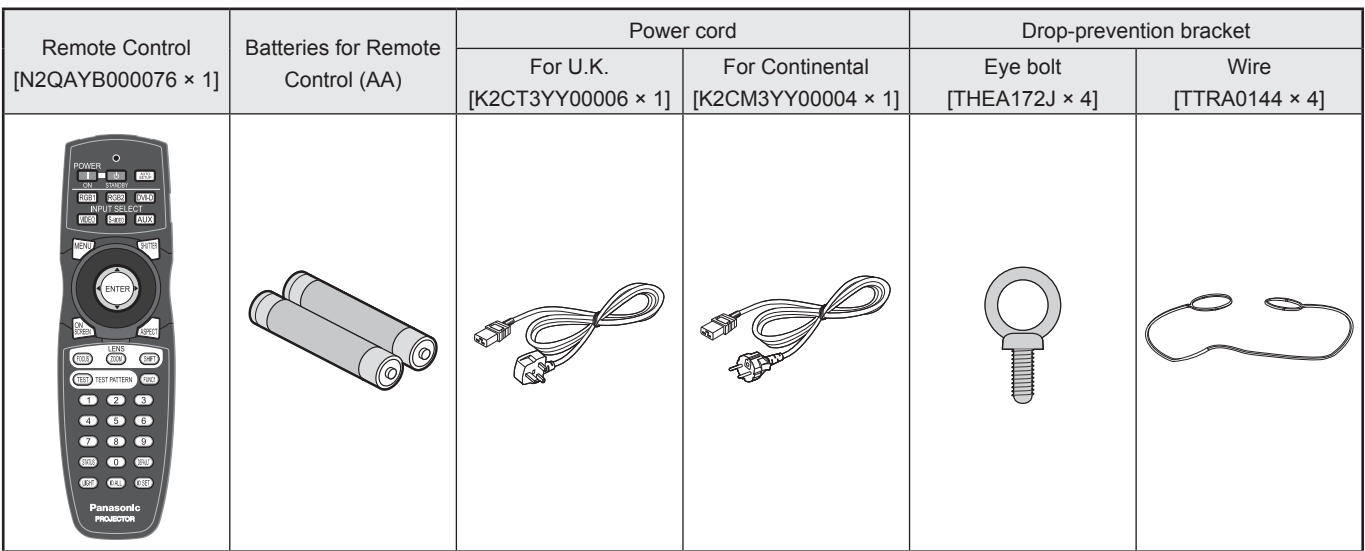

# **Caution when moving the projector**

The projection lens is susceptible to vibrations and impacts. Be sure to always remove the lens during transport.

# **Cautions regarding setup**

Be sure to observe the following precautions when installing the product.

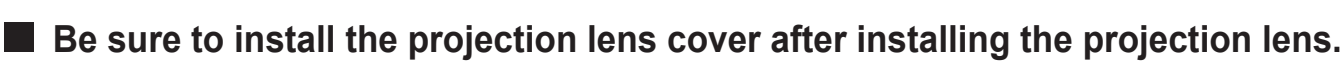

If this is not done, dust will collect inside the projector and problems with the projector will result.

■ Avoid installing the product in a place exposed to vibrations or impacts.

If the projector is installed in a place where vibrations are transmitted from a source of driving power and others or mounted in a car, vibrations or impacts may be transmitted to the product to damage the internal parts, causing failure. Install the product in a place free from vibrations and impacts.

## ■ Do not install the projector near high-voltage power lines or power **sources.**

The product may be exposed to interference if it is installed in the vicinity of high-voltage electrical power lines or power sources.

# ■ Do not place the projector on a vinyl sheet or carpet.

If a vinyl sheet sucked up and blocks the air filter intake port, the internal temperature of the projector may increase, which triggers the protection circuit, turning off the power.

## ■ Be sure to ask a specialized technician when to install the product to a **ceiling.**

If the product is to be installed hanging from the ceiling, purchase an optional hanging attachment (for high ceiling: Model No. ET-PKD100H) (for low ceiling: Model No. ET-PKD100S) and call a specialized technician for installation.

#### ■ Do not place the projector over 2 700 m above sea level. When using it **over 1 400 m above sea level, set the "ALTITUDE", described on page 76, to "HIGH".**

Otherwise the life of the product may be shortened.

# ■ Do not install the projector vertically facing downward.

If the projector is installed vertically facing downward or at a 45° angle at the front or rear, the lamp unit will not cool down correctly and this will shorten the operating life of the lamp and the projector.

## **Notes on use**

# ■ To view clear images:

- The audience cannot enjoy high-contrast and clear images if outside light or the illumination interferes the screen surface. Draw window curtains or blinds, turn off the lightings near the screen or take other proper measures.
- **ENGLISH** 11<br> **ENGLISH** 11<br> **ENGLISH** 11<br> **ENGLISH 11**<br> **ENGLISH 11**<br> **ENGLISH 11**<br> **ENGLISH 11** ● In rare cases, wafture can occur on the screen affected by the warm air from the exhaust port depending on the environment. Make sure that there is no equipment in front of the set which will recirculate the exhaust air from the set or other nearby equipment.

# ■ Do not touch the surface of the projection lens with bare hand.

If fingerprints or stains are left on the projection lens surface, they are magnified and projected on the screen. Keep your hands away from the lens. Cover the lens with the supplied lens cap when the projector is not used.

# ■ Screen

If the screen has stains, flaws or discoloration, clear images cannot be viewed. When handling the screen, be careful not to apply volatile substances or leave flaws or stains on the screen.

# ■ Lamp

A mercury lamp with high internal pressure is used for the light source of this product. A high-pressure mercury lamp has the following characteristics:

- It may burst with a loud sound or end its life cycle by not illuminating because of given impacts, flaws, or deterioration due to used hours.
- The life cycle of a mercury lamp varies according to the individual difference or conditions of use. In particular, turning the power on and off frequently and/or repeatedly will greatly affect the life cycle.
- In rare cases, it may burst shortly after the first lighting.
- The possibility of burst increases when the lamp is used beyond the replacement time.

# ■ Maintenance

Be sure to remove the power cord plug from the receptacle before cleaning.

- **Use soft and dry cloth to clean the cabinet** Use a soft cloth moistened in warm water to clean away oil. If a chemical wipe is used, follow its instructions.
- Do not clean the lens surface with fuzzy or dusty cloth. If dust adheres to the lens, it will be magnified and projected on the screen. Use a soft and clean cloth to wipe off dust.

## **Disposal**

To discard the product, call the dealer or a specialized dealer.

# **Location and function of each part**

# **Remote control unit**

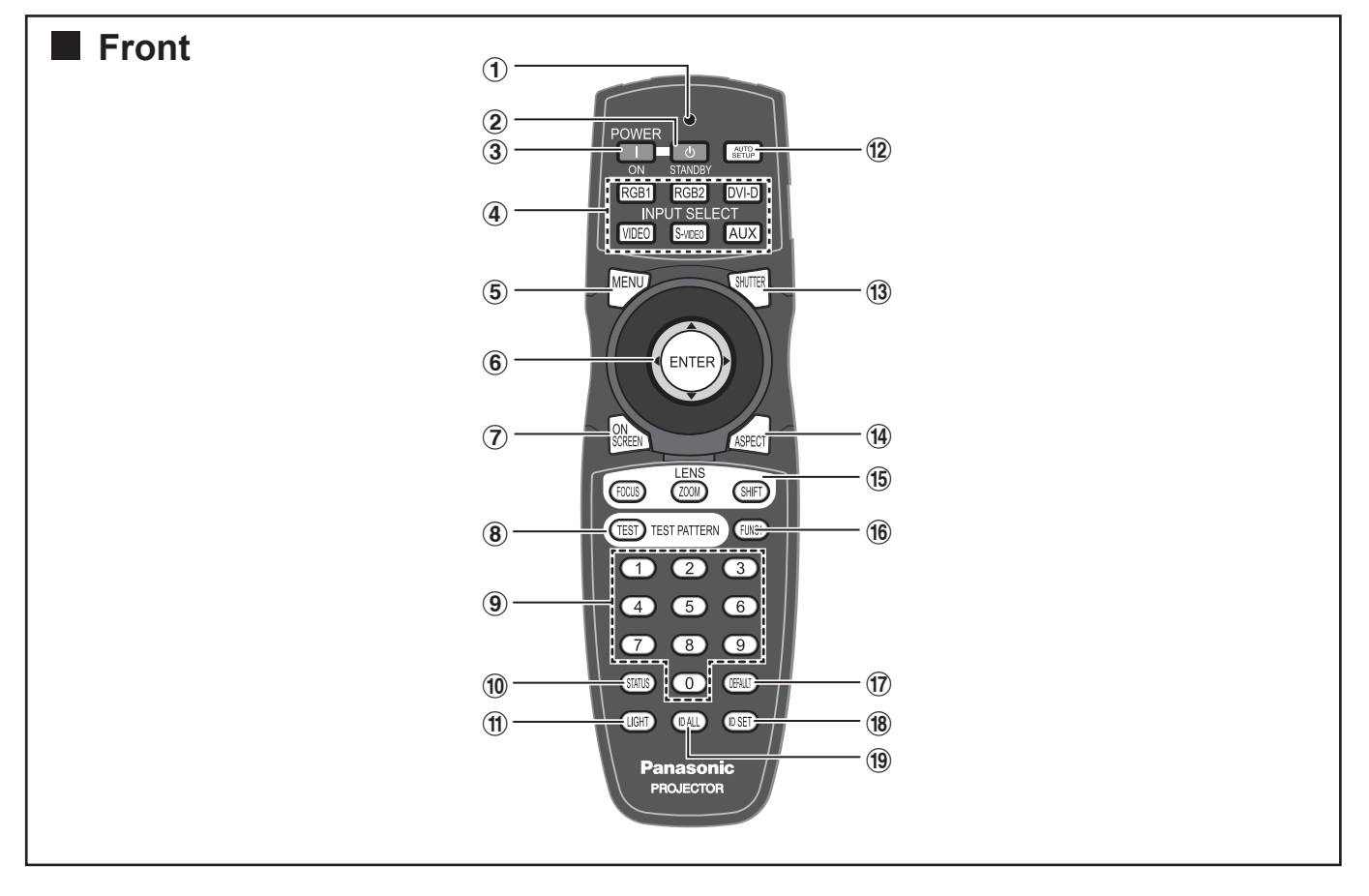

- # **Remote control operation indicator lamp** The lamp flashes when any remote control button is pressed.
- \$ **POWER STANDBY button ................. (pp. 34, 36)** When the projector is in projection mode with the MAIN POWER switch of the projector at the "I" side, this button switches the projector to standby mode.
- % **POWER ON button ............................. (pp. 34, 35)** When the projector is in standby mode with the MAIN POWER switch of the projector at the "I" side, this button switches the projector to projection mode.
- & **Input select (RGB1, RGB2, DVI-D, VIDEO, S-VIDEO, AUX) button ................................ (p. 43)** Use to change the RGB1, RGB2, DVI-D, VIDEO, S-VIDEO and AUX (module input) input ports.
- ( **MENU button ....................................... (pp. 46, 48)** Displays and clears the Main Menu. It can also return to the previous screen when the menu is displayed.
- ) **Arrow▲▼◄►buttons ........................ (pp. 48, 99)** Use these buttons to select an item on the menu screen, change setting and adjust the level. Also use them to enter the "SECURITY" password.

**ENTER button ............................................. (p. 48)** Press this button to enter your menu selection or to run function.

- \* **ON SCREEN button .................................... (p. 43)** This button turns on and off the on-screen indication function.
- + **TEST PATTERN button .............................. (p. 44)** This displays the test pattern.
- - **Numeric (0-9) buttons ........................ (pp. 18, 82)** These buttons are used for systems where more than one projector is being used. They are used to enter ID numbers when selecting an ID, and they are also used by service personnel for entering passwords when password entry is needed.
- . **STATUS button ........................................... (p. 43)** Press this button to display projector information. It can also be used to send information about the projector's status via E-mail.
- / **LIGHT button .............................................. (p. 44)** When this button is pressed, the remote control button light is turned on. The light goes off about 10 seconds after you stop remote control operation.
- 0 **AUTO SET UP button ................................. (p. 44)** Pressing this button while projecting an image automatically corrects the picture positioning on the screen. While the auto setup feature is active, a message "PROGRESS..." appears on the screen.

# **12** – *ENGLISH*

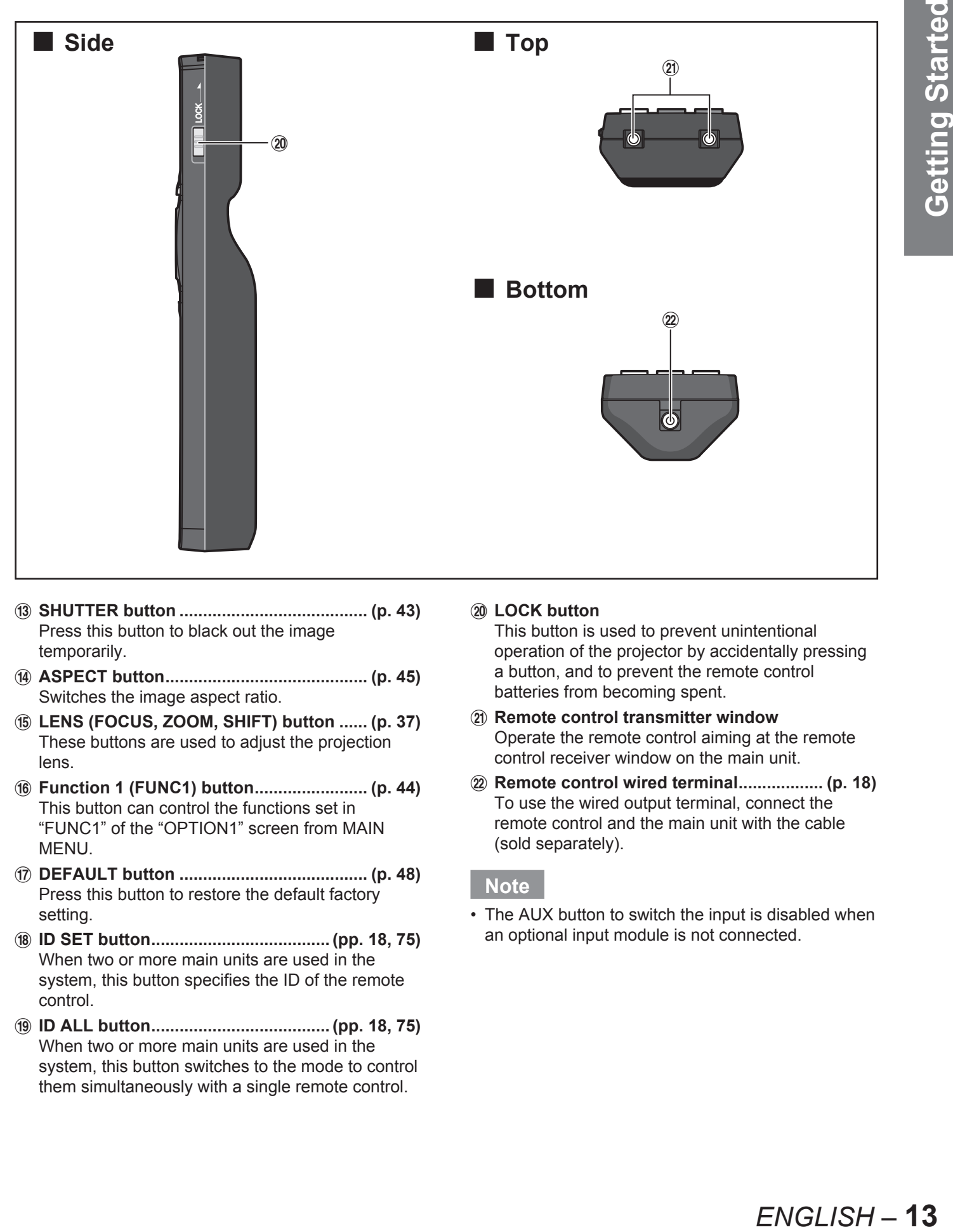

- 1 **SHUTTER button ........................................ (p. 43)** Press this button to black out the image temporarily.
- 2 **ASPECT button ........................................... (p. 45)** Switches the image aspect ratio.
- 3 **LENS (FOCUS, ZOOM, SHIFT) button ...... (p. 37)** These buttons are used to adjust the projection lens.
- 4 **Function 1 (FUNC1) button ........................ (p. 44)** This button can control the functions set in "FUNC1" of the "OPTION1" screen from MAIN MENU.
- 5 **DEFAULT button ........................................ (p. 48)** Press this button to restore the default factory setting.
- 6 **ID SET button ...................................... (pp. 18, 75)** When two or more main units are used in the system, this button specifies the ID of the remote control.
- 7 **ID ALL button ...................................... (pp. 18, 75)** When two or more main units are used in the system, this button switches to the mode to control them simultaneously with a single remote control.

#### 8 **LOCK button**

This button is used to prevent unintentional operation of the projector by accidentally pressing a button, and to prevent the remote control batteries from becoming spent.

- 9 **Remote control transmitter window** Operate the remote control aiming at the remote control receiver window on the main unit.
- : **Remote control wired terminal .................. (p. 18)** To use the wired output terminal, connect the remote control and the main unit with the cable (sold separately).

#### **Note**

• The AUX button to switch the input is disabled when an optional input module is not connected.

## **Location and function of each part (continued)**

# **Projector Main Unit**

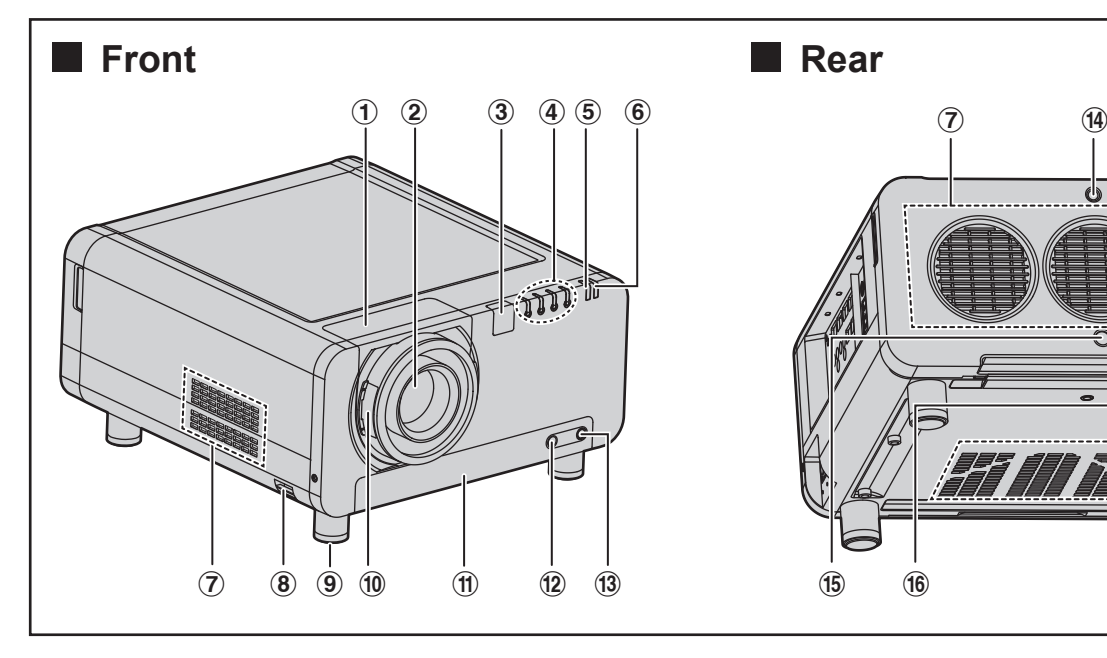

- # **Projectin lens cover ................................... (p. 33)**
- $(2)$  Projection lens (optional) Lens for projecting images on the screen.
- % **Remote control receiver window (front) .. (p. 17)** This window receives the signal beam emitted from the remote control.
- & **LAMP (LAMP1, LAMP2, LAMP3, LAMP4) monitor ...................................................... (p. 107)** These light when it is time to replace the lamp unit. It also blinks if something unusual occurs in the lamp circuit.
- ( **Temperature monitor (TEMP) .................. (p. 107)** Lighting or blinking of this lamp indicates an abnormal condition of the internal temperature.
- ) **Power indicator lamp ................................. (p. 34)** The lamp lights in red when the MAIN POWER switch is turned to " l " (on). It turns to green when the POWER ON button of the remote control or the main unit is pressed.
- \* **Air exhaust vents**
- + **Burglar hook** Attach a commercial burglar prevention cable to this hook port.
- - **Adjustable feet ............................................ (p. 20)** Use these feet to adjust the tilt of the projector. (Adjustable feet are provided at the front and rear, right and left.)

. **Projection lens cover lock button ............. (p. 33)** This button toggles between lock and unlock of the detachable cover for the projection lens (optional).

 $\frac{1}{3}$   $\frac{1}{6}$   $\frac{1}{2}$   $\frac{1}{3}$   $\frac{1}{2}$   $\frac{1}{3}$ 

- / **Air filter ...................................................... (p. 108)**
- 0 **Air filter cleaning monitor ...........(pp. 80-81, 108)** This blinks blue while the air filter is being cleaned. It lights red when there is a problem with the air filter.
- 1 **Air filter unit screw ................................... (p. 108)** This is used to secure the air filter cover.
- 2 **Lamp unit cover screw ............................ (p. 111)** This is used to secure the lamp unit cover.
- 3 **Remote control receiver window (rear) .... (p. 17)** This also receives the signal beam coming from the remote control.
- 4 **Remote control receiver window (bottom)**

 **..................................................................... (p. 17)** This also receives the signal beam coming from the remote control.

5 **Air intake vents** Do not cover this vents.

■ **Rear**

6 **Lamp unit cover ........................................ (p. 111)** The lamp unit is housed.

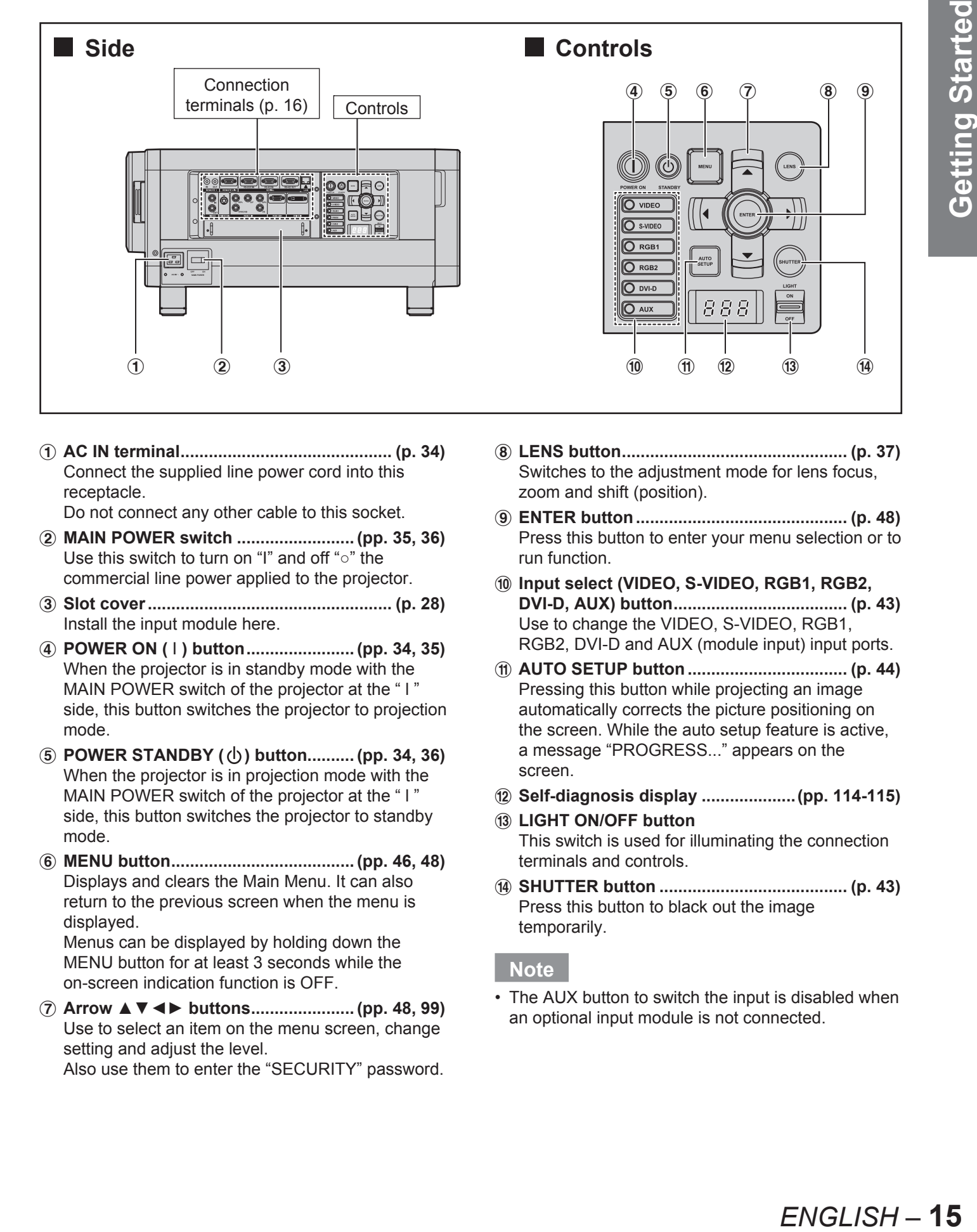

# **AC IN terminal ............................................. (p. 34)** Connect the supplied line power cord into this receptacle.

Do not connect any other cable to this socket.

- \$ **MAIN POWER switch ......................... (pp. 35, 36)** Use this switch to turn on "I" and off "○" the commercial line power applied to the projector.
- % **Slot cover .................................................... (p. 28)** Install the input module here.
- & **POWER ON (** I **) button ....................... (pp. 34, 35)** When the projector is in standby mode with the MAIN POWER switch of the projector at the "I" side, this button switches the projector to projection mode.
- ( **POWER STANDBY ( ) button.......... (pp. 34, 36)** When the projector is in projection mode with the MAIN POWER switch of the projector at the "I" side, this button switches the projector to standby mode.
- ) **MENU button ....................................... (pp. 46, 48)** Displays and clears the Main Menu. It can also return to the previous screen when the menu is displayed.

Menus can be displayed by holding down the MENU button for at least 3 seconds while the on-screen indication function is OFF.

\* **Arrow ▲▼◄► buttons ...................... (pp. 48, 99)** Use to select an item on the menu screen, change setting and adjust the level.

Also use them to enter the "SECURITY" password.

- + **LENS button ................................................ (p. 37)** Switches to the adjustment mode for lens focus, zoom and shift (position).
- - **ENTER button ............................................. (p. 48)** Press this button to enter your menu selection or to run function.
- . **Input select (VIDEO, S-VIDEO, RGB1, RGB2, DVI-D, AUX) button ..................................... (p. 43)** Use to change the VIDEO, S-VIDEO, RGB1, RGB2, DVI-D and AUX (module input) input ports.
- / **AUTO SETUP button .................................. (p. 44)** Pressing this button while projecting an image automatically corrects the picture positioning on the screen. While the auto setup feature is active, a message "PROGRESS..." appears on the screen.
- 0 **Self-diagnosis display ....................(pp. 114-115)**
- 1 **LIGHT ON/OFF button** This switch is used for illuminating the connection terminals and controls.
- 2 **SHUTTER button ........................................ (p. 43)** Press this button to black out the image temporarily.

#### **Note**

The AUX button to switch the input is disabled when an optional input module is not connected. •

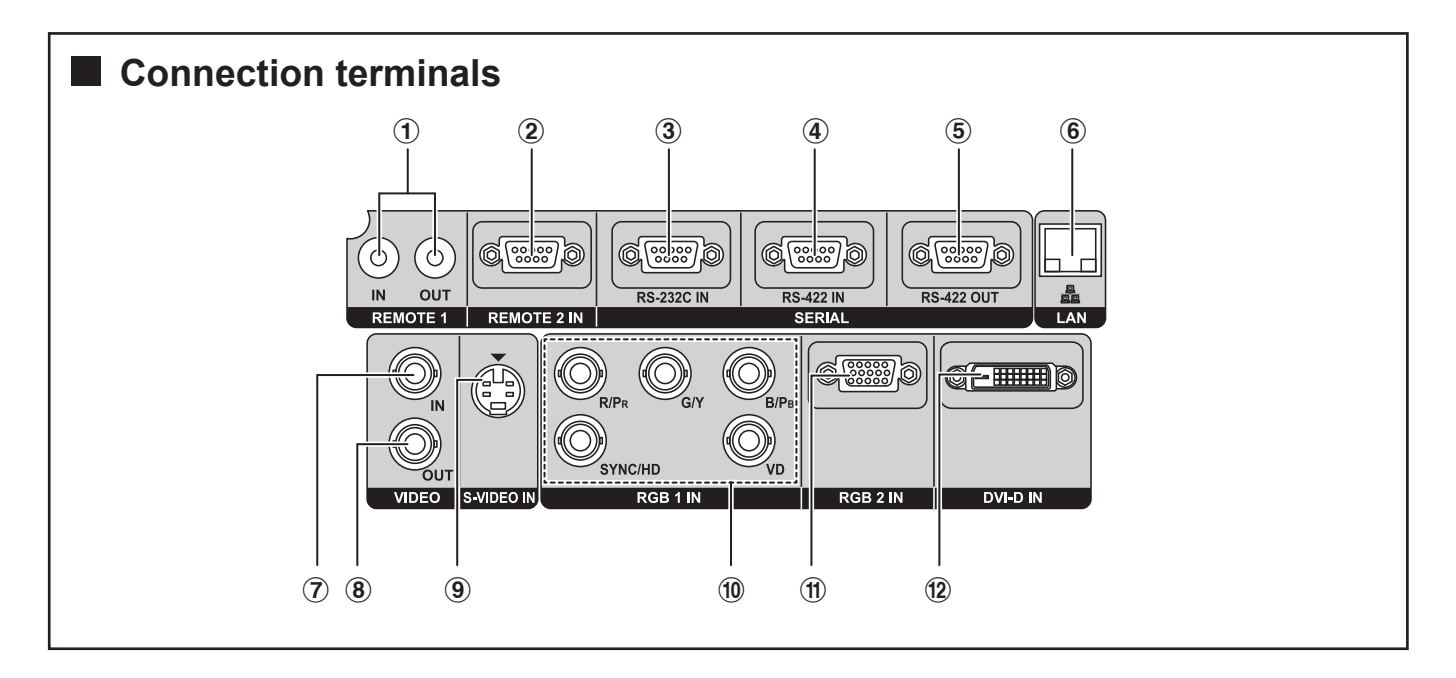

- # **REMOTE1 lN/OUT terminal ........................(p. 18)** When two or more main units are used in the system, they can be connected and controlled with a wired remote control cable (M3 jack).
- \$ **REMOTE2 IN terminal ..............................(p. 106)** The user can remotely control the main unit by using an external control circuit to this terminal (D-SUB 9-pin female).
- % **SERIAL IN terminal ....... (pp. 25, 26, 79, 102-105)** This terminal is an RS-232C compliant input terminal (switching necessary) to connect a PC and to externally control the main unit (D-SUB 9-pin female).
- & **SERIAL IN terminal ....... (pp. 25, 26, 79, 102-105)** This terminal is an RS-422 compliant input terminal (switching necessary) to connect a PC and to externally control the main unit (D-SUB 9-pin female).
- ( **SERIAL OUT terminal ............... (pp. 26, 102-105)** This terminal is an RS-422 compliant output terminal (switching necessary) to supply signals given to the serial input terminal (D-SUB 9-pin male).
- ) **LAN terminal (10BASE-T/100BASE-TX) ...................................................... (pp. 25, 26, 85)** This terminal is used for connecting a LAN cable.
- \* **VIDEO IN terminal .......................................(p. 25)** An input terminal for video signals. (BNC)
- + **VIDEO OUT terminal ...................................(p. 25)** An output terminal (active through) for video signals. (BNC)
- - **S-VIDEO IN terminal ...................................(p. 25)** An input terminal for S-video signals (Mini DIN 4-pin). This terminal complies with S1 signals and automatically toggles between 16:9 and 4:3 according to the size of input signals.
- . **RGB (YPBPR) 1 IN terminal ................ (pp. 25, 26)** A terminal to input RGB or YPBPR signals (BNC).
- / **RGB2 IN terminal ........................................(p. 26)** A terminal to input RGB or YPBPR signals (D-SUB 15-pin female).
- 0 **DVI-D IN terminal ............................... (pp. 25, 26)** An input terminal for DVI-D signals.

# **Using the remote control unit**

# **Loading batteries**

When loading supplied AA batteries into the battery compartment of the Remote Control, make sure that their polarities are correct.

#### **1. Open battery compartment lid.**

• Open the lid in the order  $(1)$  and then  $(2)$ .

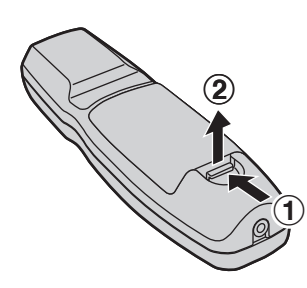

#### **2. Insert the batteries.**

• Into battery compartment, with their polarities orientated as indicated  $(+)$ ,  $(+)$  in the compartment.

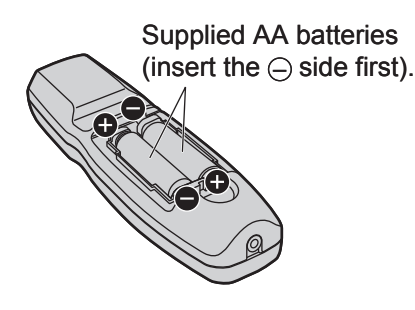

#### **3. Close the battery compartment lid.**

• Replace the battery compartment lid over the compartment and slide until it clicks.

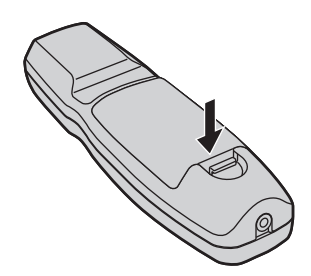

#### **Attention**

- Do not drop the Remote Control unit.
- Do not expose Remote Control unit to any liquid.
- Do not use NiCd batteries.
- Release the LOCK button before operating the remote control. (p. 13)

# **Effective range of remote control operation**

The Remote Control should normally be aimed at either the front or rear remote control receiver window on the projector (figure 1).

The effective control range is approx. 30 metres from the beam receiver on the front or rear.

Otherwise, it may also be aimed at the screen, which will reflect commands back to the projector's front receiver window as illustrated in figure 2.

• When the Remote Control is aimed at the screen, the effective control range may be reduced due to the optical loss by screen reflection.

#### **Figure 1**

• Top View

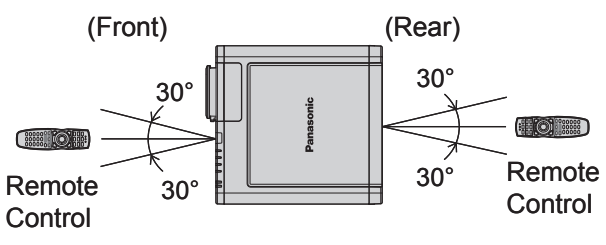

• Side View

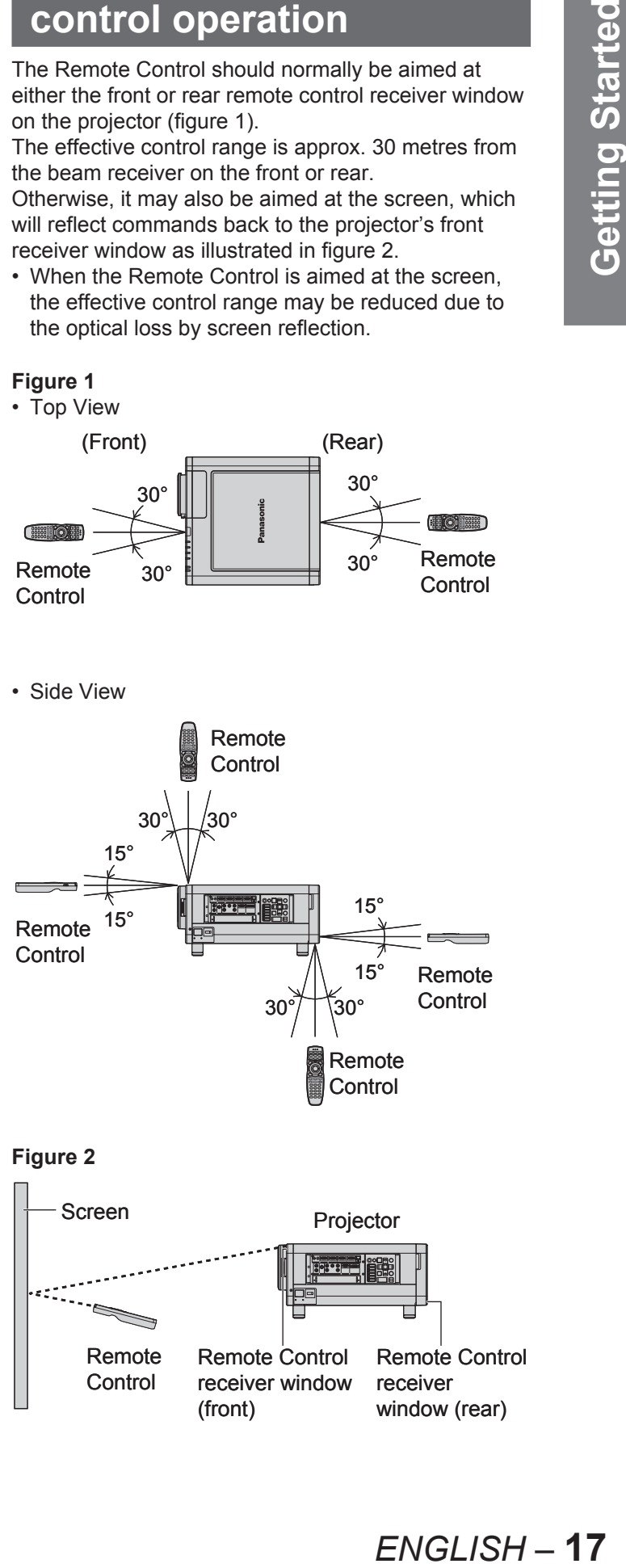

**Figure 2**

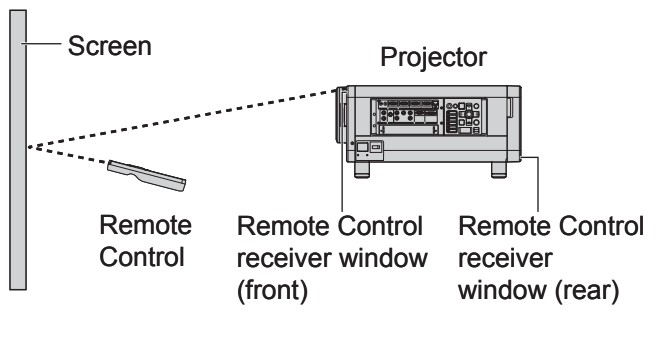

## **Using the remote control unit (continued)**

#### **Note**

- The Remote Control may not function properly if an object is in the light path.
- The Remote Control receiver may not function properly in intense ambient light such as fluorescent lamps. Carefully site the projector so its Remote Control receiver windows will not be directly exposed to intense light.

# **Setting projector ID number to remote control**

Every projector has its ID number and the ID number of the controlling projector must be set to the remote control in advance so that the user can operate the remote control. (p. 75) **The ID number of the projector is set to "ALL" on shipping, and use the ID ALL button of the remote control when using only a single projector.**

**1. Press ID SET, and then within 5 seconds, press the two numeric (0-9) buttons which correspond to the ID number that has been set for the projector.**

#### **Attention**

- Do not press the ID SET button accidentally or carelessly because the ID number on the Remote Control can be set even when no projector is around.
- If you do not enter the two-digit ID number within 5 seconds after the ID SET button has been pressed, the ID number will remain at the number that was set before the ID SET button was pressed.
- Your specified ID number is stored in the remote control unit unless another one is specified later. However, the stored ID will be erased if the batteries of the remote control are left exhausted. When the batteries are replaced, set the same ID number again.

# **Using a wired remote control**

When multiple main units are connected as part of the system, connect to units with a M3 stereo mini jack cable (sold separately) to simultaneously control multiple main units with a single remote control through the REMOTE1 IN/OUT terminal. It is effective to use the wired remote control in the environment in which an obstacle stands in the light path or where devices are susceptible to outside light.

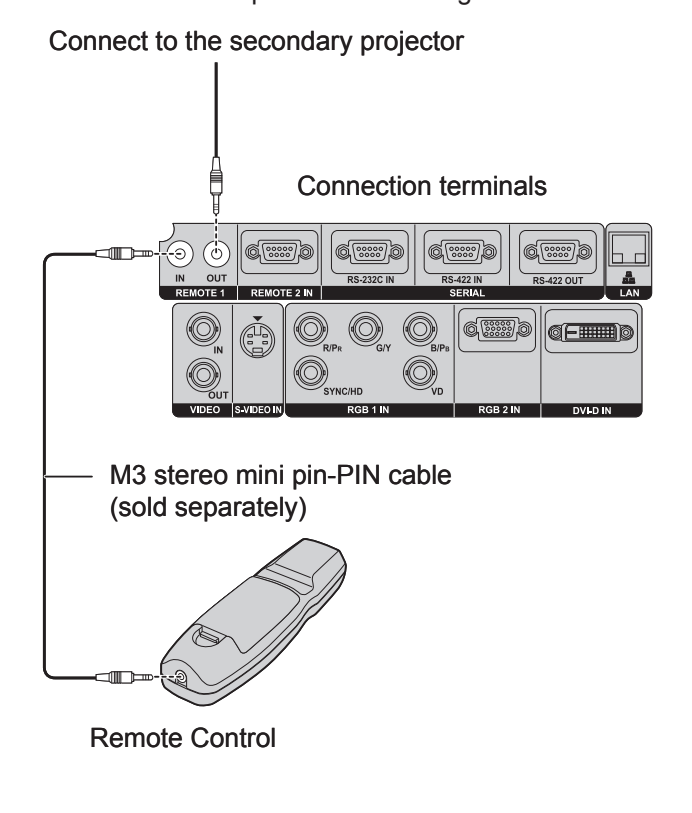

#### **Attention**

• Use a two-wire shielded cable with a length of 15 m or less. If the length of the cable exceeds 15 m, the shielding of the cable may not be sufficient and the remote control may not work.

# Getting Started

# **Installation**

# **Examples of system expansion**

The projector is provided with a number of terminals and optional accessories to enable various system expansions. Both input and output are provided to all terminals on the main unit. The following are some examples of system expansion:

#### **System 1**

**The optional high- or low-ceiling mount bracket flexibly fits the projector in individual site conditions.**

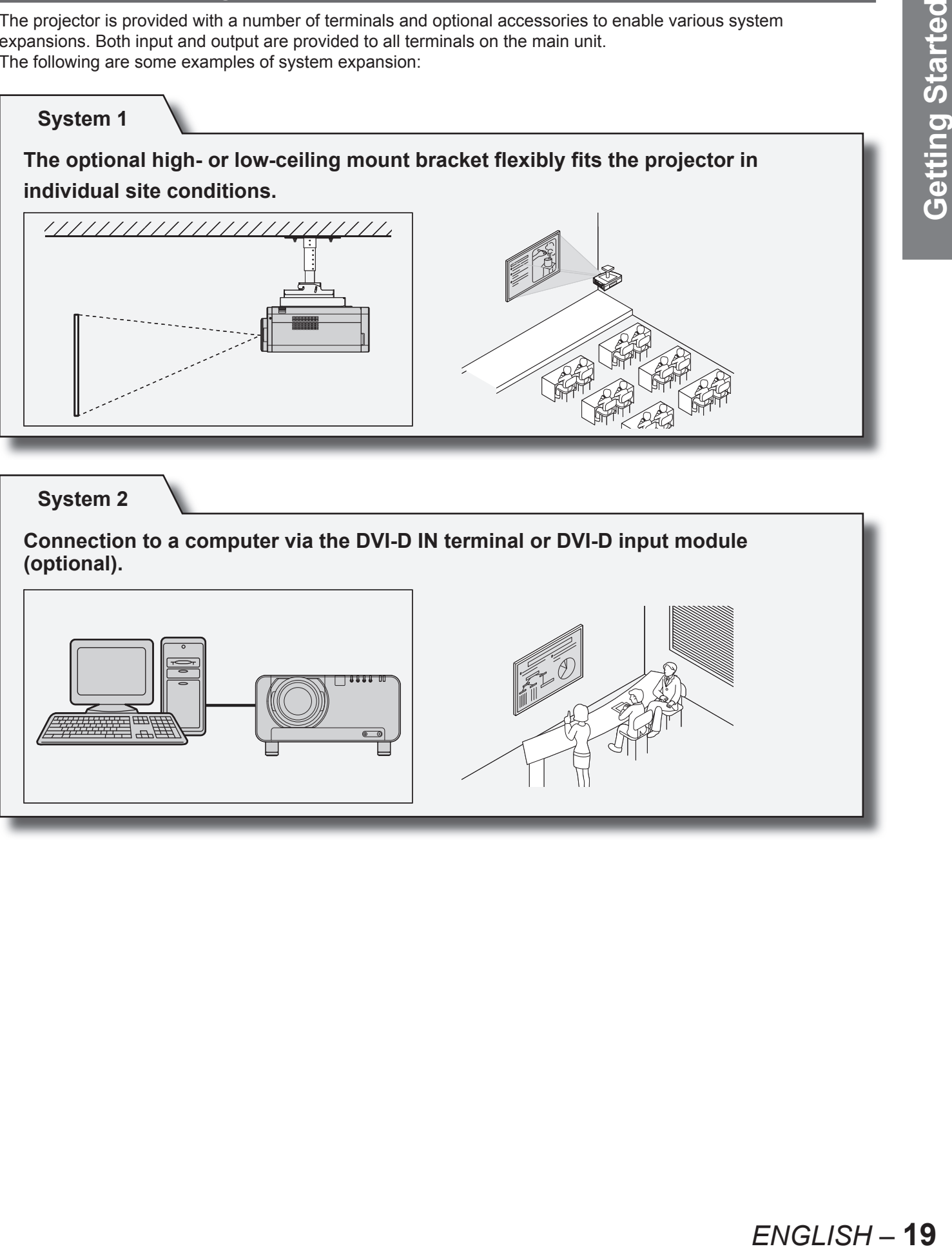

#### **System 2**

**Connection to a computer via the DVI-D IN terminal or DVI-D input module (optional).**

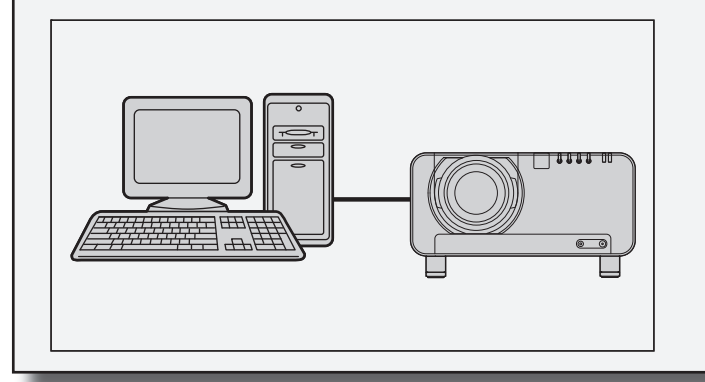

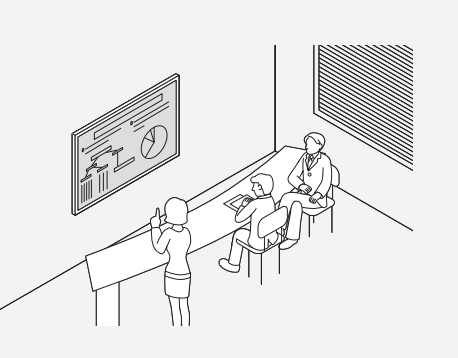

# **Adjusting the feet**

The four adjustable feet mounted at the bottom of the projector are level-adjustable (0 mm–15 mm) which can be used when the floor surface is not horizontal.

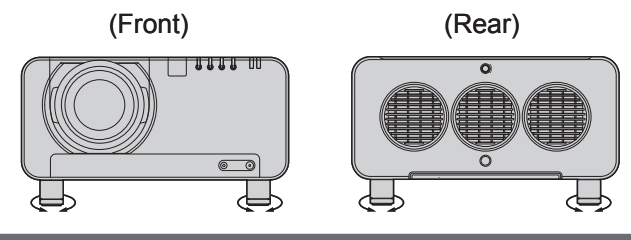

# **Projection scheme**

This projector can use any of the four projection schemes. Select the most suitable scheme to the situation of your location. Use the OPTION menu on the menu screen to choose the desired projection scheme. (p. 76)

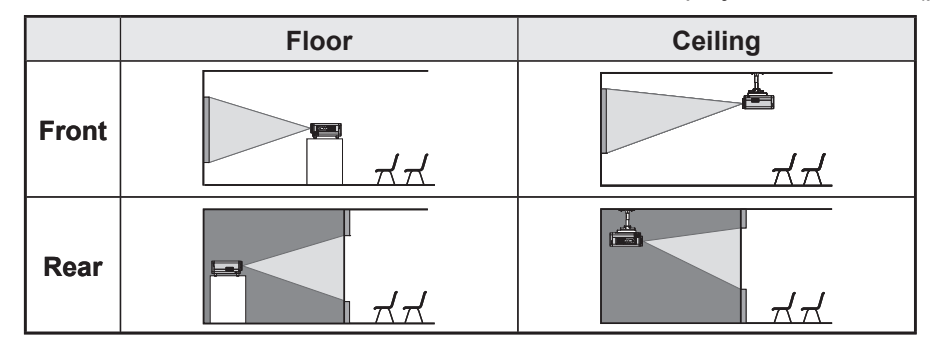

# **Installation geometry**

When planning the projector and screen geometry, refer to the figures below and the information on the next page for reference. After the projector is roughly positioned, picture size and vertical picture positioning can be finely adjusted with the powered zoom lens and lens shifting mechanism.

#### **When attaching an optional ceiling**  ● **mount bracket (ET-PKD100H)**

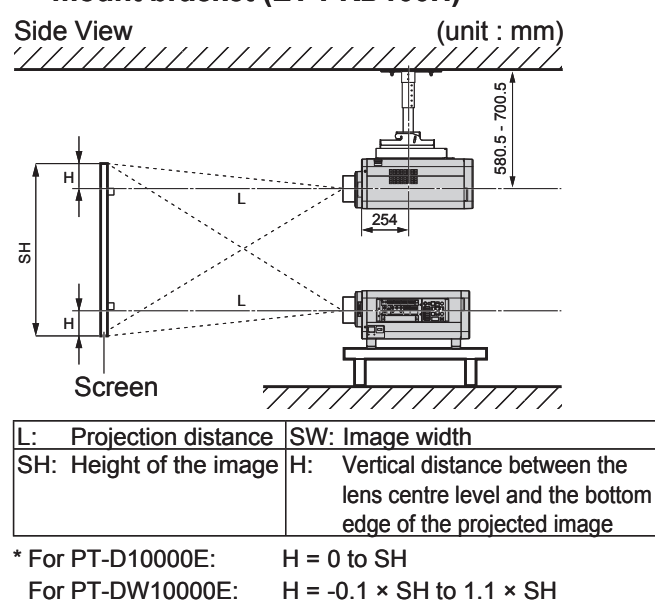

\* However, if the ET-D75LE5 has been installed, the value will be fixed at H=SH/2 for both the PT-D10000E and PT-DW10000E. If the ET-D75LE6 has been installed, the values will be  $H = 0.1 \times SH$  to 0.9  $\times SH$  for the PT-D10000E, and H = 0 to SH for the PT-DW10000E.

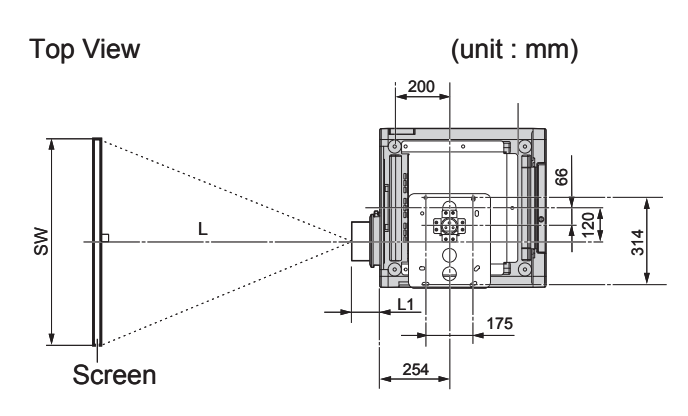

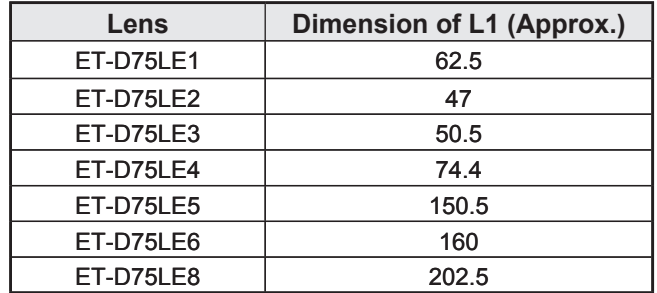

# **Projection distances by the type of projection lenses (optional)**

Every type of optional projection lenses has a different projection distance to achieve the same screen size. Select and purchase a projection lens most suitable to the size of your location referring to the following tables and the projection distances by the type of projection lenses on the next page.

#### **Side View**

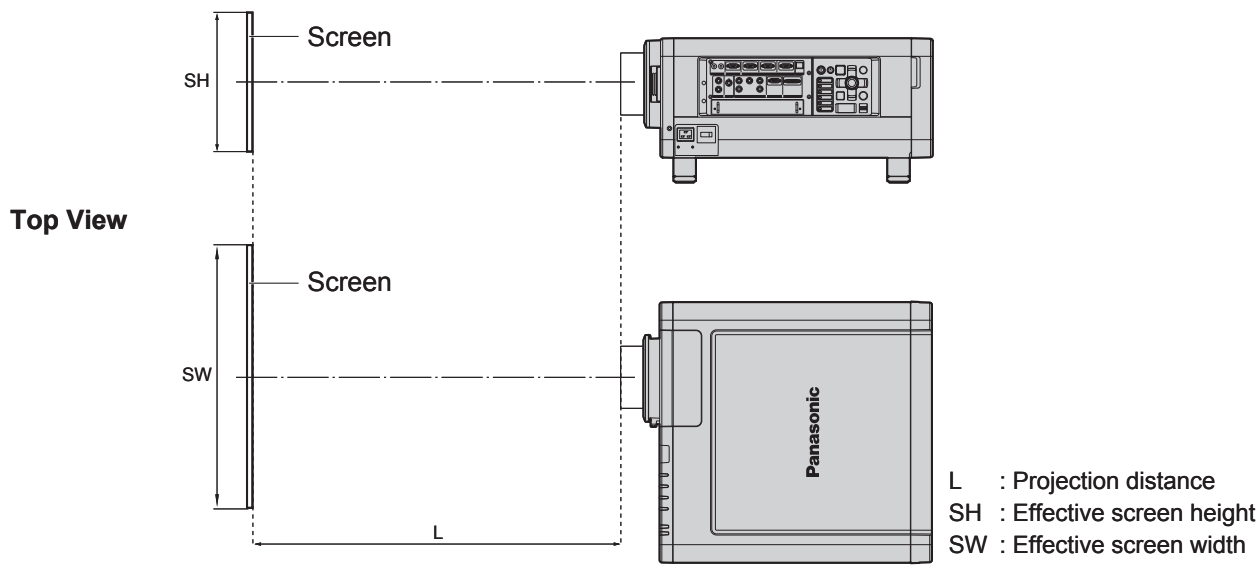

#### **Note**

- The projection distances listed here involve an error of ±5 %.
- Keystone distortions are corrected in the way the screen size becomes smaller than the original one.

# ■ Projection distances by the type of projection lenses (for PT-DW10000E) ● For the screen aspect ratio of 16:9 (Units: m)

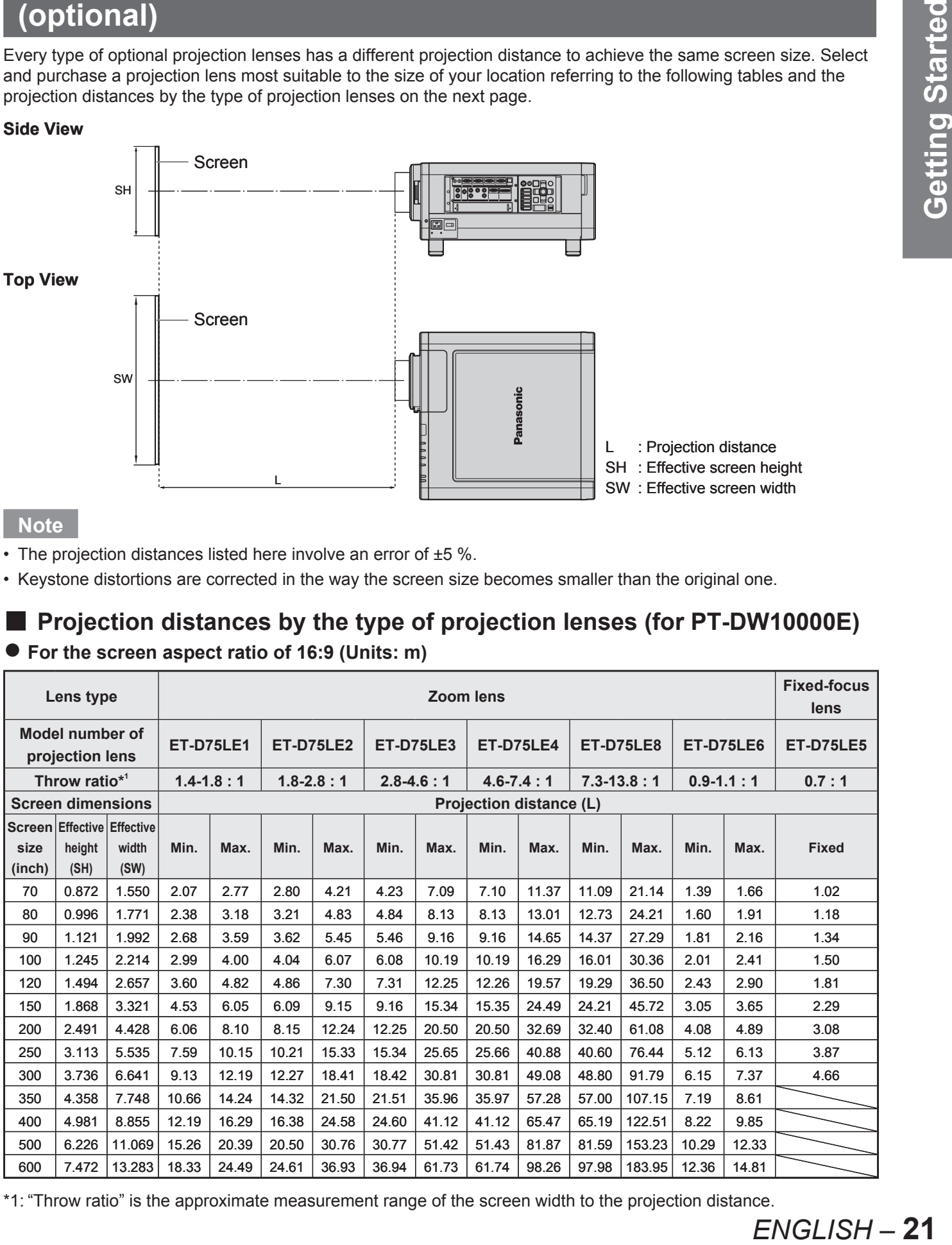

\*1: "Throw ratio" is the approximate measurement range of the screen width to the projection distance.

# ■ Projection distances by the type of projection lenses (for PT-D10000E)

● For the screen aspect ratio of 4:3 (Units: m)

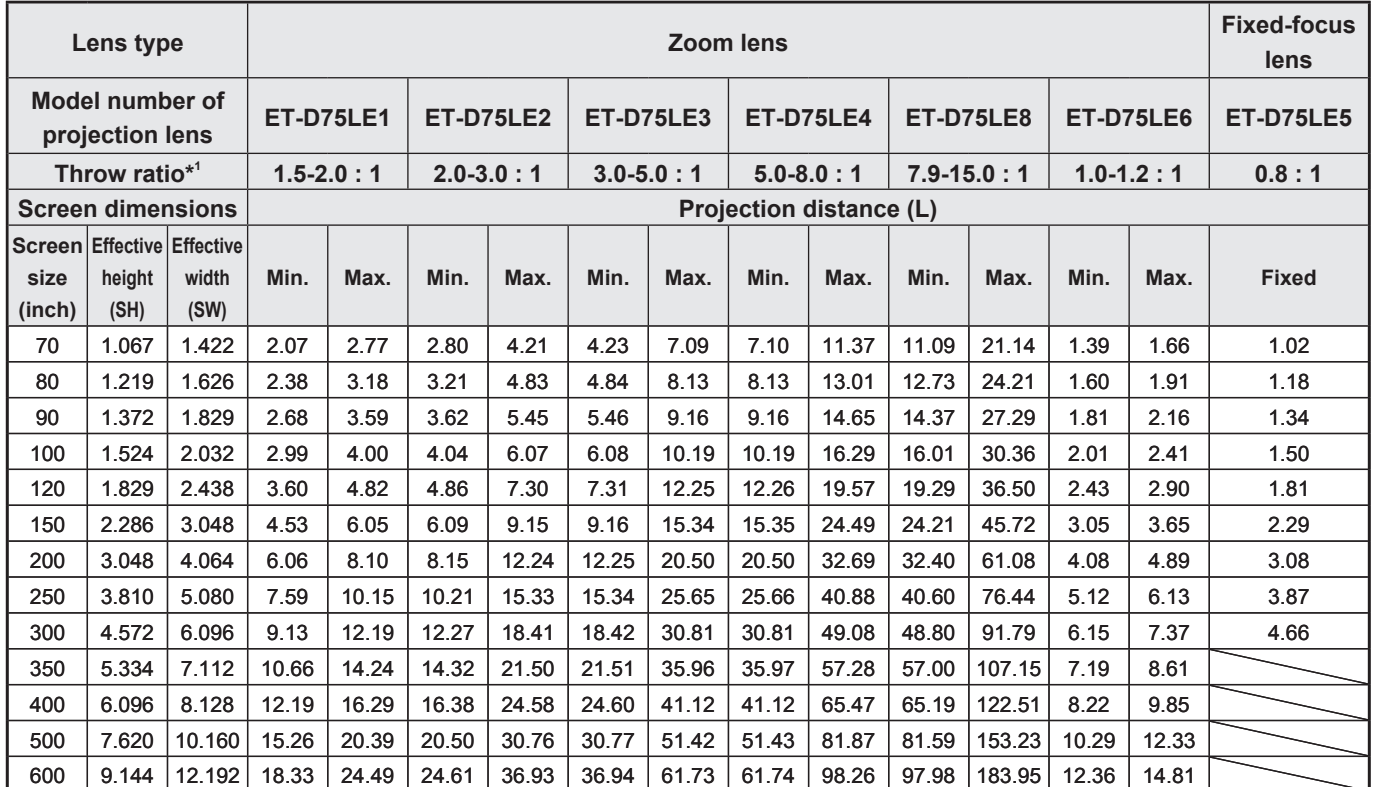

## **For the screen aspect ratio of 16:9 (Units: m)** ●

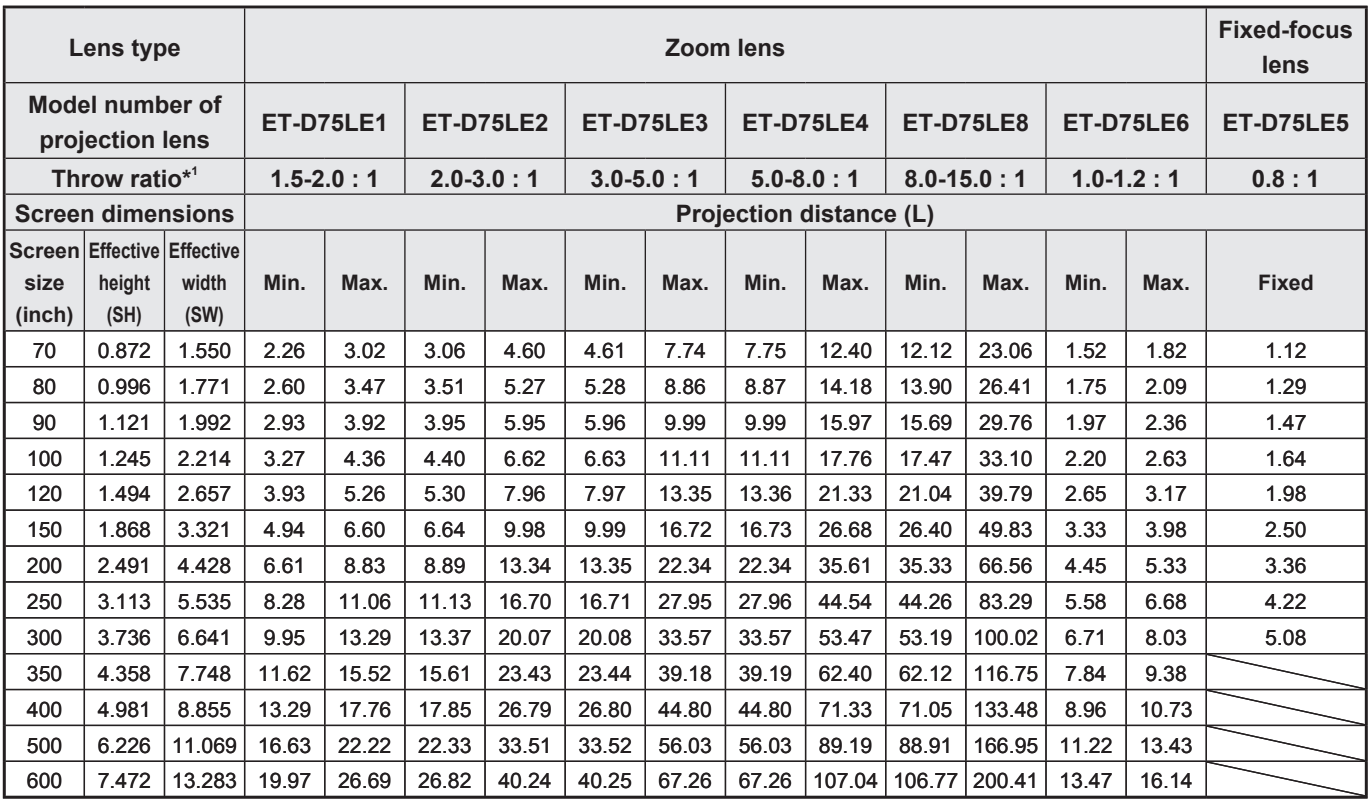

\*1: "Throw ratio" is the approximate measurement range of the screen width to the projection distance.

Getting Started

If the projector is used with a screen size not listed in this manual, check the diagonal dimension (inch) of your screen and calculate the projection distance using the following formulas.

## ■ Calculation formulas for projection distance by lens types **(for PT-DW10000E)**

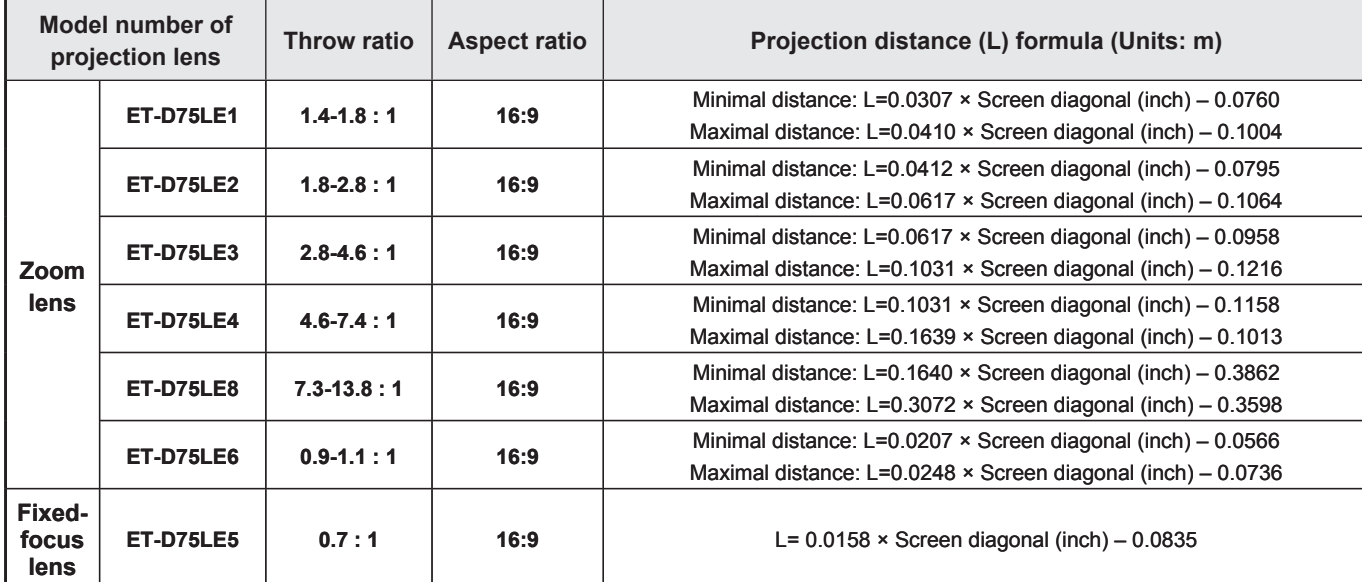

## ■ Calculation formulas for projection distance by lens types **(for PT-D10000E)**

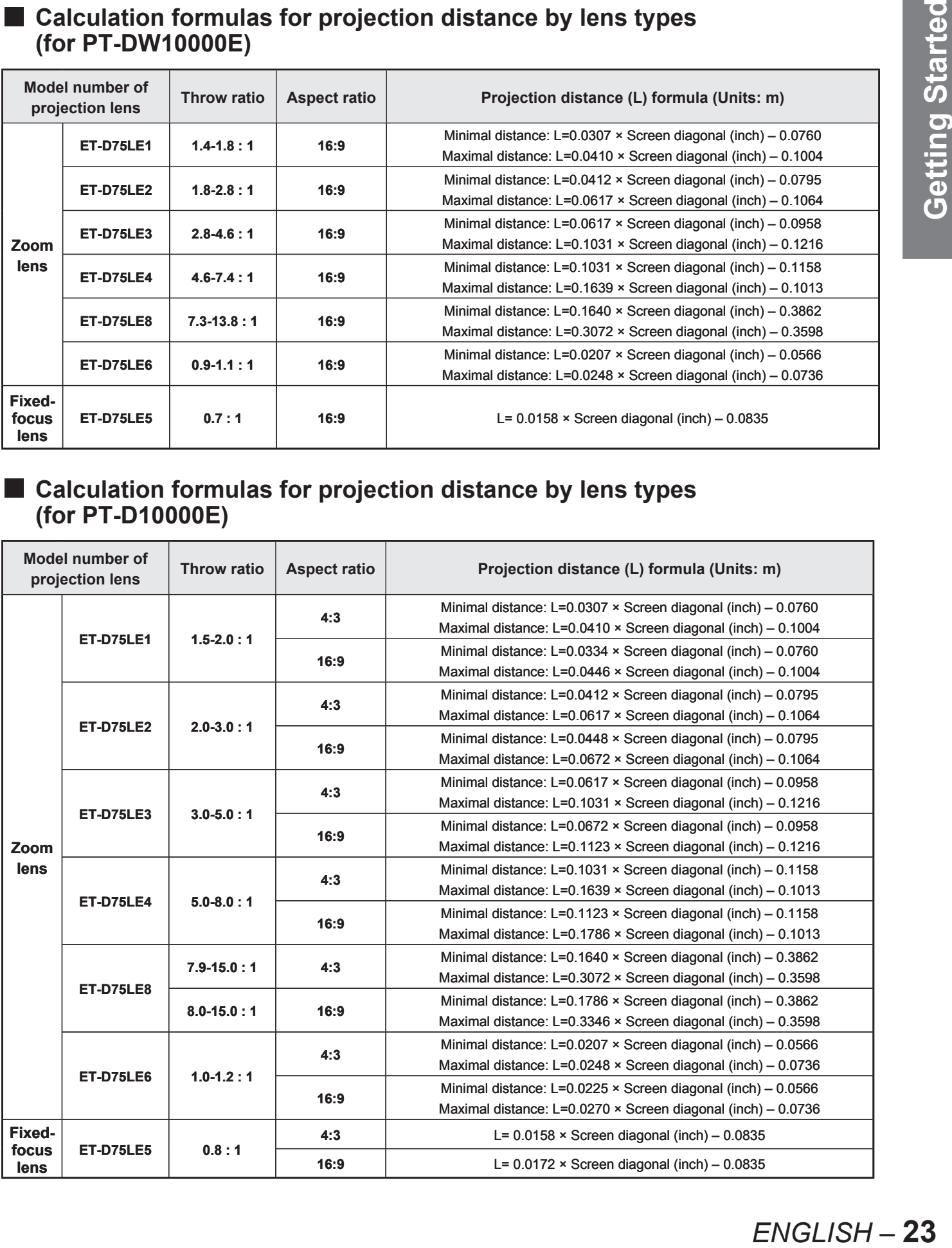

# **Connection**

# **Before starting connection**

- Before connection, read carefully the instruction manual for the device to be connected.
- Turning off the power switch of the devices before connecting cables.
- If any connection cable is not supplied with the device, or if no optional cable is available for connection of the device, prepare a necessary system connection cable to suit the device.
- Video signals containing too much jitter may cause the images on the screen to randomly wobble or wafture. In this case, a time base corrector (TBC) must be connected.
- The projector accepts the following signals: video, S-Video, analogue RGB, DVI-D and signals which are compatible with the optional input module (p. 27).
- Some PC models cannot be connected to the projector.
- **The pin-out and signal names of the S-VIDEO IN terminal are shown in the diagram below.** ●

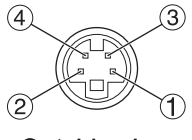

Outside view

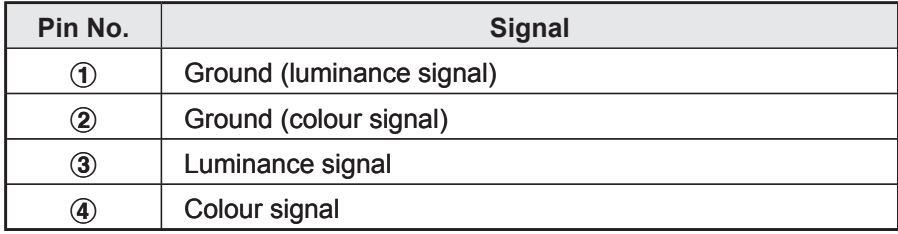

## **The pin-out and signal names of the RGB2 IN terminal are shown in the diagram below.** ●

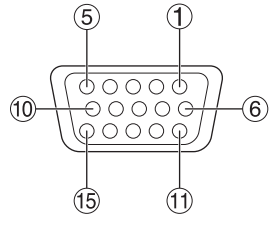

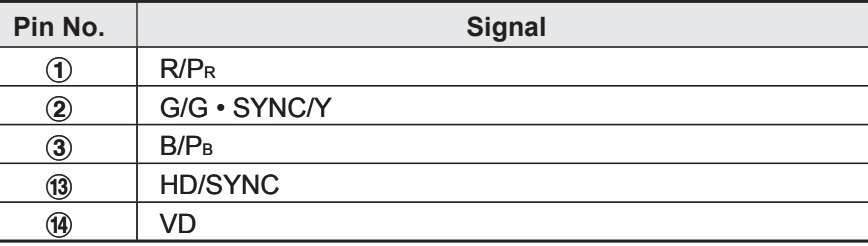

Outside view

 $(4)$ ,  $(9)$ ,  $(2)$ , and  $(15)$  are not assigned.

 $(5) - (8)$ ,  $(10)$  and  $(11)$  are GND terminals.

## **The pin-out and signal names of the DVI-D IN terminal are shown in the diagram below.** ●

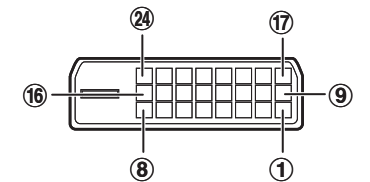

Outside view

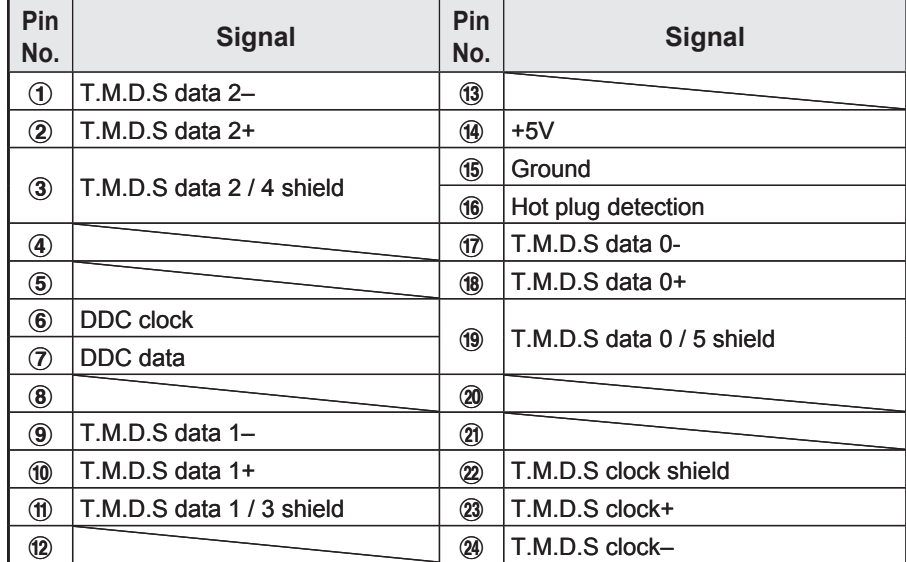

# **Example of connecting with VIDEO devices**

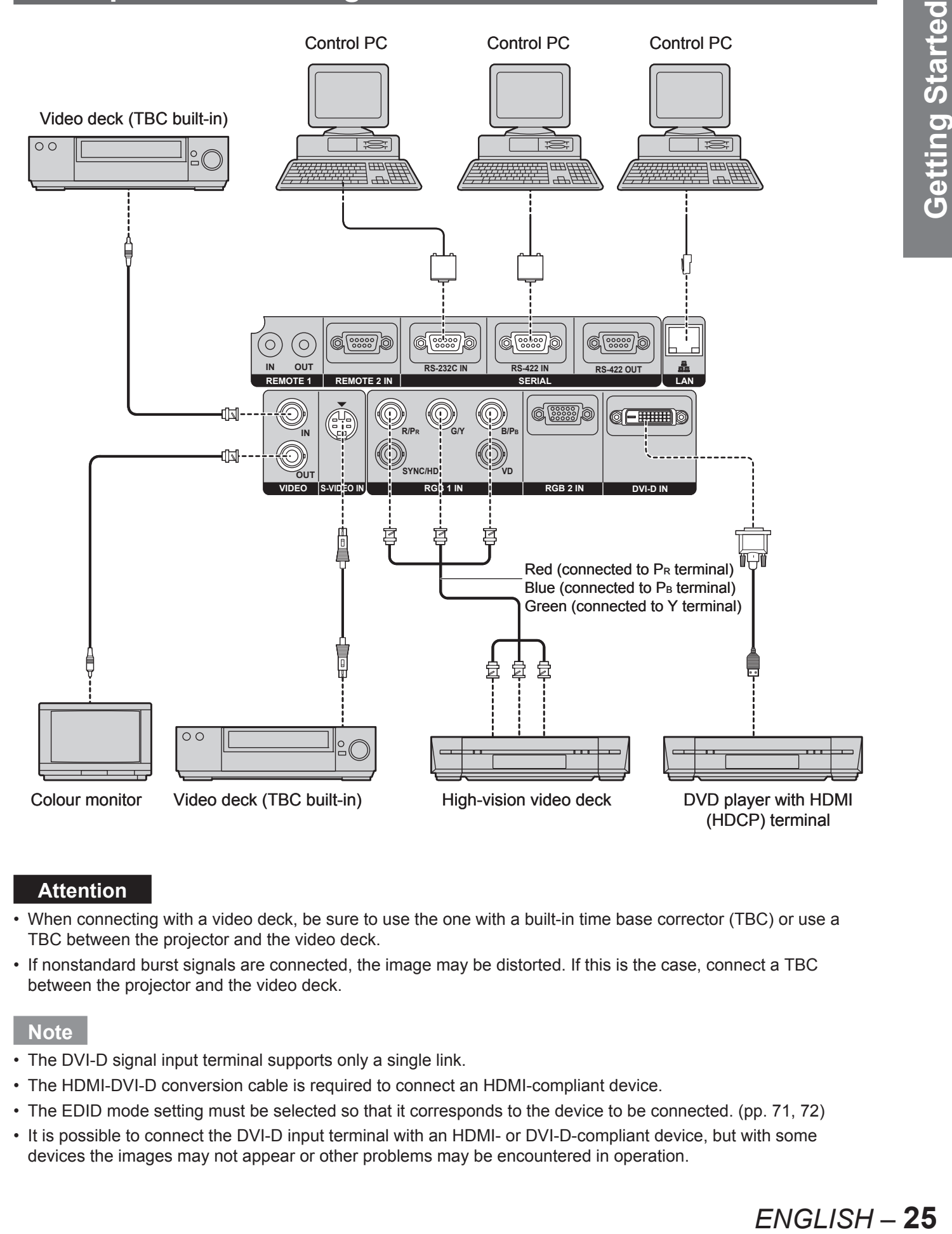

#### **Attention**

- When connecting with a video deck, be sure to use the one with a built-in time base corrector (TBC) or use a TBC between the projector and the video deck.
- If nonstandard burst signals are connected, the image may be distorted. If this is the case, connect a TBC between the projector and the video deck.

#### **Note**

- The DVI-D signal input terminal supports only a single link.
- The HDMI-DVI-D conversion cable is required to connect an HDMI-compliant device.
- The EDID mode setting must be selected so that it corresponds to the device to be connected. (pp. 71, 72) •
- It is possible to connect the DVI-D input terminal with an HDMI- or DVI-D-compliant device, but with some devices the images may not appear or other problems may be encountered in operation.

# **Example of connecting with personal computers**

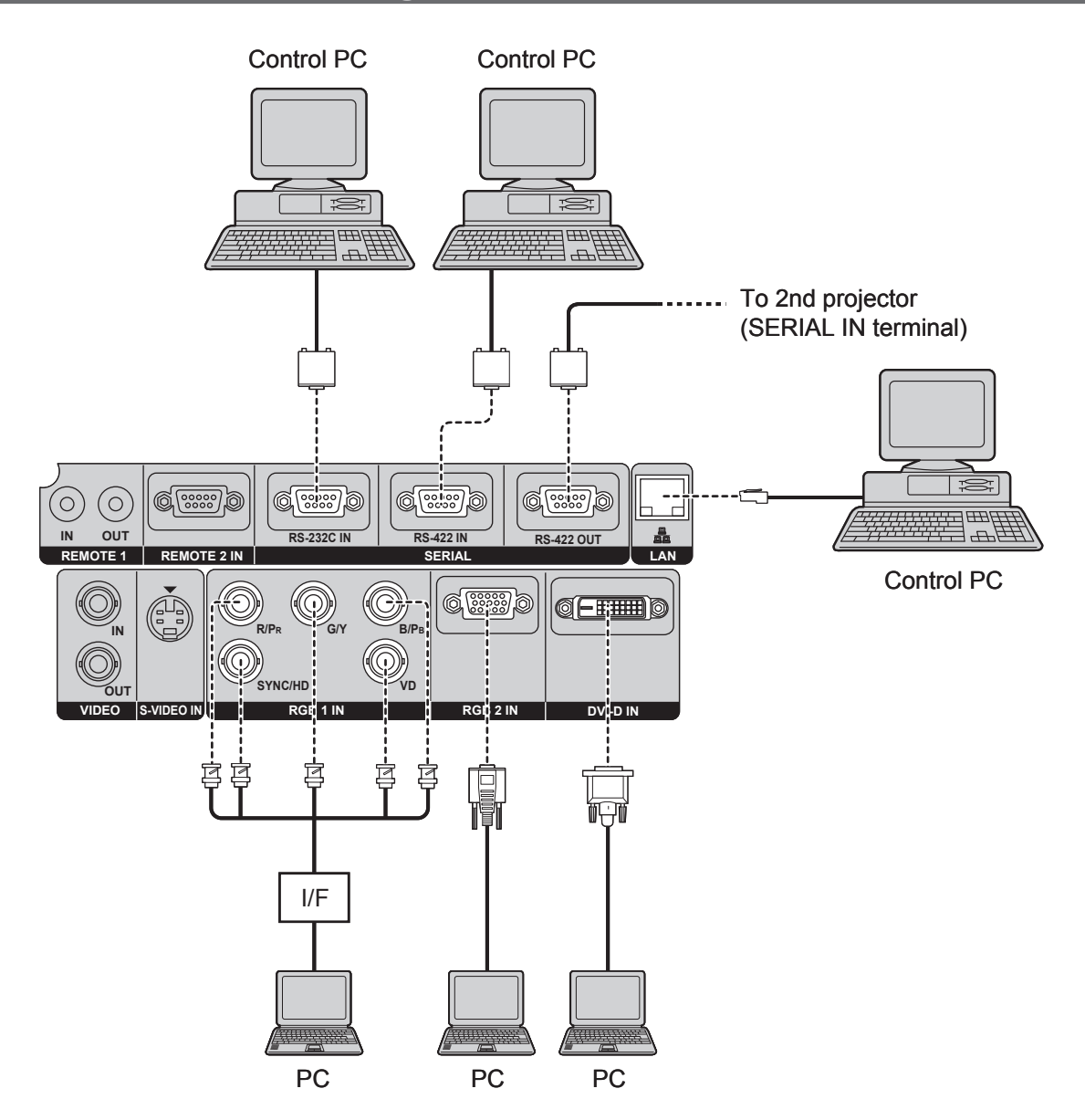

#### **Attention**

• When the main power of the main unit is turned off, also turn off the power of the PC.

#### **Note**

- For the specifications of the RGB signals that can be applied from the PC, see the data sheet on page 118. •
- If your PC has the resume feature (last memory), the computer may not function properly until the resume capability is disabled.

# **Installation of input module (optional)**

# **Installing the input module**

# ■ Types of the input modules (optional)

Prepare beforehand an input module (optional) compatible with the input signals of the system.

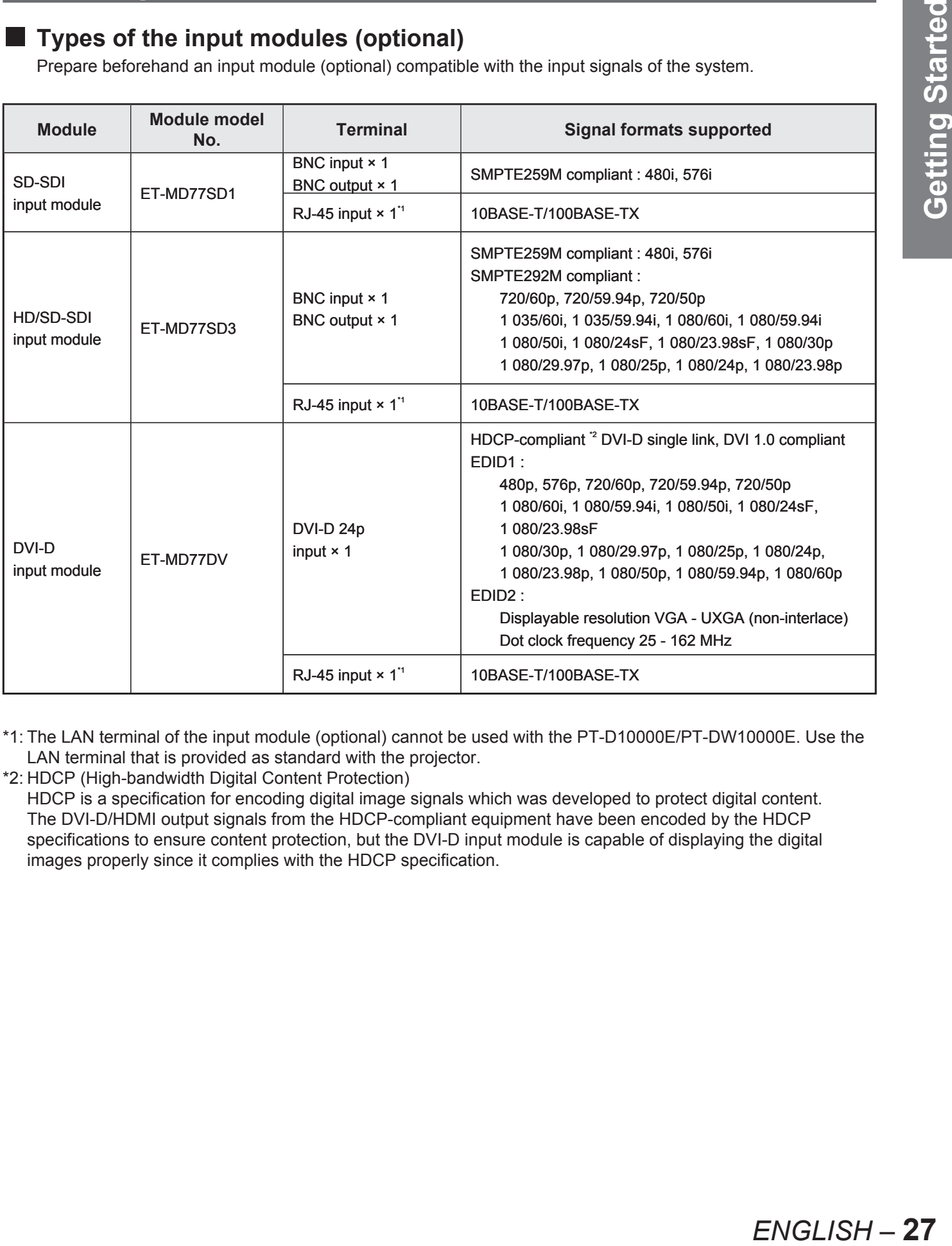

\*1: The LAN terminal of the input module (optional) cannot be used with the PT-D10000E/PT-DW10000E. Use the LAN terminal that is provided as standard with the projector.

\*2: HDCP (High-bandwidth Digital Content Protection)

HDCP is a specification for encoding digital image signals which was developed to protect digital content. The DVI-D/HDMI output signals from the HDCP-compliant equipment have been encoded by the HDCP specifications to ensure content protection, but the DVI-D input module is capable of displaying the digital images properly since it complies with the HDCP specification.

## **Installation of input module (optional) (continued)**

# ■ Procedure of installation

Disconnect the power before installing the input module.

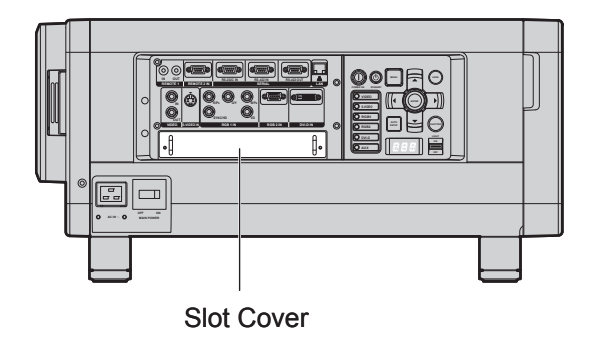

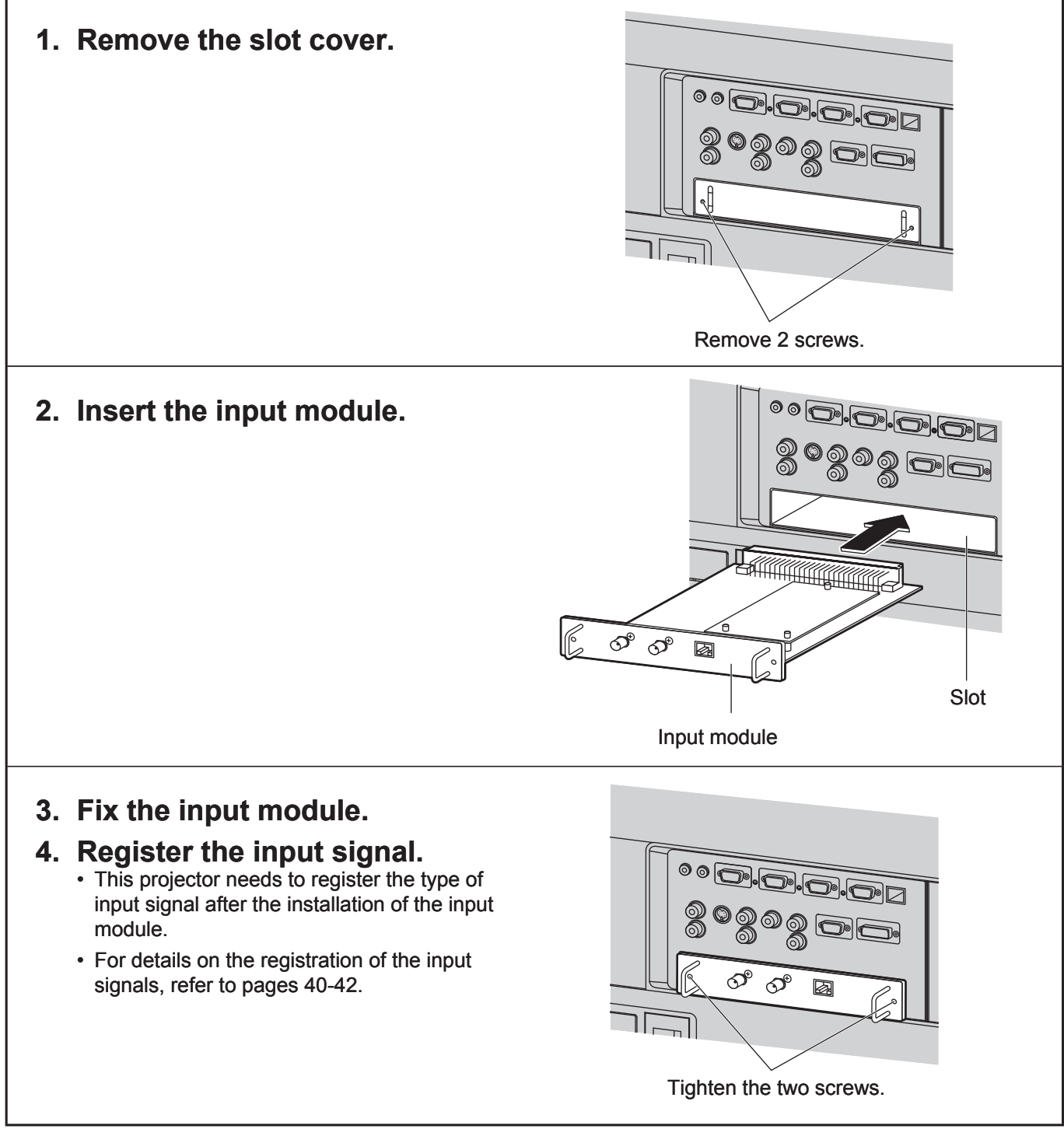

# **Connecting signals to the input module**

When installing the projector, it is necessary to connect signals to the input module in accordance with the connecting equipment.

Refer to the following diagram to establish proper signal connection.

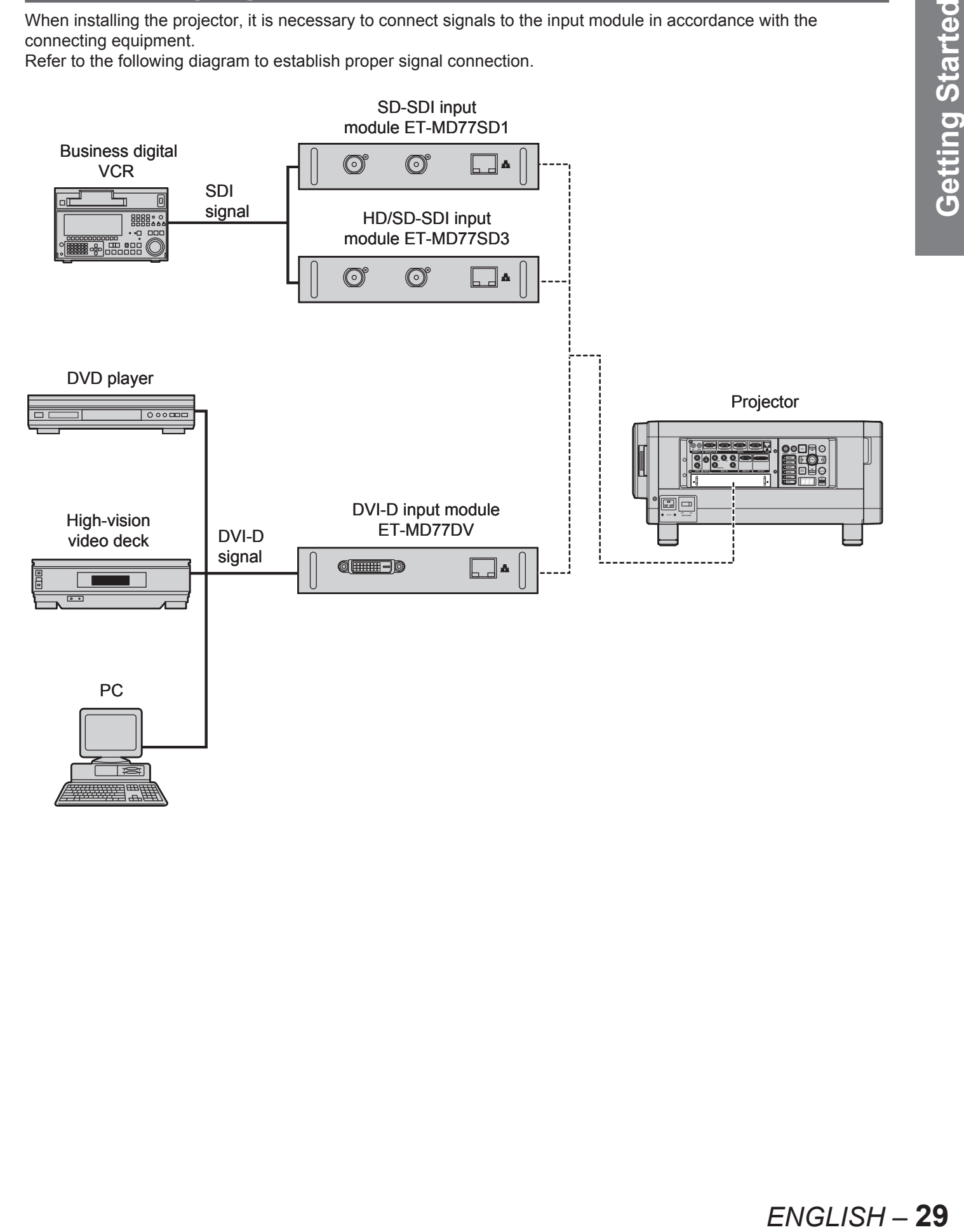

# **Connecting the signal to the SD-SDI input module**

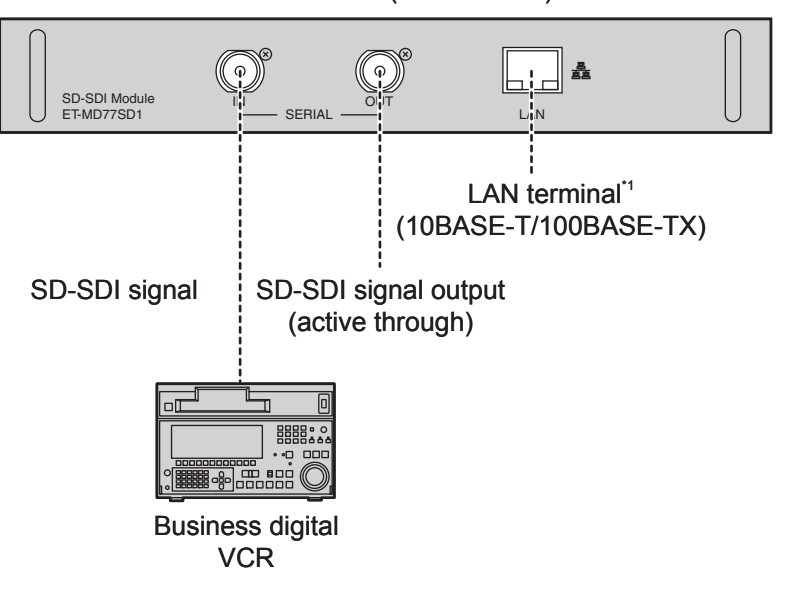

#### **SD-SDI input module (optional)** ET-MD77SD1 (for 480i/576i)

#### **Note**

- Insert the input module suitable for the input signal specifications.
- Normally, use SYSTEM SELECTOR in "AUTO".
- If a source with an unstable signal is connected, errors in automatic signal recognition may occur. If this happens, use the SYSTEM SELECTOR menu to switch the format to the one which matches the signals being input.
- If using an input module which supports two different signal specifications, use the SYSTEM SELECTOR menu to toggle between the two different types of signal. When this is done, the input signal details will appear on the screen momentarily and then disappear automatically.

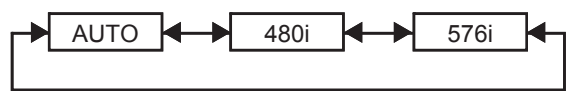

\*1: The LAN terminal of the input module (optional) cannot be used with the PT-D10000E/PT-DW10000E. Use the LAN terminal that is provided as standard with the projector.

# **Connecting the signal to the HD/SD-SDI input module**

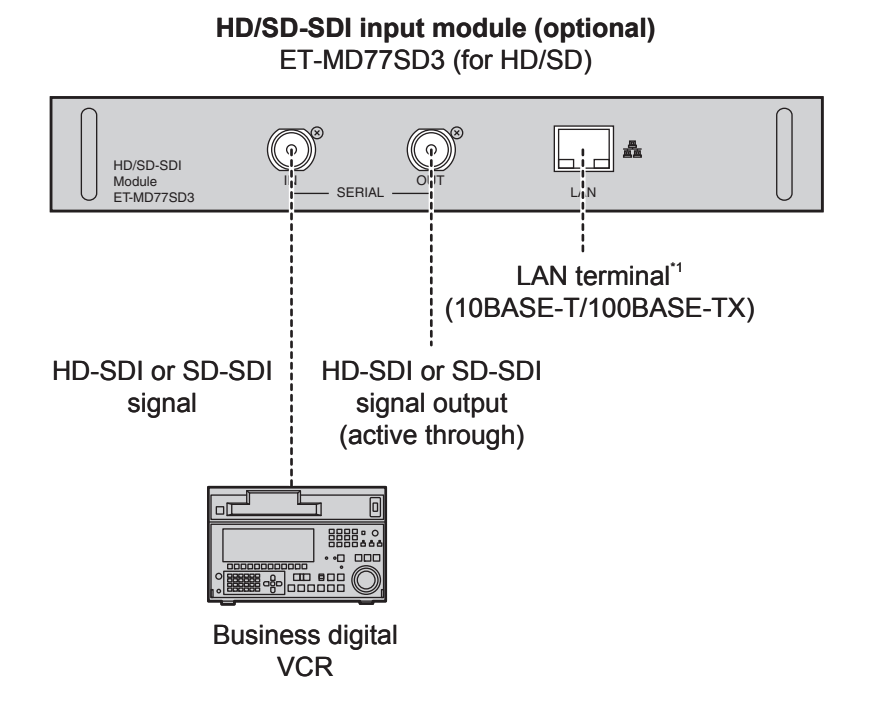

#### **Note**

- Insert the input module that meets the input signal specifications.
- Normally, use SYSTEM SELECTOR in "AUTO".
- TE292M) or two<br>
retween the<br>
momentarily<br>
<u>080/50i</u><br>
If this happens,<br>
If this happens,<br>
ing input.<br>
DOOOE. Use the<br>
FNGLISH 31 • If using an input module which supports nine different HD signal specifications (15 formats) (SMPTE292M) or two different SD signal specifications (SMPTE259M), use the SYSTEM SELECTOR menu to toggle between the different input signal formats. When this is done, the input signal details will appear on the screen momentarily and then disappear automatically.

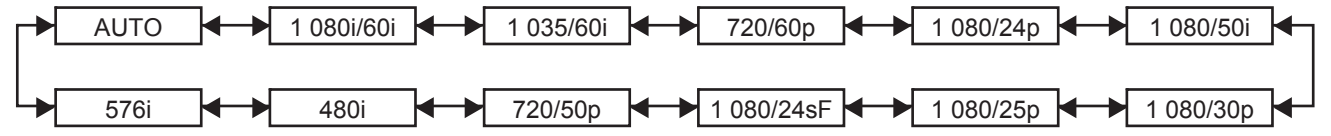

- If a source with an unstable signal is connected, errors in automatic signal recognition may occur. If this happens, use the SYSTEM SELECTOR menu to switch the format to the one which matches the signals being input.
- Use a 5CFB or superior cable for connection to transmit the image information without error. (Example: 5CFB, 5CFTX, 7CFB etc.)
- \*1: The LAN terminal of the input module (optional) cannot be used with the PT-D10000E/PT-DW10000E. Use the LAN terminal that is provided as standard with the projector.

# **Connecting signals to the DVI-D input module**

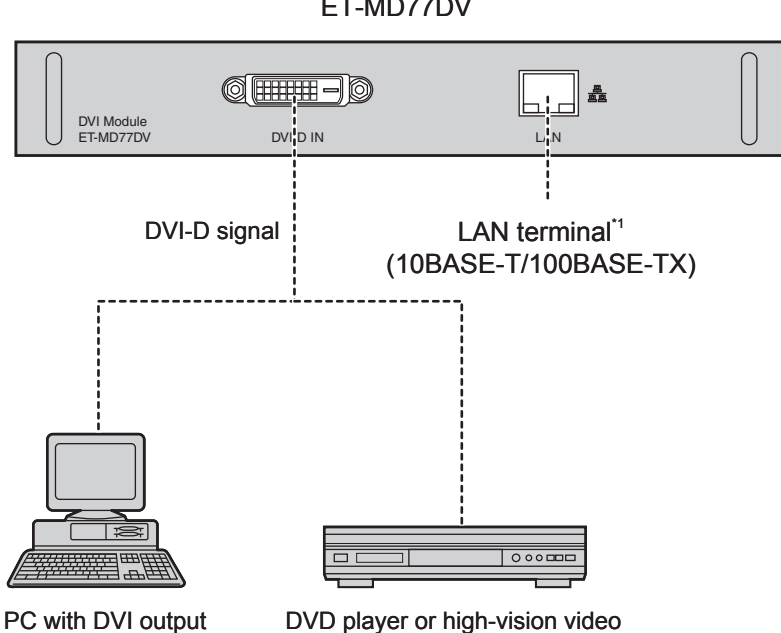

**DVI-D input module (optional)** ET-MD77DV

> DVD player or high-vision video deck equipped with DVD/HDMI terminal

• Pin assignments and signal names of DVI-D input terminal are listed in the table at right.

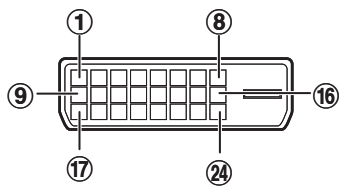

Outside view

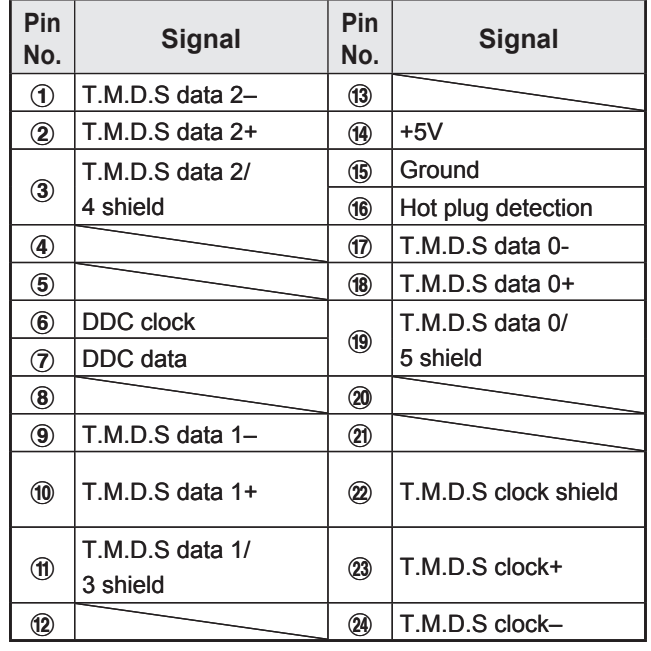

#### **Note**

- The DVI-D signal input module supports only a single link.
- The HDMI-DVI-D conversion cable is required to connect an HDMI-compliant device.
- The EDID mode setting must be selected so that it corresponds to the device to be connected. (p. 72) •
- It is possible to connect the DVI-D input module with an HDMI- or DVI-D-compliant device, but with some devices the images may not appear or other problems may be encountered in operation.
- \*1: The LAN terminal of the input module (optional) cannot be used with the PT-D10000E/PT-DW10000E. Use the LAN terminal that is provided as standard with the projector.

# **How to install and remove the projection lens (optional)**

Adjust the lens shift position so that it is at the home position (p. 38) before installing or removing the projection lens.

#### **Note**

- Remove the dustproof sponge from the lens fitting of the projector before installing the projection lens. (Keep the dust-proof sponge in a safe place for later use if needed.)
- After removing the projection lens, install the dustproof sponge to the lens fitting of the projector in order to stop dust from getting inside the projector.

# **How to install the projection lens**

**1. While pressing the projection lens cover lock button, pull the cover forward to remove it.**

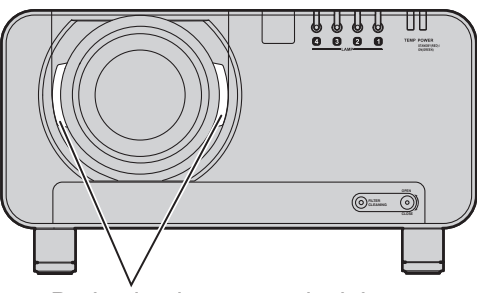

- Projection lens cover lock button
- **2. Align the mark (orange) on the projection lens with the mark on**  the projector  $($ <sup> $\sim$ </sup> $)$ , and then insert **the lens and turn it clockwise until it clicks into place.**

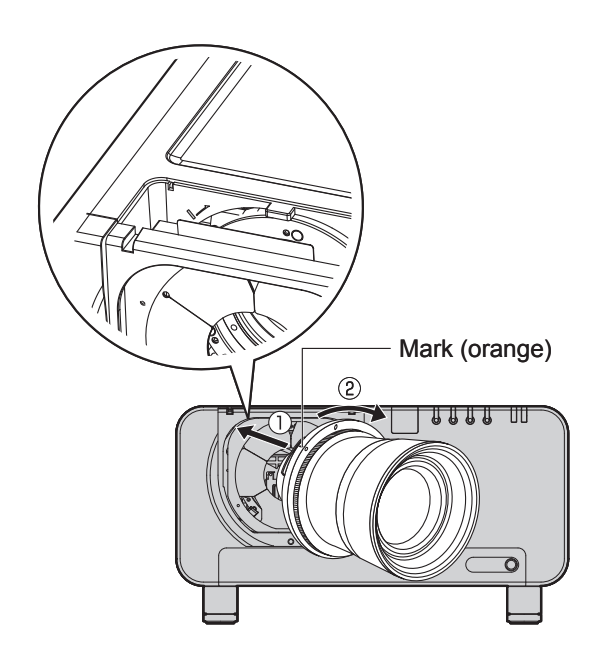

**3. Push the projection lens cover in until it clicks into place.**

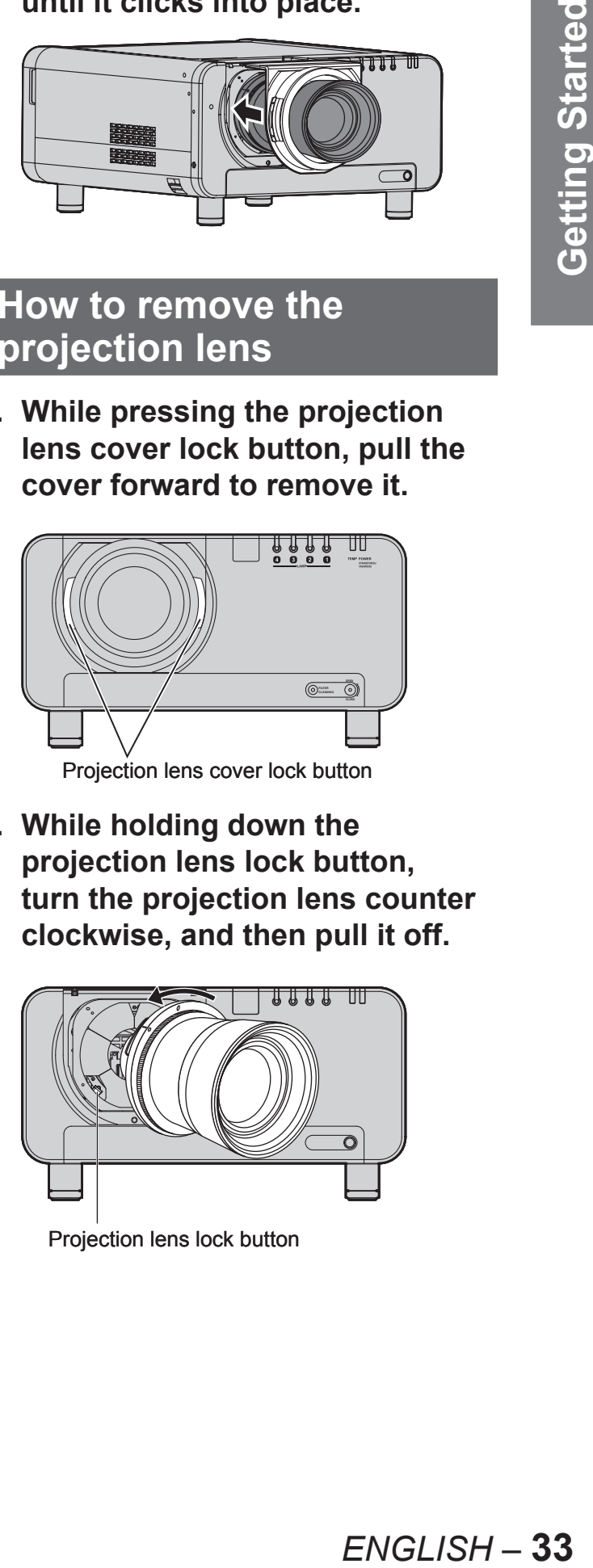

# **How to remove the projection lens**

**1. While pressing the projection lens cover lock button, pull the cover forward to remove it.**

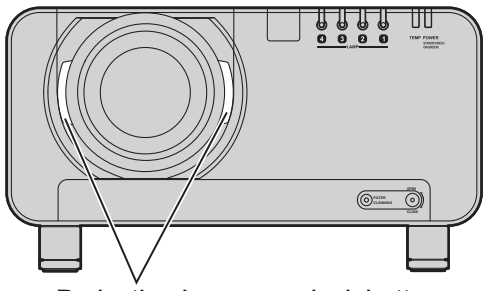

Projection lens cover lock button

**2. While holding down the projection lens lock button, turn the projection lens counter clockwise, and then pull it off.**

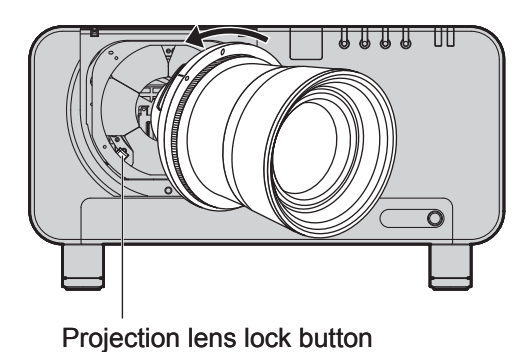

# **Projection**

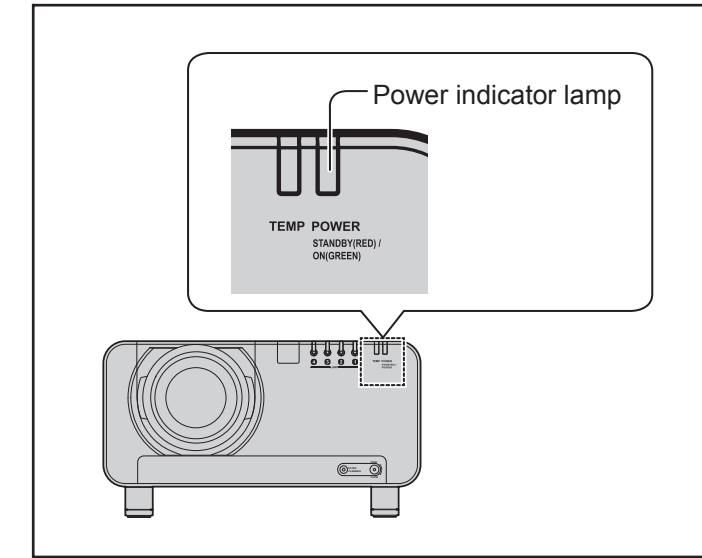

# **Power indicator lamp**

This shows the power supply status. Make sure that you fully understand the operation of the power indicator lamp before operating the projector.

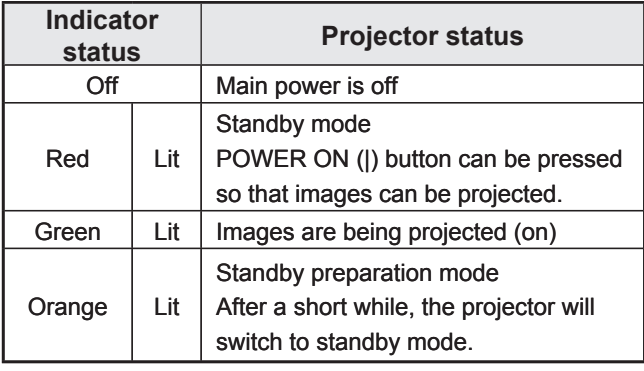

#### **Attention**

While the projector is in standby preparation mode • (when the power indicator lamp is lit orange), the internal fan is running to cool down the projector. Do not turn off the MAIN POWER switch or disconnect the power cord at this time.

#### **Note**

- If the POWER ON " | " button is pressed while the projector is still in standby preparation mode, it may take some time before the projector is ready to project pictures.
- The cooling fan will still be operating and the projector will still be drawing approximately 25 W of power while the projector is in standby mode (when the power indicator lamp is lit red).

# **Connecting the power cord**

áír<br>1950

Insert the accessory power cord securely into the projector and the electrical outlet. Be sure to read the "IMPORTANT SAFETY NOTICE" (pp. 4-5) and "Precautions with regard to safety" (pp. 6-9) for details on handling the power cord.

 $\boxed{\phantom{1}5}$ 

 $\Box$ 

# ■ Installation

- **1. Check the shape of the AC IN terminal on the side of the projector and the shape of the power cord connector, and insert the power cord securely into the AC IN terminal.**
- **2. Insert the power cord plug into an electrical outlet.**
- Removal
- **1. Check that the MAIN POWER switch on the projector is at the OFF position, and then disconnect the power cord plug from the electrical outlet.**
- **2. Disconnect the power cord connector from the AC IN terminal of the projector.**

#### **Attention**

Connect all peripheral equipment to the projector • before connecting the projector's power cord. (pp. 25-26)

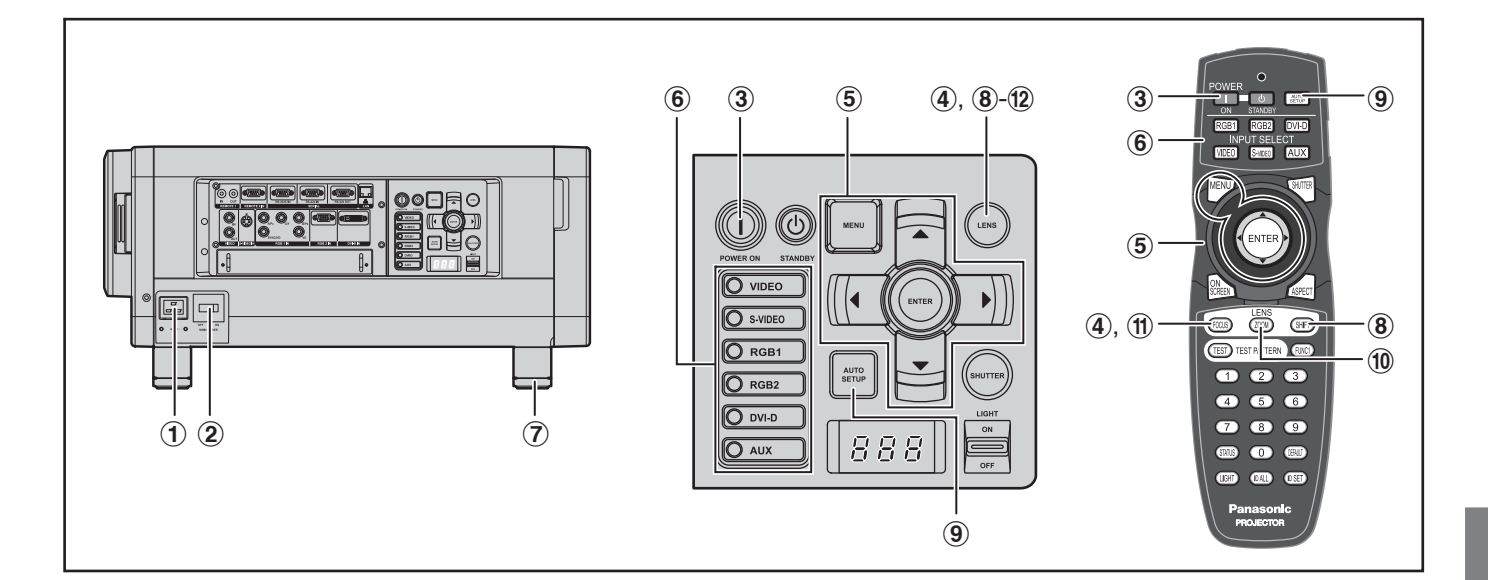

# **Powering up the projector**

- # **Connect the supplied power cable. (220 V-240 V, 50 Hz/60 Hz)**
- \$ **Press the " | " marked side of the MAIN POWER switch to turn on the power.**
	- The power indicator lamp on the projector will flash in red. After a short period, the indicator will illuminate and the projector will enter standby mode.

#### % **Press POWER ON " | ".**

• The power indicator lamp illuminates in green and soon the image is projected on the screen.

#### **Note**

- If the projector is powered up at about 0  $^{\circ}$ C, a warm-up period of approximately 5 minutes may be necessary to start projection. The temperature monitor (TEMP) lamp lights up during the warm-up period. When the warm-up is completed, the temperature monitor (TEMP) lamp turns off and the image is projected on the screen.
- If the temperature of the operating environment is low and warm-up takes more than 5 minutes, the projector will judge that a problem has occurred and the power will be turned off automatically. If this happens, increase the temperature around the projector so that it is 0 °C or higher, and then turn on the MAIN POWER switch and the POWER ON " | " switch once more.

# **Making adjustment and selection**

- & **Roughly adjust the focus of the lens. (p. 37)**
- ( **Select and set the projection scheme. (p. 76)**
- ) **Select the input signal by pressing the input selector button to toggle through RGB1, RGB2, DVI-D, VIDEO, S-VIDEO and AUX. (p. 43)**

• The AUX button is disabled when an optional input module is not connected.

- \* **Adjust the tilt of the main unit in front and rear or right and left. (p. 20)**
- + **Adjust the shift. (p. 37)**
- - **Press AUTO SETUP if the input signal is RGB signal. (p. 44)**
- . **Fit the image size to the screen size. (p. 37)**
- / **Adjust the focus. (p. 37)**
- 0 **Display the zoom adjustment menu again and adjust the zoom to fit the image size to the screen size. (p. 37)**
### **Projection (continued)**

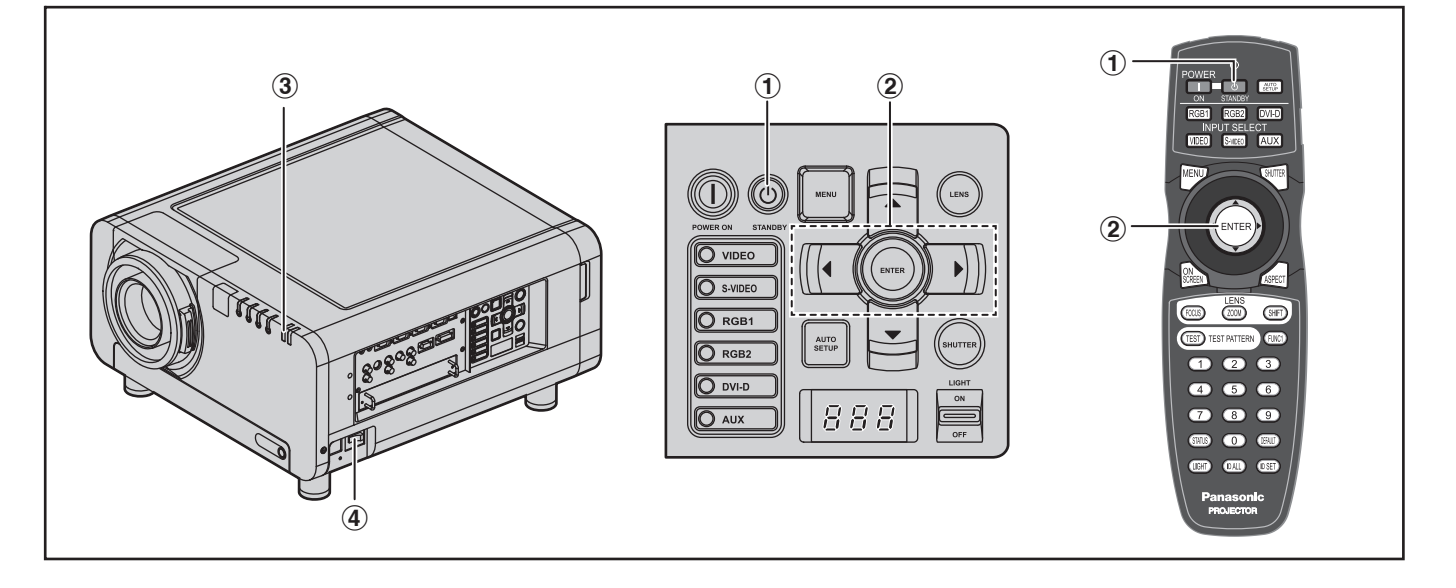

### **Powering off the projector**

### **(1) Press POWER STANDBY "** $\psi$ **".**

• A confirmation screen will appear.

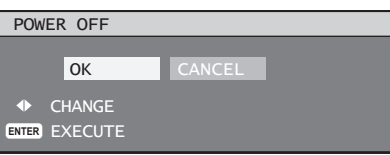

- \$ **Press ◄ or ► to select "OK" and press ENTER. (or press POWER STANDBY " " again.)**
	- The projection of the image stops, and the power indicator lamp of the main unit lights up orange. (The cooling fan keeps running.)
- % **Wait until the power indicator lamp of the main unit turns to red (i.e., until the cooling fan stops). (Approx. 3 minutes)**
	- While the cooling fan is still running, never turn off the MAIN POWER switch, nor unplug the projector from the outlet.
- & **Press the "○" marked side of the MAIN POWER switch to remove all power from the projector.**

#### **Note**

- Turning on the power supply will not light up the light source lamp if the lamp is in the process of cooling down after turning off the power supply. To light up the lamp, turn on the power supply again when the lamp has been cooled sufficiently. •
- The projector consumes approximately 25 W of power even in standby mode. (Power indicator lamp lit in red)
- If you re-power the projector after shutting off the main power inadvertently, the projection lamp may remain unlit. Please turn the power on again after a while.

**Be sure to set the date and time when the projector is turned on for the first time after being purchased. For details, refer to "Setting the date and time" on page 81.**

# **How to adjust the lens**

### **How to adjust the focus, zoom and shift**

If the focusing, zooming or positioning of the image projected on the screen is not successful, even though the projector is properly positioned against the screen, you can adjust the focus, the zoom, or the vertical or horizontal position of the image.

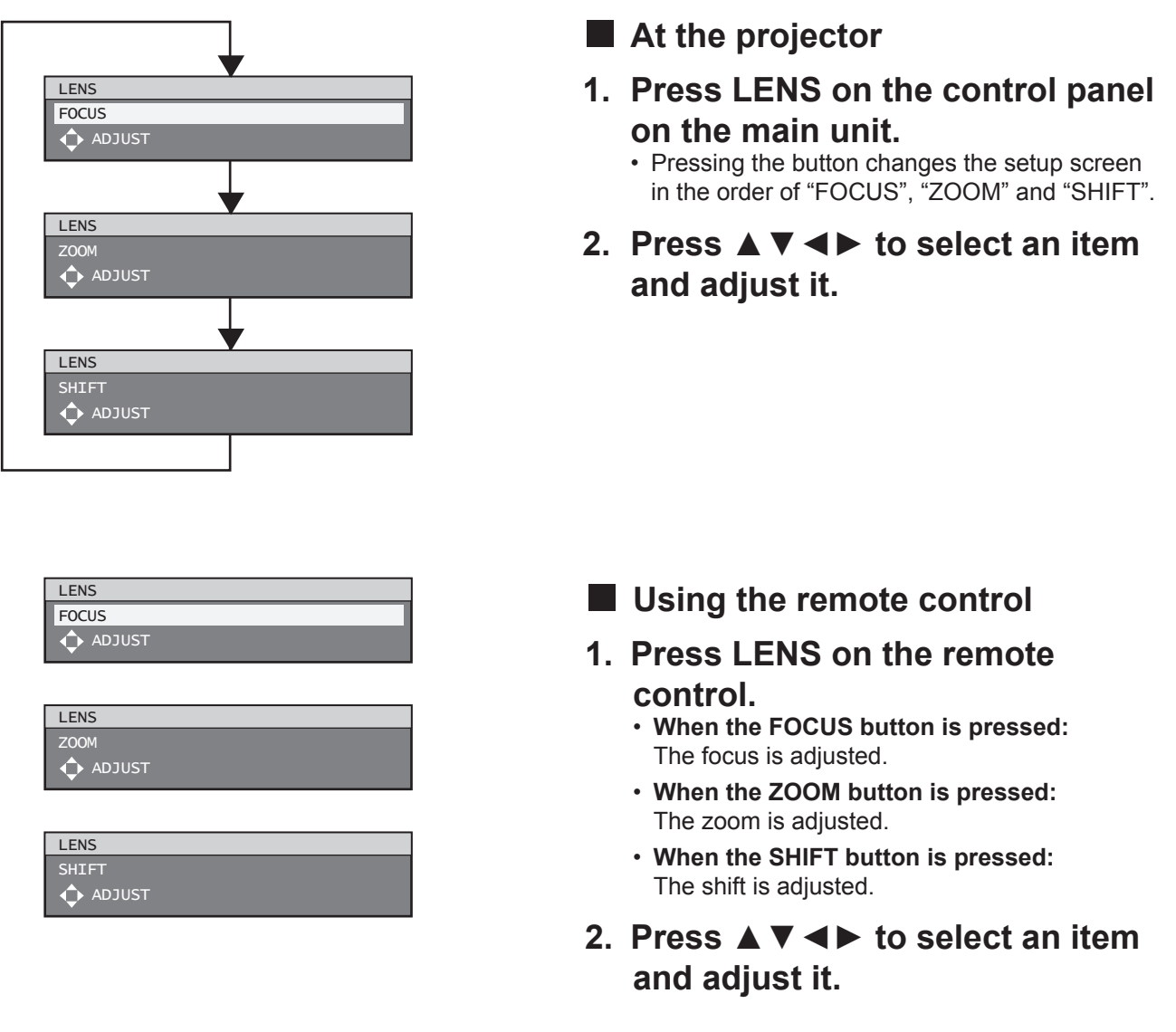

### **CAUTION:**

Be careful not to catch your fingers between the lens and shroud when shifting the lens.

- The word "FOCUS" will appear in the displayed adjustment menu with a yellow background so that it can be identified by colour from the other items in the adjustment menu (even if the lens is out of focus and the letters are difficult to read).
- The zoom adjustment menu will be displayed only when a lens with zoom function is being used.

### **How to adjust the lens (continued)**

### **Adjustment range after lens position (optical shift)**

Do not move the lens beyond the bounds of the shift range as this may cause a change in the focus. This limitation is to protect the parts of the projector.

Using the standard projection position as the reference, the optical axis shift function makes it possible to adjust the projection position in the ranges shown in the figures below.

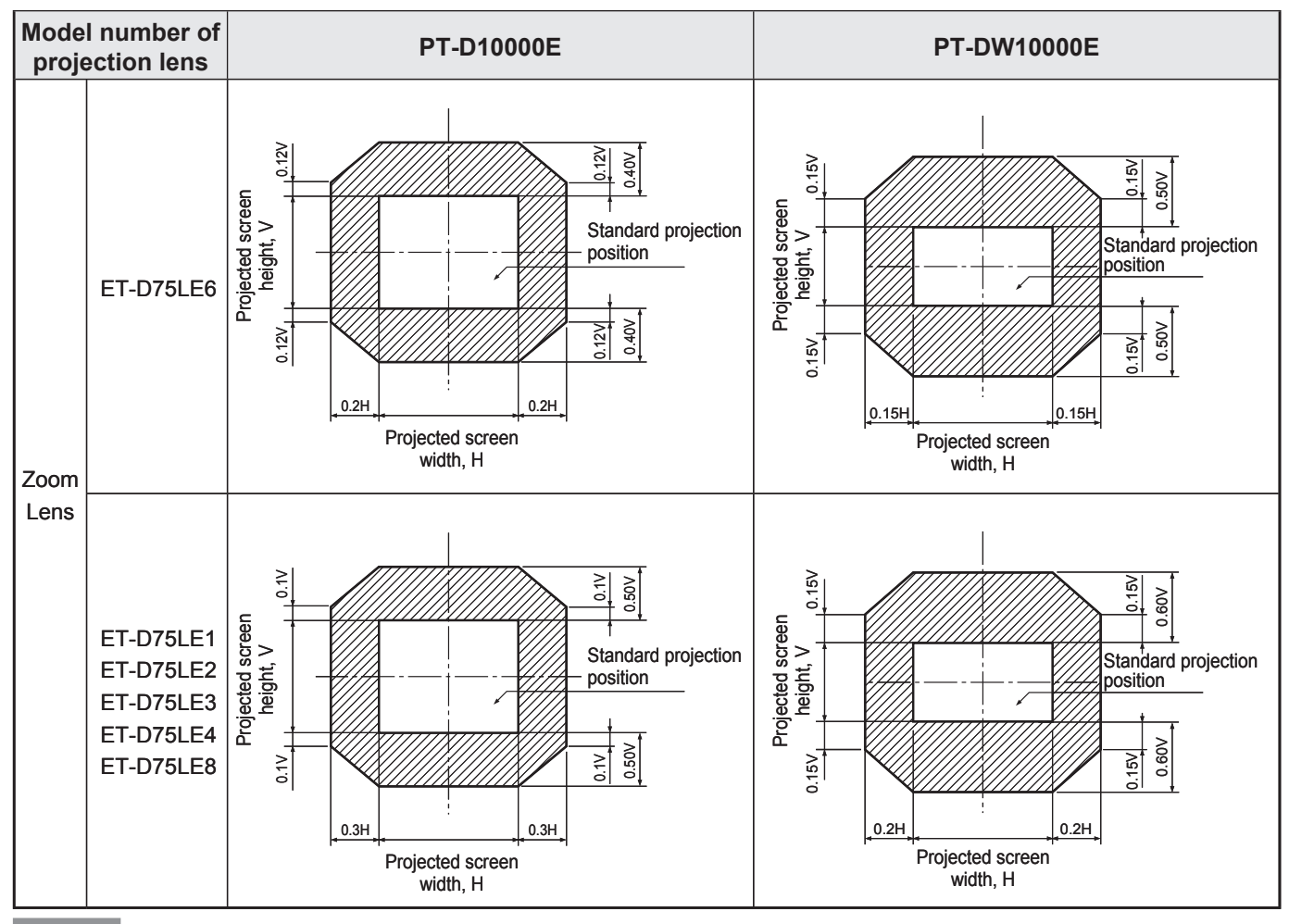

**Note**

The ET-D75LE5 has a fixed focal point, and so shift adjustment cannot be carried out. •

# **Moving the projection lens position to the home position**

**1. Press and hold LENS on the projector's controls or SHIFT on the remote control for 3 seconds or more.**

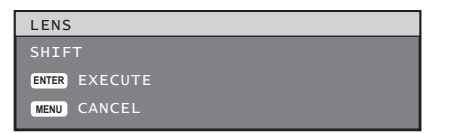

**2. Press ENTER while the menu shown above is being displayed. (It will be displayed for about 5 seconds.)**

• "PROGRESS..." will appear in the menu, and the projection lens will move to the home position.

**Note**

• The home position for the projection lens is the lens position when the lens is being replaced or when the projector is being stored away, and it is not the optical centre of the screen.

# **Automatic adjustment (AUTO SETUP)**

### **How to adjust the lens for addressing unevenness of focusing**

If the image is out of focus in any portion of the screen, adjust the lens by turning the adjustment screws to obtain evenness of focusing.

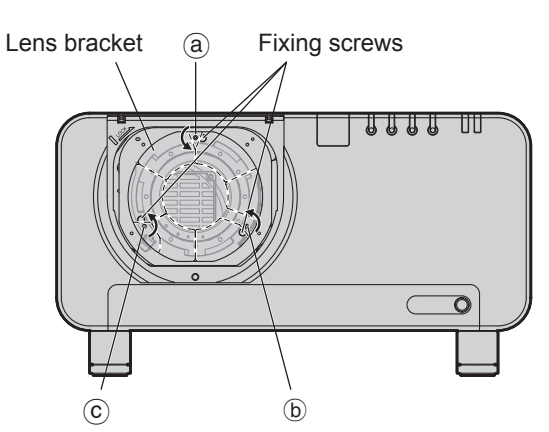

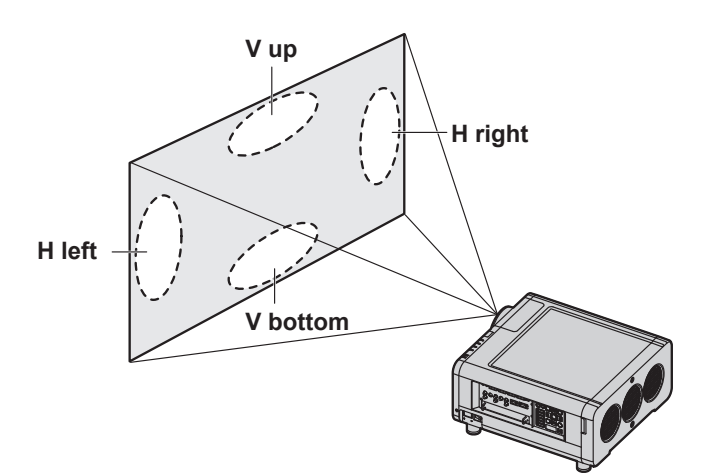

- **1. Remove the projection lens cover and lens. (p. 33)**
- **2. Loosen the 3 fixing screws that secure the lens bracket about two turns.**

#### • Tool to be used : Allen hex socket driver or Allen wrench (2.5 mm diagonal hexagon)

- **3. Install the lens removed in step 1.**
- **4. Adjust the lens by turning the adjustment screws** (a), (b) and  $\odot$ **counterclockwise.**
	- Adjust the screws  $\circledcirc$ ,  $\circledcirc$  and  $\circledcirc$  after installing the lens.
	- Tool to be used :

Allen hex socket driver or Allen wrench (2.5 mm diagonal hexagon)

The instructions within parentheses apply to ceiling mount installation.

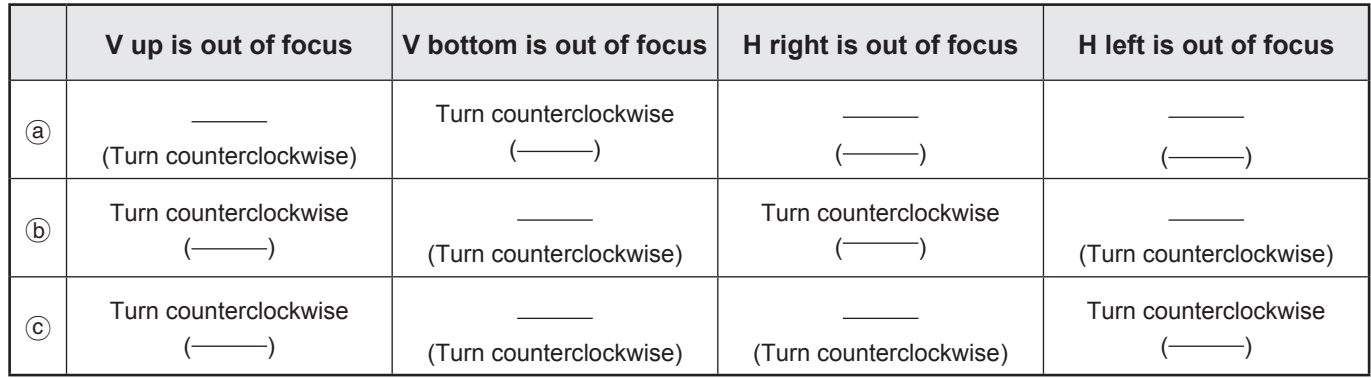

For example: When the image is out of focus in the upper portion of the screen (V up): Turn the adjustment screws  $\circledD$  and  $\circledC$  little by little counterclockwise while checking evenness of focusing in the upper and lower portions.

#### **Attention**

When moving the projector, return the lens to the home position (p. 38), and then tighten the 3 fixing screws to • secure the lens bracket.

# **Registration of input signal data**

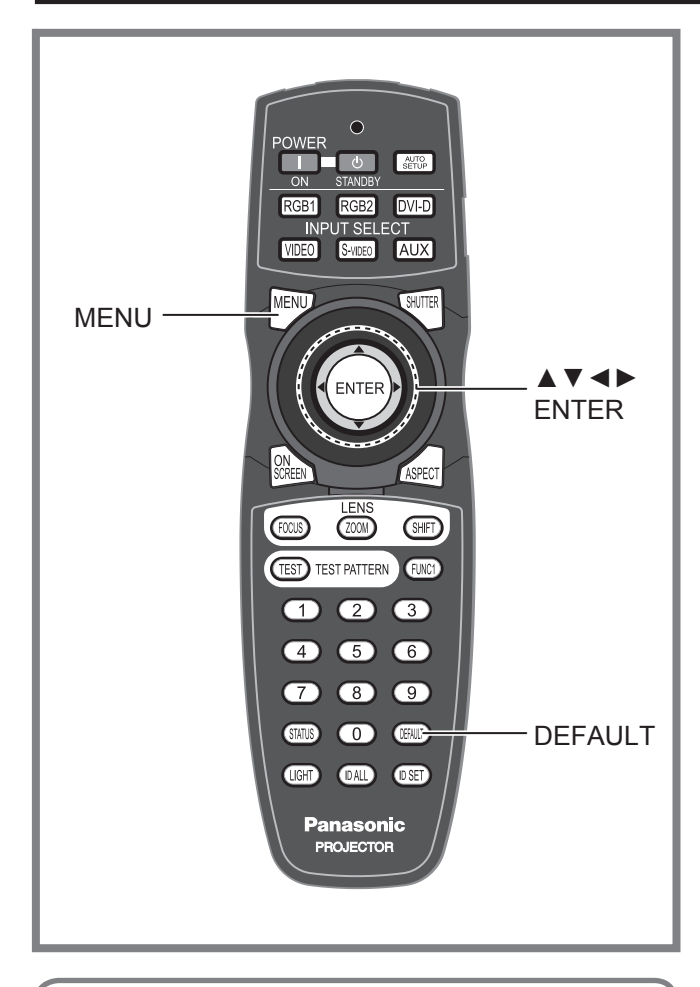

The input signal data must be registered because it is not registered on shipment of the projector.

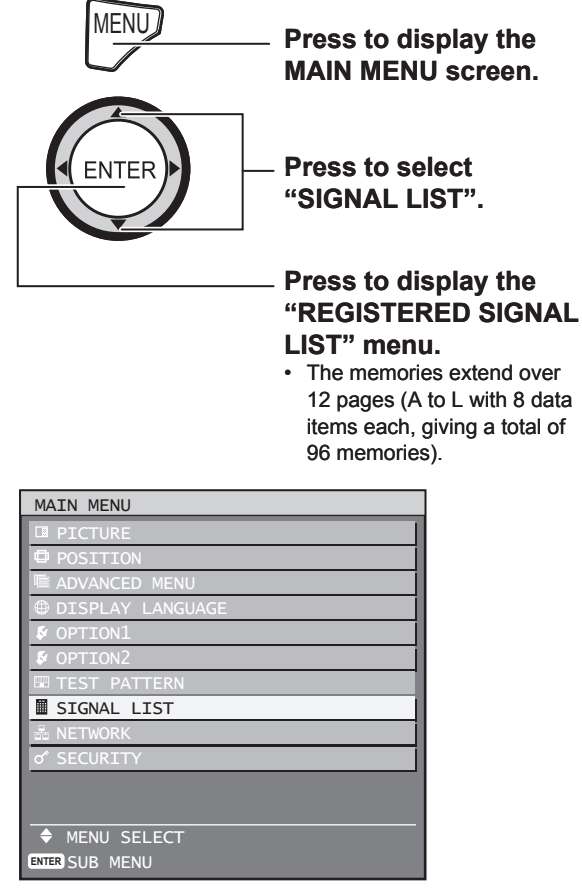

# **Registration of new data**

When a new signal is supplied, press MENU on the remote control or operating section of the main unit. When its data has been registered, the "MAIN MENU" screen is displayed.

#### **Note**

- The data of 96 input signals can be registered. •
- The signals supporting the installed input module are input and their data registered.
- The memories are numbered over 12 pages (A to L: 8 data items can be registered on each page), and the data is registered in the unused memory with the lowest number. If all the memories are used, the data of the old signals is overwritten in sequence.
- The names of the registered data are automatically determined by the input signals and memory numbers.
- If a menu is being displayed, the new signals will be registered at the instant they are input.

## **Renaming the registered signals**

**1. Press ▲▼◄ ► to select the signal whose details are to be displayed.**

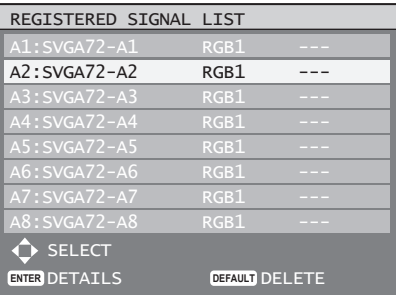

### **2. Press ENTER.**

• The "REGISTERED SIGNAL STATUS" screen will be displayed.

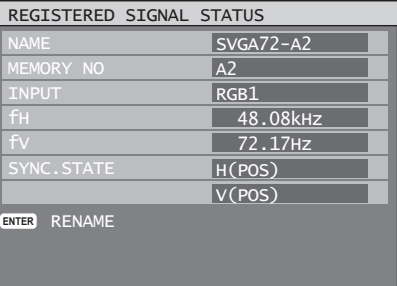

- The data items including the input signal name, memory number, input terminal, frequency and sync signal are automatically identified and displayed.
- When MENU is pressed, the "REGISTERED SIGNAL LIST" screen is restored.
- The "RENAME" screen will be displayed.
- **4. Use ▲▼**◄► **to select the characters and numerals one by one, and press ENTER to set them.**

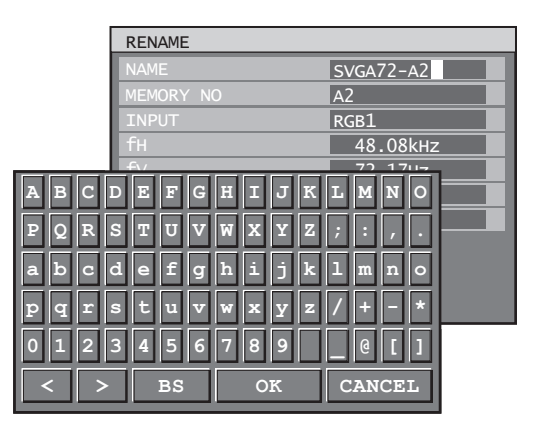

- **5. Once the name has been changed, press ▲▼**◄► **to select** "**OK**" **and then press ENTER.**
	- After registration, the "REGISTERED SIGNAL STATUS" screen is restored.
	- If you would like to cancel the changes to the signal name, use  $\blacktriangle \blacktriangledown \blacktriangle \blacktriangleright$  to select "CANCEL" and then press ENTER. The changes will be cancelled and the displayed signal name will remain as it is.

### **Clearing the data of registered signals**

**1. Press ▲▼◄► to select the signal whose data is to be cleared.**

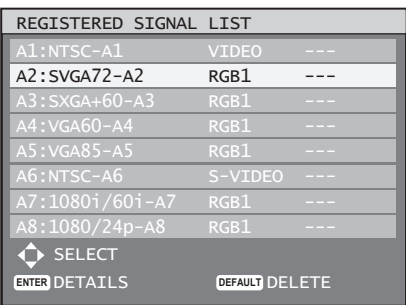

### **2. Press DEFAULT.**

- The "ENTRY SIGNAL CLEAR" screen will be displayed.
- If the data is not to be cleared, press MENU to return to the "SIGNAL LIST" screen.

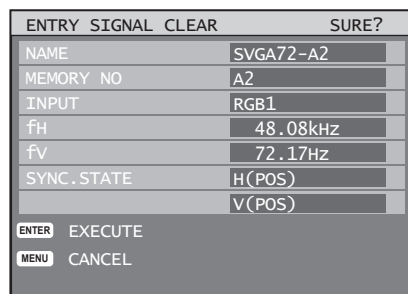

### **3. Press ENTER.**

• The data of the signal selected is cleared.

### **Sub memory**

The projector is provided with a sub memory function to register plural pieces of image adjustment data even they are determined to be the same signal by the frequency and form of the synchronization signal source.

Use this function when the user needs adjustment of picture quality such as aspect switching and white balance using the same signal source. Sub-memory contains all data that can be adjusted

by signals such as screen aspect ratio and image adjustment data (BRIGHTNESS, CONTRAST etc.).

# ■ How to register into sub memory

A new signal cannot be registered into sub memory. A new signal must undergo signal registration.

### **1. Press ◄► on normal screen (menu is not displayed).**

- A "Check sub-memory registration" screen will appear if sub-memory has not been registered.
- The screen will show a list of the sub-memory registered for the currently entered signal.
- If "SUB MEMORY" is selected from the "FUNC1" menu in the "OPTION 2" menu, you can use the FUNC1 button instead of the ◄► buttons. (p. 73)

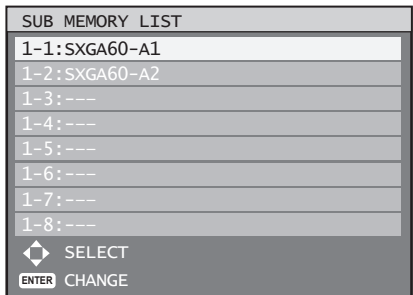

### **2. Press ▲▼◄► to select the SUB MEMORY number stored in the "SUB MEMORY LIST".**

#### **3. Press ENTER.**

• A "Change registered signals" screen will appear.

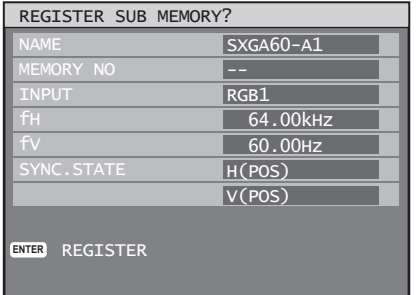

### **4. Press ENTER.**

#### **Note**

To rename a registered signal, perform steps 4 and • 5 on page 41.

### ■ Procedure to switch to sub **memory**

**1. Press ◄► on normal screen (menu is not displayed).**

• The screen will show a list of the sub-memory registered for the currently entered signal.

**2. Press ▲▼◄► to select the sub-memory signal to be switched in the "SUB MEMORY LIST".**

### **3. Press ENTER.**

- Signal will be switched to the one that was selected in Step 2.
- How to erase sub memory

The currently selected SUB MEMORY is deleted by pressing DEFAULT at the "REGISTERED SIGNAL LIST".

# ■ On-screen indications

 $(1)$  Input switching / signal switching This shows the registered signal name on the status screen for signal switching.

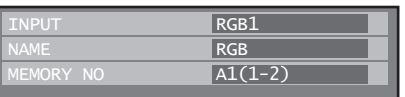

2 Details of registered signal

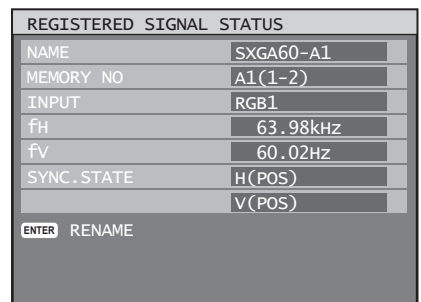

• The designation can be set by the sub memory items.

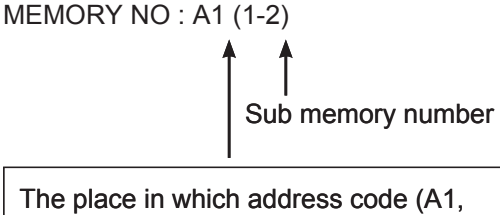

A2, ..., H7 and H8) signals are registered

**Note**

#### **Restrictions**

• The maximum sub memory items that can be registered for the projector are 96 including the basic signal.

# **Basic operations using the remote control**

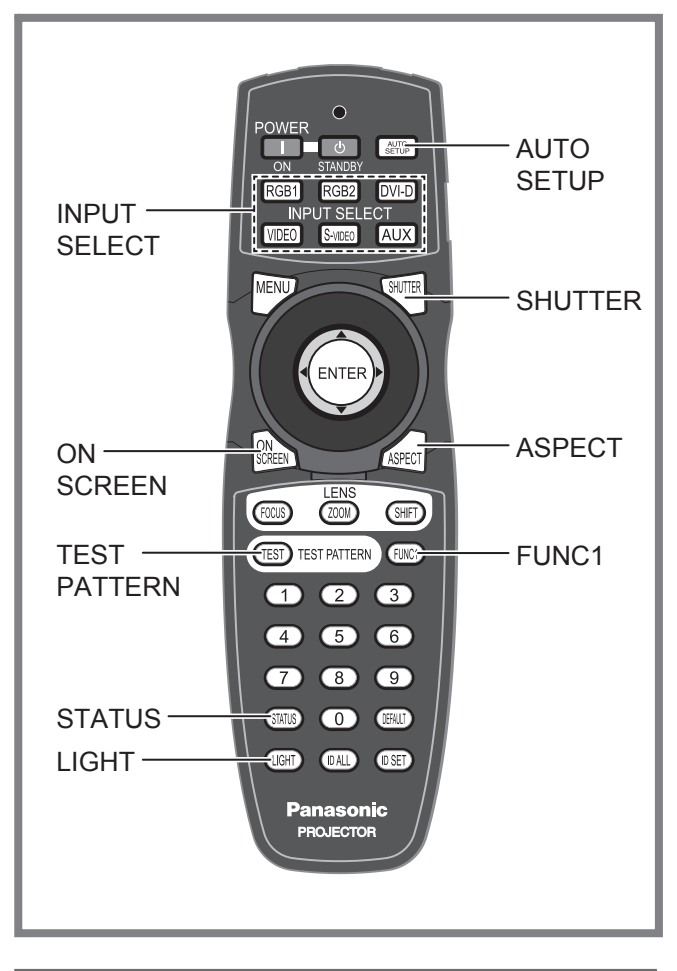

# **Using the SHUTTER function**

If the projector is not used for a certain period of time during the meeting intermission, for example, a shutter mode is available that allows the user to hide images temporarily.

### **1. Press SHUTTER on the remote control or the main unit.**

• The image is turned off.

### **2. Press SHUTTER again.**

• The image comes back.

# **On-screen display function**

This turns the on-screen display function on and off.

**1. Press ON SCREEN on the remote control.**

# **Switching the input signal**

You can use the remote control to switch the signals that are being input and projected.

- **1. Press INPUT SELECT on the remote control or the main unit.**
	- **Press RGB1:** Switches to RGB1 input.
	- **Press RGB2:** Switches to RGB2 input.
	- **Press DVI-D:** Switches to DVI-D input.
	- **Press VIDEO:** Switches to video input.
	- **Press S-VIDEO:** Switches to S-VIDEO input.
	- **Press AUX:** Switches to optional input module input. (The AUX button to switch the input is disabled when an optional input module is not connected.)

#### **Note**

• Refer to "Connection" for details on the input terminals. (pp. 25, 26)

# **Status function**

This shows the projector status. It can also be used to send information about the projector's status via e-mail.

### **1. Press STATUS on the remote control.**

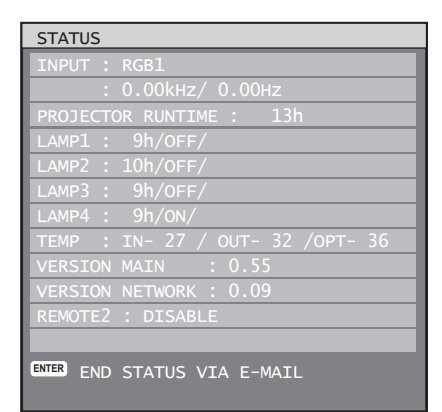

#### **Note**

• Refer to "How to use network function" for details. (pp. 84-97)

### **Remote control operation (continued)**

## **Automatic adjustment (AUTO SETUP)**

The automatic setup function can be used to automatically adjust the resolution, clock phase and picture position when analogue RGB signals consisting of bitmap images such as computer signals are being input, or to automatically adjust the picture position when DVI-D signals are being input. (Automatic adjustment cannot be carried out when moving pictures are being input.)

It is recommended to supply images with a bright white frame at the outermost periphery containing characters etc. that are clear in white and black contrast when the system is in automatic adjustment mode. Avoid supplying images that involve halftones or gradation such as photographs and computer graphics.

### **1. Press AUTO SETUP on the remote control or the main unit.**

• A message "COMPLETE" appears if adjustment is ended normally.

#### **Note**

- "CLOCK PHASE" may have been shifted even when the adjustment ended normally. In this case, manually adjust the "CLOCK PHASE".
- If an image with blurred edges or a dark image is supplied, a message "INCOMPLETE" appears, indicating the automatic adjustment was unsuccessful. In this case, manually adjust the items of "INPUT RESOLUTION", "CLOCK PHASE" and "SHIFT".
- For specific signals and long-sideways (or landscape) signals such as 16:9, adjustment should be made according to "AUTO SETUP" in the option menu.
- Automatic adjustment may not be available depending on the machine type of the personal computer.
- Automatic adjustment may not available for synchronization signal of C-SYNC and G-SYNC.
- Image may be distorted for several seconds during automatic adjustment. This is not a malfunction.
- For every supplied signal, adjustment is required.
- Automatic adjustment can be cancelled by pressing the MENU button during the course of automatic adjustment.

### **Turning on button illumination**

Button illumination for the remote control can be turned on.

### **1. Press LIGHT on the remote control.**

#### **Note**

• If no operations are carried out for approximately 10 seconds, button illumination will turn off automatically.

# **Using the FUNC1 button**

"P IN P" (pp. 72-73), "SUB MEMORY" (p. 41) or "SYSTEM SELECTOR" (p. 54) operations can be assigned to the FUNC1 button on the remote control so that it can be used as an easy shortcut button.

#### **Note**

• Refer to "Setting FUNC1" for details. (p. 73)

### **Displaying the internal test pattern**

The projector has eight types of internal test patterns to check the condition of the set.

To display test patterns, follow the steps below.

**1. Press TEST PATTERN.**

### **2. Press ◄► to select "TEST PATTERN".**

- Setting is also possible by using an on-screen menu. Refer to "Displaying the internal test pattern" for details. (p. 83)
- Results of adjustment on the image, picture quality, position, size and other factors will not be reflected in test patterns. Be sure to display the input signal before performing various kinds of setting.

# **Changing the picture aspect ratio**

You can change the aspect ratio for projected pictures to match the input signal.

# **1. Press ASPECT on the remote**

#### **control.**

• The setting will change as follows each time ASPECT is pressed.

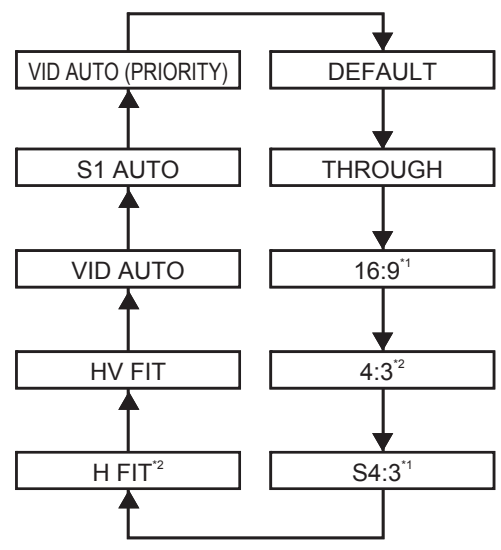

\*1: PT-D10000E Only

\*2: PT-DW10000E Only

#### **Note**

• Some aspect ratios may not be available for selection depending on the input signal. Refer to "Adjusting the aspect ratio" for details. (p. 57)

# **On-screen menus**

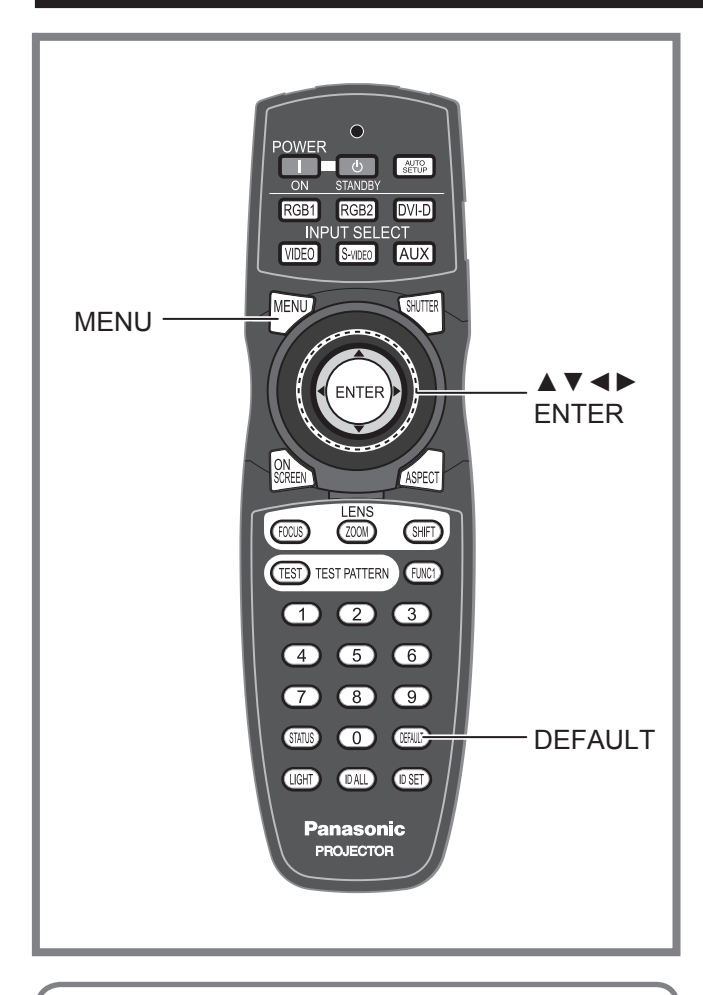

Menus are extensively used for configuring, adjusting or reconfiguring the projector.

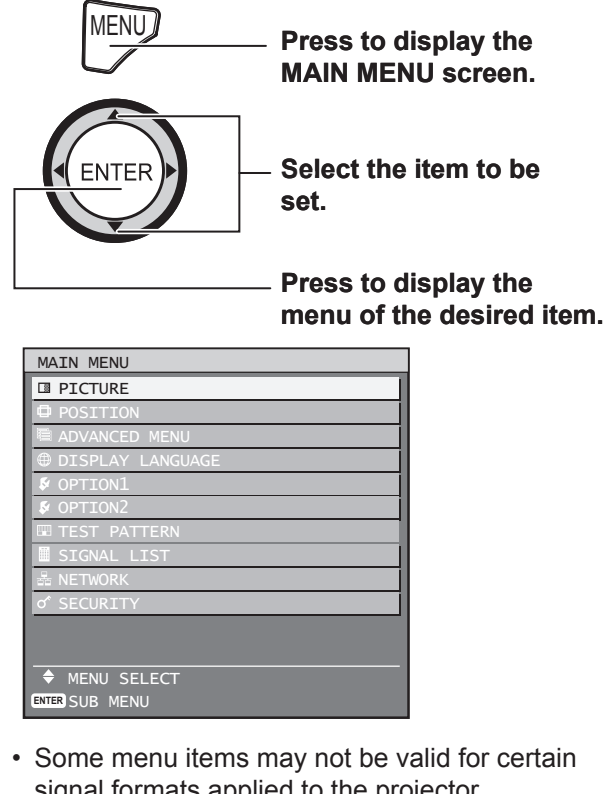

signal formats applied to the projector. The menu items that cannot be adjusted or used are shown in gray characters, and they cannot be selected.

# **MAIN MENU**

The main menu consists of the following 10 menu items. When a main menu item is selected, the screen changes to a sub-menu selection screen.

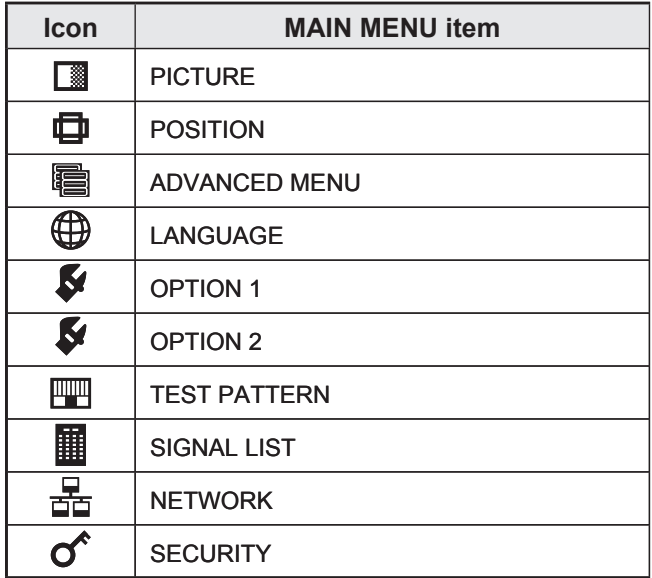

# **SUB MENU**

The sub-menu screen for the selected main menu item appears, and you can then set and adjust the various items in the sub-menu.

# ■ PICTURE (pp. 49-55)

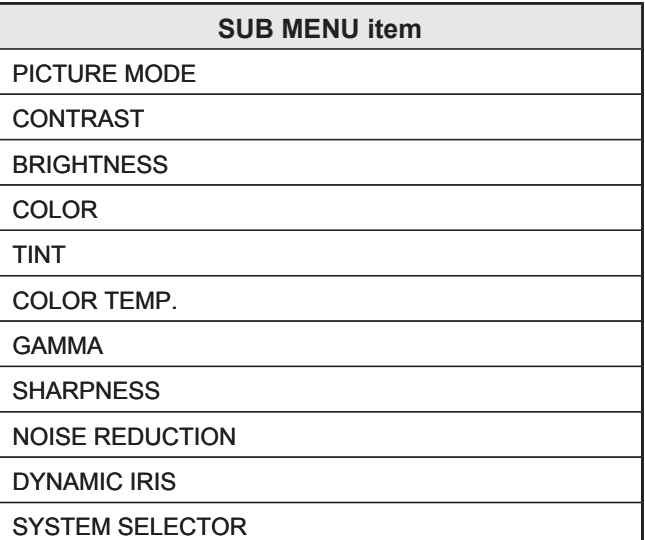

#### **Note**

The factory default values may vary depending on • the PICTURE menu.

# ■ **POSITION** (pp. 56-59)

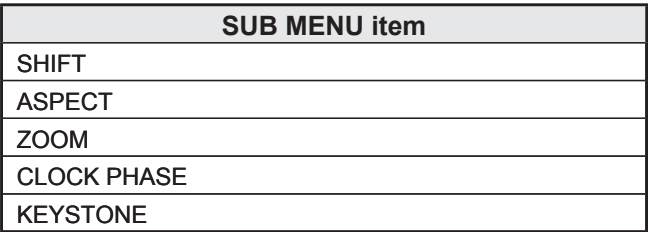

# **ADVANCED MENU (pp. 60-65)** ■

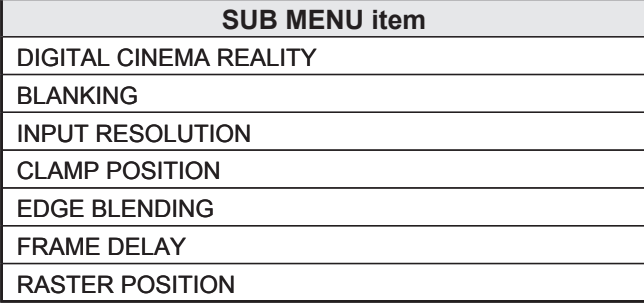

# **DISPLAY LANGUAGE (p. 66)** ■

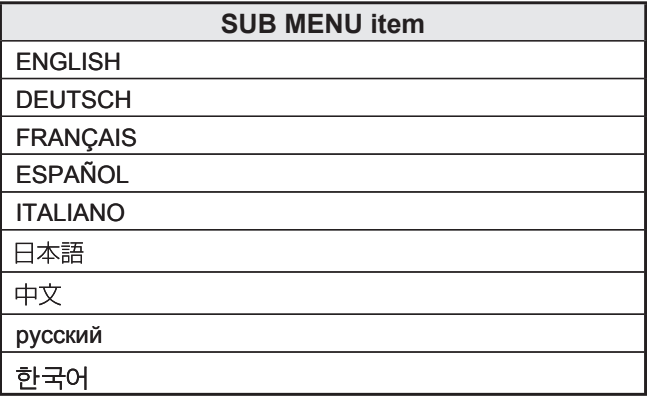

# ■ OPTION1 (pp. 67-74)

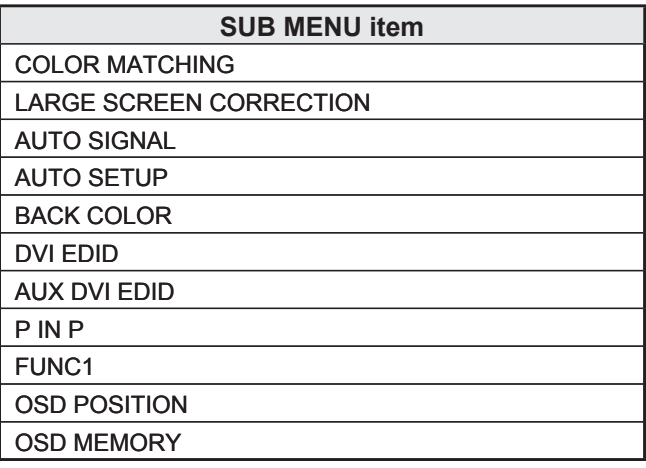

# ■ OPTION2 (pp. 75-82)

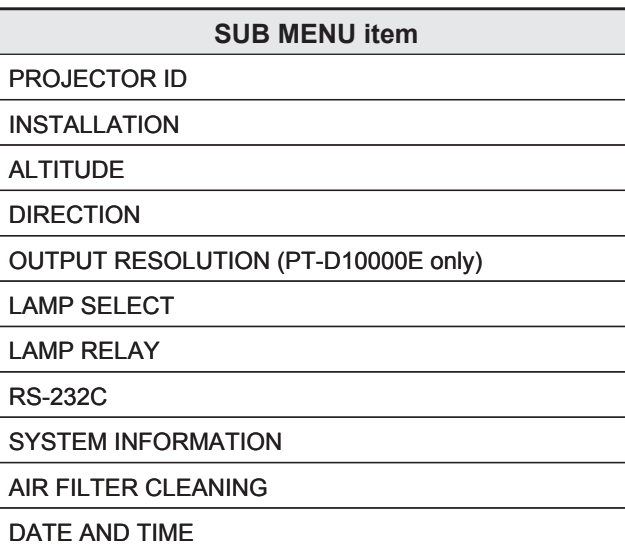

STARTUP LOGO

PASSWORD

# ■ TEST PATTERN (p. 83)

- SIGNAL LIST (pp. 40-42)
- NETWORK (pp. 84-85)

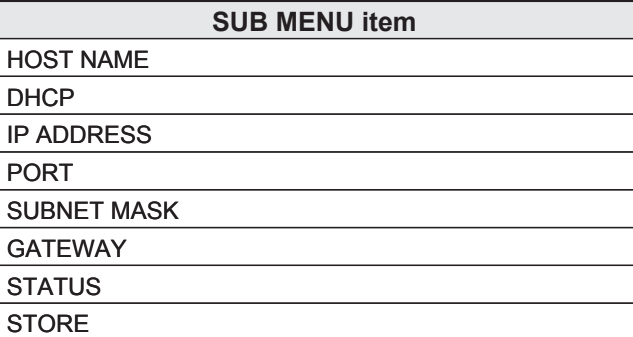

# ■ **SECURITY** (pp. 99-101)

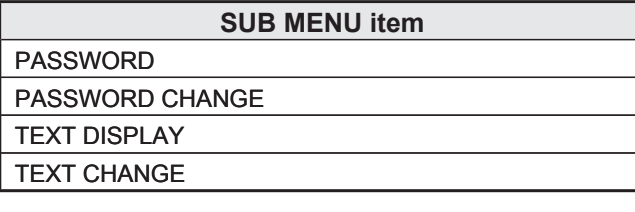

### **Using the menu screens**

### **1. Press MENU.**

• The "MAIN MENU" appears on the screen.

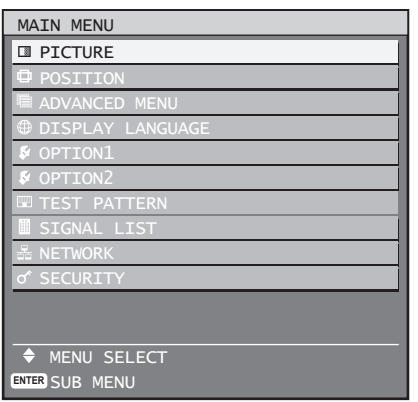

- **2. Press ▲▼ to select the desired item.**
	- The item that is currently selected will appear in yellow.

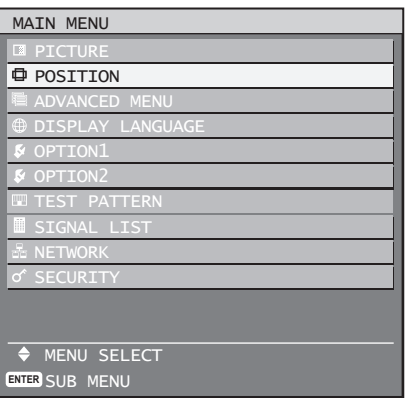

### **3. Press ENTER to establish your selection.**

The submenu for the selected option will now • open.

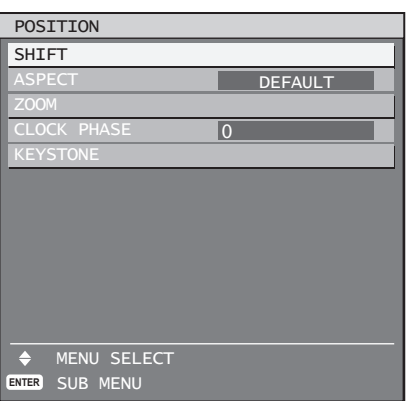

- **4. Press ▲▼ button to highlight the desired adjustment item, then press ◄► to change or adjust the parameter value.**
	- For some items, an individual adjustment screen containing a bar scale will appear as shown in the diagram below when  $\blacktriangleleft\blacktriangleright$  is pressed.

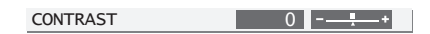

• If no button is operated for approx. 5 seconds while the individual adjustment screen is displayed, the screen will return to the previous page.

# ■ Returning to the previous screen

- When the "MENU" is on the screen, pressing the MENU button returns to the previous page.
- When the "MAIN MENU" is on the screen, pressing MENU clears all menus from the screen.

# ■ Menu items setting

- The bottom prompt line differs on each menu depending on the selected menu option:
- A prompt "◀▶ CHANGE" appears when changing the setting.
- A prompt "
← ADJUST" appears for a separate bar graph.
- If there are more adjustments (items) available for a menu item, a page number will appear at the top-right of the screen.

### **Resetting to the factory default**

If an adjustment item is selected and DEFAULT is pressed, the adjustment value will return to the factory default setting.

#### **1. Press DEFAULT.**

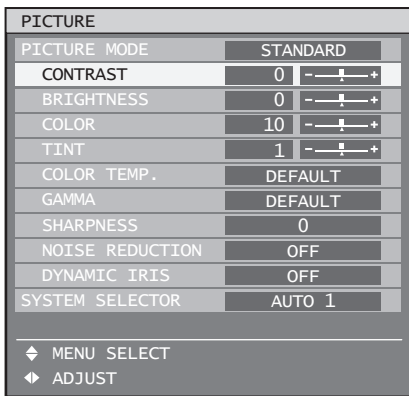

# **Adjusting the picture**

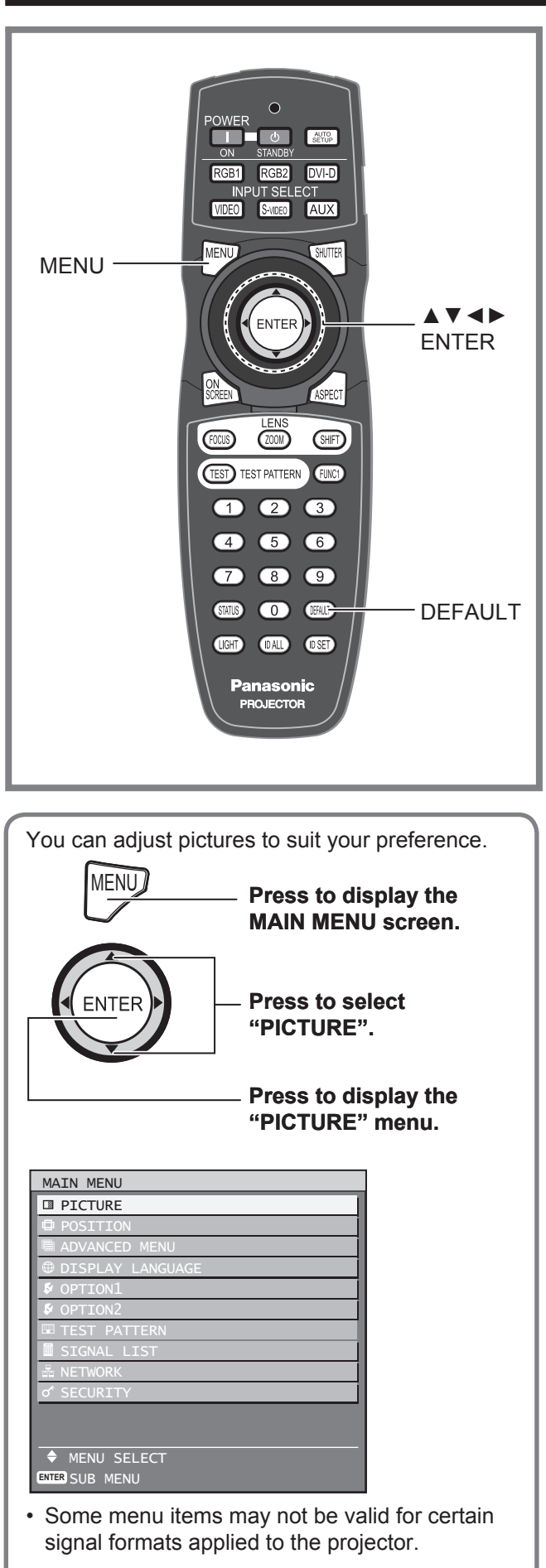

# **Switching the picture mode**

The user can switch to the desired picture mode suitable for the image source and the environment in which this projector is used.

### **1. Press ▲▼ to select "PICTURE MODE".**

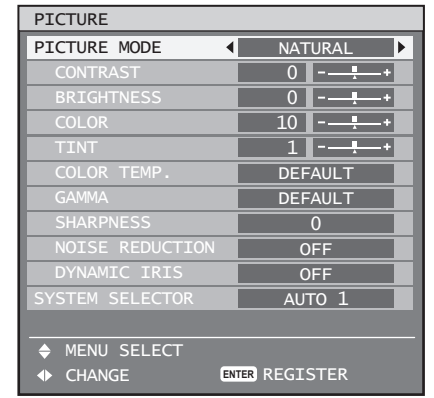

### **2. Press ◄► to switch "PICTURE MODE".**

• The setting will change as follows each time ◄► is pressed.

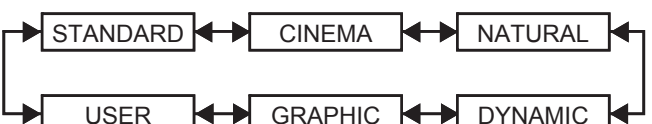

### **STANDARD:** •

The picture becomes suitable for moving images in general.

- **CINEMA:** The picture becomes suitable for movie sources.
- **NATURAL:** The picture complies with sRGB.
- **DYNAMIC:** The picture becomes suitable for the use in well-lighted areas.
- **GRAPHIC:** The picture becomes suitable for input from to the personal computer.
- **USER:** The COLOR TEMP. and GAMMA settings can be adjusted.

#### **Note**

- Factory defaults are "GRAPHIC" for RGB system and "STANDARD" for moving images.
- When ENTER is pressed while "PICTURE MODE" has been selected, the picture mode which has been selected can be saved and used as the presetting when new signals are input. The data will be saved for all items in the PICTURE menu except for the SYSTEM SELECTOR setting.

*ENGLISH* – **49**

### **Adjusting the picture (continued)**

### **Adjusting Contrast**

This adjusts the contrast for picture colours.

**1. Press ▲▼ to select "CONTRAST".**

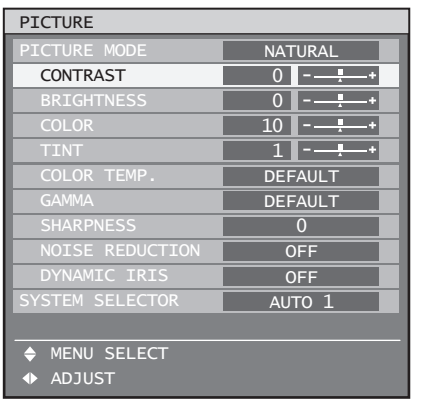

#### **2. Press ENTER.**

• The "CONTRAST" individual adjustment screen will be displayed.

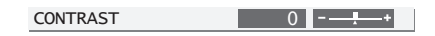

### **3. Press ◄► to adjust the level.**

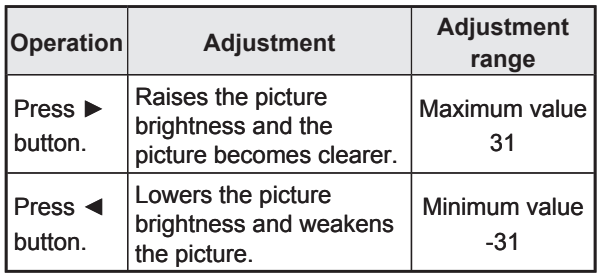

#### **Attention**

• If you need to adjust the "BRIGHTNESS," it should be adjusted before other adjustments are made.

# **Adjusting Brightness**

This adjusts the brightness of dark (black) areas of the pictures.

**1. Press ▲▼ to select "BRIGHTNESS".**

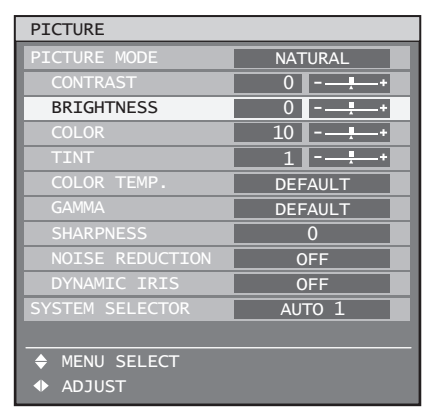

### **2. Press ENTER.**

• The "BRIGHTNESS" individual adjustment screen will be displayed.

BRIGHTNESS 0 - 0

### **3. Press ◄► to adjust the level.**

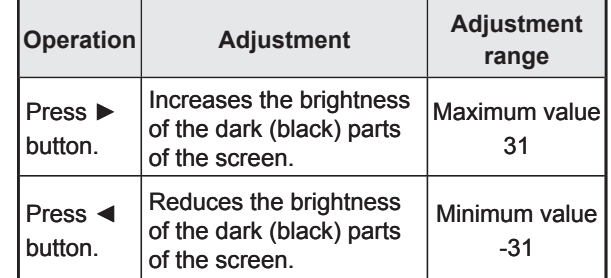

# **Adjusting Colour**

This adjusts the depth of the colours.

**1. Press ▲▼ to select "COLOR".**

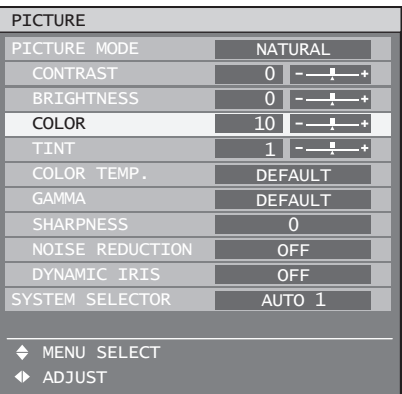

#### **2. Press ENTER.**

• The "COLOR" individual adjustment screen will be displayed.

 $COLOR$  10  $- +$ 

### **3. Press ◄► to adjust the level.**

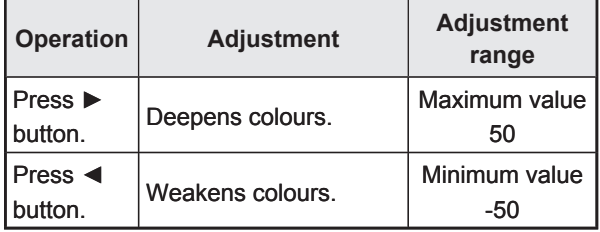

**50** – *ENGLISH*

# **Adjusting Tint**

This adjusts skin tones in the pictures.

#### **1. Press ▲▼ to select "TINT".**

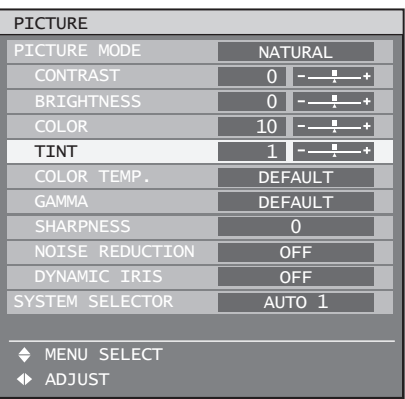

#### **2. Press ENTER.**

• The "TINT" individual adjustment screen will be displayed.

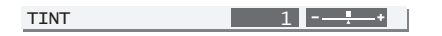

### **3. Press ◄► to adjust the level.**

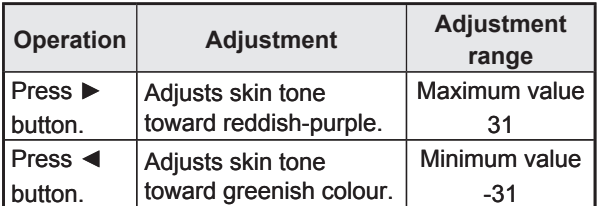

### **Adjusting the colour temperature**

This is used to adjust the pictures if white areas appear bluish or reddish.

Carry out this adjustment while the signals to be • adjusted are being projected.

### **1. Press ▲▼ to select "COLOR TEMP.".**

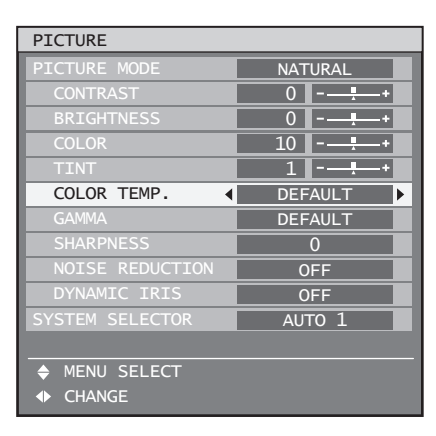

### **2. Press ◄► to switch "COLOR TEMP.".**

• The setting will change as follows each time ◄► is pressed.

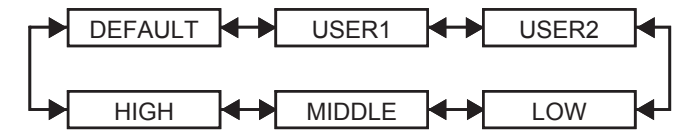

- When any setting other than "OFF" has been selected for colour matching, the COLOR TEMP. setting is fixed at "USER1."
- "DEFAULT" cannot be selected when the picture mode has been set to "USER."

### ■ To further adjust toward the **desired white balance**

**3. Select "USER1" or "USER2" in Step 2.**

#### **4. Press ENTER.**

• The "WHITE BALANCE" screen will be displayed.

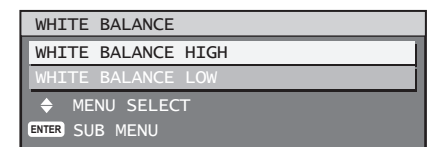

**5. Press ▲▼ to select "WHITE BALANCE HIGH" or "WHITE BALANCE LOW".**

#### **6. Press ENTER.**

• The "WHITE BALANCE HIGH (LOW)" screen will be displayed.

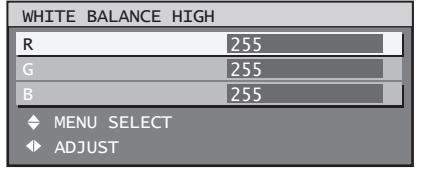

**7. Press ▲▼ to select "R", "G" or "B".**

*ENGLISH* – **51**

### **Adjusting the picture (continued)**

#### **8. Press ◄► to adjust the level.**

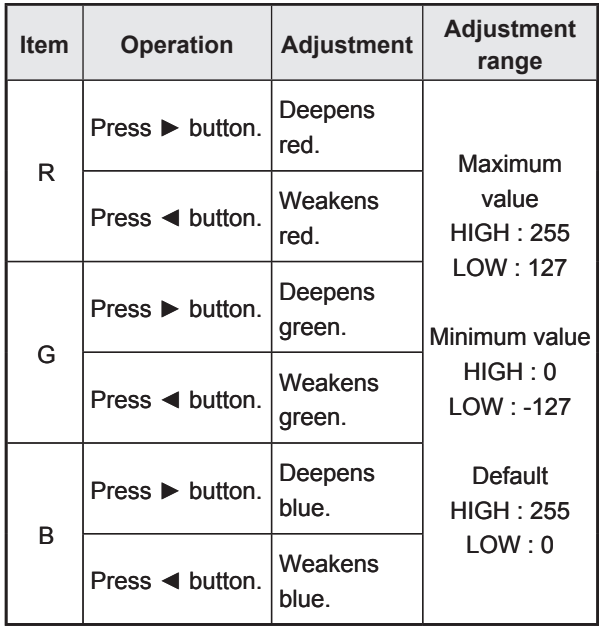

#### **Note**

- All colours will not be displayed properly unless adequate adjustment is made. If the adjustment does not look suitable, you can press DEFAULT to return the setting for the selected item only to the factory default setting.
- The colour temperature cannot be adjusted for the internal test pattern (p. 83). Be sure to project the input signal when adjusting the colour temperature.

### **Gamma setting**

This switches the gamma mode.

**1. Press ▲▼ to select "GAMMA".**

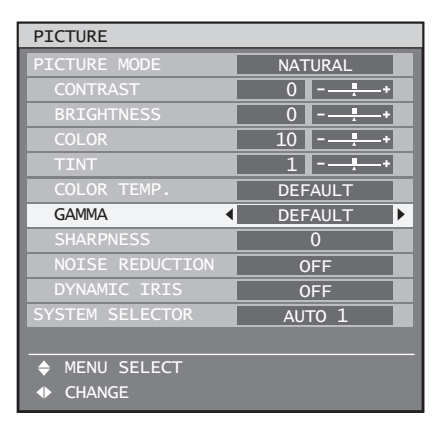

- **2. Press ◄► to switch "GAMMA".**
	- The setting will change as follows each time ◄► is pressed.

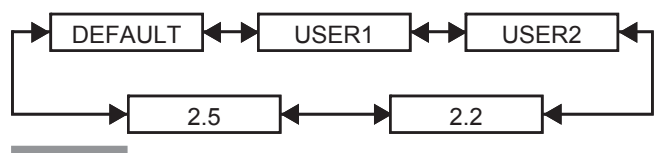

#### **Note**

- Separate software is required to select "USER1" and "USER2". Consult your dealer.
- "DEFAULT" cannot be selected when the picture mode has been set to "USER".

### **Sharpness setting**

This adjusts the sharpness of the pictures.

**1. Press ▲▼ to select "SHARPNESS".**

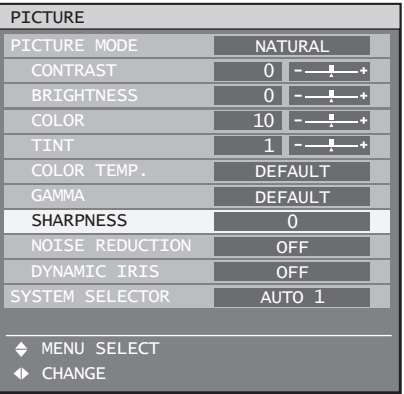

**2. Press ◄► to adjust the level.**

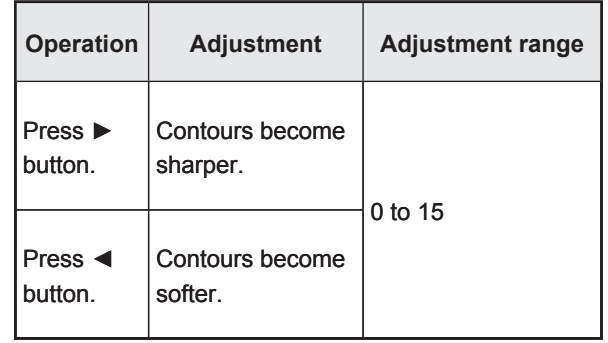

**Note**

• The possible setting range will vary depending on the input signal.

# **Noise reduction setting**

This can be used to adjust pictures if they contain interference as a result of poor quality of the input signal.

### **1. Press ▲▼ to select "NOISE REDUCTION".**

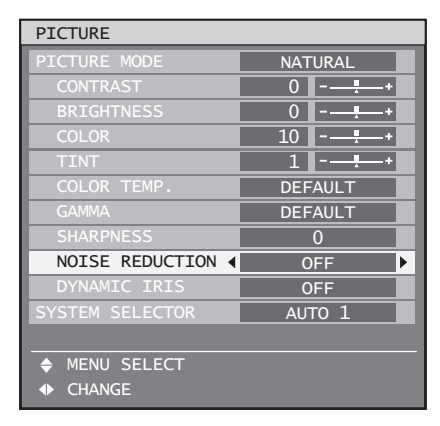

### **2. Press ◄► to switch "NOISE REDUCTION".**

• The setting will change as follows each time ◄► is pressed.

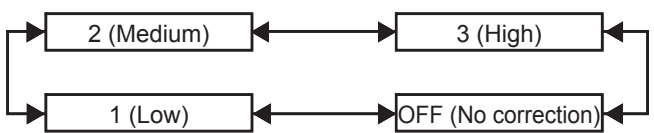

# **Dynamic iris setting**

Pictures with the optimum contrast will be displayed by automatically providing aperture compensation and signal compensation to suit the pictures concerned.

#### **1. Press ▲▼ to select "DYNAMIC IRIS".**

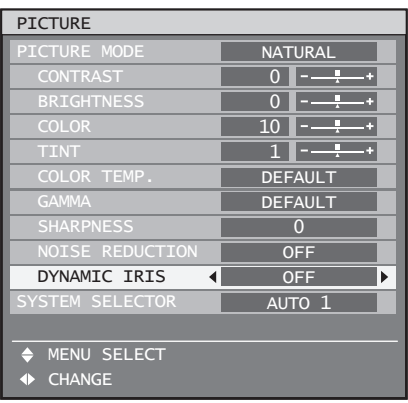

### **2. Press ◄► to switch "DYNAMIC IRIS".**

• The setting will change as follows each time ◄► is pressed.

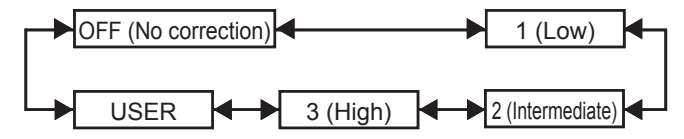

- To further adjust the selected **compensation amount**
- **3. Select "USER" in step 2.**

### **4. Press ENTER.**

• The "DYNAMIC IRIS" screen will be displayed.

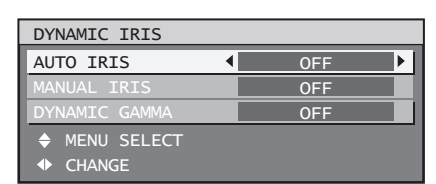

- **5. Use ▲▼ to select the item to be adjusted, and then use** ◄► **to adjust the amount of correction.**
- AUTO IRIS (Automatic aperture **adjustment)**

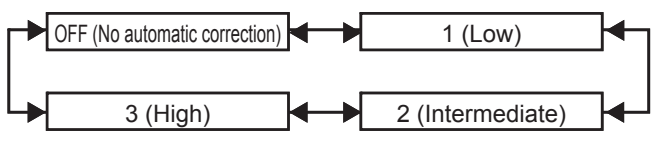

■ **MANUAL IRIS (Fixed aperture adjustment)**

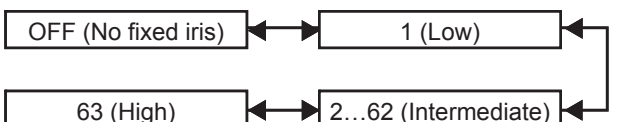

**DYNAMIC GAMMA (signal**  ■ **compensation amount adjustment)**

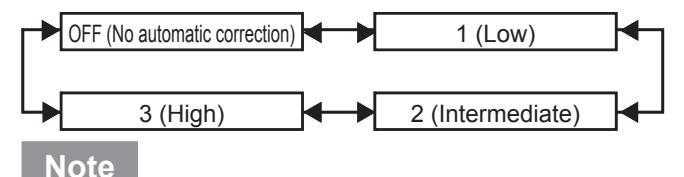

- The contrast is set to the maximum level when "DYNAMIC IRIS" is set to "3." •
- When "FRAME DELAY" is set to "SHORT", the noise reduction setting function cannot be used.

### **Registering the picture mode settings as presettings**

The picture settings that have been made in the PICTURE MODE screen can be registered.

• Select "PICTURE MODE" in the "PICTURE" screen to carry out this operation.

### **1. Press ENTER.**

• A confirmation screen will appear.

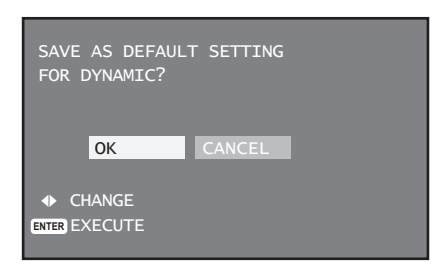

- **2 Press ◄► to select "OK".**
- **3. Press ENTER.**

#### **Note**

• If the registered picture mode is selected after registering the picture mode settings as presettings, the new signals will be displayed with the registered adjustments.

# **Setting the system format**

The SYSTEM SELECTOR setting can be used to switch the system format.

**1. Press ▲▼ to select "SYSTEM SELECTOR".**

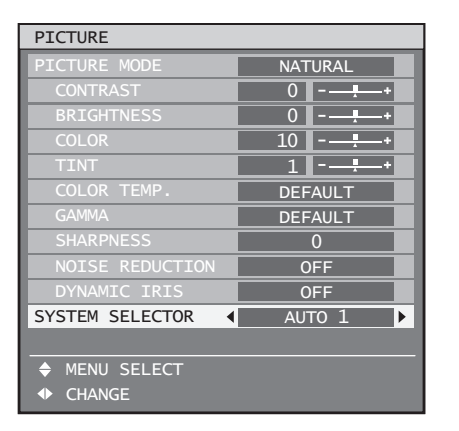

- **2. Press ◄► to switch "SYSTEM SELECTOR".**
	- Refer to "How to change the system format" below for details on the system formats which can be selected.

### **How to change the system format**

Using the menu screen operation enables the user to make the following changes depending on S-Video / Video input or the currently selected input module. The name of the selected system such as RGB, YP<sub>B</sub>P<sub>R</sub> and AUTO is displayed on the top left of the screen and disappears automatically.

### ■ S-video / Video terminal input **signal**

#### **For the setting of AUTO1:**

Selection is automatically made out of NTSC. PAL, SECAM, NTSC4.43 and PAL60.

#### **For the setting of AUTO2:**

Selection is automatically made out of NTSC. PAL-M and PAL-N.

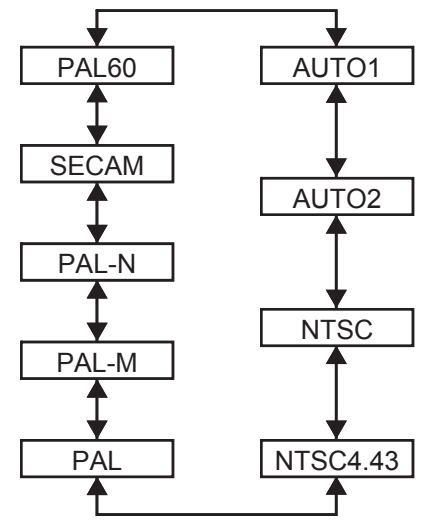

**Input module ET-MD77SD1:** ■

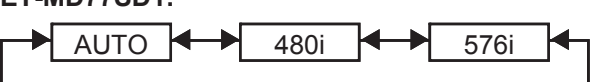

**ET-MD77SD3:**

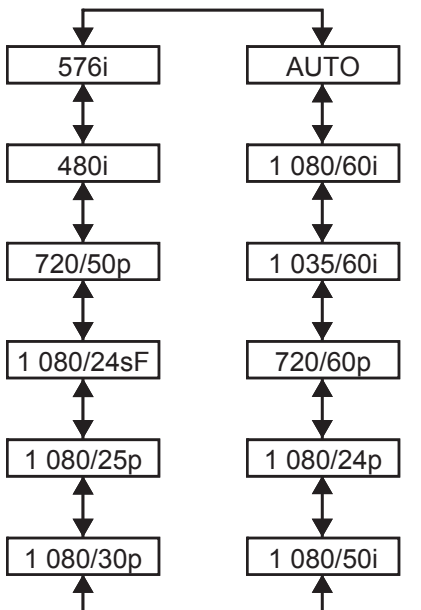

### **54** – *ENGLISH*

- When DEFAULT is pressed, the projector automatically returns to AUTO1 or AUTO.
- RGB1/RGB2/DVI-D terminal input **signals**

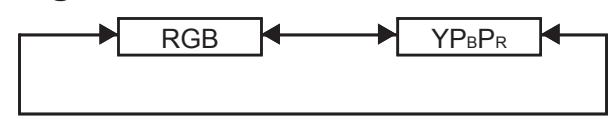

#### **Note**

• Refer to the types of RGB/YPBPR/DVI-D signals compatible with the projector. (p. 118)

### **To display pictures complying with the sRGB standard**

sRGB is the international colour reproduction standard (IEC61966-2-1) established by IEC (International Electrotechnical Commission).

To reproduce colours more faithfully in compliance with the sRGB standard, perform the following setting procedure.

- **1. Set "COLOR MATCHING" adjustment to "OFF". (p. 67)**
- **2. Display the "PICTURE" screen. (p. 49)**
- **3. Press ▲▼ to select "PICTURE MODE".**

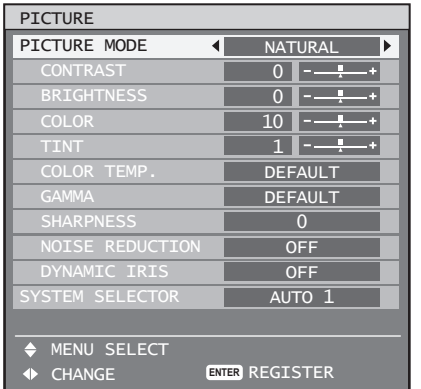

**4. Press ◄► to select "NATURAL".**

**5. Press ▲▼ to select "COLOR".**

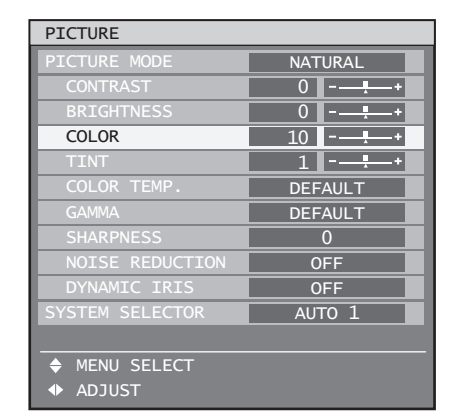

- **6. Press DEFAULT on the remote control to restore the factory default.**
- **7. Follow the same procedure (steps 5-6) to restore the factory default for "TINT", "COLOR TEMP." and "GAMMA".**

#### **Note**

• sRGB is only enable when RGB signals are being input.

# **Adjusting the position**

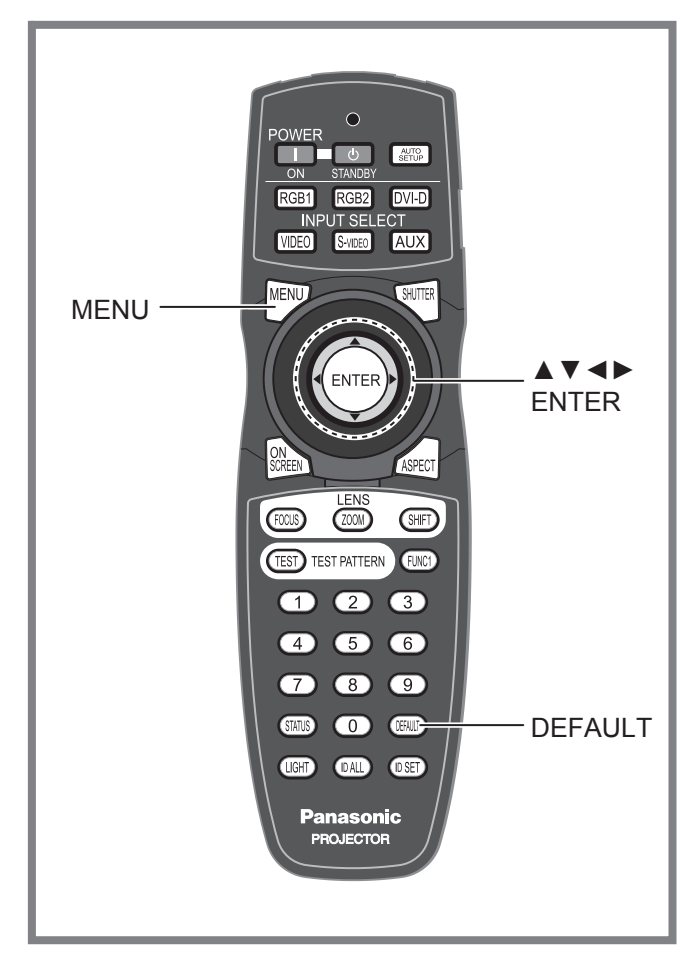

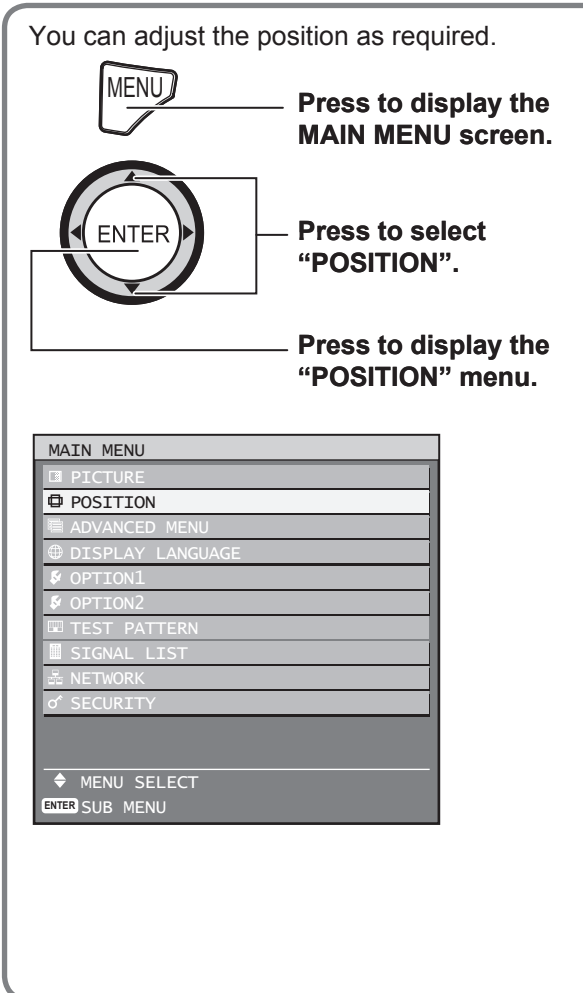

# **Shift adjustment**

This function allows the user to adjust the picture position vertically or horizontally if the position of the image projected on the screen is displaced when the projector is properly positioned against the screen.

### **1. Press ▲▼ to select "SHIFT".**

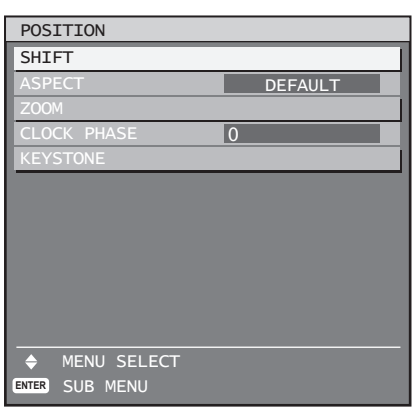

### **2. Press ENTER.**

• The "SHIFT" screen will be displayed.

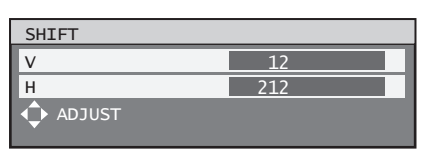

- **3. Press ▲▼◄► to adjust the position.**
- For horizontal (right and left) **adjustment**

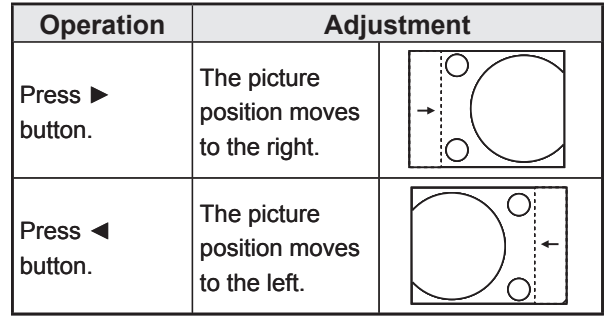

■ For vertical (up and down) adjustment

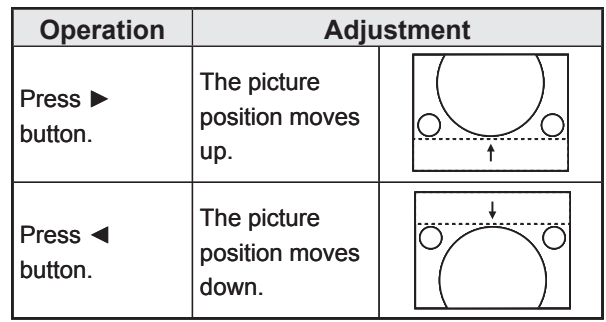

### **4. Press MENU three times.**

• The on-screen indications disappear and the normal screen appears again.

# **Adjusting the aspect ratio**

This changes the aspect ratio of the pictures.

### **1. Press ▲▼ to select "ASPECT".**

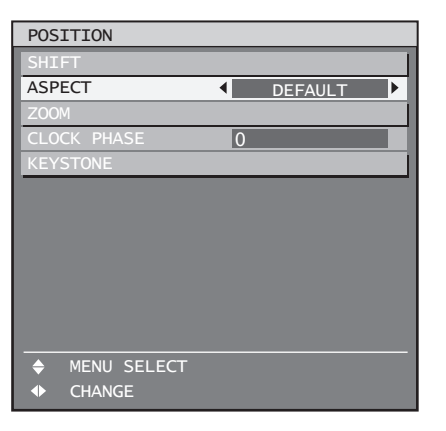

### **2. Press ◄► to switch "ASPECT".**

• The setting will change as follows each time ◄► is pressed.

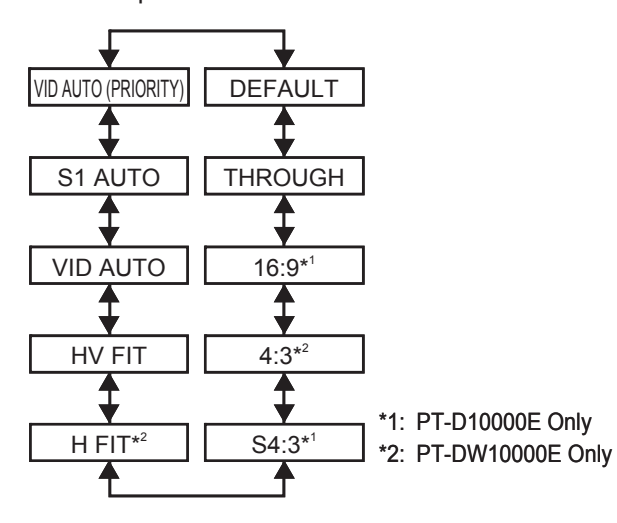

#### **DEFAULT:** •

Pictures are displayed without changing the aspect ratio of the input signals.

**THROUGH:** •

Pictures are displayed without changing the resolution of the input signals.

**16:9\*1:** •

When standard signals are being input<sup>3</sup>, pictures are displayed with the aspect ratio converted to 16:9. When wide-screen signals are being input<sup>4</sup>, pictures are displayed with the aspect ration of the input signals unchanged.

 $\cdot$  4:3<sup>2</sup>:

When standard signals are being input<sup>3</sup>, pictures are displayed with the aspect ration of the input signals unchanged. When wide-screen signals are being input<sup>4</sup>, the PT-D10000E displays the pictures with the aspect ratio converted to 4:3. The PT-DW10000E displays the pictures with the aspect ratio unchanged, but reduces the size of the pictures so that they fit within the 4:3 projection area.

 $\cdot$  S4:3<sup>-1</sup>:

Select when using a 16:9 screen.

#### $\cdot$  H FIT<sup>\*2</sup>:

Pictures are displayed using all the panel pixels in the horizontal direction. Signals with an aspect ratio where the pictures are taller than with a ratio of 16:9 will be displayed with their bottom areas cut off.

**HV FIT:** •

Pictures are displayed on the whole panel pixels. If the aspect ratio of the input signals is different from that of the panel, the pictures are displayed by converting it into the panels aspect ratio (4:3 for PT-D10000E and 16:9 for PT-DW10000E).

#### **VID AUTO:** •

The projector identifies the video ID (VID) embedded in the picture signals and displays the picture by automatically switching the screen sizes between 4:3 and 16:9. This function is effective for the NTSC signal input.

#### **S1 AUTO:** •

The projector identifies the S1 signal and displays the picture by automatically switching the screen sizes between 4:3 and 16:9. This function is effective for S-Video NTSC signals.

#### **VID AUTO (PRIORITY):** •

The projector identifies the abovementioned VID or S1 signals and displays the picture by automatically choosing the screen sizes of 4:3 or 16:9 according to the VID if it is detected or S1 signals if a VID is not detected. This function is effective for S-Video NTSC signals.

- \*3: Standard signals are input signals with an aspect ratio of 4:3 or 5:4.
- \*4: Wide-screen signals are input signals with an aspect ratio of 16:9, 15:9 or 15:10.

- Some size modes are not available for certain types of input signals. For NTSC signals, "DEFAULT" cannot be selected.
- If an aspect ratio which is different from the aspect ratio for the input signals is selected, the pictures will appear differently from the originals. Be careful of this when selecting the aspect ratio.
- If using this projector in places such as cafes or hotels to display programmes for a commercial purpose or for public presentation, note that adjusting the aspect ratio or using the zoom function to change the screen pictures may be an infringement of the rights of the original copyright owner for that programme under copyright protection laws.
- If conventional (normal) 4:3 pictures which are not wide-screen pictures are displayed on a wide screen, the edges of the pictures may not be visible or they may become distorted. Such pictures should be viewed as with an aspect ratio of 4:3 in the original format intended by the creator of the pictures.

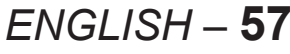

### **Adjusting the position (continued)**

### **Adjusting the zoom ratio**

This adjusts the size of the projected pictures.

**1. Press ▲▼ to select "ZOOM".**

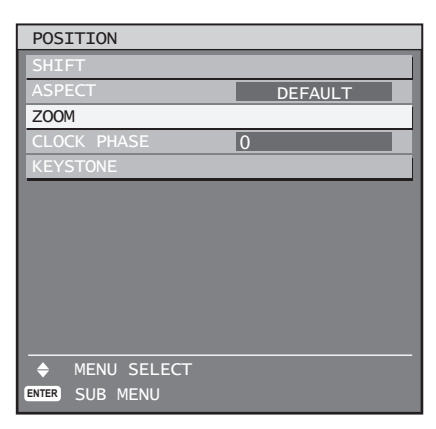

#### **2. Press ENTER.**

• The "ZOOM" screen will be displayed.

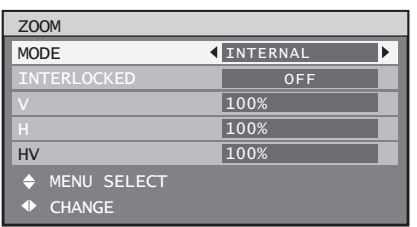

**3. Press ▲▼ to select "MODE".**

#### **4. Press ◄► to switch "MODE".**

• The setting will change as follows each time ◄► is pressed.

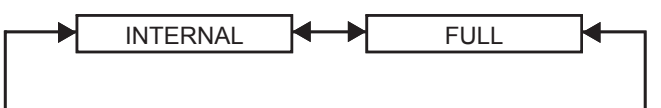

**INTERNAL:** •

Enlarges the size of the pictures to within the default aspect ratio.

**FULL:** •

Enlarges the pictures using the whole of the display area.

### **5. Press ▲▼ to select "INTERLOCKED".**

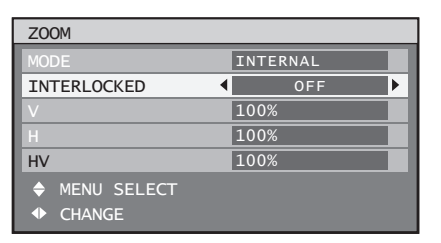

#### **6. Press ◄► to switch "INTERLOCKED".**

• The setting will change as follows each time ◄► is pressed.

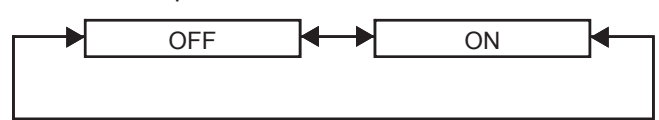

#### • OFF:

The "V" and "H" settings are used as the vertical and horizontal zoom ratios respectively.

 $\cdot$  ON : The zoom ratio is set to the "HV" setting. This allows the pictures to be zoomed at equal vertical and horizontal ratios.

#### **Note**

• When "ASPECT" is set to "THROUGH", "ZOOM" will not appear.

### **Clock phase adjustment**

Clock phase adjustment achieves the best image when the screen flickers or halo is observed around the contour.

**1. Press ▲▼ to select "CLOCK PHASE".**

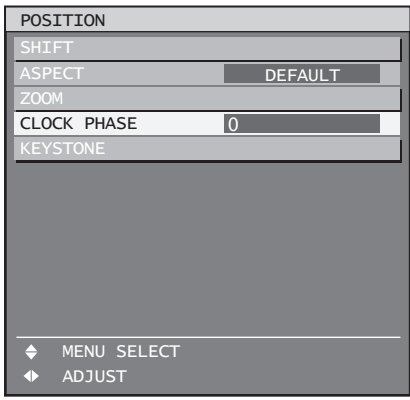

### **2. Press ◄► to adjust the level.**

• The value changes from 0 to 31. Adjust so that the amount of interference is at a minimum.

- No optimal value may be obtained if the output of the PC to which the signal input is applied is unstable.
- No optimal value may be obtained if the total number of dots is not correct.
- The clock phase can be adjusted only when RGB signal input is applied with RGB1 and RGB2 IN.

# • **Keystone distortion correction**

Keystone distortion can be corrected only along either horizontal bound of the picture.

#### **1. Press ▲▼ to select "KEYSTONE".**

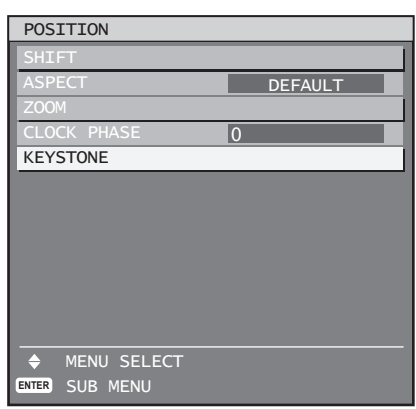

### **2. Press ENTER.**

• The "KEYSTONE" screen will be displayed.

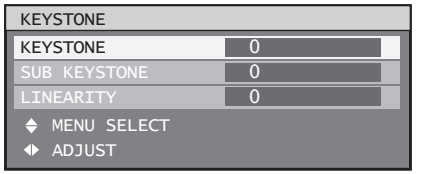

- **3. Press ◄► to adjust the "KEYSTONE".**
	- The value changes from -127 to 127.
- **4. Press ▲▼ to select "SUB KEYSTONE" or "LINEARITY".**
- **5. Press ◄► to adjust "SUB KEYSTONE" or "LINEARITY"**
	- The value changes from -127 to 127.

- Adjust the "SUB KEYSTONE" or "LINEARITY" after adjusting the "KEYSTONE". The variable range of the "SUB KEYSTONE" or "LINEARITY" changes in response to the adjusted value of the "KEYSTONE".
- "SUB KEYSTONE" is a function which is used to correct keystone distortion when the lens has been shifted to the left or right. Keystone correction can only be carried out for the area at the top-right of the screen. However, this adjustment cannot be used when "KEYSTONE" is set to "0".
- Pressing DEFAULT of the remote control will restore the factory default ("KEYSTONE": 0, "SUB KEYSTONE": 0, "LINEARITY": 0).
- The adjusted value is reflected in other input signals. •
- Keystone distortion can be corrected to  $\pm 40^{\circ}$  of the angle of tilt for the projector against the screen. (The range for the angle of elevation is within ±22° when using a lens with a fixed focal point, and it is within ±28° when using an LE6 lens.)

# **How to use ADVANCED MENU**

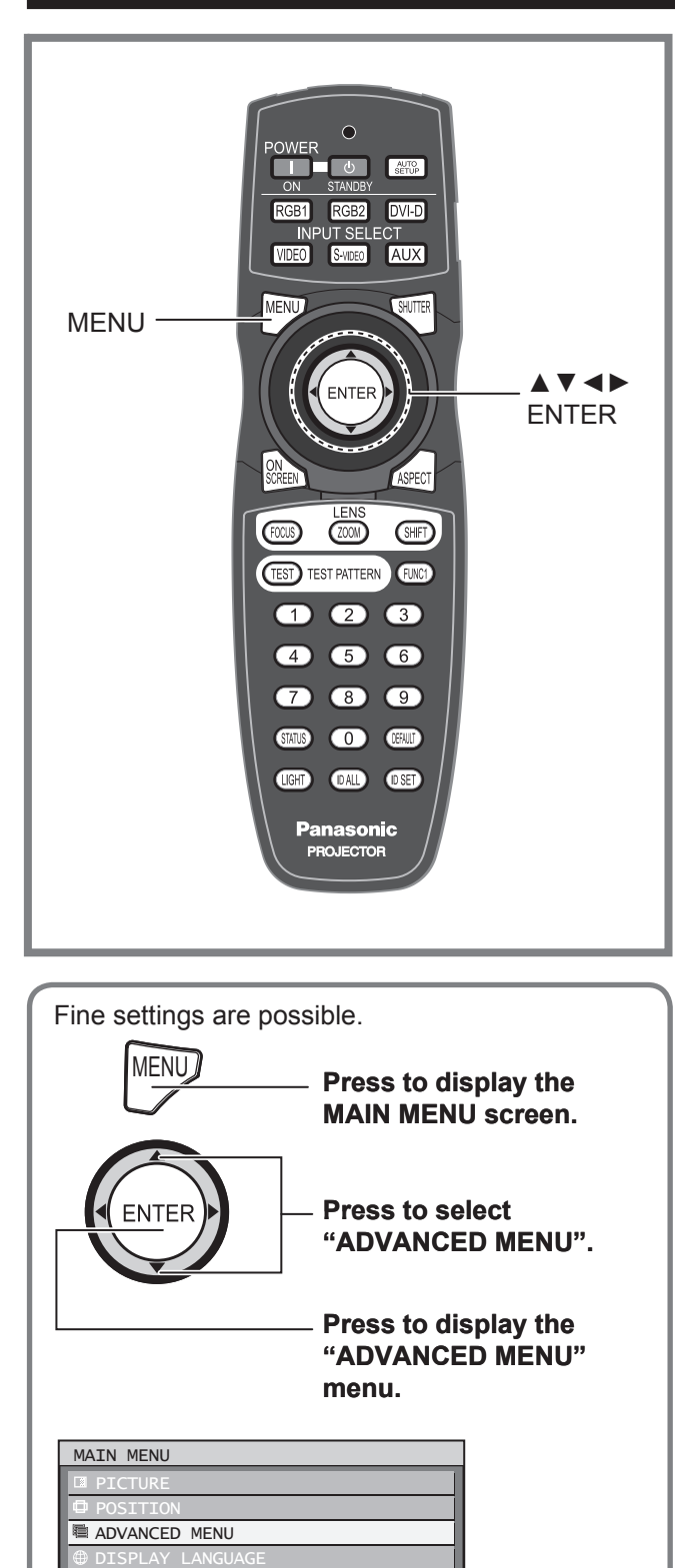

### **Digital cinema reality**

Increase the vertical resolution when the PAL (or SECAM) 576i signal input or the NTSC 480i, 1 080/50i and 1 080/60i signal input is applied.

**1. Press ▲▼ to select "DIGITAL CINEMA REALITY".**

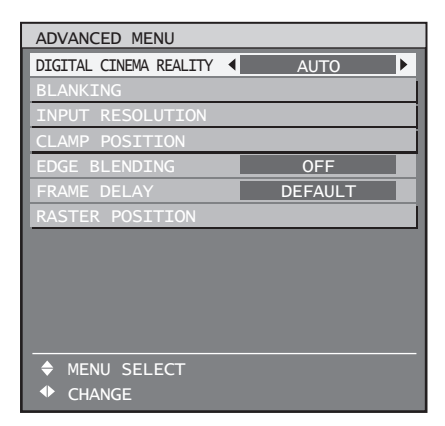

### **2. Press ◄► to switch "DIGITAL CINEMA REALITY".**

• The setting will change as follows each time ◄► is pressed.

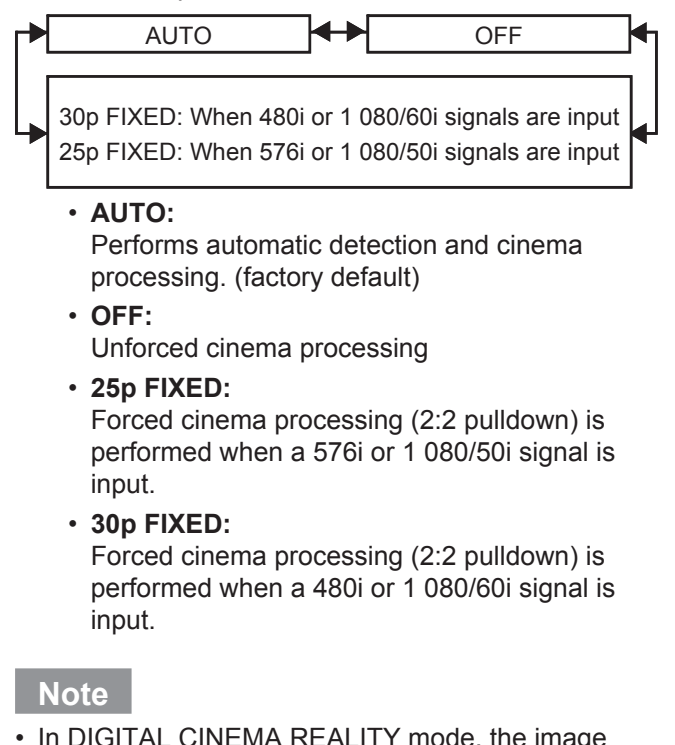

• In DIGITAL CINEMA REALITY mode, the image quality will be deteriorated if 30p FIXED or 25p FIXED is selected when the signal is not a 2:2 pulldown signal.

OPTION2

SIGNAL LIST

 $\Leftrightarrow$  MENU SELECT **ENTER** SUB MENU

# **Blanking adjustment**

Blanking adjustment fine-tunes the images projected by the video deck or other devices when the noise appears on the edges of the screen or if a part of the image lies slightly offscreen.

### **1. Press ▲▼ to select "BLANKING".**

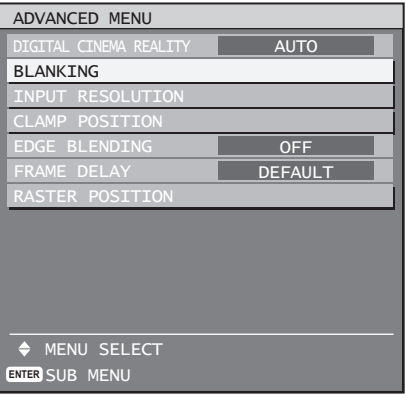

### **2. Press ENTER.**

• The "BLANKING" adjustment screen will be displayed.

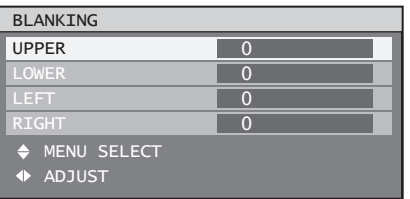

### **3. Press ▲▼ to select the desired item for adjustment.**

### **4. Press ◄► to adjust blanking.**

- The adjustment value for the PT-D10000E can be changed within a range of 0 to 255 vertically and 0 to 700 horizontally.
- The adjustment value for the PT-DW10000E can be changed within a range of 0 to 540 vertically and 0 to 960 horizontally.

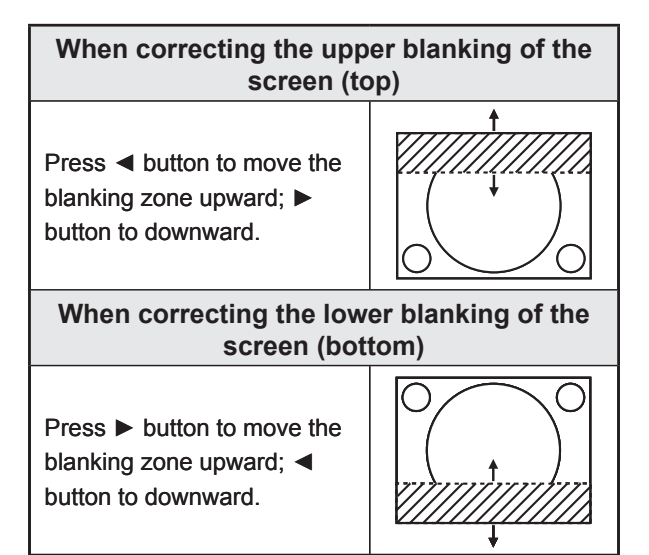

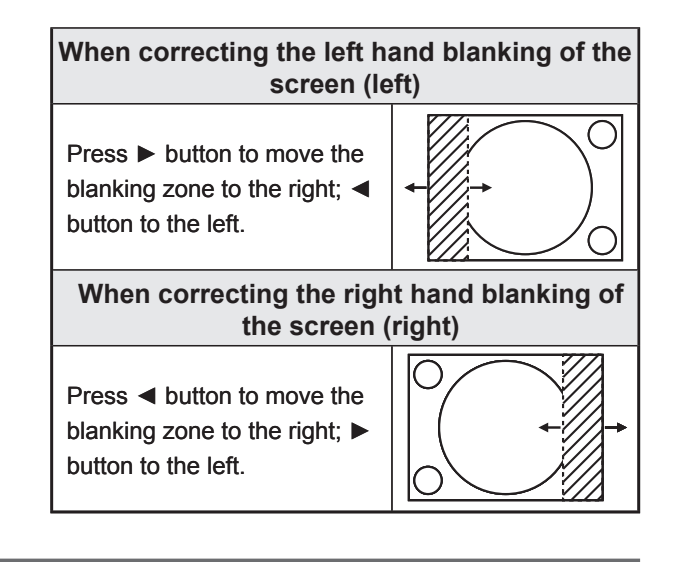

# **Adjusting the input resolution**

Input resolution adjustment achieves the best image when the screen flickers or halo is observed around the contour.

### **1. Press ▲▼ to select "INPUT RESOLUTION".**

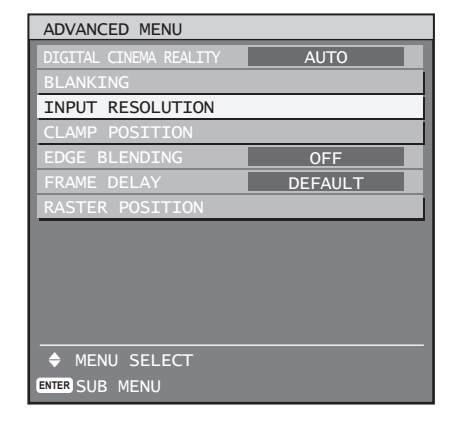

### **2. Press ENTER.**

• The "INPUT RESOLUTION" screen will be displayed.

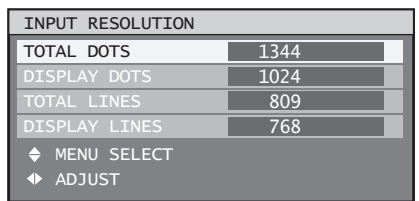

- **3. Press ▲▼ to select "TOTAL DOTS", "DISPLAY DOTS", "TOTAL LINES" or "DISPLAY LINES", and the press ◄► to adjust it.**
	- Each item automatically displays a value in response to the type of the input signal. If vertical stripes appear on the screen or the image is partly missing, increase or decrease the displayed value while observing the screen to achieve the optimal value.

*ENGLISH* – **61**

### **How to use ADVANCED MENU (continued)**

#### **Note**

- The abovementioned vertical stripes will not appear on the screen when all signals are input.
- The picture may be distorted during the adjusting operation, but this is not a fault.
- The input resolution can be adjusted only when RGB signal input is applied with RGB1 and RGB2 IN.

### **Adjusting the clamp position**

Use the clamp position adjustment to achieve the optimal value when dark areas of the image are crushed or displayed in green.

### **1. Press ▲▼ to select "CLAMP POSITION".**

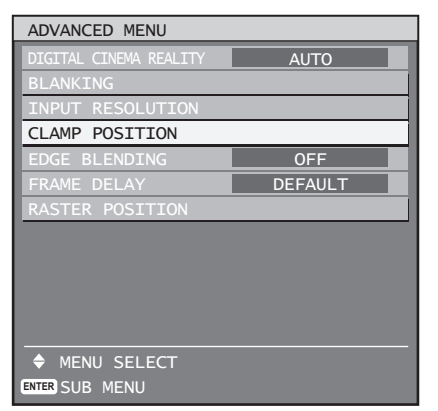

#### **2. Press ENTER.**

• The "CLAMP POSITION" screen will be displayed.

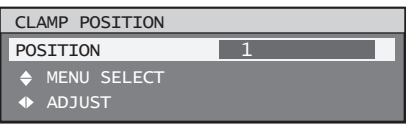

#### **3. Press ◄► to adjust.**

- The value changes from 1 to 255.
- **The optimal value for the clamp position adjustment**
	- If dark areas are crushed:

The optimal value is the point where the dark area is best improved.

If the dark areas are displayed in green: The optimal value is the point where the green area becomes dark and clear.

#### **Note**

The clamp position can be adjusted only when the RGB signal input is applied with RGB1 and RGB2 IN. •

### **Edge blending adjustment**

This projector has the function to hide the seams for multi-screens.

### **1. Press ▲▼ to select "EDGE BLENDING".**

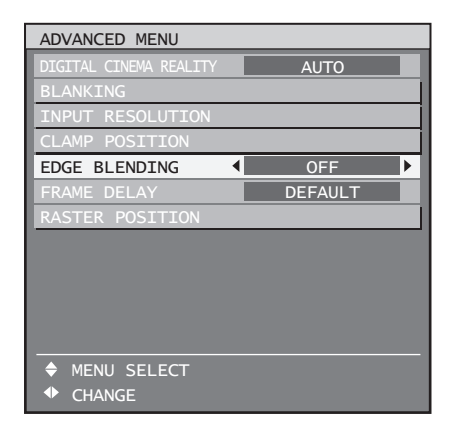

### **2. Press ◄► to switch "EDGE BLENDING".**

• The setting will change as follows each time ◄► is pressed.

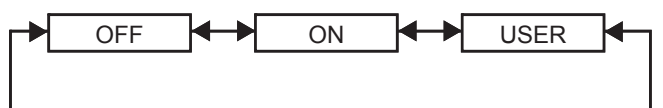

- **OFF:** When the multi-screens are not going to be used.
- **ON:** •

When the tilting inside the unit is to be used for the tilting of the edge blending area.

**USER:** •

When a specific tilting is to be used for the tilting of the edge blending area. (Separate software is required to establish these settings. Consult your dealer.)

#### **3. Press ENTER.**

• The "EDGE BLENDING" screen will be displayed.

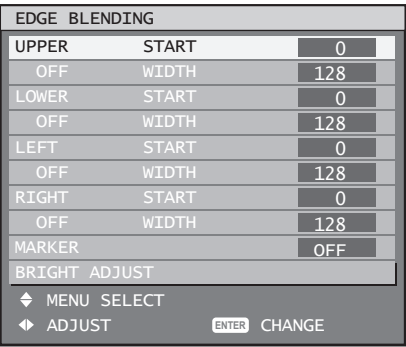

# **62** – *ENGLISH*

- **To joint the top:** set "UPPER" to "ON". •
- **To joint the bottom:** set "LOWER" to "ON". •
- **To joint the left:** set "LEFT" to "ON". •
- **To joint the right:** set "RIGHT" to "ON". •
- **5. Press ENTER to toggle "ON" and "OFF".**
- **6. Press ◄► to adjust the compensation width and start position.**
- To display the adjustment **marker**

### **7. Press ▲▼ to select "MARKER".**

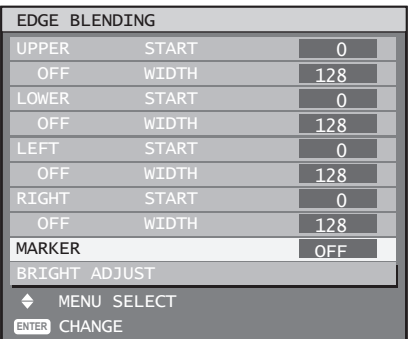

### **8. Press ENTER to select "ON".**

• A marker for adjusting the picture position appears. The optimal point is the position where the red line of one frame overlaps the green line of the other frame.

The correction widths of the jointed frames must be the same value all the time. The optimal joint cannot be achieved if the jointed frames have different correction widths.

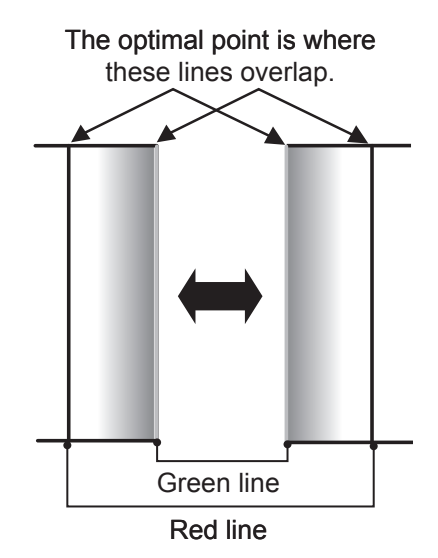

### **9. Press ▲▼ to select "BRIGHT ADJUST".**

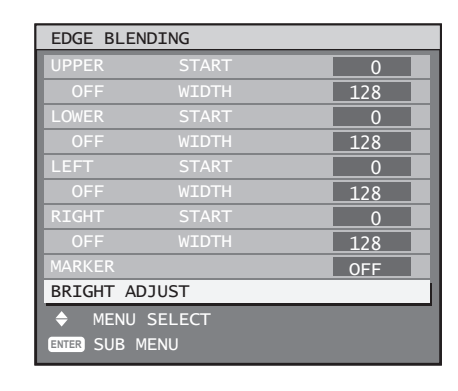

### **10. Press ENTER.**

• The "BRIGHT ADJUST" screen will be displayed.

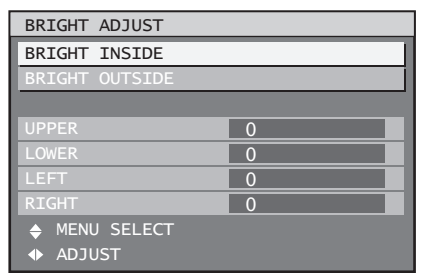

### **11. Press ▲▼ to select "BRIGHT INSIDE".**

#### **12. Press ENTER.**

• The "BRIGHT INSIDE" adjustment screen will be displayed.

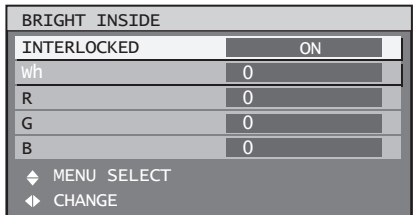

- When "INTERLOCKED" is set to "OFF", individual adjustment of "R", "G" and "B" will be possible.
- **13. Press ▲▼ to select an item, and press** ◄► **to adjust the setting.**
	- Once adjustment is complete, press MENU to return to "BRIGHT ADJUST".
- **14. Press ▲▼ to select the part of "UPPER", "LOWER", "RIGHT", "LEFT".**

### **How to use ADVANCED MENU (continued)**

- **15. Use ◄► to adjust the width for correcting the "BRIGHT INSIDE" setting (0 to 255).**
- **16. Press ▲▼ to select "BRIGHT OUTSIDE".**

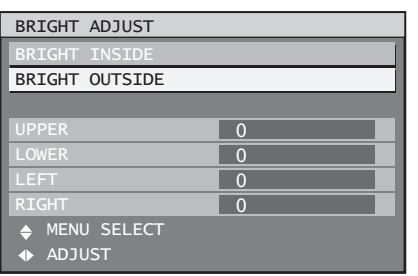

### **17. Press ENTER.**

• The "BRIGHT OUTSIDE" adjustment screen will be displayed.

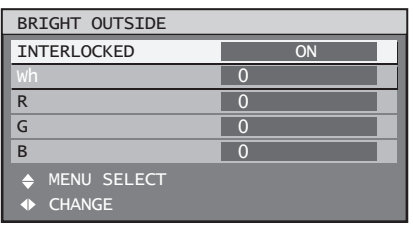

• When "INTERLOCKED" is set to "OFF", individual adjustment of "R", "G" and "B" will be possible.

### **18. Press ▲▼ to select an item, and press ◄► to adjust the setting.**

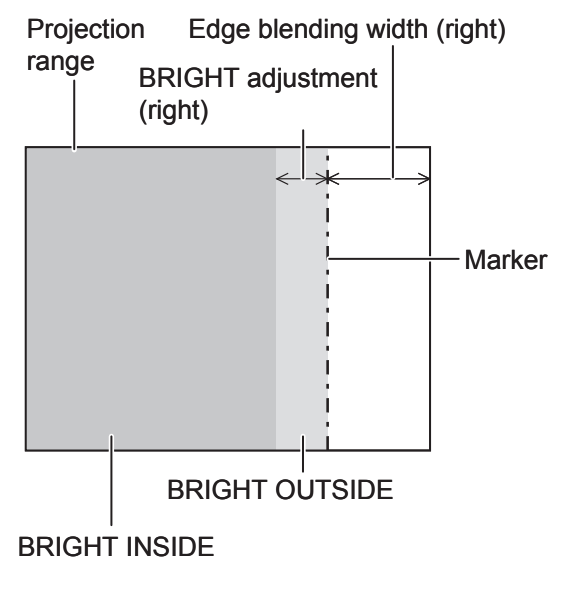

#### **Note**

- The BRIGHT adjustment is a function for making the brightening of the BRIGHT level in those areas where the pictures overlap less conspicuous when multi-screens have been configured using edge blending. The optimal point is where, after the BRIGHT INSIDE has been adjusted, the compensation amount is the same for the BRIGHT levels in the areas where the pictures overlap and where the pictures do not overlap. If, after the BRIGHT INSIDE adjustment, only the vicinity of the borders of the areas where the pictures overlap and where the pictures do not overlap becomes bright, proceed to adjust the top, bottom, left and right widths. Alternatively, if only the vicinity of the borders has darkened as a result of the width adjustments, proceed with the BRIGHT OUTSIDE adjustment.
- When a rear screen or screen with a high gain is used, the joints may appear to be discontinuous depending on the viewing position.

### **Frame delay**

When 1080/60i, 1 080/50i and 1 080/24sF signals are being input, this simplifies image processing so that the frame delay for pictures can be shortened.

### **1. Press ▲▼ to select "FRAME DELAY".**

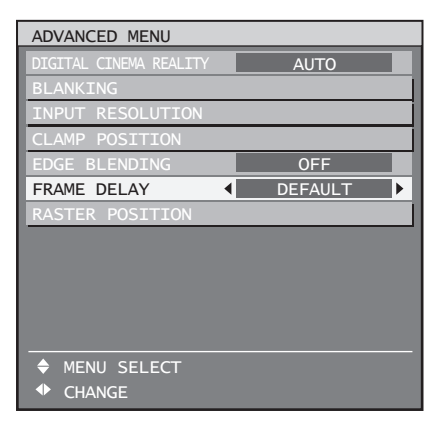

### **2. Press ◄► to switch "FRAME DELAY".**

• The setting will change as follows each time ◄► is pressed.

DEFAULT **SHORT** 

**DEFAULT:** • This is the standard setting

**SHORT:** •

This causes the pictures to be delayed after the audio.

#### **Note**

When "FRAME DELAY" is set to "SHORT", • deterioration in the picture quality will occur. Furthermore, the noise reduction function cannot be used.

## **Raster position**

When the whole area where the input picture can be displayed is not used, the picture can be moved to any position inside the display area.

**1. Press ▲▼ to select "RASTER POSITION".**

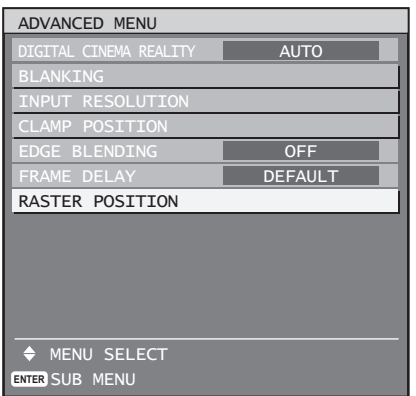

#### **2. Press ENTER.**

• The "RASTER POSITION" screen will be displayed.

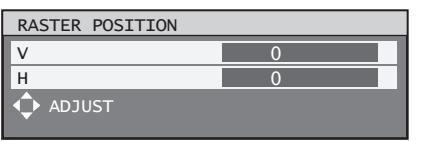

**3. Press ▲▼◄► to adjust the position.**

# **PT-D10000E** ■

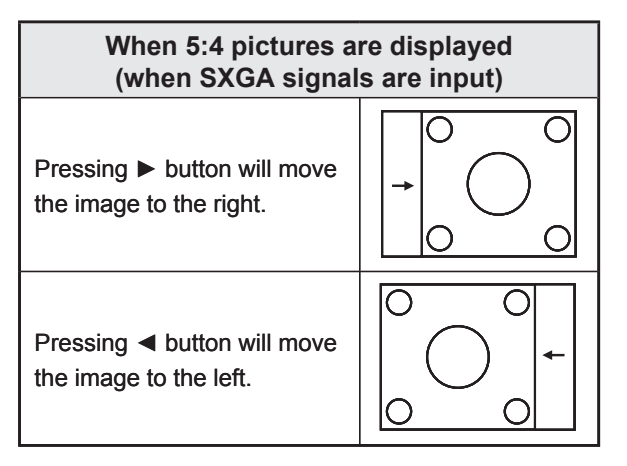

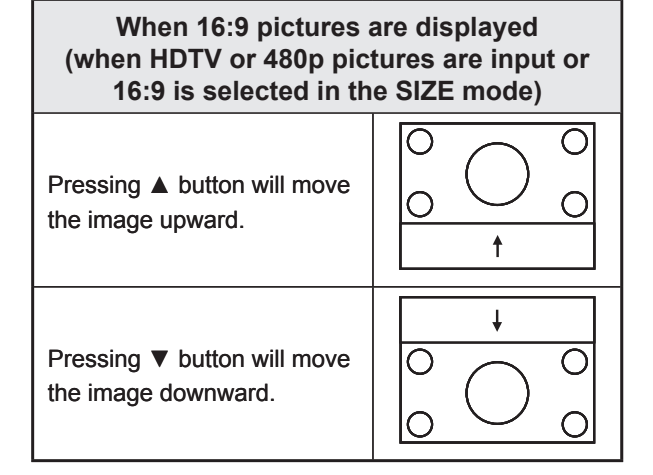

# **PT-DW10000E** ■

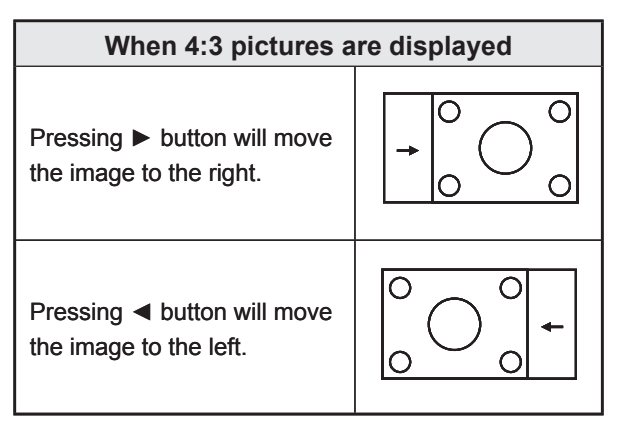

### **4. Press MENU three times.**

• The on-screen indications disappear and the normal screen appears again.

# **Setting the DISPLAY LANGUAGE**

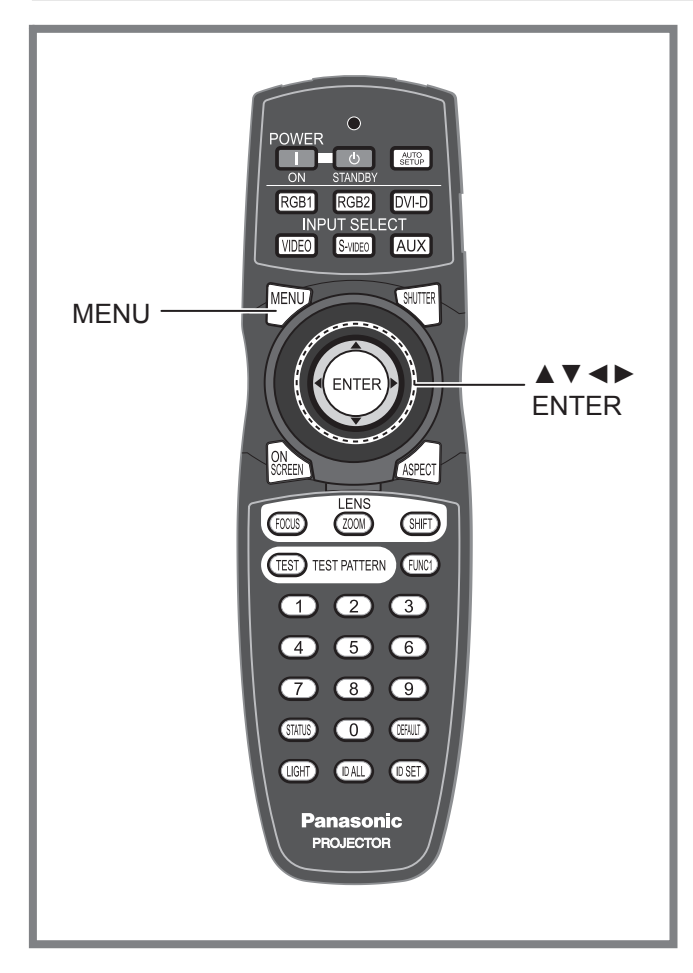

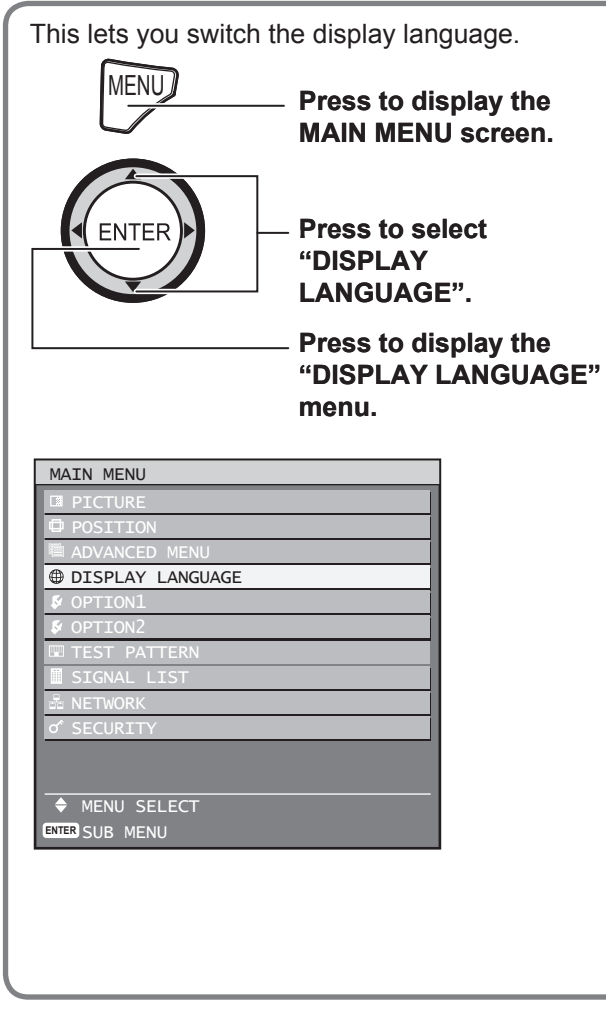

### **Changing the display language**

This lets you switch the on-screen display language.

**1. Press ▲▼ to select the desired language.**

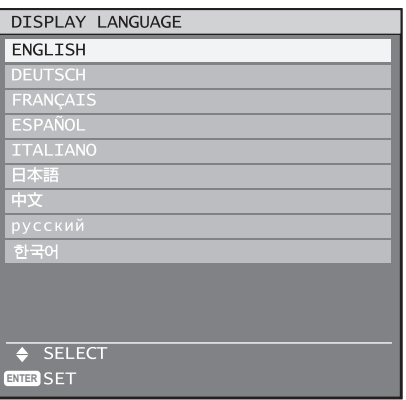

- **2. Press ENTER to establish your selection.**
	- When this is selected, the language display will turn a light green.
	- Menus, setting items, adjustment screens, and control button names will be displayed in the language the user chooses.
	- The available languages are: English, German (DEUTSCH), French (FRANÇAIS), Spanish (ESPAÑOL), Italian (ITALIANO), Japanese (  $\bar{a}$ , Chinese (中文), Russian (русский), and Korean (한국어).

#### **Note**

• The on-screen display of the projector is set to the English language on shipping.

# **Option1 settings**

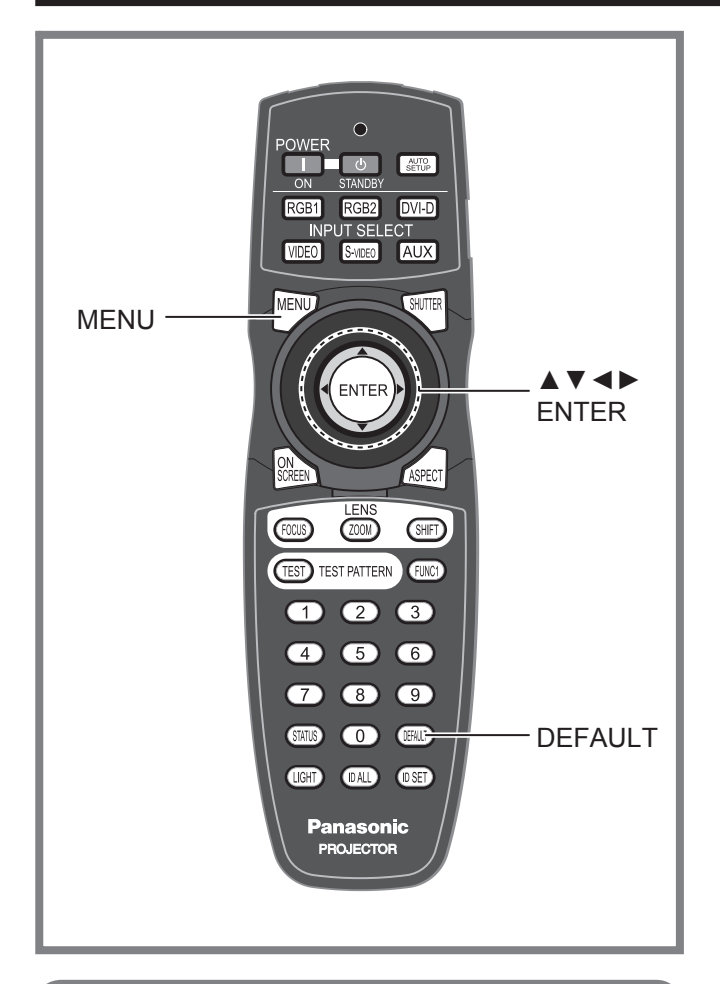

This menu can be used to make a variety of picture and projector settings.

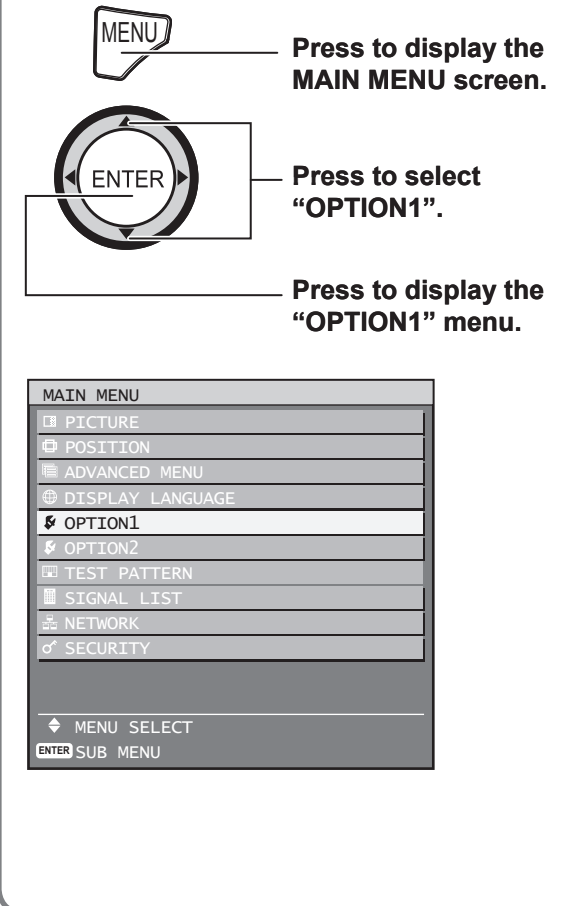

# **Adjusting colour matching**

When multiple sets are used simultaneously, this projector allows the user to correct the difference of colours among the sets.

### **1. Press ▲▼ to select "COLOR MATCHING".**

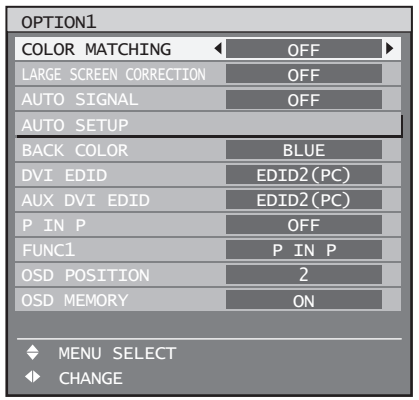

### **2. Press ◄► to switch "COLOR MATCHING".**

• The setting will change as follows each time ◄► is pressed.

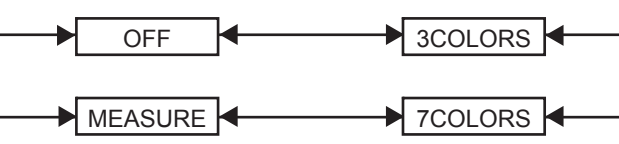

**OFF:** •

Colour matching adjustment is not carried out.

#### **3COLORS:** • It is possible to adjust the 3colours of "R (Red)", "G (Green)" and "B (Blue)".

**7COLORS:** •

It is possible to adjust the 7colours of "R (Red)", "G (Green)", "B (Blue)", "Cy (Cyan)", "Mg (Magenta)", "Ye (Yellow)" and "Wh (White)".

**MEASURE:** •

Refer to "Adjusting the colour matching using a colorimeter" on the next page for details on these modes.

### ■ If "3COLORS" or "7COLORS" **was selected in step 2.**

#### **3. Press ENTER.**

• The "COLOR MATCHING: 3COLORS" or "COLOR MATCHING: 7COLORS" screen will be displayed.

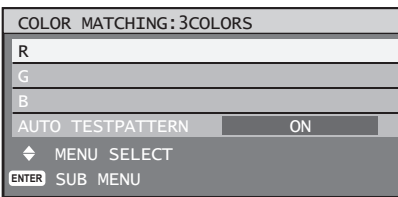

**4. Press** ▲▼ **to select "R", "G" and "B".**

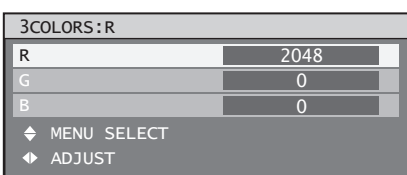

### **5. Press ENTER.**

**6. Press ◄► to adjust the values.** • These values can be adjusted from 0 to 2048.

#### **Note**

• The effects of correcting the adjustment colour: When tuning the correction colour that is the same as the adjustment colour: the brightness of the adjustment colour changes. When tuning the correction colour RED: RED is

added to or reduced from the adjustment colour. When tuning the correction colour GREEN: GREEN is added to or reduced from the adjustment colour. When tuning the correction colour BLUE: BLUE is added to or reduced from the adjustment colour.

- This adjustment should be carried out by a person who is familiar with the projector or by a service person because a high level of skill is required to make successful adjustment.
- Pressing DEFAULT will restore the factory defaults for all items.
- When any setting other than "OFF" has been selected for colour matching, the "COLOR TEMP." setting is fixed at "USER1".

# **Adjusting the colour matching using a colorimeter**

The "R (Red)", "G (Green)", "B (Blue)", "Cy (Cyan)", "Mg (Magenta)", "Ye (Yellow)" and "Wh (White)" colours can be changed to the desired hues using a colorimeter which is capable of measuring the chromaticity coordinates and luminance.

### ■ Inputting the current luminance **and chromaticity coordinates**

**1. Press** ▲▼ **to select "COLOR MATCHING".**

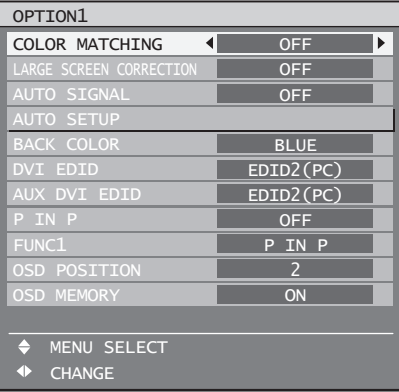

**2. Press ◄► to select "MEASURE".**

### **3. Press ENTER.**

• The "MEASURE MODE" screen will be displayed.

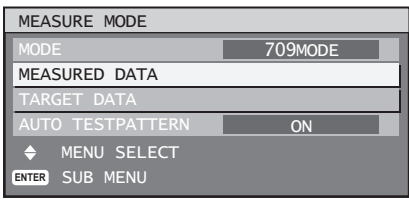

**4. Press** ▲▼ **to select "MEASURED DATA".**

### **5. Press ENTER.**

• The "MEASURED DATA" screen will be displayed.

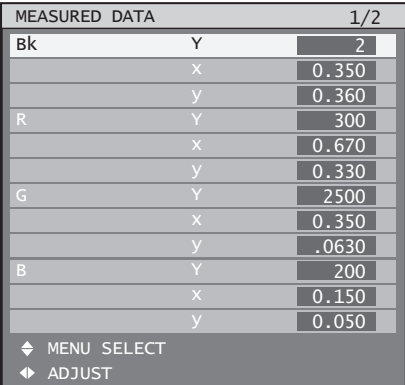

- **6. Use the colorimeter to measure the luminance (Y) and chromaticity coordinates (x, y).**
- **7. Press ▲▼ to select the colours, and press ◄► to select their values.**
- **8. After all the data has been input, press MENU.**
	- The "MEASURE MODE" screen will be displayed.

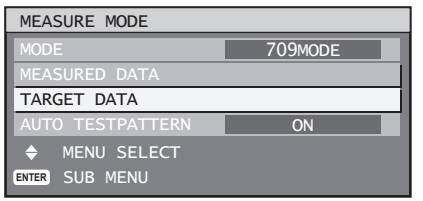

- Inputting the coordinates of a **desired colour**
- **9. Press** ▲▼ **to select "MODE".**
- **10. Press ▲▼ to select "7COLORS".**
- **11. Press** ▲▼ **to select "TARGET DATA".**
- **12. Press ENTER.**
	- The "TARGET DATA" screen will be displayed.

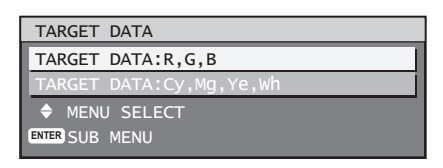

**13. Press ▲▼ to select "R, G, B" or "Cy, Mg, Ye, Wh".**

#### **14. Press ENTER.**

The "TARGET DATA: R, G, B (or "Cy, Mg, Ye, • Wh")" screen will be displayed.

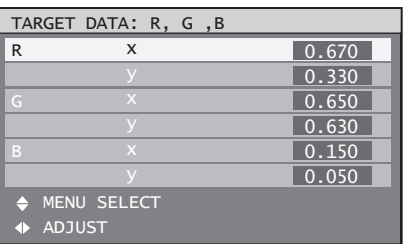

**15. Press ▲▼ to select the desired colours, and press ◄► to input their coordinates.**

### **16. After all the data has been input, press MENU.**

#### **Note**

- If "3COLORS" or "709MODE" has been selected as the "MODE" setting, only the 3 colours R, G and B will be input for "TARGET DATA".
- If "709MODE" has been selected as the "MODE" setting, the 3 primary colours defined by the ITU-R BT.709 standard will be set as the target data.
- If the target data is outside the colour range of the projector, the colours will not be projected correctly.

### **Large Screen Correction**

If watching images close up on a large screen, you can correct the colours that appear lighter on the screen so that they appear the same as the colours that would appear on a normal-sized screen.

### **1. Press ▲▼ to select "LARGE SCREEN CORRECTION".**

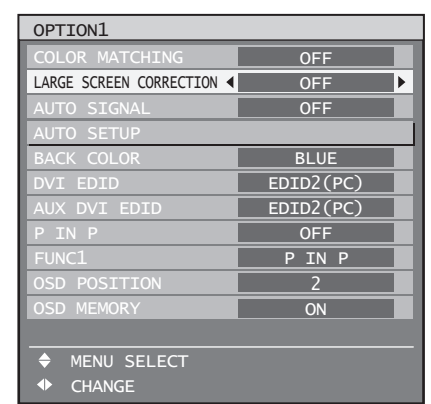

- **2. Press ◄► to switch "LARGE SCREEN CORRECTION".**
	- The setting will change as follows each time ◄► is pressed.

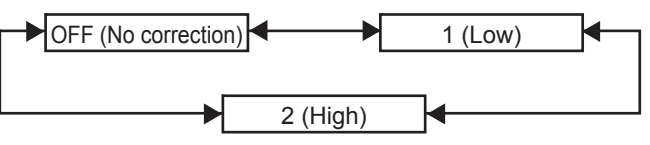

### **Auto signal**

When unregistered signals are to be input frequently because the unit is used at conferences or other venues, the screen display position can be adjusted automatically without having to press AUTO SETUP on the remote control each time.

### **1. Press ▲▼ to select "AUTO SIGNAL".**

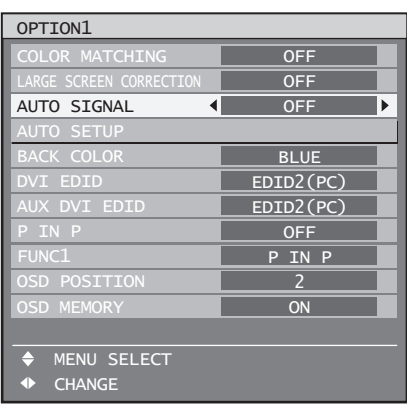

#### **2. Press ◄► to switch "AUTO SIGNAL".**

• The setting will change as follows each time ◄► is pressed.

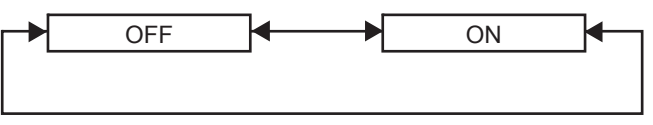

• If unregistered signals are input when "ON" is selected, auto setup will be initiated automatically.

### **Automatic adjustment (Only RGB input)**

Use this setting when adjusting a specific or oblong (16:9, etc.) signal.

### **1. Press ▲▼ to select "AUTO SETUP".**

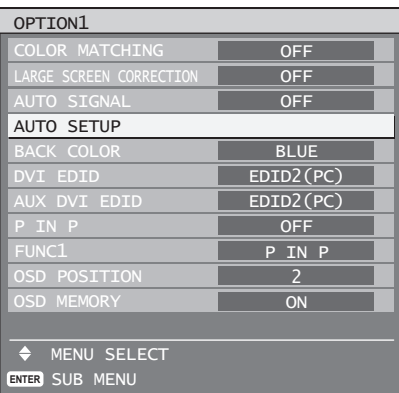

### **2. Press ENTER.**

• The "AUTO SETUP" screen will be displayed.

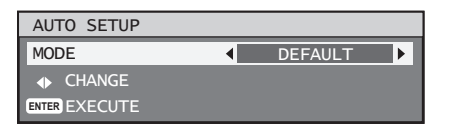

### **3. Press ◄► to switch "MODE".**

• The setting will change as follows each time ◄► is pressed.

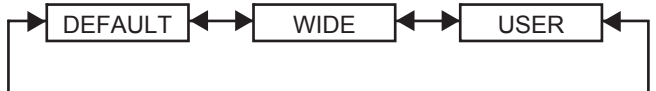

#### **DEFAULT:** •

to receive signals of which image aspect is 4:3 or 5:4 (applicable resolution : 640 × 400, 640 × 480, 800 × 600, 832 × 624, 960 × 720, 1 024 × 768, 1 152 × 864, 1 152 × 870, 1 280 × 960, 1 280 × 1 024, 1 600 × 1 200, 1 400 × 1 050

#### **WIDE:** •

to receive signals of which image aspect is 16:9 (oblong) (applicable resolution : 720 × 400, 1 280 × 720, 1 280 × 800, 1 280 × 768, 1 376 × 768, 1 600 × 1 024)

**USER:** •

to receive signals of specific horizontal resolution (number of horizontally displayed dots)

**4. If "User" is selected, press ◄► to enter the horizontal resolution of signal source into "DISPLAY DOTS".**

### **5. Press ENTER.**

Execute automatic adjustment. A message • "PROGRESS..." appears during automatic adjustment. When the adjustment is complete, the system returns to the input screen.

# **Back Colour**

This sets the colour for the projection screen when no signals are being input.

### **1. Press ▲▼ to select "BACK COLOR".**

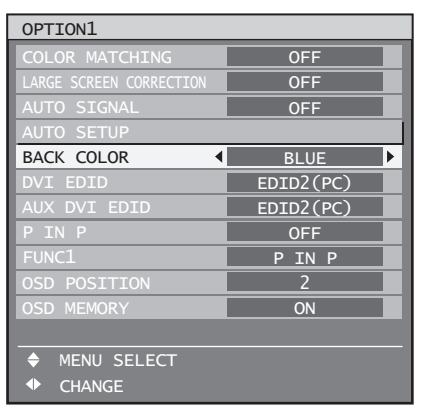

### **2. Press ◄► to switch "BACK COLOR".**

• The setting will change as follows each time ◄► is pressed.

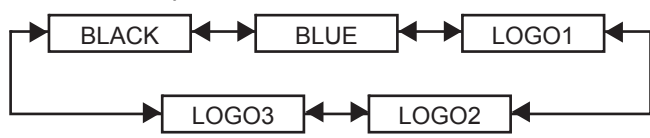

**BLACK:**  •

The entire projection area will appear black.

**BLUE:** •

The entire projection area will appear blue.

**LOGO1:** •

The picture registered by the user will be projected in the projection area.

**LOGO2:** • The picture registered by the user will be

projected in the projection area.

**LOGO3:** •

The Panasonic logo is projected.

#### **Note**

• Separate software is required in order to create the pictures to use for "LOGO1" and "LOGO2". Consult your dealer.

### **DVI EDID**

Select the EDID mode setting that corresponds to the device to be connected.

### **1. Press ▲▼ to select "DVI EDID".**

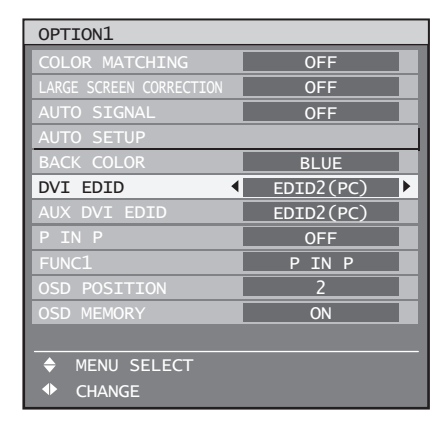

### **2. Press ◄► to switch "DVI EDID".**

• The setting will change as follows each time ◄► is pressed.

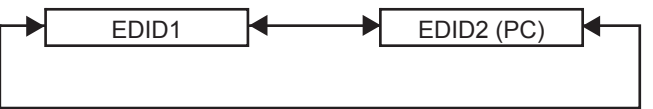

- **EDID1 (Input signal formats supported) :** 480p, 576p, 720/60p, 720/59.94p, 720/50p, 1 080/60i, 1 080/59.94i, 1 080/50i, 1 080/24sF, 1 080/23.98sF, 1 080/30p, 1 080/29.97p, 1 080/25p, 1 080/24p, 1 080/23.98p, 1 080/50p, 1 080/59.94p, 1 080/60p
- **EDID2 (Input signal formats supported) :** Displayable resolution: VGA-UXGA (non-interlace) Dot clock frequency: 25 MHz - 162 MHz

#### **Note**

• Interlace signals are not supported even when the EDID2 (PC) mode is selected.
### **AUX DVI EDID (Only when the optional input module is installed)**

Select the EDID mode setting that corresponds to the device to be connected.

**1. Press ▲▼ to select "AUX DVI EDID".**

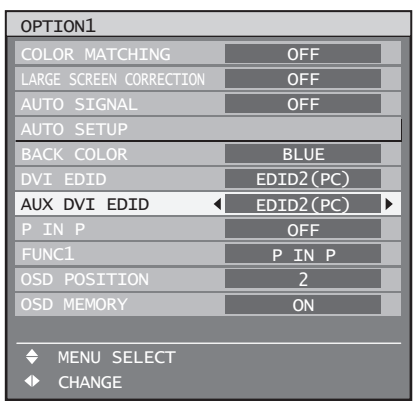

#### **2. Press ◄► to switch "AUX DVI EDID".**

• The setting will change as follows each time ◄► is pressed.

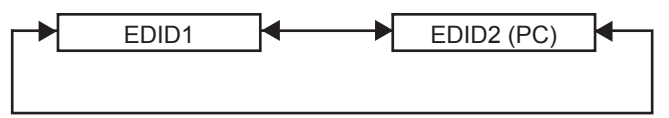

- **EDID1 (Input signal formats supported) :** 480p, 576p, 720/60p, 720/59.94p, 720/50p, 1 080/60i, 1 080/59.94i, 1 080/50i, 1 080/24sF,
	- 1 080/23.98sF, 1 080/30p, 1 080/29.97p,
	- 1 080/25p, 1 080/24p, 1 080/23.98p, 1 080/50p, 1 080/59.94p, 1 080/60p
- **EDID2 (Input signal formats supported) :** Displayable resolution: VGA-UXGA (non-interlace) Dot clock frequency: 25 MHz - 162 MHz

#### **Note**

• Interlace signals are not supported even when the EDID2 (PC) mode is selected.

### **P IN P**

This item is used to set the condition of the Picture-In-Picture.

**1. Press ▲▼ to select "P IN P".**

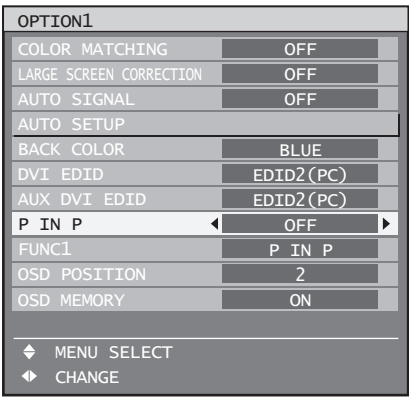

#### **2. Press ◄► to switch "P IN P".**

The setting will change as follows each time ◄► is pressed. •

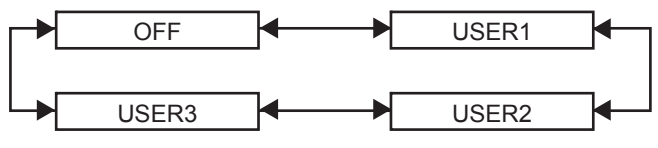

#### **OFF:** •

- P IN P will not be set.
- **USER1, USER2, USER3:** The input signals to be projected in the main window and sub-window can be set.

#### **3. Press ENTER.**

• The "P IN P:USER1", "P IN P:USER2" or "P IN P:USER3" screen will be displayed.

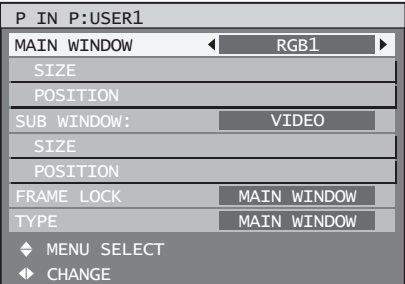

### **4. Press ▲▼ to select the item to be set, and press** ◄► **to switch the setting.**

#### **MAIN WINDOW:** •

The input terminal for the main window is displayed. The ◄► buttons can be used to select the input terminal.

SIZE: The user can specify the display size of the main window between 10 % and 100 %. POSITION: The user can specify the display position of the main window on the screen.

#### **SUB WINDOW:** •

The input terminal for the SUB WINDOW is displayed. The ◄► buttons can be used to select the input terminal.

SIZE: The user can specify the display size of the subwindow between 10 % and 100 %. POSITION: The user can specify the display position of the subwindow on the screen.

#### **FRAME LOCK:** •

The user can select the window to apply frame lock.

"MAIN WINDOW": Frame lock is set for the input signals specified for the main window. "SUB WINDOW": Frame lock is set for the input signals specified for the subwindow.

#### **TYPE:** •

The user can select the window that is displayed by priority when two windows overlap. "MAIN WINDOW": The main window is displayed by priority.

"SUB WINDOW": The subwindow is displayed by priority.

#### **Note**

- The P IN P function is not available depending on the input signals and the selected input terminals. Refer to "List of P IN P" for details. (p. 119)
- The main window's picture adjustment values such as the picture mode, gamma selection and colour temperature setting for the main window will be applied.
- In the normal screen (when the menu is not displayed), the ◄► buttons can be used to switch the size and position of the main window and subwindow when the P IN P function is on.

### **Setting FUNC1**

The user can specify the function of the "FUNC 1" button on the remote control.

#### **1. Press ▲▼ to select "FUNC1".**

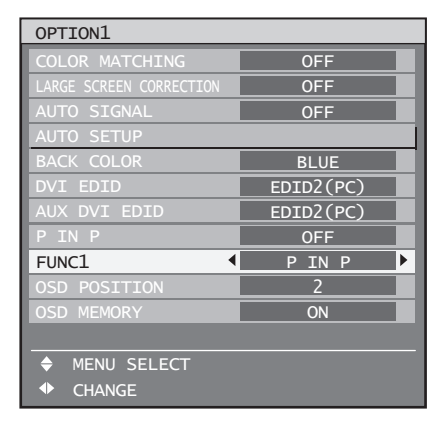

#### **2. Press ◄► to switch "FUNC1".**

• The setting will change as follows each time ◄► is pressed.

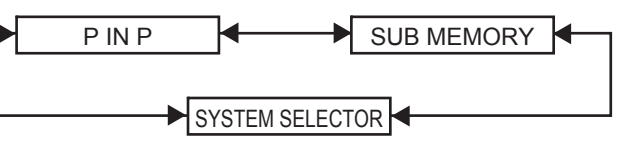

- **P IN P:** Enables setting of P IN P to "OFF", "USER 1", "USER 2", or "USER 3. (p. 72)
- **SUB MEMORY:** The sub memory can be switched. (p. 41)
- **SYSTEM SELECTOR:** Allows the system selector to be switched. (p. 54)

### **Option1 settings (continued)**

### **Position of on-screen indications**

The user can specify the position of the on-screen indications.

### **1. Press ▲▼ to select "OSD POSITION".**

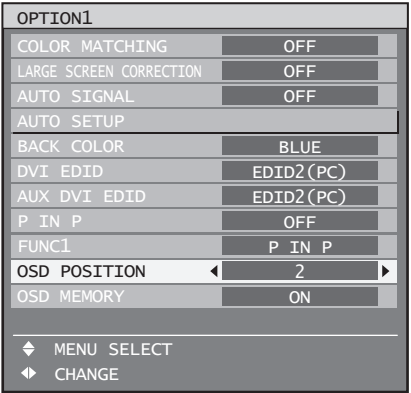

#### **2. Press ◄► to switch "OSD POSITION".**

• The setting will change as follows each time ◄► is pressed.

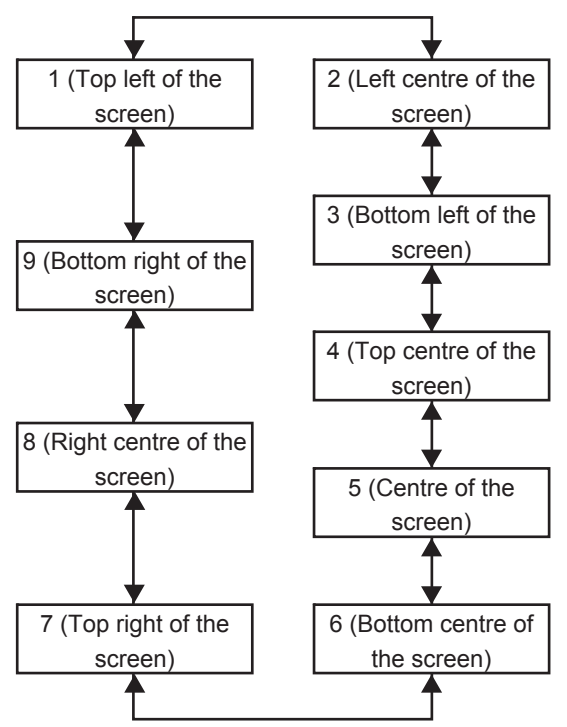

### **OSD memory**

This lets you save the cursor position in on-screen menus.

#### **1. Press ▲▼ to select "OSD MEMORY".**

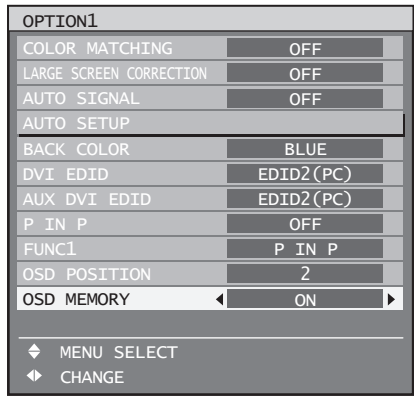

- **2. Press ◄► to switch "OSD MEMORY".**
	- The setting will change as follows each time ◄► is pressed.

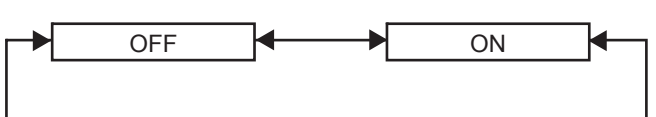

# **Option2 settings**

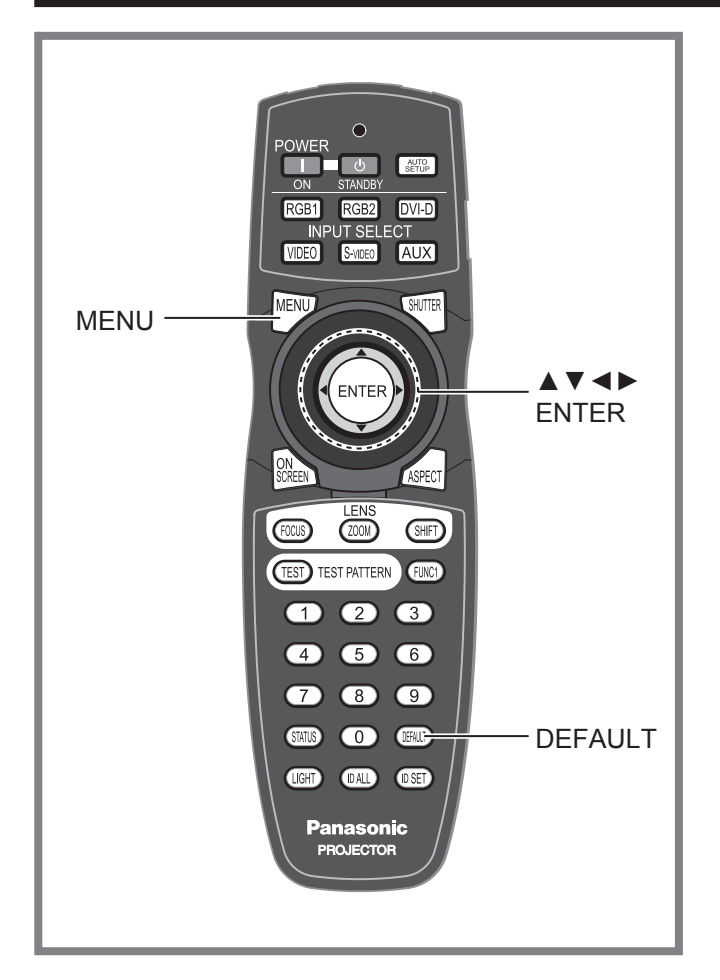

This menu can be used to make a variety of picture and projector settings.

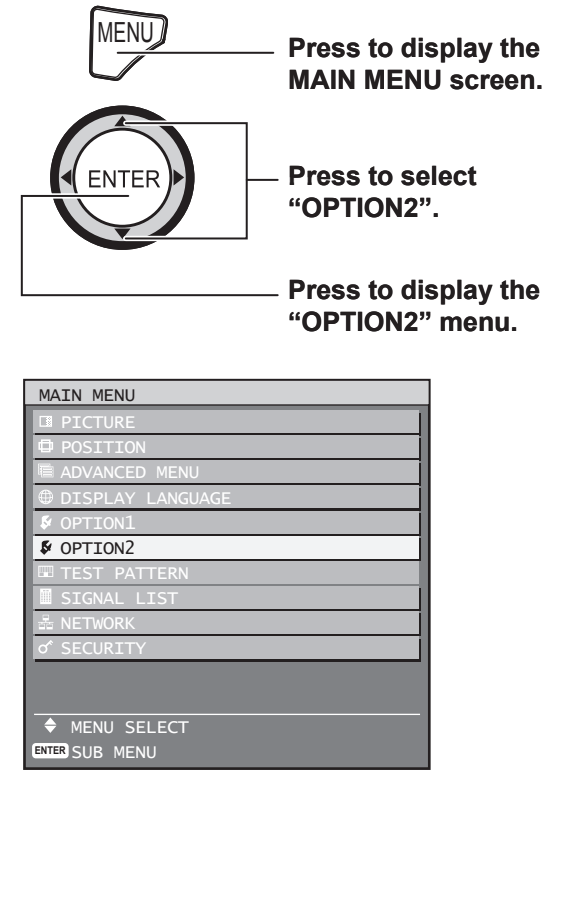

### **Setting a projector ID**

The projector has an ID number setting function that helps the user to control two or more projectors either simultaneously or separately with a single remote control. **The ID number is set to "ALL" by default. Hence the ID number need not be set when only one projector is used.**

**1. Press ▲▼ to select "PROJECTOR ID".**

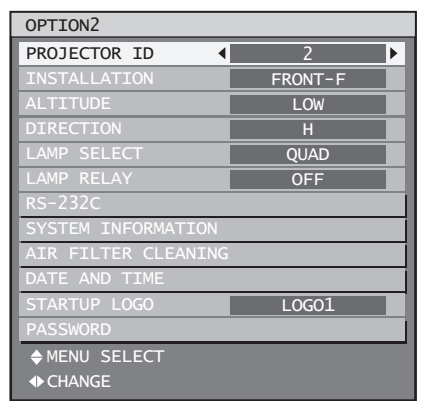

### **2. Press ◄► to switch "PROJECTOR ID".**

• The setting will change as follows each time ◄► is pressed.

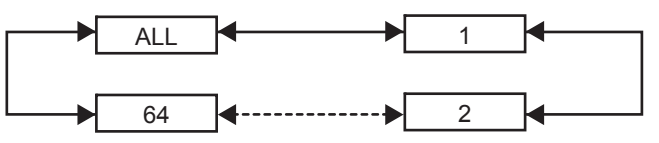

#### **3. Press MENU twice.**

• This concludes the setting procedure and the on-screen indications disappear and the normal screen appears again.

#### **Note**

- The ID number can be set to "ALL", or selected from "1" to "64".
- If the projectors are given ID numbers, their remote controls must be assigned the same ID numbers, respectively.
- If the ID number of a projector is set to "ALL", it can be controlled by the remote control or the PC with any ID number.

If multiple projectors are used and some of them have their IDs set to "ALL", they cannot be controlled separately from the projectors with other ID numbers. For details on remote control ID setting, see page 18.

### **Option2 settings (continued)**

### **Installation Setting**

A projection scheme can be chosen depending on the installation of the projector. If the picture is shown upside down or in reverse, change the projection scheme.

- Select the setting by displaying the on-screen indications using buttons of the remote control or the control panel on the main unit.
- **1. Press ▲▼ to select "INSTALLATION".**

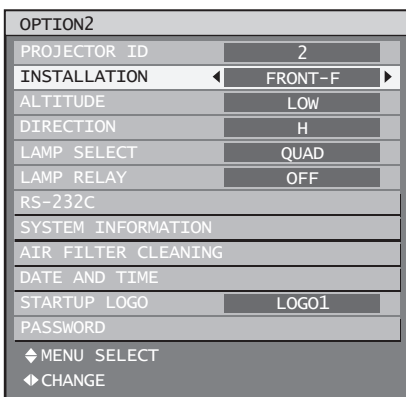

#### **2. Press ◄► to switch "INSTALLATION".**

• The setting will change as follows each time ◄► is pressed.

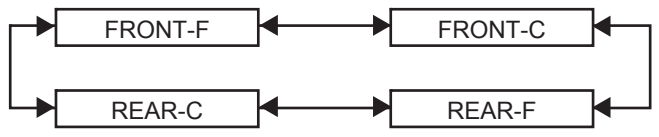

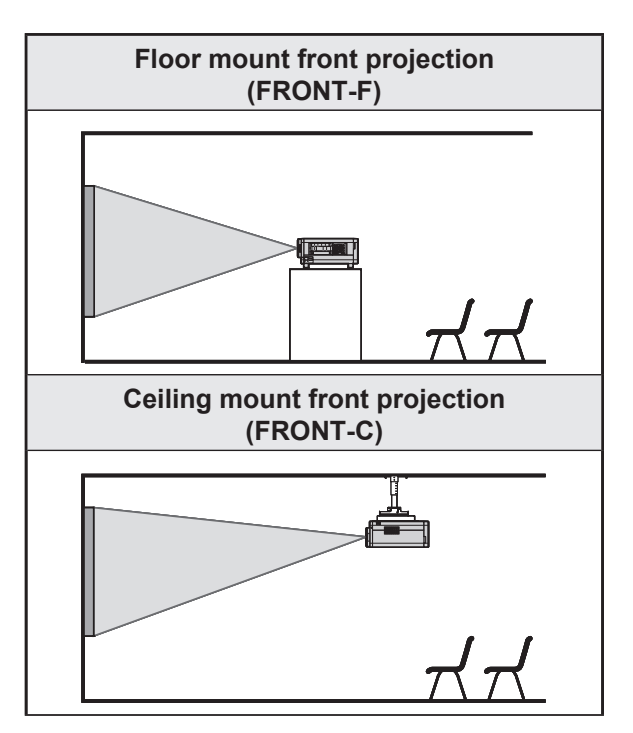

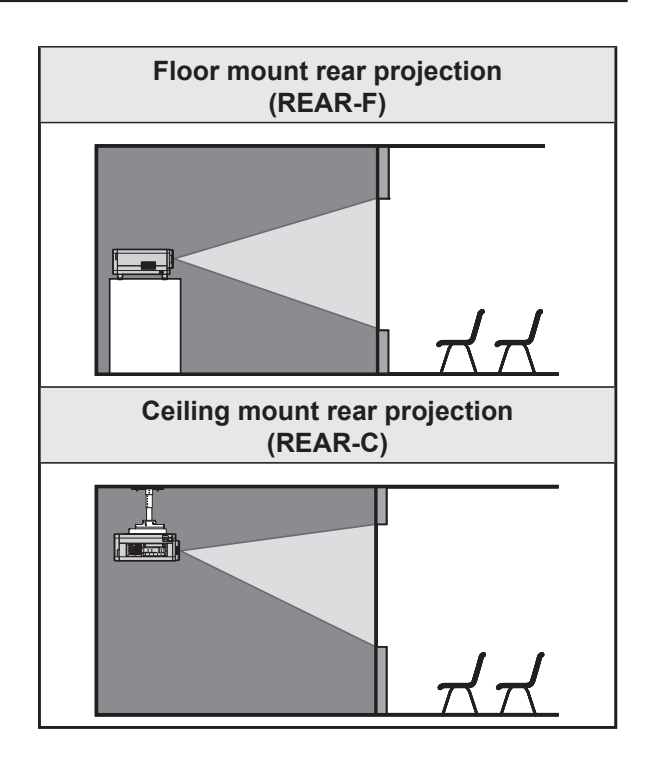

#### **3. Press MENU twice.**

• The on-screen indications disappear and the normal screen appears again.

### **Altitude**

When using the projector over 1 400 m above sea level, set to "HIGH".

**1. Press ▲▼ to select "ALTITUDE".**

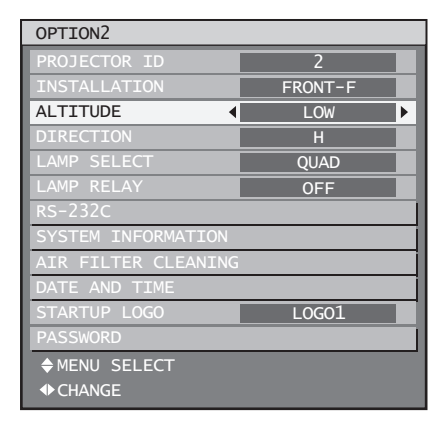

#### **2. Press ◄► to switch "ALTITUDE".**

• The setting will change as follows each time ◄► is pressed.

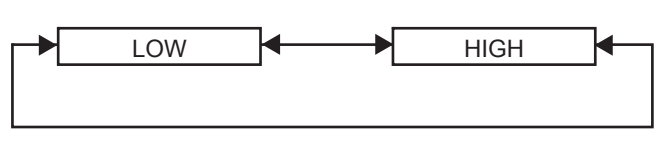

### **Direction**

The fan is controlled in accordance with the setup angle.

#### **1. Press ▲▼ to select "DIRECTION".**

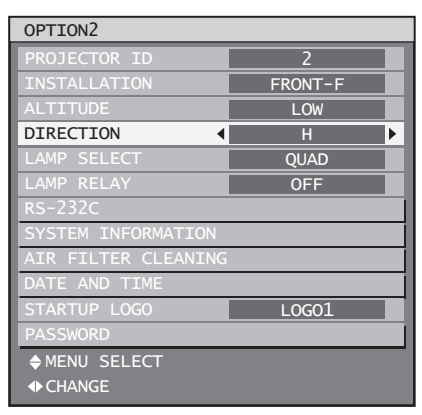

#### **2. Press ◄► to switch "DIRECTION".**

• The setting will change as follows each time ◄► is pressed.

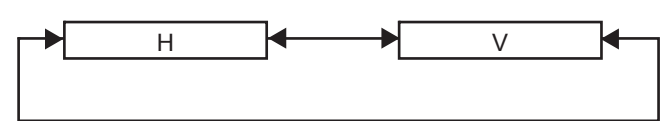

- **H (HORIZONTAL):** This is the standard setup.
- **V (VERTICAL):** •

Select this if the projector is tilted at a large vertical angle (an angle which exceeds 30° from the horizontal).

#### **Note**

• The projector cannot be installed vertically facing downward or at a 45° angle at the front or rear. (p. 11)

### **Output resolution (PT-D10000E only)**

Pictures projected onto a screen (for SXGA) with a 5:4 aspect ratio can be displayed with the SXGA resolution.

**1. Press ▲▼ to select "OUTPUT RESOLUTION".**

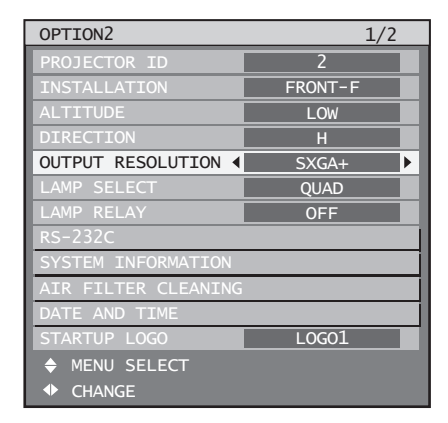

#### **2. Press ◄► to switch "OUTPUT RESOLUTION".**

• The setting will change as follows each time ◄► is pressed.

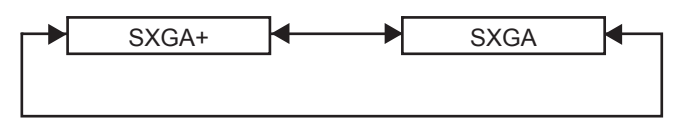

- **SXGA+ (1 400 × 1 050):** For projecting pictures onto a screen with an aspect ratio of 4:3.
- **SXGA (1 280 × 1 024):**  For projecting pictures onto a screen with an aspect ratio of 5:4.

### **Option2 settings (continued)**

### **Lamp select**

This lets you switch the four light source lamps to one of four brightnesses in accordance with the operating conditions and purpose of use.

#### **1. Press ▲▼ to select "LAMP SELECT".**

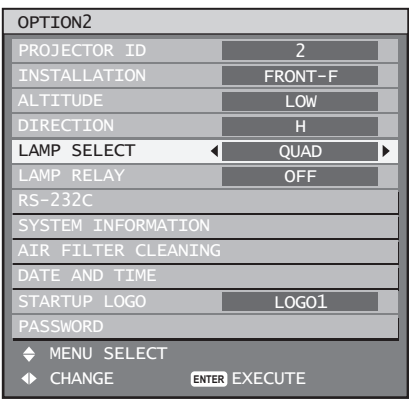

#### **2. Press ◄► to switch "LAMP SELECT".**

• The setting will change as follows each time ◄► is pressed.

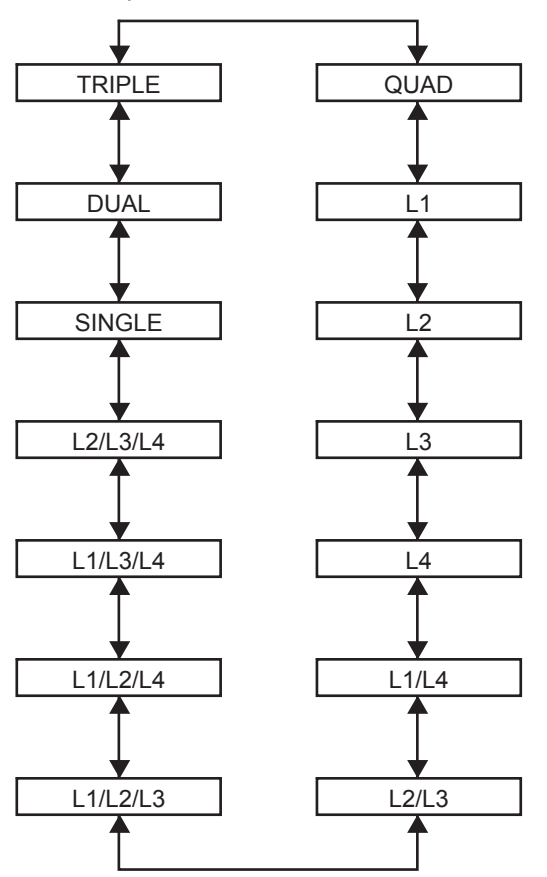

- "QUAD": The four lamps illuminate.
- "L1" : One lamp illuminates. (Lamp unit 1 takes priority.)
- "L2" : One lamp illuminates. (Lamp unit 2 takes priority.)
- "L3" : One lamp illuminates. (Lamp unit 3 takes priority.)
- "L4" : One lamp illuminates. (Lamp unit 4 takes priority.)
- "L1/L4" : Two lamps illuminate. (Lamp unit 1 and 4 take priority.)
- "L2/L3" : Two lamps illuminate. (Lamp unit 2 and 3 take priority.)
- "L1/L2/L3": Three lamps illuminate. (Lamp units 1, 2 and 3 take priority.)
- "L1/L2/L4" : Three lamps illuminate. (Lamp units 1, 2 and 4 take priority.)
- "L1/L3/L4" : Three lamps illuminate. (Lamp units 1, 3 and 4 take priority.)
- "L2/L3/L4" : Three lamps illuminate. (Lamp units 2, 3 and 4 take priority.)
- "SINGLE" : One of the lamps illuminates. (The lamp unit with the shortest operating time is selected automatically.)
- "DUAL" : Two lamps illuminate. (The lamp units with the shortest operating time out of lamp units 1 and 4 or 2 and 3 are selected automatically.)
- "TRIPLE" : Three lamps illuminate. (The lamp unit with the shortest operating time is selected automatically.)

### **3. Press ENTER.**

#### **Note**

- For settings other than "QUAD", any lamp which is malfunctioning or which has a cumulative operating time that exceeds 2 000 hours will be turned off and the other lamps will be turned on. If "QUAD" is selected, any lamp which is malfunctioning or which has a cumulative operating time that exceeds 2 000 hours will be turned off and only the lamps which have a cumulative operating time of less than 2 000 hours will be turned on. In addition, if the cumulative operating times for all lamps exceed 2 000 hours, the projector will switch to standby mode.
- Lamp units which are not turned on should still be installed to the projector.
- If the lamp selection is changed, picture is muted during lamp switching execution. (7-25 sec.)
- When it is time to replace the lamp, the number of the lamps that illuminate will be greater than the specified number of lamps in order to prevent the luminance from dropping.
- The characters in the lamp selection menu will become green when they are selected. Furthermore, the characters may flash depending on the condition

#### of the lamps.

Yellow: An error has occurred with the illumination of one or more of the lamps

- White: Unselected item
- Red: Lamp where an illumination error has occurred

### **Lamp relay**

If using the projector for a continuous period of 24 hours or more, this setting can be used to automatically switch the lamps that are turned on in order to reduce the lamp deterioration that can occur as a result of continuous use.

• "LAMP RELAY" will only be enabled when the lamp selection is "SINGLE" (1 lamp), "DUAL" (2 lamps), "TRIPLE" (3 lamps) or "QUAD" (4 lamps).

#### **1. Press ▲▼ to select "LAMP RELAY".**

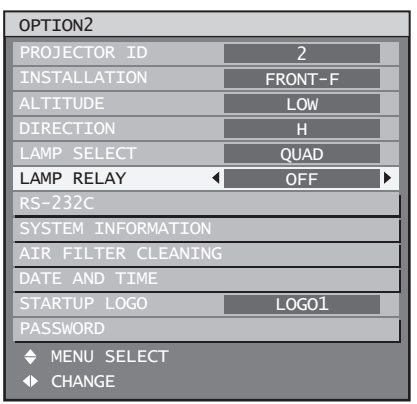

#### **2. Press ◄► to switch "LAMP RELAY".**

• The time interval for lamps to be switched will change as shown in the diagram below each time ◄► is pressed.

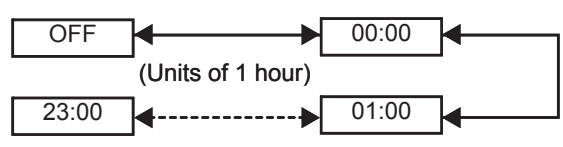

#### **Note**

- If the lamp selection is changed, picture is muted during lamp switching execution. (7-25 sec.)
- The lamps will switch at the specified time when the lamp selection is "SINGLE" or "DUAL".
- When the lamp selection is "TRIPLE", the lamps will switch a total of three times at two-hour intervals starting from the specified time, and after this the previous operating status will be maintained until the next specified time is reached.
- When the lamp selection is "QUAD", three lamps will illuminate from the specified time, and the three lamps will switch a total of four times at two-hour

intervals from that time. After this, four lamps will illuminate for eight hours from the specified time, and then when the next specified time is reached, switching between three lamps will resume.

• The setting time will be the local time. (p. 81)

### **RS-232C setting**

This sets communication parameters for the projector.

### **1. Press ▲▼ to select "RS-232C".**

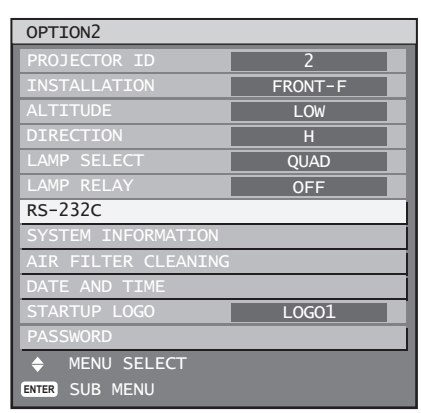

### **2. Press ENTER.**

• The "RS-232C" screen will be displayed.

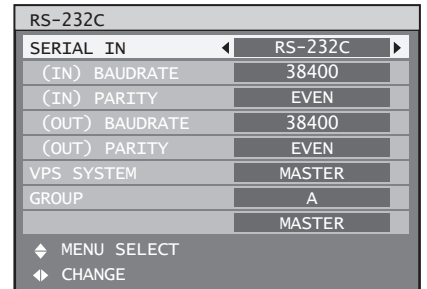

#### **3. Press ▲▼ to select "SERIAL IN".**

#### **4. Press ◄► to switch "SERIAL IN".**

• The setting will change as follows each time ◄► is pressed.

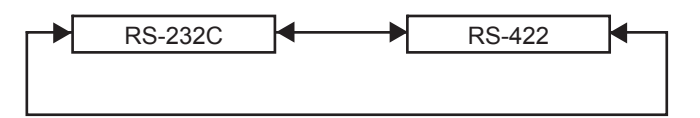

- **5. Press ▲▼ to select communication conditions.**
- **6. Press** ◄► **to confirm the setting.**

#### **7. Press MENU three times.**

• The on-screen indications disappear, and the system returns to the normal screen.

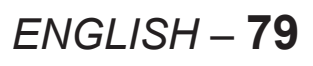

### **System information**

Displays the system information of the projector.

**1. Press ▲▼ to select "SYSTEM INFORMATION".**

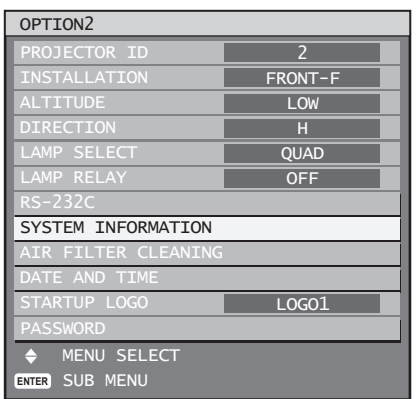

#### **2. Press ENTER.**

• The "SYSTEM INFORMATION" screen will be displayed.

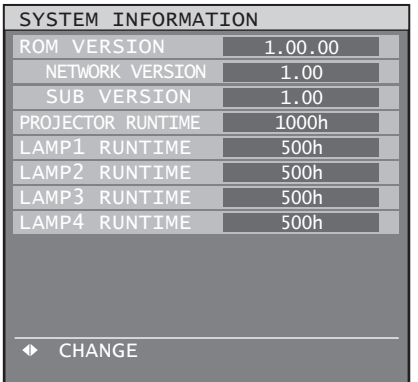

**3. Press** ◄► **to move to the next page.**

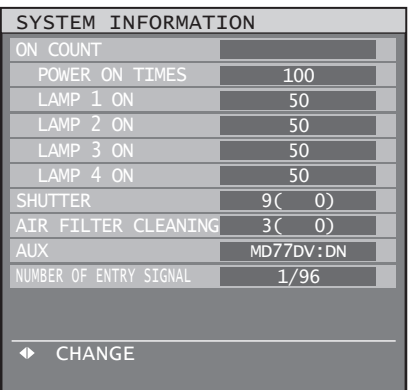

### **Cleaning the air filter**

This can be used to set air filter cleaning.

**1. Press ▲▼ to select "AIR FILTER CLEANING".**

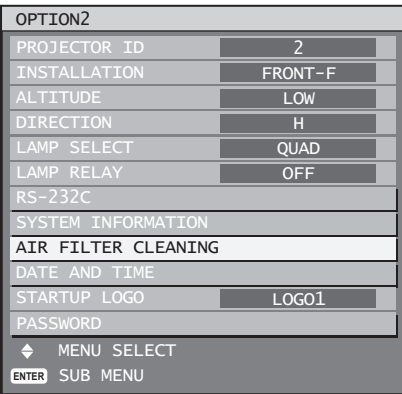

#### **2. Press ENTER.**

- The "AIR FILTER CLEANING" screen will be displayed.
- You can select the automatic cleaning time ("TIME") and also force cleaning to be carried out immediately ("EXECUTE").

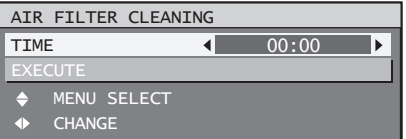

#### **3. Press ▲▼ to select "TIME".**

- Select "TIME" and then set the time for automatic cleaning to be carried out.
- If you would like cleaning to be carried out straight away, select "EXECUTE" and then press ENTER.

#### **4. Press ◄► to switch "TIME".**

• The setting will change as follows each time ◄► is pressed.

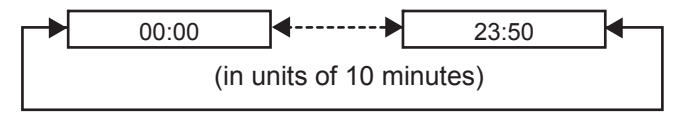

• The default setting is "00:00" (midnight).

Example: When the default setting is in use, automatic cleaning will start at 00:00 if the projector is in projection mode. If the time is set to 7:00, automatic cleaning will start at that time if the projector is in projection mode.

#### **Note**

- Contaminants such as oil and cigarette tar cannot be cleaned when air filter cleaning is carried out.
- The air filter cleaning monitor (FILTER CLEANING) will flash blue while cleaning of the air filter is in progress. If there is a problem with the air filter, the air filter cleaning monitor (FILTER CLEANING) will light red.
- The time taken for cleaning is approximately 30 to 40 seconds.
- The setting time will be the local time. (p. 81)
- Automatic cleaning will not be carried out if the projector is in standby mode.
- If the projector is not in projection mode when the setting time is reached, automatic cleaning will not be carried out.
- Automatic cleaning will not be carried out if 24 hours have not yet elapsed since cleaning was last carried out (either by automatic cleaning or forced cleaning).
- Example: If the setting time is 7:00 and forced cleaning is carried out at 9:00, then automatic cleaning will not be carried out at 7:00 on the following day.

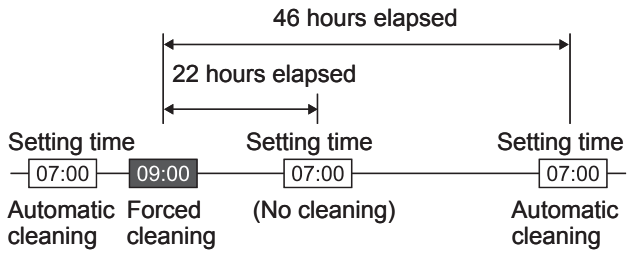

- If the time is set to a time which is within 24 hours from the last time cleaning was carried out, automatic cleaning will not be carried out the next time the setting time is reached. Instead, cleaning will be carried out when the setting time is reached on the following day.
- Example: If cleaning was carried out at 10:00, and the cleaning time setting is then changed to 20:00, automatic cleaning will be carried out at 20:00 on the following day.

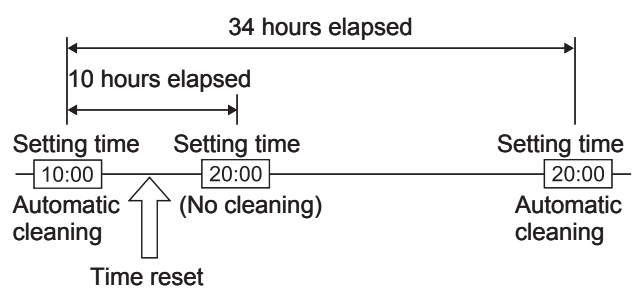

• When projection starts (when the power is turned on), automatic cleaning will be carried out immediately if more than 24 hours have elapsed since cleaning was last carried out.

### **Setting the date and time**

This lets you set the time zone and the current date and time for the projector's internal clock.

#### **1. Press ▲▼ to select "DATE AND TIME".**

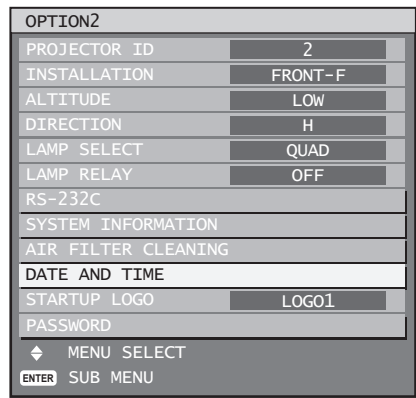

#### **2. Press ENTER.**

• The "DATE AND TIME" screen will be displayed.

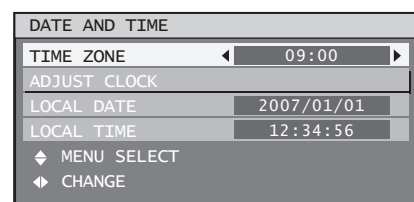

- **3. Press ▲▼ to select "TIME ZONE".**
- **4. Press ◄► to switch "TIME ZONE".**
- **5. Press ▲▼ to select "ADJUST CLOCK".**

#### **6. Press ENTER.**

• The "ADJUST CLOCK" screen will be displayed.

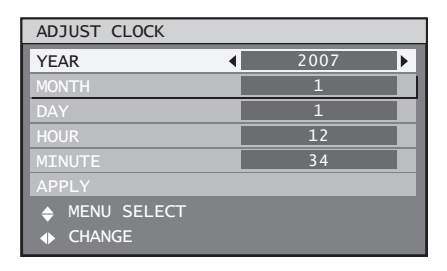

- **7. Press** ▲▼ **to select the item to be set, and use** ◄► **to set the local time.**
- **8. Use ▲▼ to select** "**APPLY**"**, and then press ENTER.** 
	- This completes setting of the time.

### **Option2 settings (continued)**

### **Setting the startup logo**

This sets the startup logo that is projected when the power is turned on.

#### **1. Press ▲▼ to select "STARTUP LOGO".**

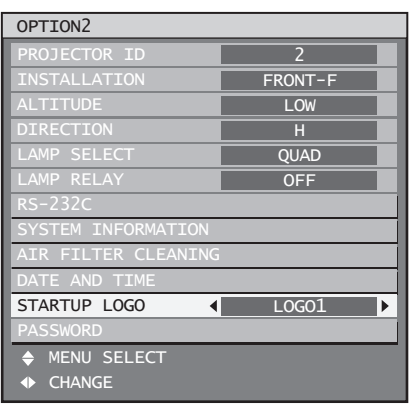

#### **2. Press ◄► to switch "STARTUP LOGO".**

• The setting will change as follows each time ◄► is pressed.

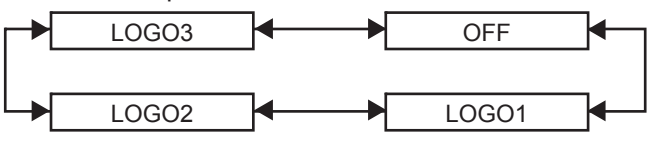

**LOGO3:** •

The Panasonic logo and DIGITAL PROJECTOR logo are projected.

**OFF:** •

No startup logo is projected.

- **LOGO1:** The picture registered by the user will be projected.
- **LOGO2:** The picture registered by the user will be projected.

#### **Note**

• Separate software is required in order to create the pictures to use for "LOGO1" and "LOGO2". Consult your dealer.

### **Password**

This function is used by a service person. Input the password with the numeric buttons (0 to 9) of the remote control and press ENTER to confirm the entry.

# **Displaying the internal test pattern**

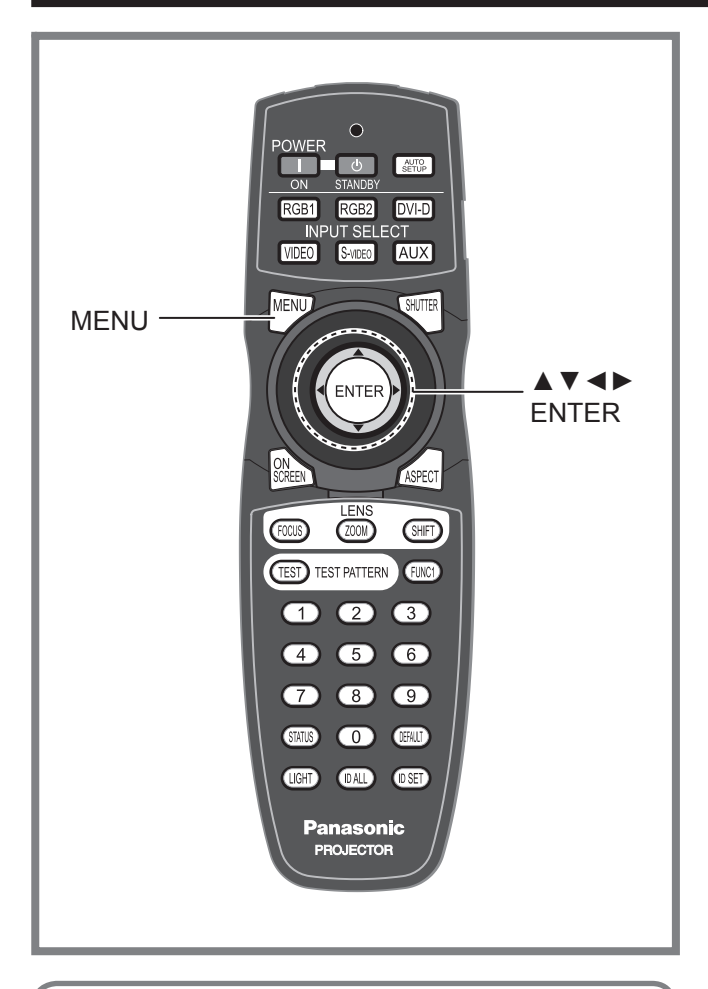

The projector has 8 types of internal test patterns to check the condition of the set.

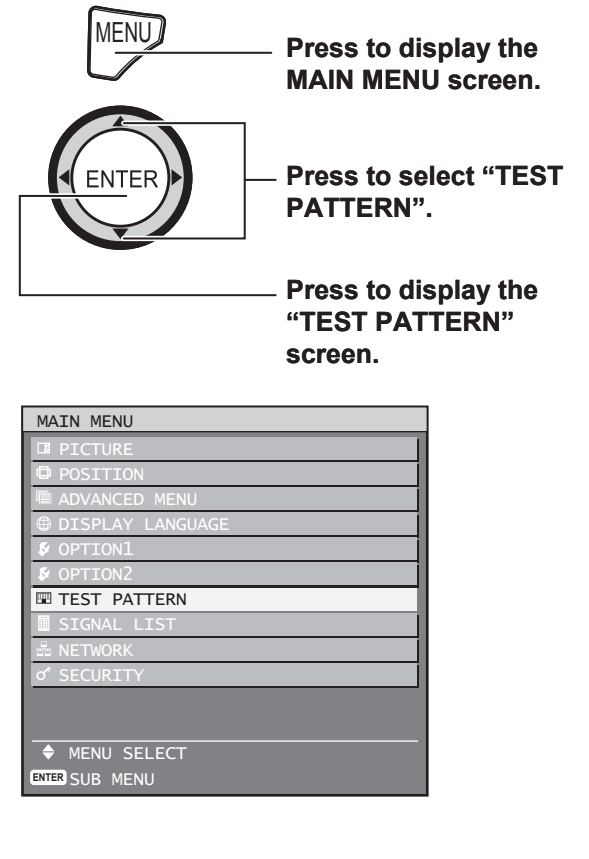

### **Test pattern**

Results of adjustment on the image, picture quality, position, size and other factors will not be reflected in test patterns. Be sure to display the input signal before performing various kinds of setting.

**1. Press ◄► to search through the various types of test patterns.**

#### **Cycle of displayed internal test patterns**

The setting will change as follows each time ◄► is pressed.

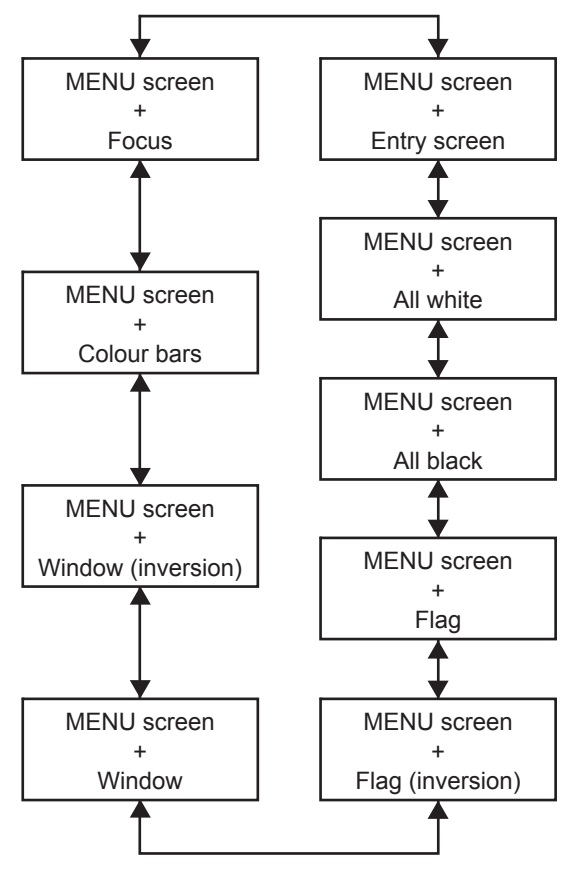

# **How to use network function**

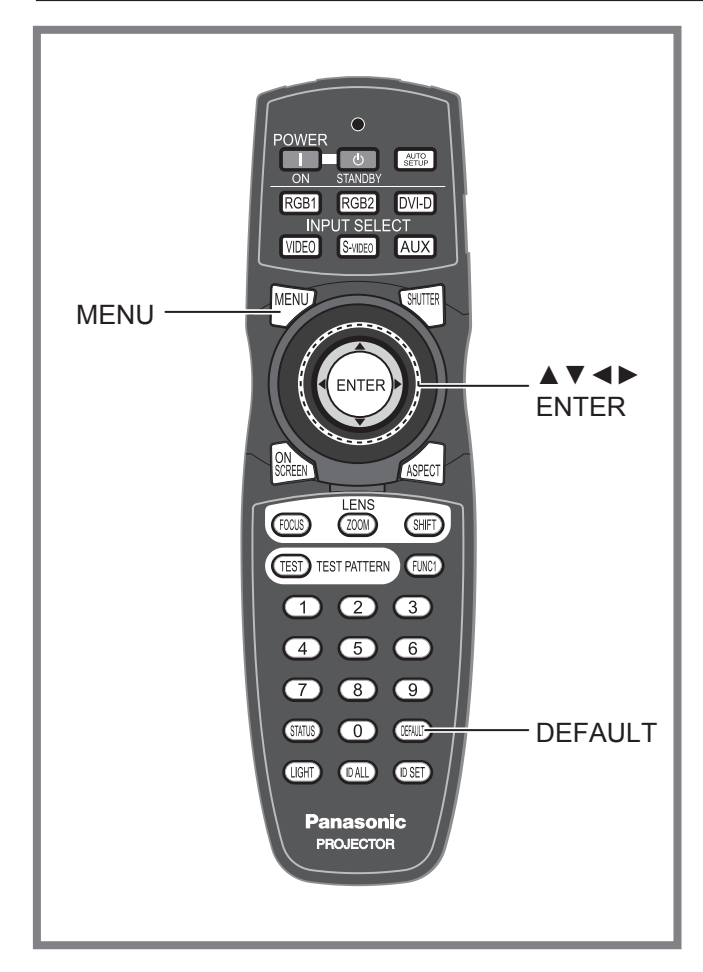

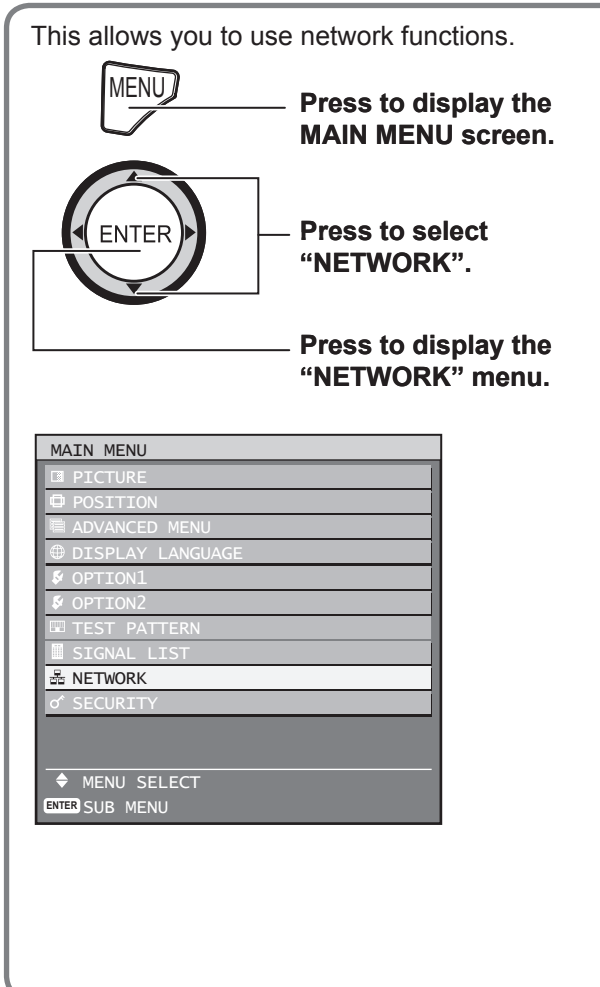

### **Initial setting of network function**

Make the initial network function settings before using the network functions.

**1. Press ▲▼ to select items, and press ENTER to change the setting.**

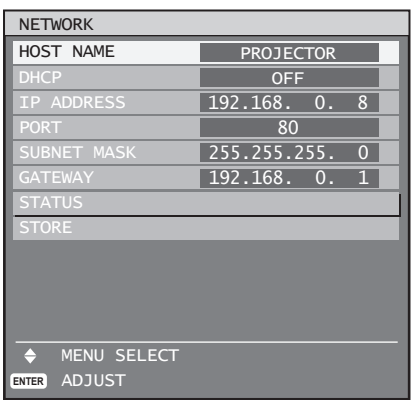

**HOST NAME (Display of host name and**  • **setting) :**

Make alteration when to use the DHCP server.

- **DHCP (DHCP client function) :** Set the DHCP item to ON when to acquire an IP address automatically using the DHCP server. Set to OFF if DHCP server is not used. Enter the IP address if DHCP server is not used.
- **IP ADDRESS (Display of IP address and setting) :** Enter the IP address if DHCP server is not used.
- **PORT (Display and setting of the port number for connection with the Web browser.) :** Number 80 is normally used.
- **SUBNET MASK (Displaying and setting the subnet mask) :**

If not using a DHCP server, enter the subnet mask.

**GATEWAY (Display of gateway address and**  • **setting) :**

Enter the gateway address if DHCP server is not used.

**2. Press ▲▼ to select "STORE", and press ENTER.**

#### **Note**

- Before using the DHCP server, make sure the DHCP server is already functioning.
- For details of IP address, net mask, and gateway, ask the network administrator.

### **Returning the network function setting back to the factory setting**

The user can return all settings of network function such as IP address, password and E-mail setting to the factory setting.

#### **1. Press ▲▼ to select "STORE".**

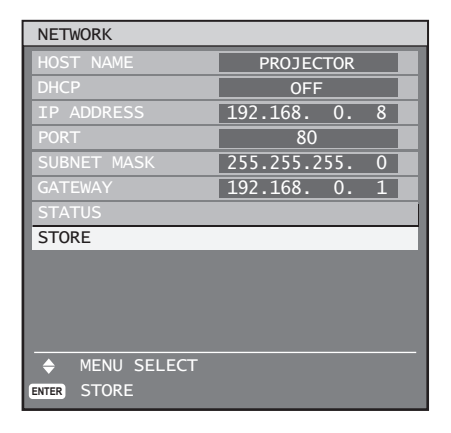

#### **2. Hold down DEFAULT for 3 seconds.**

• A confirmation screen will be displayed. To cancel, press MENU. The "NETWORK SETTING" screen will be displayed.

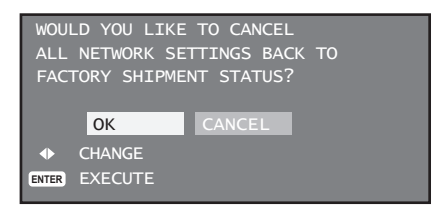

#### **3. Press ENTER.**

• The IP address, password, E-mail settings and all the other network function settings are returned to the factory defaults.

### **Network connections**

The projector is equipped with network functions, and web browser controls can be used to carry out the following operations from a computer.

- Projector settings and adjustments
- Projector status display
- Transmission of E-mail messages if there is a problem with the projector

#### **Note**

• A LAN cable is required to use the network function.

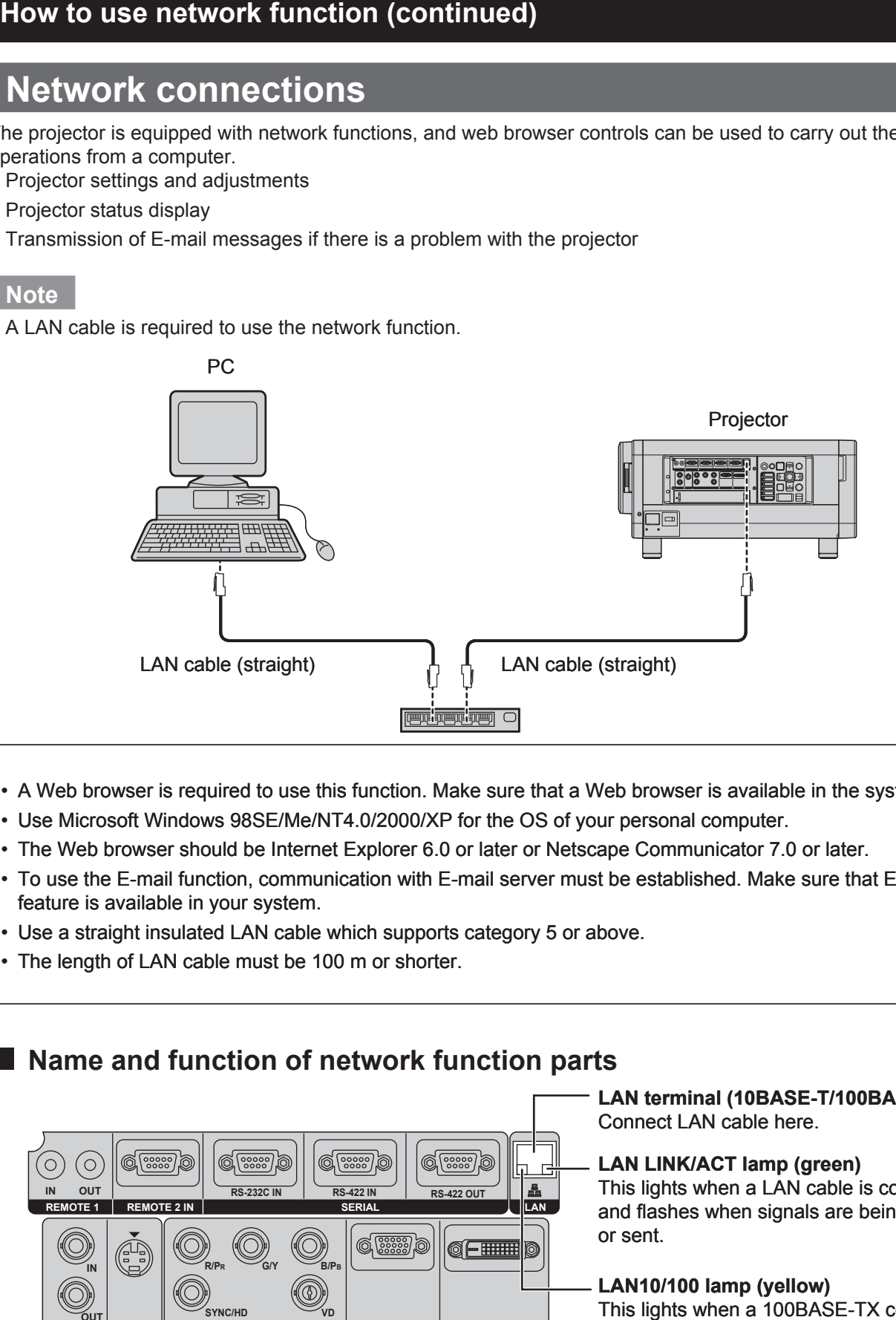

- A Web browser is required to use this function. Make sure that a Web browser is available in the system. •
- Use Microsoft Windows 98SE/Me/NT4.0/2000/XP for the OS of your personal computer.
- The Web browser should be Internet Explorer 6.0 or later or Netscape Communicator 7.0 or later. •
- To use the E-mail function, communication with E-mail server must be established. Make sure that E-mail feature is available in your system.
- Use a straight insulated LAN cable which supports category 5 or above.
- The length of LAN cable must be 100 m or shorter.

## ■ Name and function of network function parts

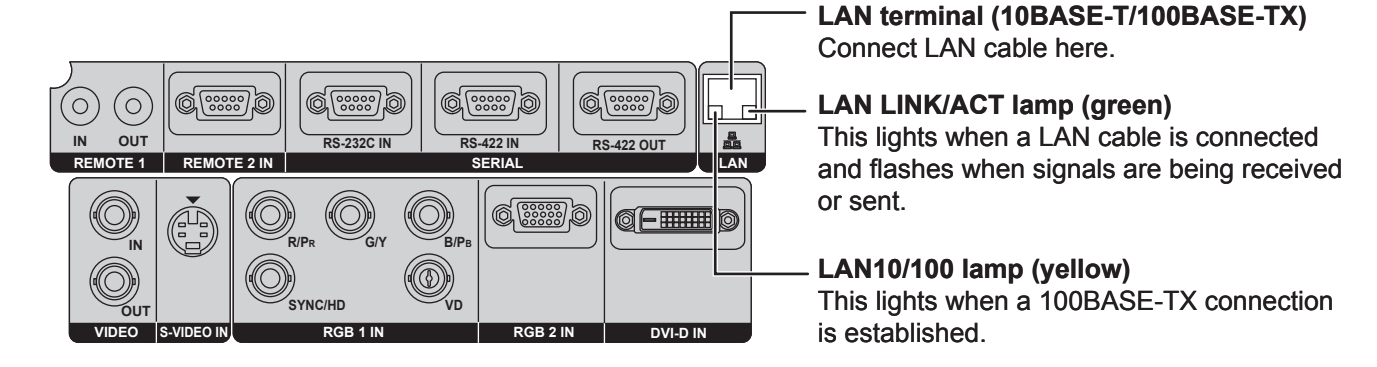

#### **Attention**

If the LAN terminal is touched by electrostatically charged hands (or body), failure may be caused by the discharge of static electricity.

Be careful not to touch metallic part of LAN terminal or LAN cable.

### **86** – *ENGLISH*

### **Accessing from the Web browser**

- **1. Activate the Web browser in the personal computer.**
- **2. Enter the IP address set by the projector into the URL input field of the Web browser.**

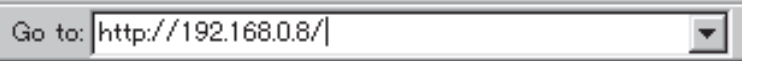

- **3. Enter your "User Name" and "Password".**
	- At the time of shipment from the factory, the "User Name" is set to "user1" and the "Password" is set to "panasonic" (lowercase).

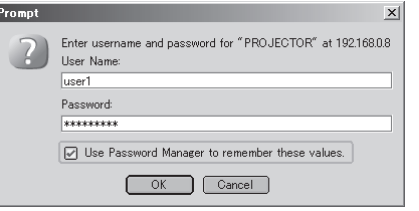

**4. Press OK and the top page will appear.**

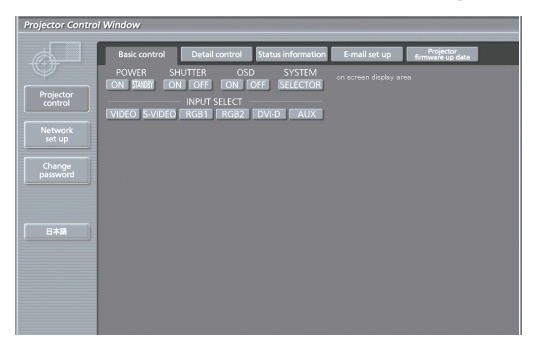

## ■ Password change page

Click [Change password].

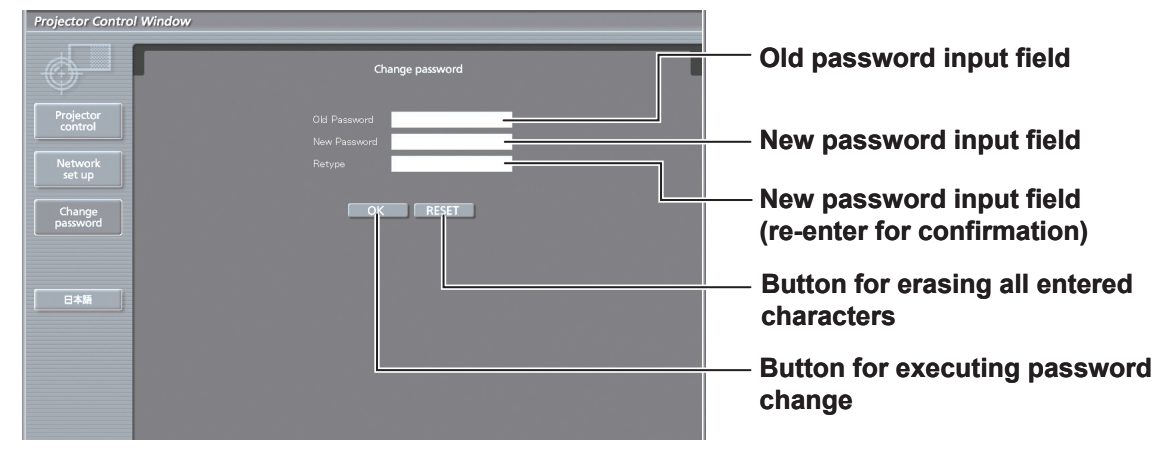

**Note**

- Avoid activating two or more Web browser simultaneously to work out setting or control actions.
- Change the password first of all. •

## ■ Basic control page

This page is the first page displayed when the projector is accessed through a web browser. To move from another page, click [Projector control], then [Basic control].

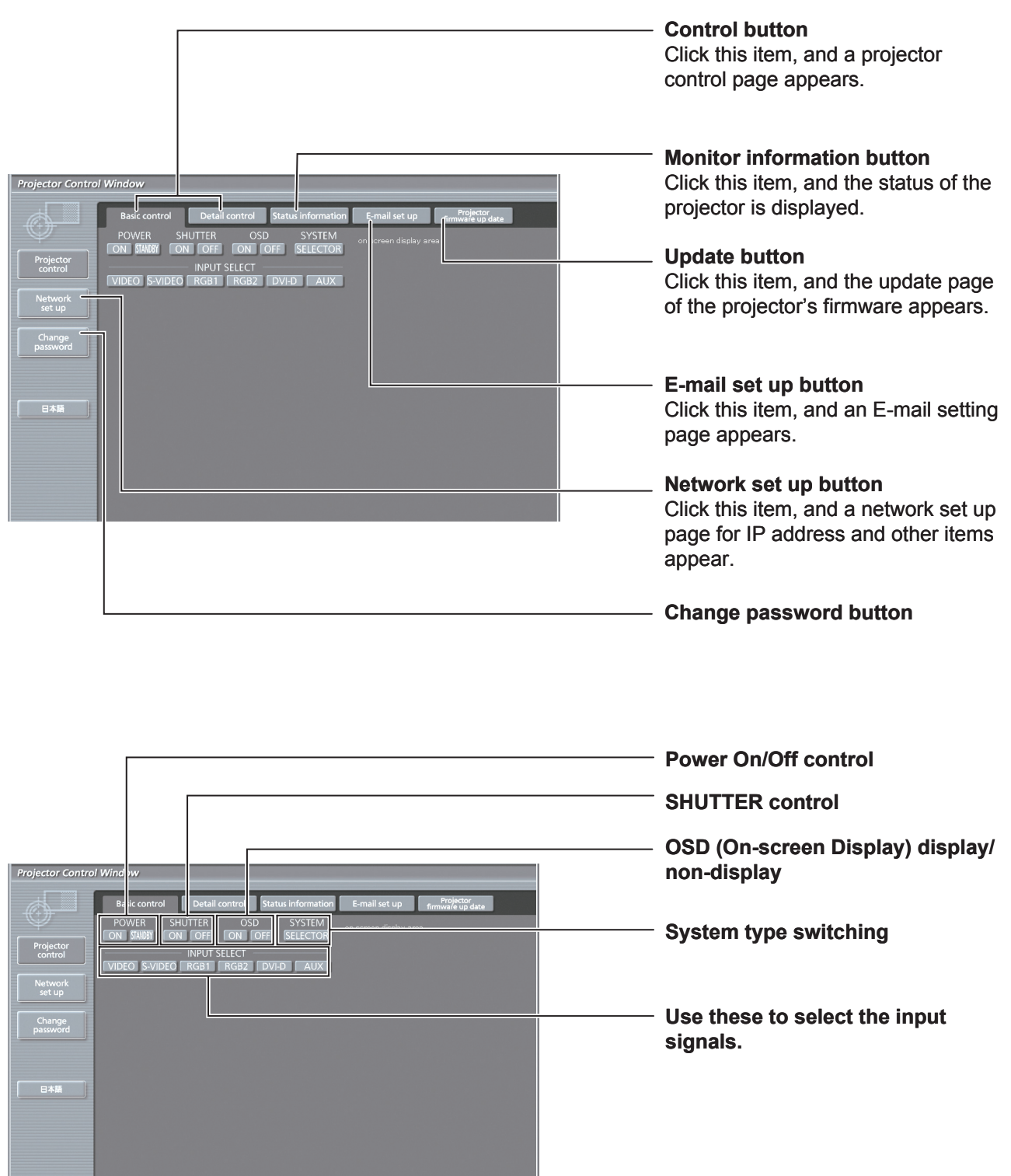

## ■ Detail control page

Click [Projector control], then [Detail control] to display the Detail control page.

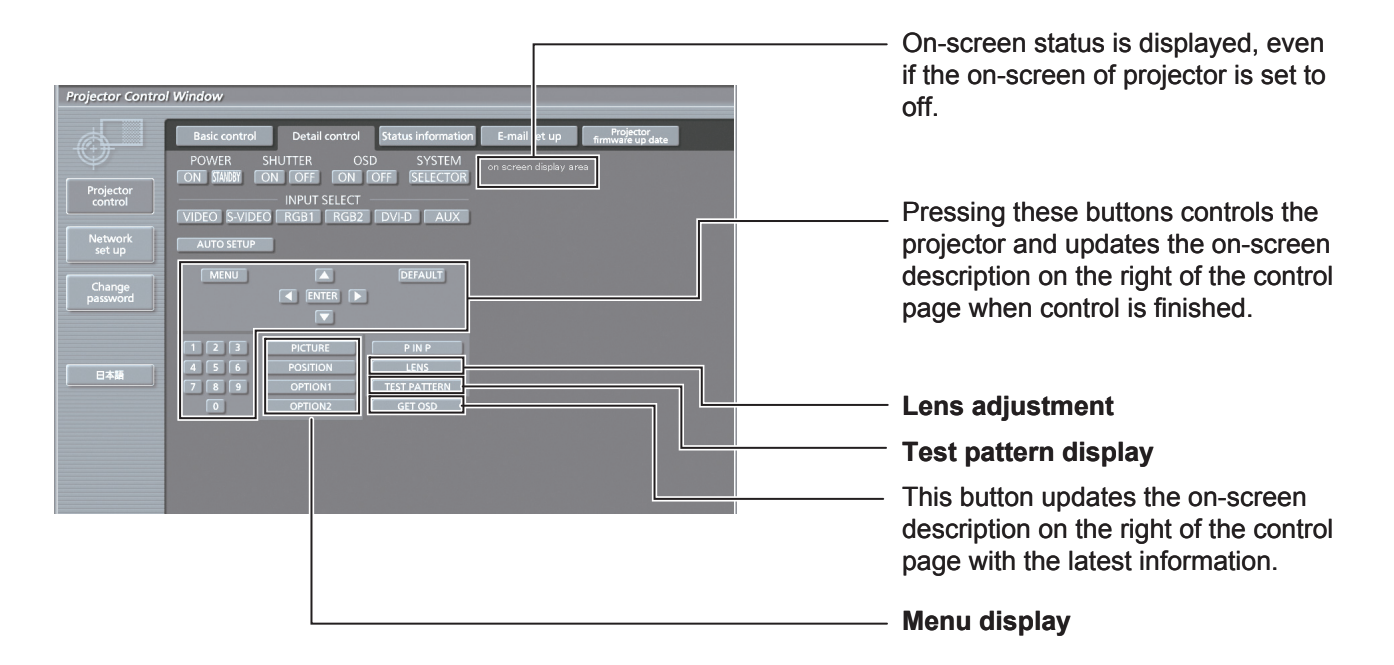

## ■ Monitor information page

Click [Projector control], then [Status information] to display the Status information page. This page displays the projector statuses established for the items shown below.

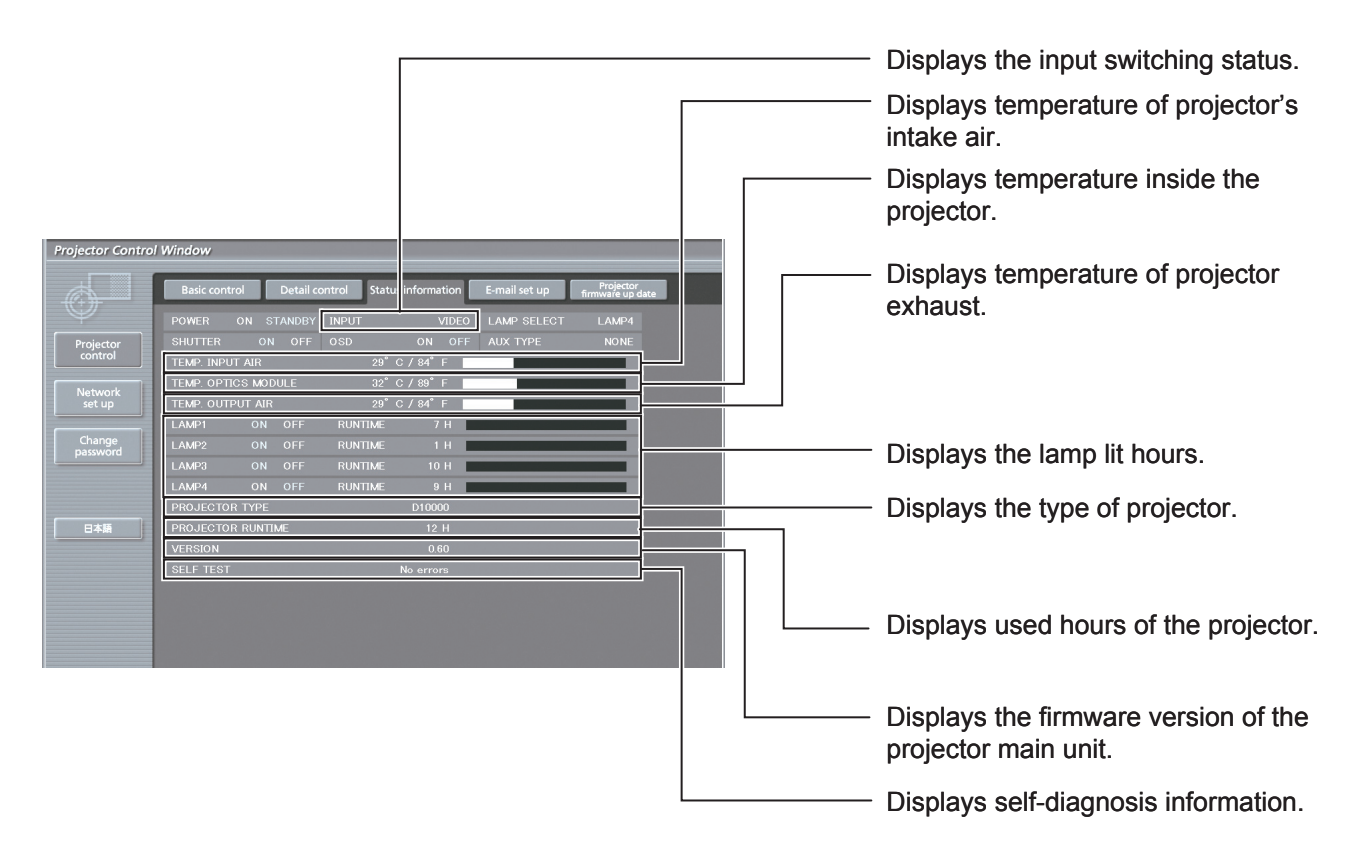

## ■ Error information page

When  $\blacksquare$ 

details.

• Depending on the nature of the error, the projector may be placed in the standby mode for its own protection.

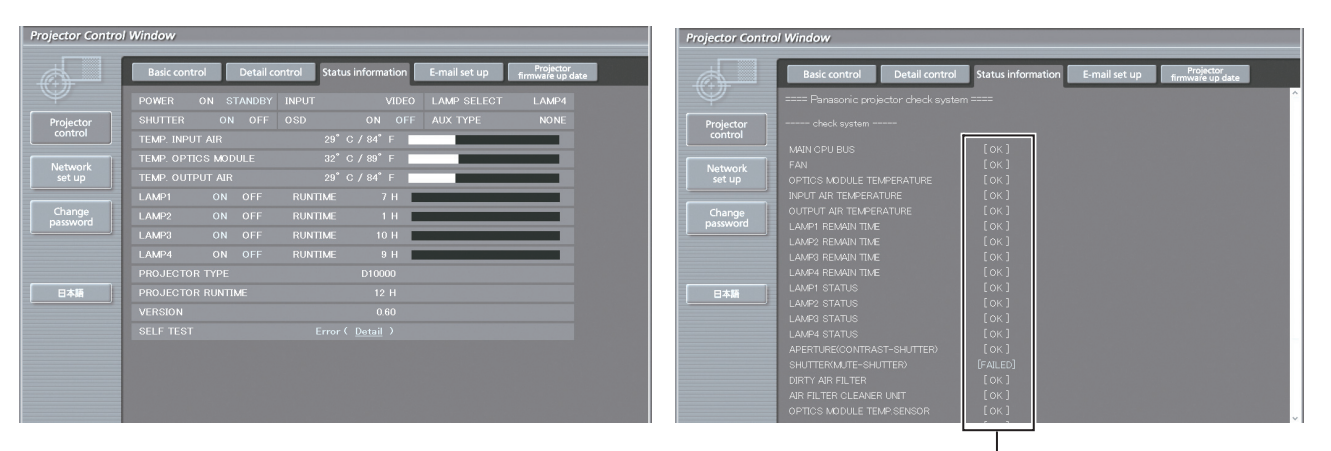

#### **OK: Normal operation FAILED: Occurrence of trouble**

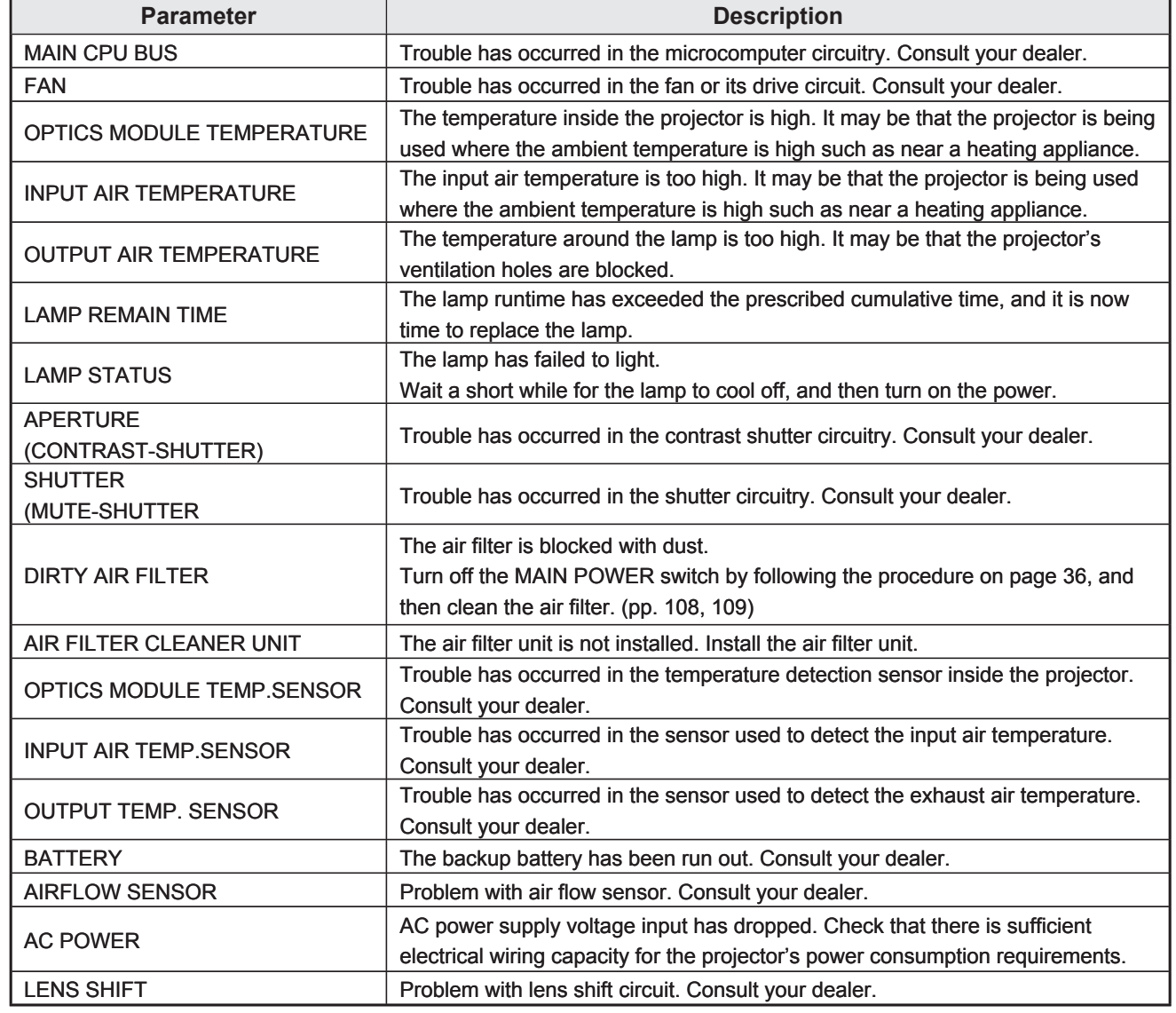

#### **When [FAILED] has appeared for an item** ●

## **E-mail setup page** ■

With this projector, if a problem occurs or if the lamp usage time reaches a set value, an e-mail message can be sent to one or more preset e-mail addresses (maximum two addresses). Click [Projector Control], then [E-mail set up] to display the E-mail setup page.

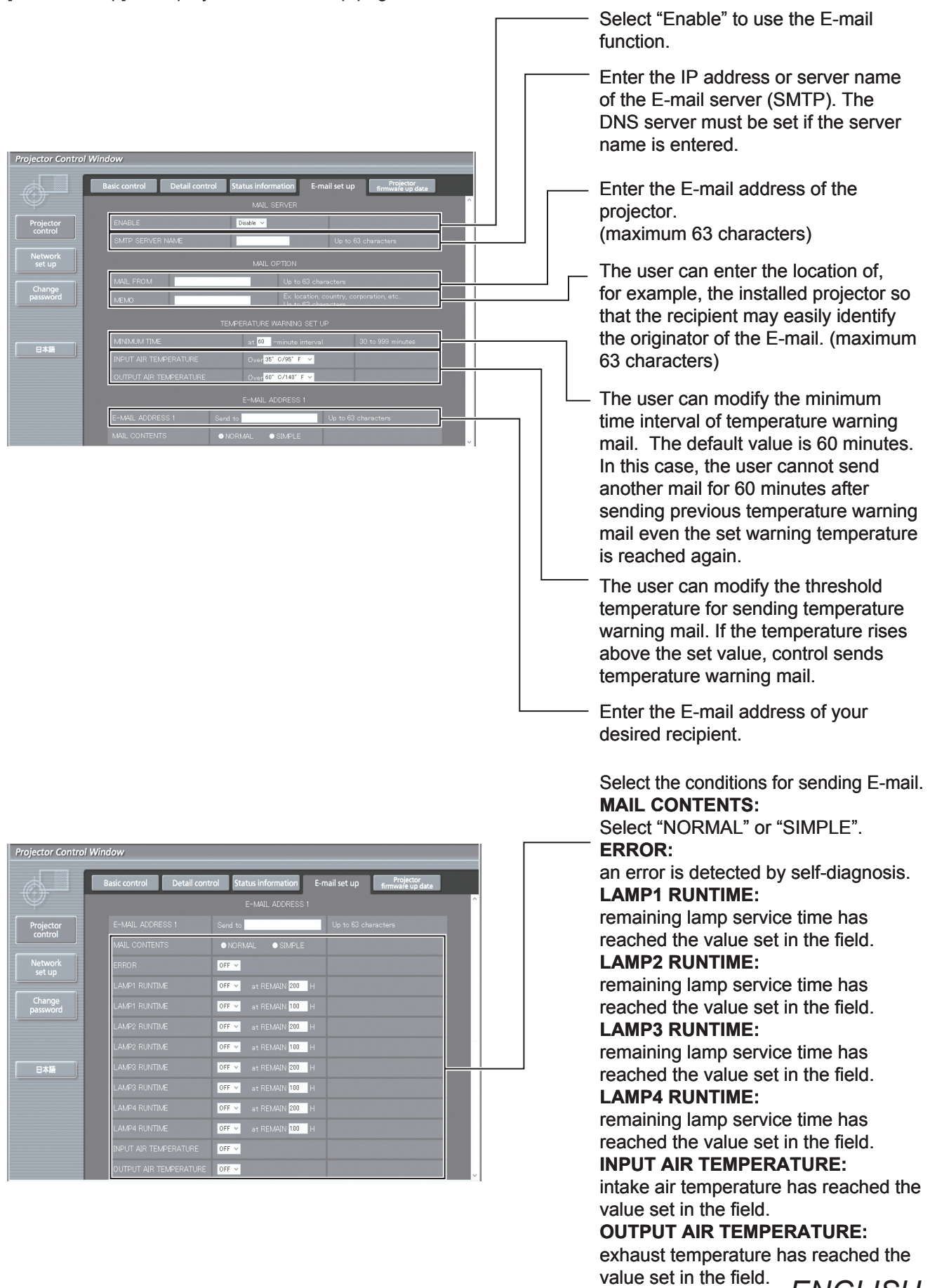

*ENGLISH* – **91**

### **How to use network function (continued)**

#### ■ **E-mail setup page (continued)**

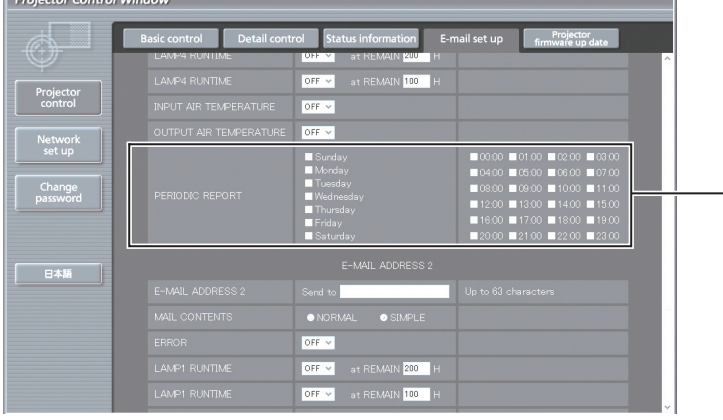

Periodic warning interval setting (E-mail is sent on the checked days of the week/times)

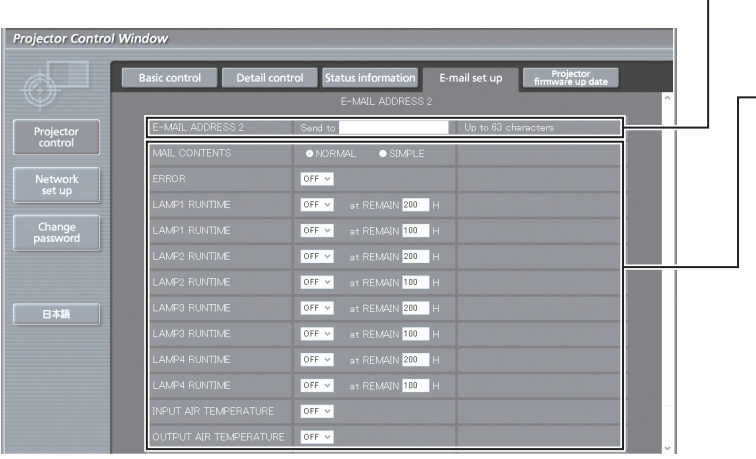

Enter the E-mail address to which the E-mail is to be sent when two E-mail addresses are going to be used. Do not enter it when the second E-mail address is not going to be used.

Select the conditions for sending E-mail.

#### **MAIL CONTENTS:**

Select "NORMAL" or "SIMPLE". **ERROR:**

an error is detected by self-diagnosis. **LAMP1 RUNTIME:**

remaining lamp service time has reached the value set in the field. **LAMP2 RUNTIME:**

remaining lamp service time has reached the value set in the field. **LAMP3 RUNTIME:**

remaining lamp service time has reached the value set in the field. **LAMP4 RUNTIME:**

remaining lamp service time has reached the value set in the field. **INPUT AIR TEMPERATURE:**

intake air temperature has reached the value set in the field.

#### **OUTPUT AIR TEMPERATURE:**

exhaust temperature has reached the value set in the field.

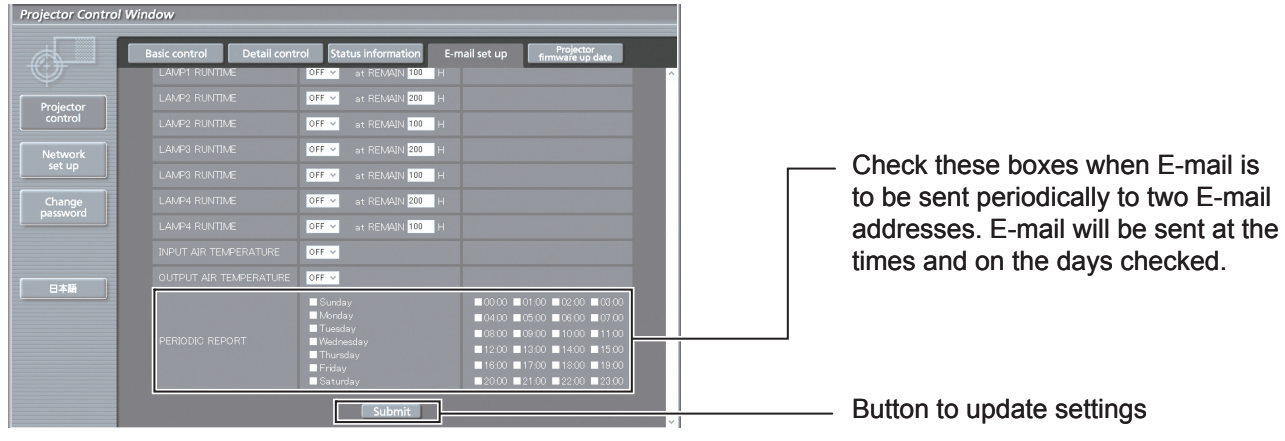

## ■ DNS server set up page

Click [Network set up], then [DNS server set up] to display the DNS server set up page.

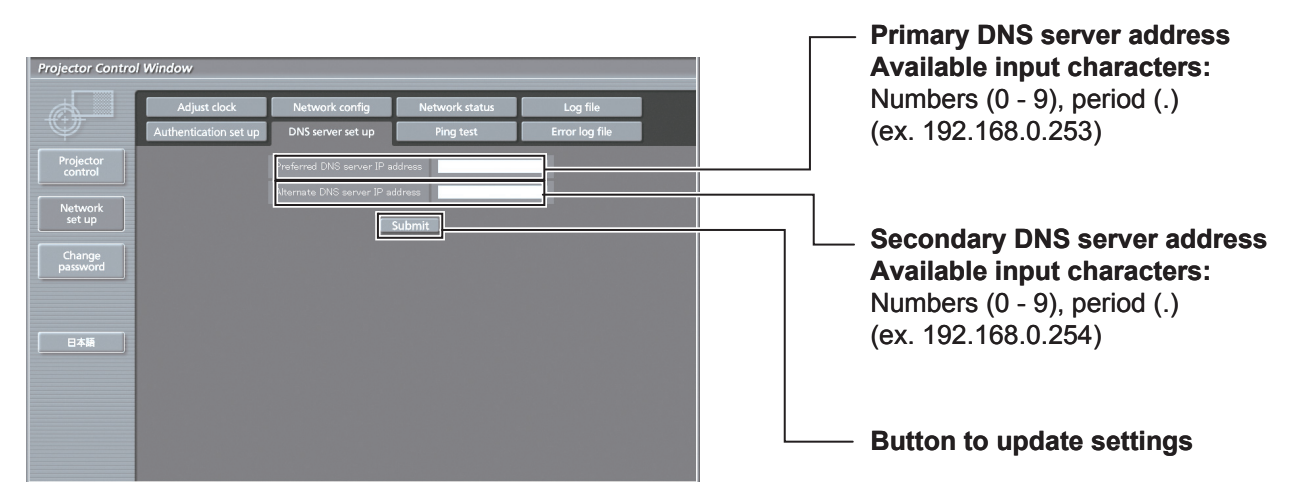

## ■ Authentication server setting page

The POP server is set on this page when POP authentication is required for mail transmissions. Click [Network set up], then [Authentication set up] to display the POP server setup page.

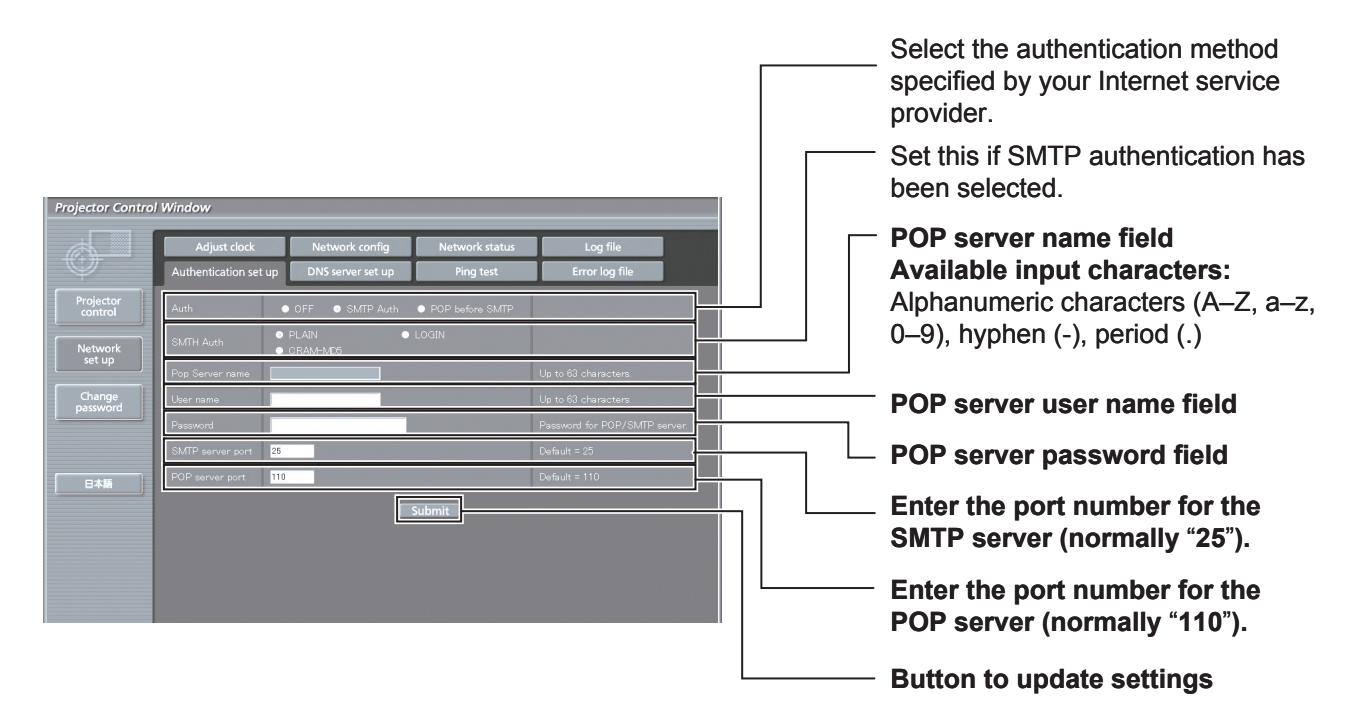

## ■ Ping test page

This page makes it possible to check whether the network is connected to the E-mail server, POP server, DNS server, etc.

Click [Network set up], then [Ping test] to display the Ping test page.

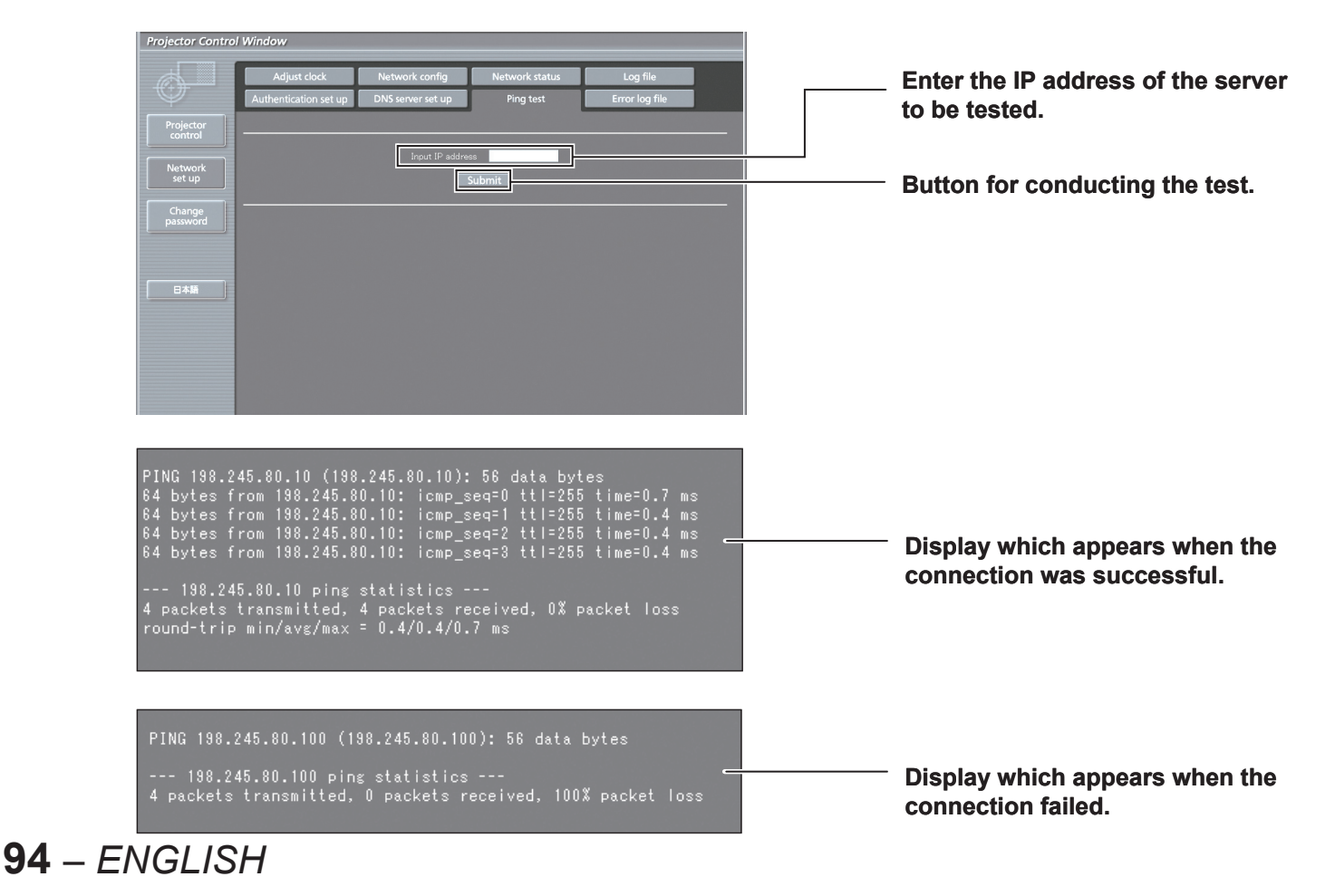

## ■ Contents of mail sent

#### **Mail with the contents shown below is sent when the E-mail settings have been established.**  $\bullet$

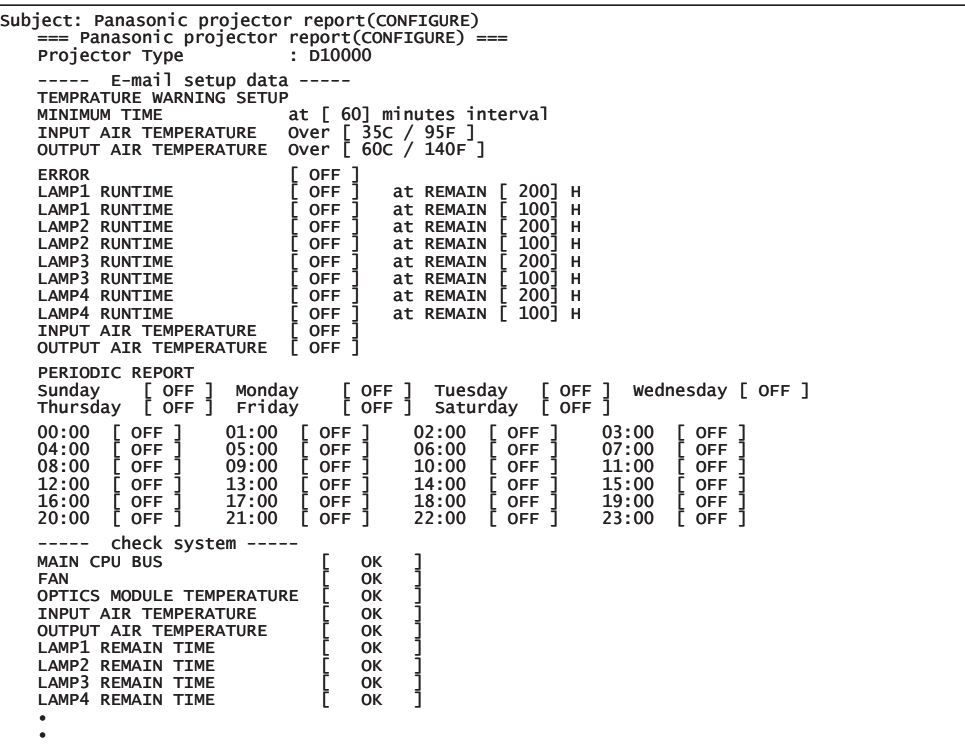

## ● Mail with the contents shown below is sent when an error has occurred.

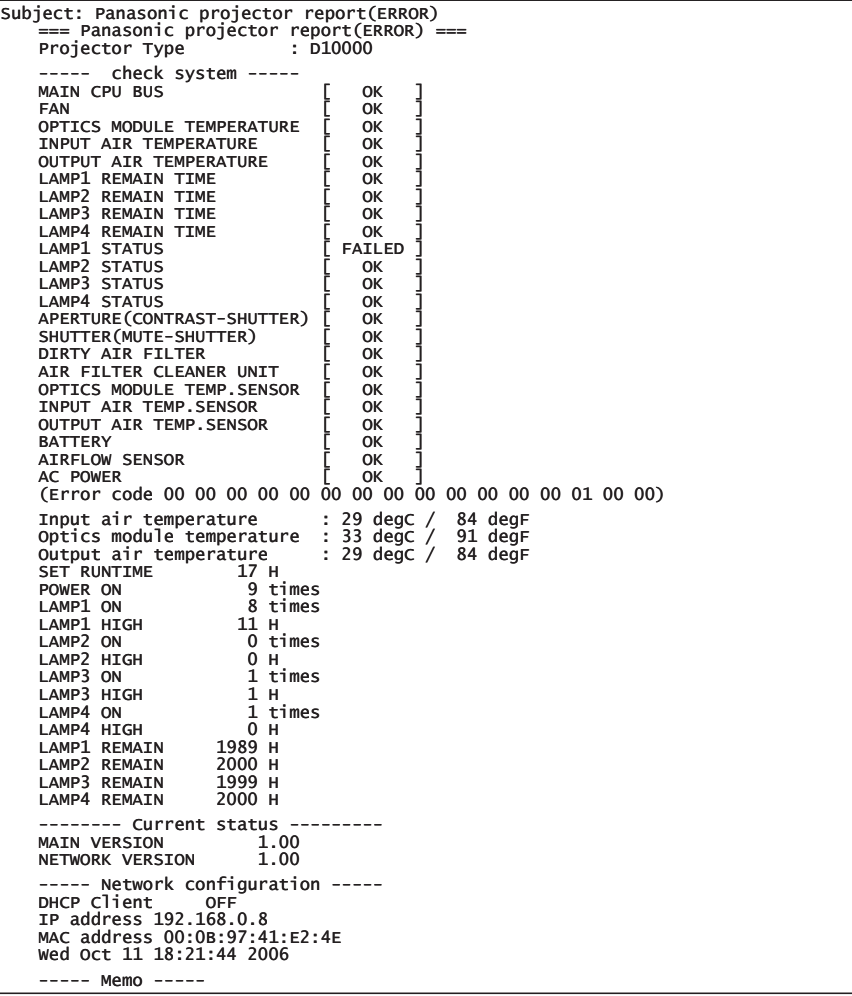

## ■ Adjust clock page

Click [Network set up], then [Adjust clock] to display the Adjust clock page.

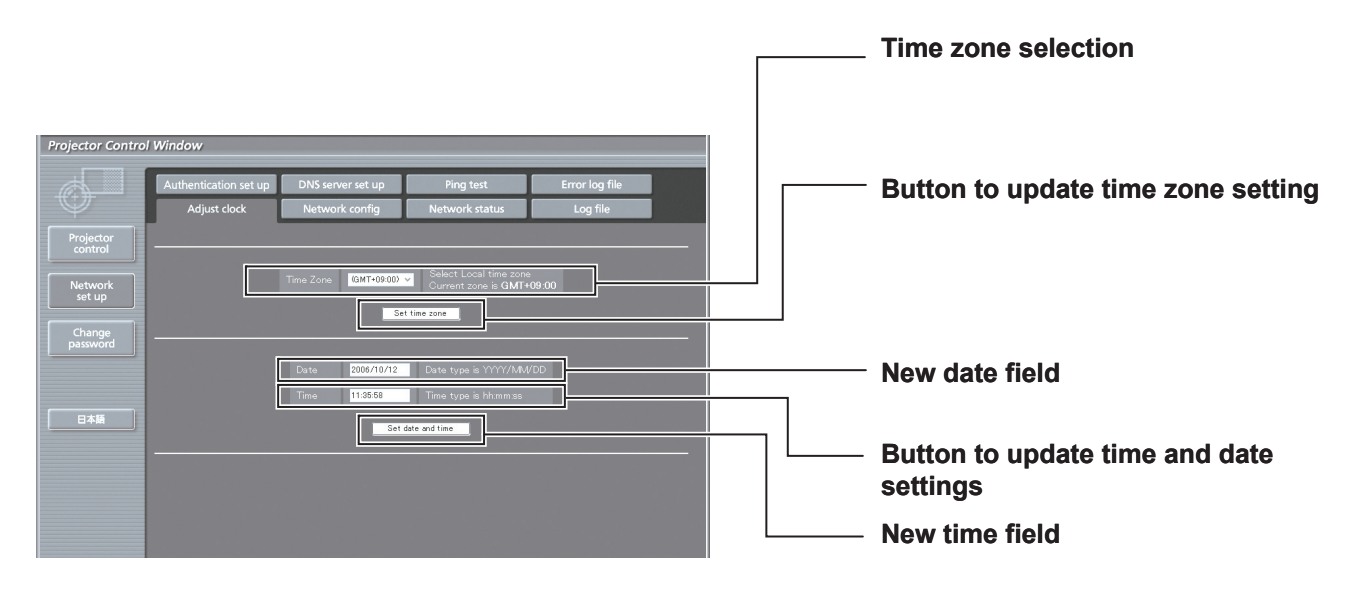

#### **Note**

If the time becomes incorrect immediately after setting the correct time, then the battery needs to be changed. Contact the dealer where you bought the projector to have the battery changed.

## ■ Network config page

Click [Network set up], then [Network config] to display the Network config page.

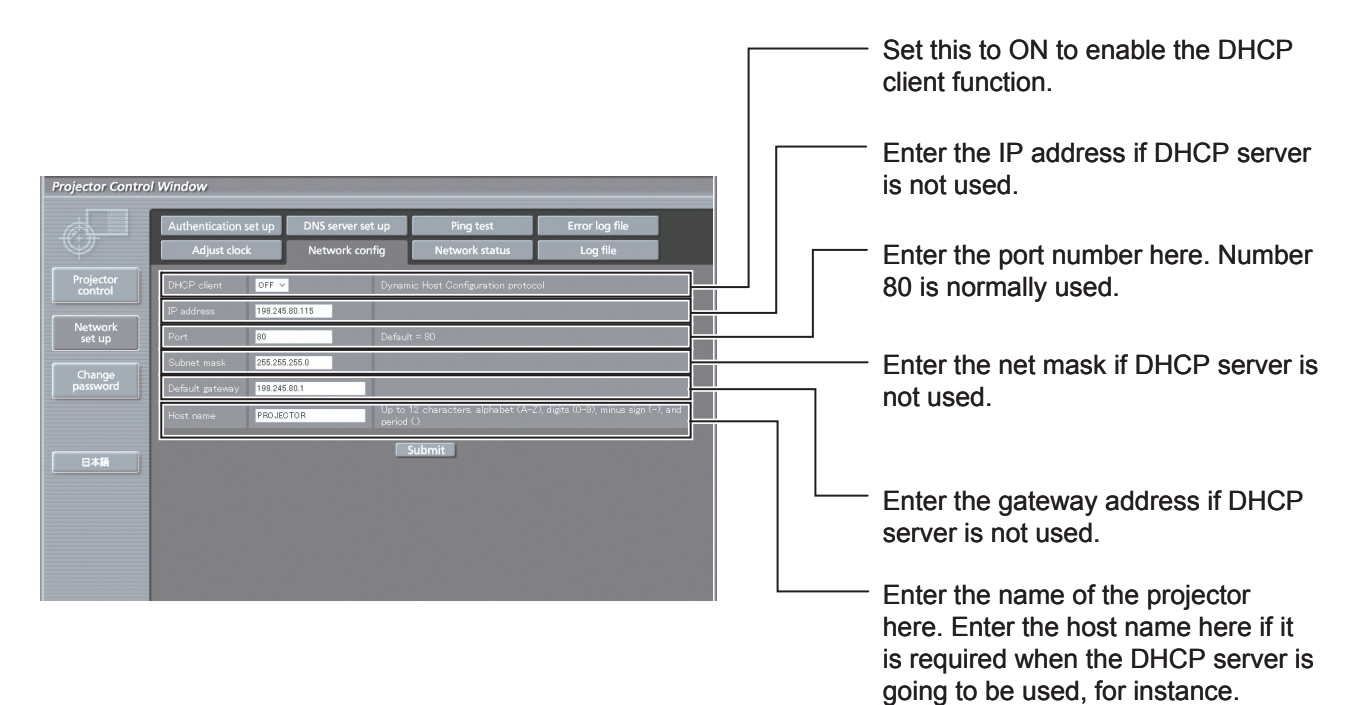

## ■ Firmware update page

(The firmware should be updated only by an individual with the specialized knowledge required to do this.)

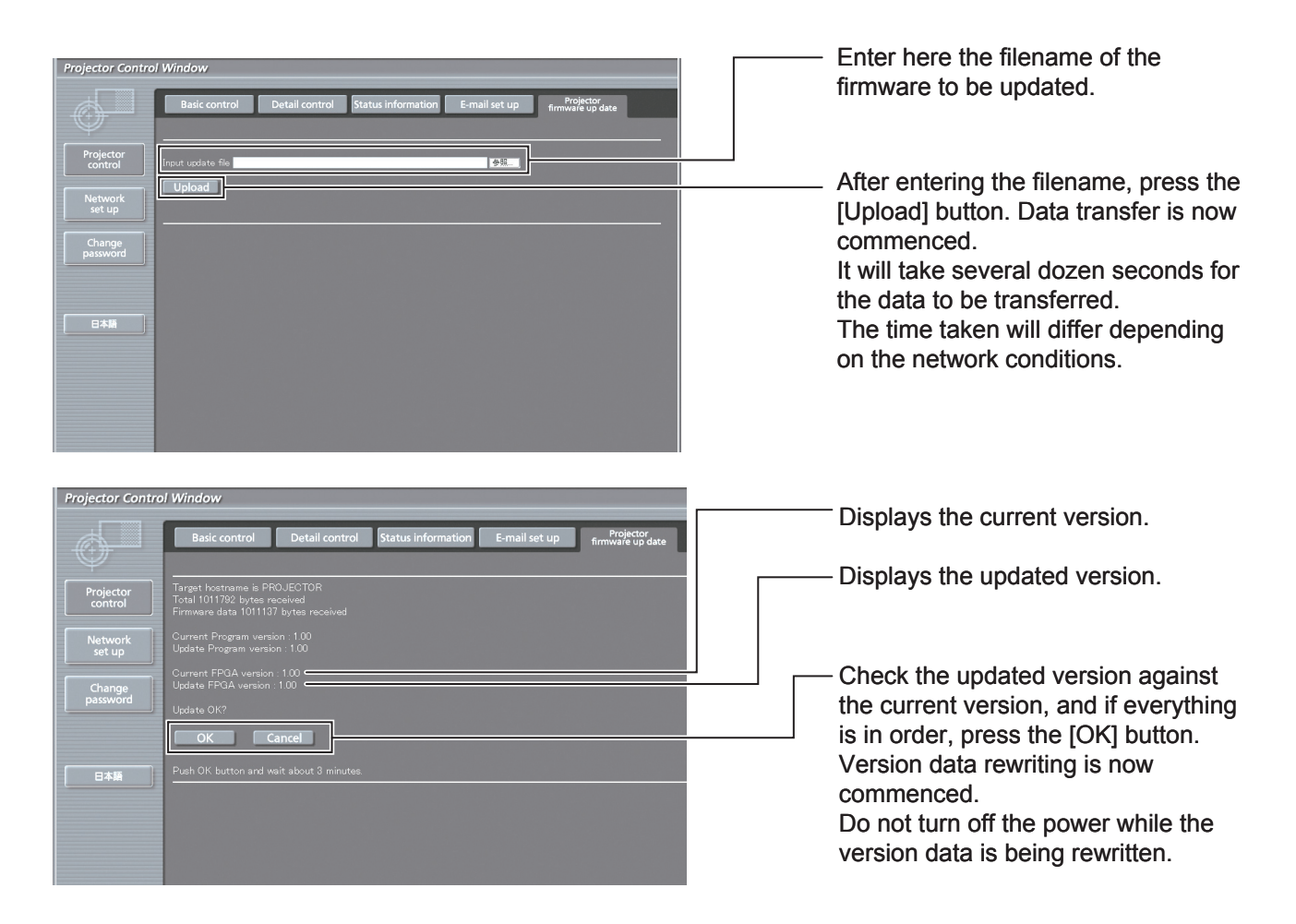

Messages such as the ones shown below appear during data rewriting.

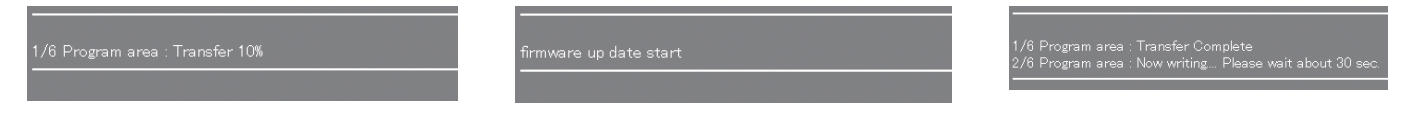

The following message appears upon completion of the version data rewriting.

1/6 Program area : Transfer Complet<br>2/6 Program area : Write Complete<br>3/6 FPGA1 area : Transfer Complete<br>4/6 FPGA2(FS) area : Transfer Comp<br>5/6 FPGA2(FH) area : Transfer Comp<br>3/6 FPGA All area : Write Complete

# **Using the PJLink™ protocol**

The network functions of this projector are compatible with PJLink™ Class 1, and so the PJLink™ protocol can be used to carry out the following operations from a computer.

- Projector settings
- Querying the projector status

### **Supported commands**

The following table lists the PJLink™ protocol commands that can be used to control the projector.

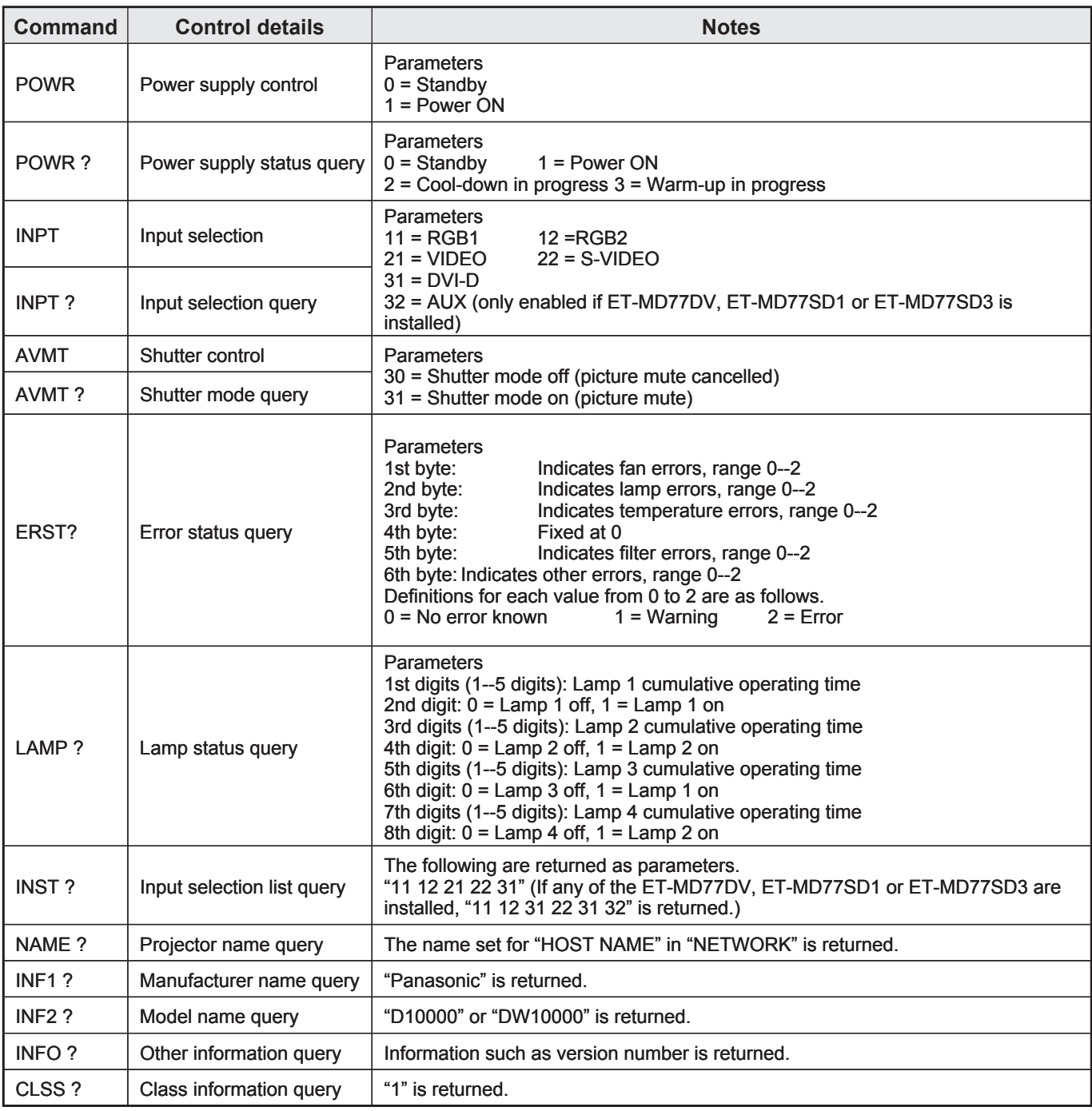

## ■ PJLink<sup>™</sup> security authorization

The password used for PJLink™ is the same as the password which has been set for web browser control. If you would like to use PJLink™ without authorization being used, leave the password for web browser control blank.

• PJLink™ is a pending trademark in Japan, the United States and other countries and regions. For details on PJLink™ specifications, refer to the Japan Business Machine and Information System Industries Association website. The URL is http://pjlink.jbmia.or.jp/english/

# **Setting the security**

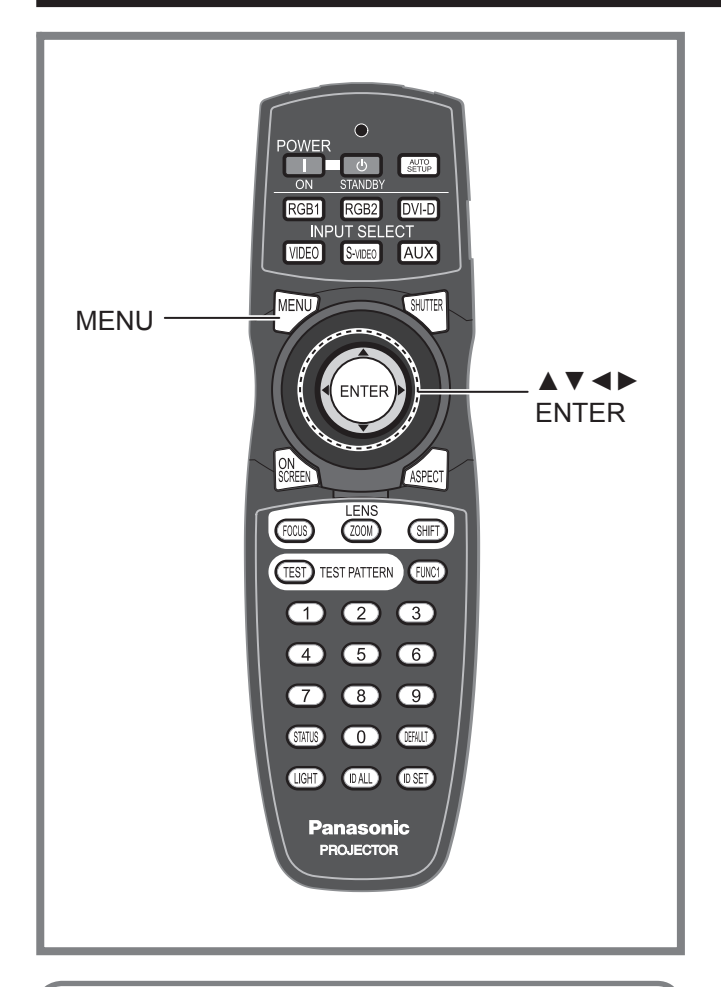

The unit's security function serves to display the password input screen or to set and display the user company's URL under the projected pictures.

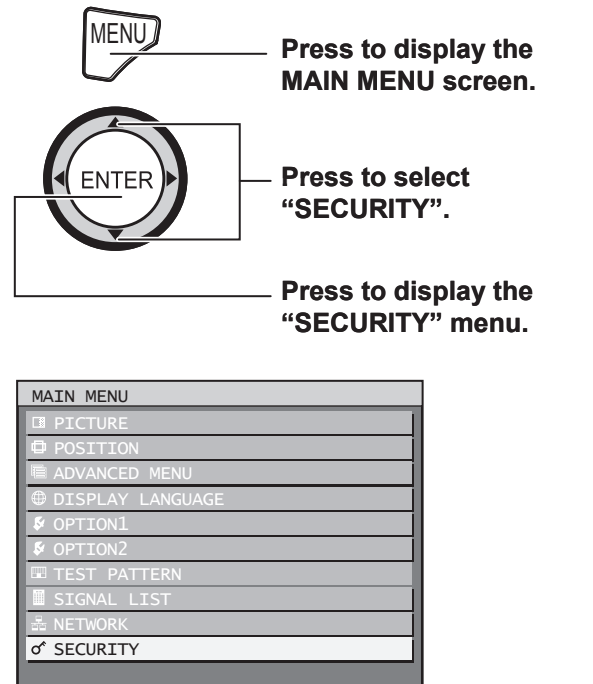

 $MENU SELECT$ **ENTER** SUB MENU

**Displaying the security screen**

Password settings and text settings can be made after the security screen is displayed.

- **If using for the first time** ●
- **1. Press ▲, ►, ▼, ◄, ▲, ►, ▼ and ◄ in this order.**
- **O** If the existing password has been **changed**

#### **Enter the new password.**

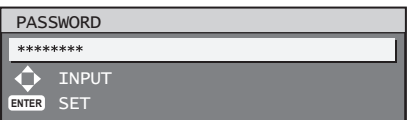

#### **2. Press ENTER.**

• The "SECURITY" screen will be displayed.

#### **Note**

• Only asterisks \* will appear on the screen to represent the actual characters of the password when the password is entered.

### **Setting the password**

The PASSWORD screen can be displayed when the power has been turned on. Unless the correct password is entered, the user will be prohibited from performing any operations apart from POWER STANDBY  $($ ( $)$ ) and lens adjustments.

#### **1. Press ▲▼ to select "PASSWORD".**

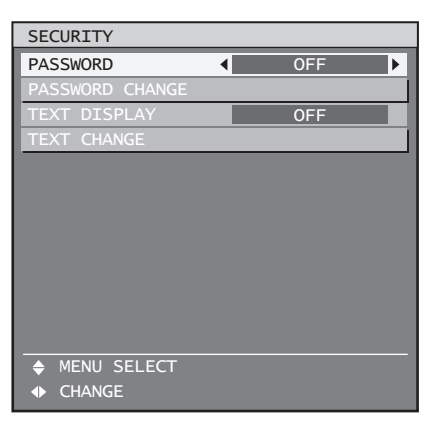

*ENGLISH* – **99**

#### **2. Press ◄► to switch "PASSWORD".**

• The setting will change as follows each time ◄► is pressed.

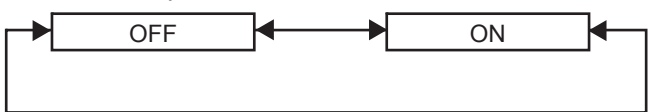

**ON:** •

Password entry is enabled.

**OFF:** • Password entry is disabled.

### **Changing the password**

The password can be changed.

**1. Press ▲▼ to select "PASSWORD CHANGE".**

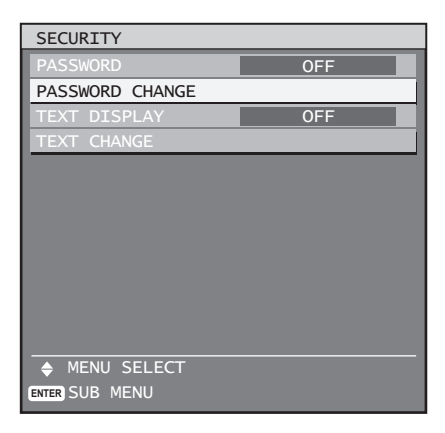

- **2. Press ENTER.**
	- The "PASSWORD" screen will be displayed.

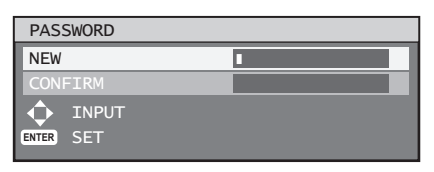

**3. Press ▲▼◄► to set the password.**

• Up to 8 buttons can be set as the password.

- **4. Press ENTER.**
- **5. For the purposes of confirmation, enter the password again.**
- **6. Press ENTER.**

#### **Note**

• Only asterisks \* will appear on the screen to represent the actual characters of the password when the password is entered.

### **Setting the text**

The set text can be permanently displayed below the pictures being projected.

#### **1. Press ▲▼ to select "TEXT DISPLAY".**

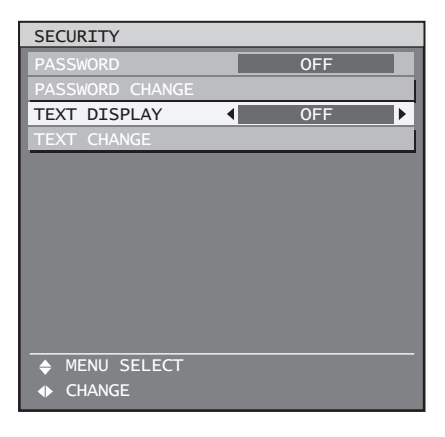

**2. Press ◄► to switch "TEXT DISPLAY".**

> • The setting will change as follows each time ◄► is pressed.

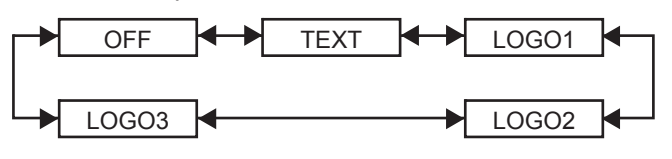

- **OFF:**
	- The text display is disabled.
- **TEXT:**
	- The text display is enabled.
- **LOGO1:** The picture registered by the user will be projected.
- **LOGO2:** •

The picture registered by the user will be projected.

**LOGO3:** •

The Panasonic logo is projected.

#### **Note**

• Separate software is required in order to create the pictures to use for "LOGO1" and "LOGO2". Consult your dealer.

**100** – *ENGLISH*

### **Changing the text**

The characters displayed in the text can be changed when "ON" has been selected as the "TEXT DISPLAY" setting.

#### **1. Press ▲▼ to select "TEXT CHANGE".**

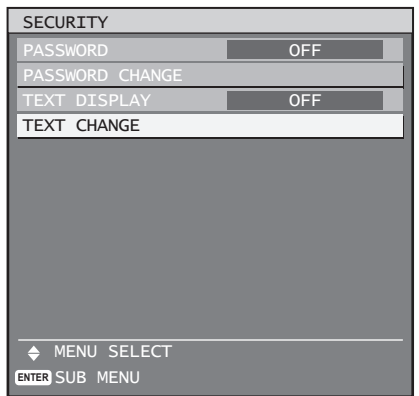

#### **2. Press ENTER.**

• The "TEXT" screen will be displayed.

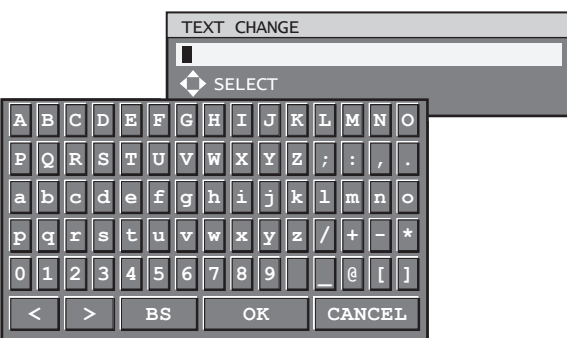

**3. Press ◄► to select the text position, and press ▲▼ to select the characters of the text.**

#### **4. Press ENTER.**

• The text is now changed.

# **Using the serial terminals**

The main unit is equipped with SERIAL terminals located in its connection terminals, and this terminal is compliant with RS-232C/RS-422. Also a serial output terminal is provided to enable plural projector control.

### **Examples of connection**

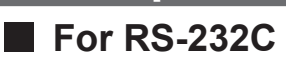

#### **Single projector** ●

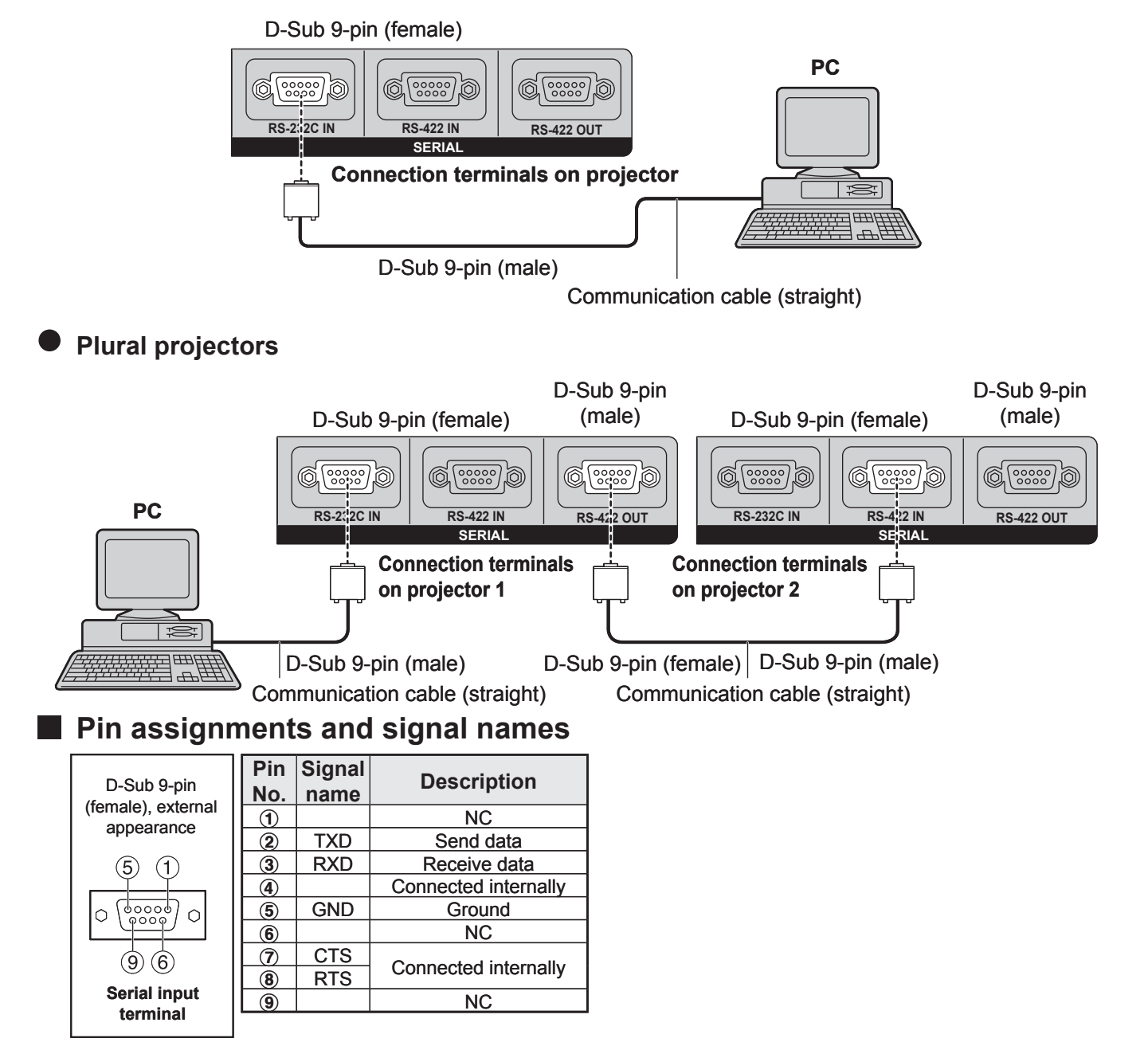

## ■ Communication conditions (Factory setting)

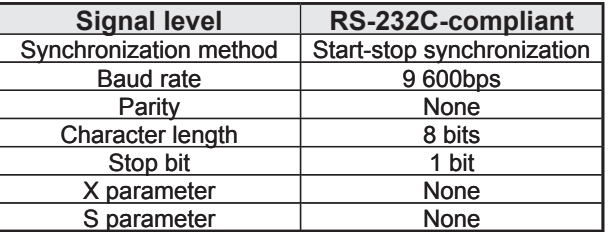

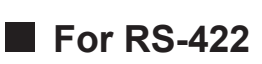

#### **Single projector** ●

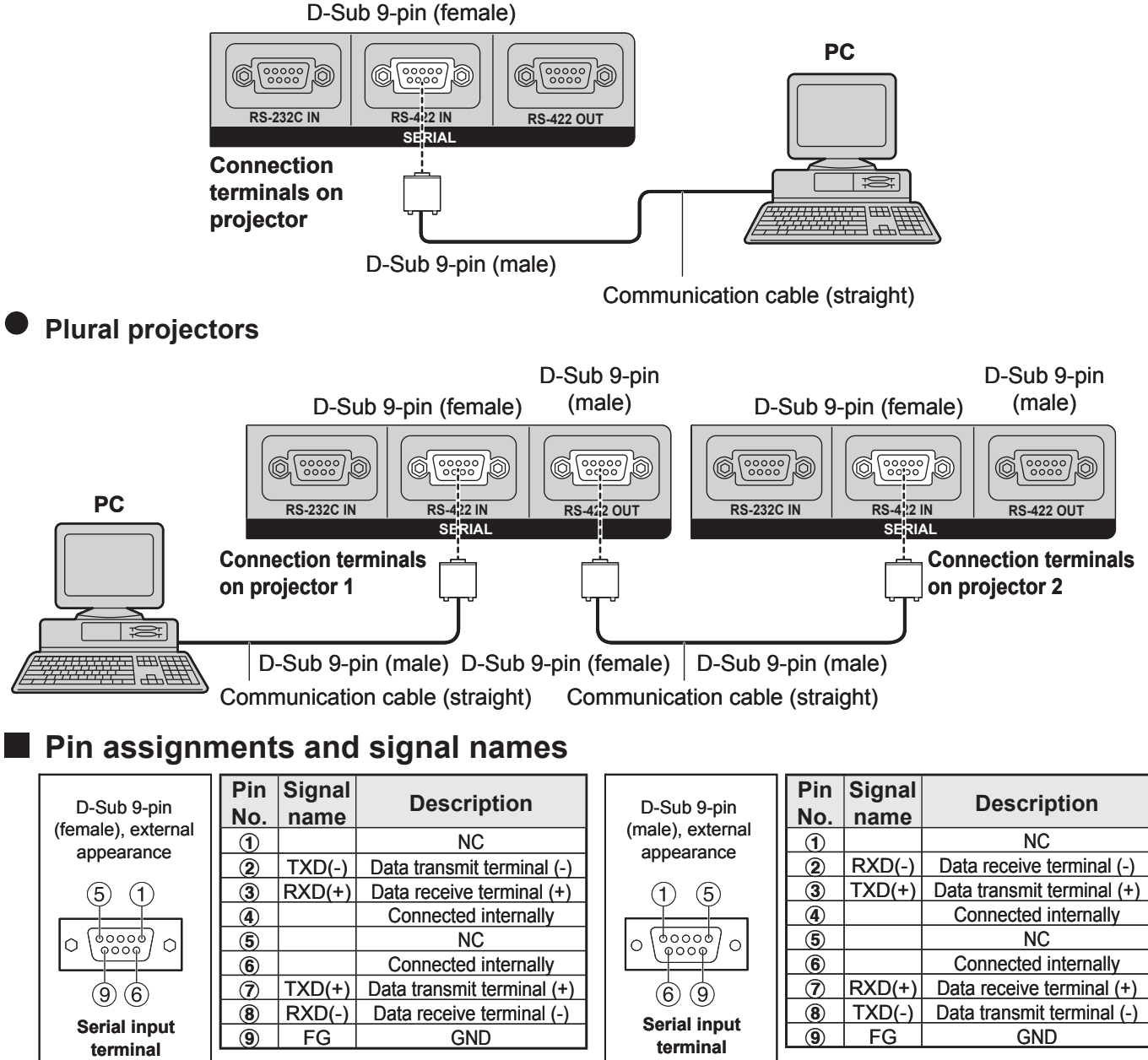

## ■ Communication conditions (Factory setting)

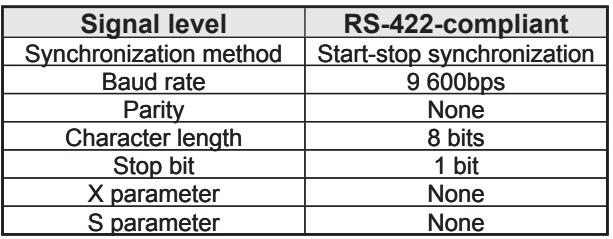

### **Basic format**

Transmission from the computer begins with STX, then the ID, command, parameter, and ETX are sent in this order. Add parameters according to the details of control.

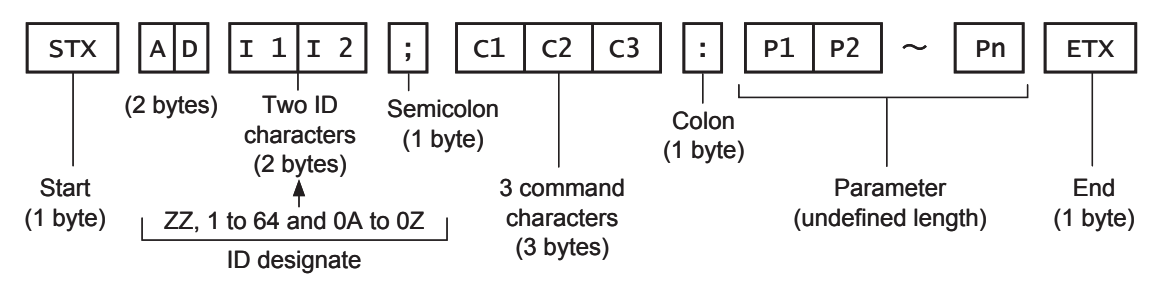

#### **Attention**

- No command can be sent or received for 10 to 60 seconds after the lamp starts lighting. Try sending any command after that period has elapsed.
- When transmitting multiple commands, be sure to wait until 0.5 of a second has elapsed after receiving the response from the projector before sending the next command. When sending commands without parameters, a colon (:) is not necessary.

#### **Note**

- When the wrong command is sent, the "ER401" or "ER402" status is sent from the projector to the personal computer.
- Projector ID supported on the RS-232C interface is ZZ (ALL) and a group of 1 to 64 and 0A to 0Z.
- The "STX" character code is 02 and the "ETX" character code is 03.
- If a command is sent with a projector ID specified, the projector will return answer back only in the following cases:

If it coincides with the projector ID,

ID specification is ALL and VPS-SYSTEM is the master,

or ID specification is group and Group is the master.

### **Control commands**

When controlling the projector from a computer, the following commands are available:

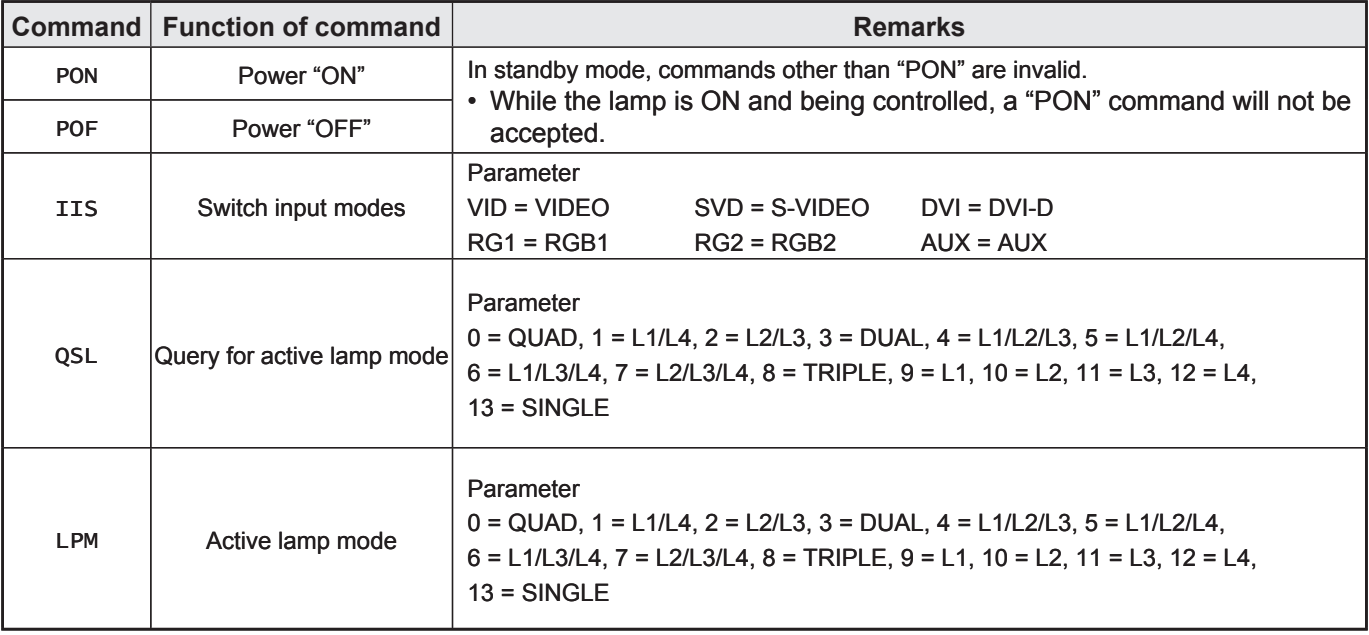

**Note**

• If you need a detailed command list, please contact your dealer.

### **104** – *ENGLISH*

### **Cable specifications**

## ■ Connecting to a PC

#### **For RS-232C** ●

| Projector               |           |           | <b>Computer (DTE</b><br>specifications) |
|-------------------------|-----------|-----------|-----------------------------------------|
|                         | <b>NC</b> | <b>NC</b> |                                         |
| $\overline{2}$          |           |           | $\overline{2}$                          |
| 3                       |           |           | 3                                       |
| $\overline{\mathbf{4}}$ | <b>NC</b> | <b>NC</b> | 4                                       |
| 5                       |           |           | 5                                       |
| 6                       | <b>NC</b> | <b>NC</b> | 6                                       |
| 7                       |           |           | 7                                       |
| 8                       |           |           | 8                                       |
| 9                       | <b>NC</b> | <b>NC</b> | 9                                       |

**When multiple projectors are connected** ●

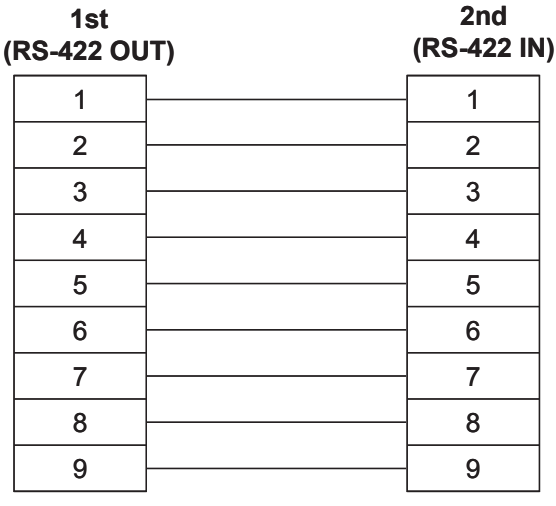

#### **Attention**

To connect the computer to the SERIAL terminal, prepare an adequate communication cable that fits to your • personal computer.

# **Using the Remote 2 terminal**

Using the REMOTE 2 terminal provided on the connection terminals of the main unit, it is possible to operate the projector from a control panel etc. furnished in a distant location where infrared remote control signal cannot be received.

### **Example of a control panel layout**

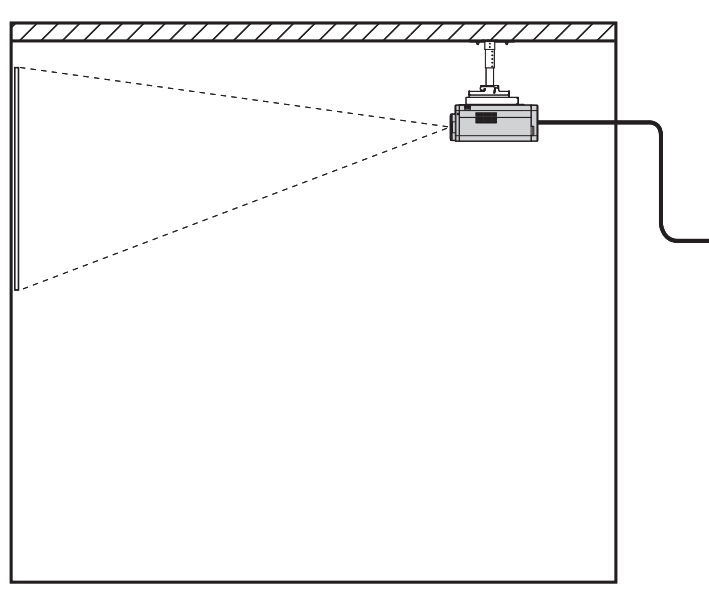

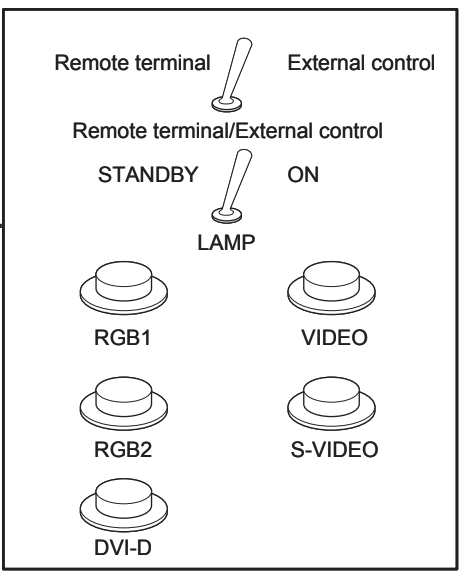

Projector set up in a meeting room Control panel located in a different room

### **Pin assignments and control**

Be sure to short-circuit Pins  $(1)$  and  $(9)$  when controlling.

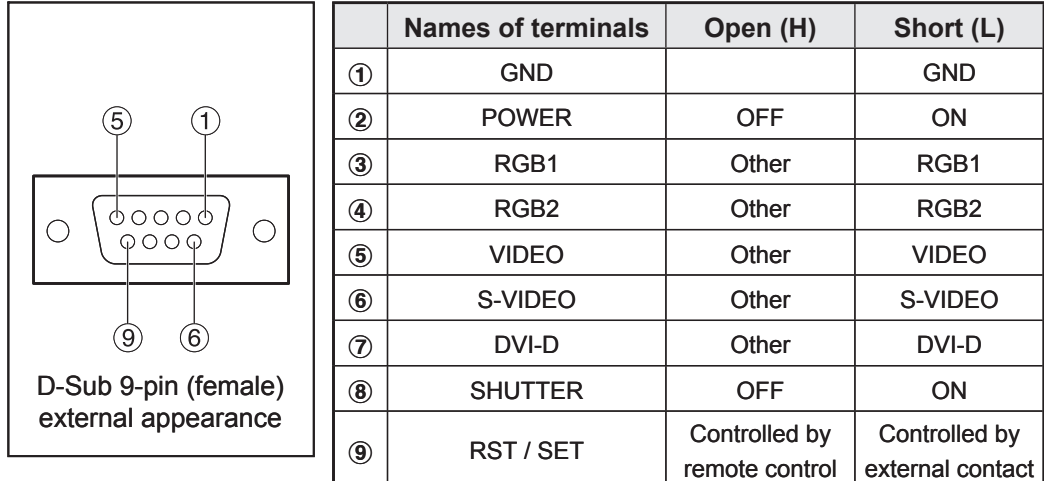

#### **Note**

• When pin  $\bigcirc$  and pin  $\bigcirc$  are short-circuited, the following buttons on the projector's control panel and on the remote control cannot be used.

POWER button, SHUTTER button

In addition, the RS-232C commands and network functions that correspond to these functions cannot be used either.

• When pin  $\oplus$  and pin  $\oplus$  are short-circuited and then any one of pins  $\oplus$  to  $\oslash$  is short-circuited to pin  $\oplus$ , the following buttons on the projector's control panel and on the remote control cannot be used. POWER button, input selection buttons (RGB1, RGB2, DVI-D, AUX, VIDEO, S-VIDEO), SHUTTER button In addition, the RS-232C commands and network functions that correspond to these functions cannot be used

either.

### **106** – *ENGLISH*

# **Indication of monitor lamp**

Five monitor lamps are provided at the top of main unit front to inform the user of the lamp replacement time and unusual internal temperature. These lamps indicate the degree of abnormality by combination of blinking and/or lighting lamps. Turn off the power and take the proper measure according to the table below.

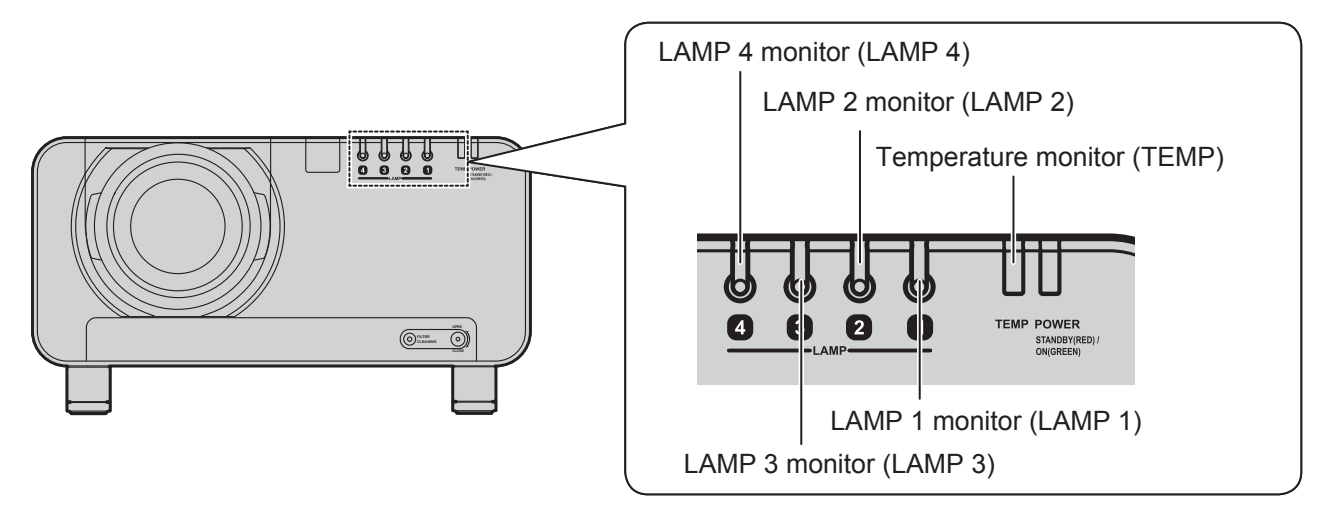

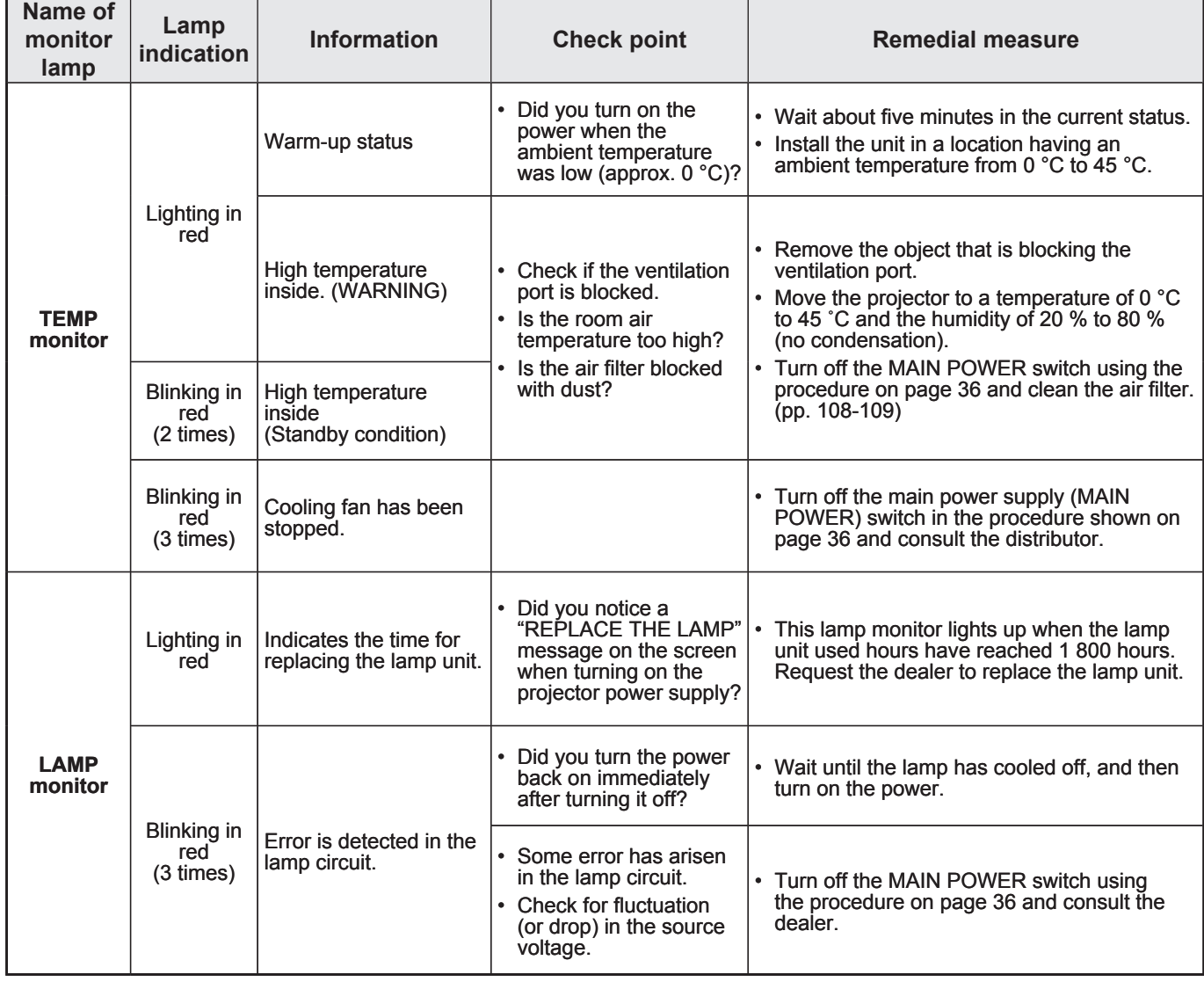

#### **Attention**

• Be sure to observe the procedure "Powering up the projector" (p. 35) and "Powering off the projector" (p. 36) when performing power supply operation to take a measure to the indication of temperature monitor (TEMP) lamp and lamp monitor (LAMP) lamp.
# **Cleaning and replacement of air filter**

If the air filter is blocked with too much dust, the inside of the projector will become hot and the temperature monitor (TEMP) indicator will flash and the power will turn off. The static electric mesh filter should be replaced and the metal mesh filter and brush inside the filter unit should be cleaned after approximately 2 000 hours of use, although this is a guide only and the actual time will vary depending on the operating conditions.

# **Procedure of cleaning**

- **1. Turn off the main power and remove the power plug from the receptacle.** • Turn off the main power supply observing the procedure (How to turn "OFF" the power supply) on page 36 and then remove the power plug.
- **2. Use a Phillips screwdriver to loosen the filter cleaning unit fixing screw at the front of the projector.**
	- Insert your hand into the base of the air filter and pull the air filter forwards while removing the filter cleaning unit from the projector.
- **3. Remove the static electric mesh filter from the filter cleaning unit.** Loosen the static electric mesh filter so that it • can be removed, and then remove it.

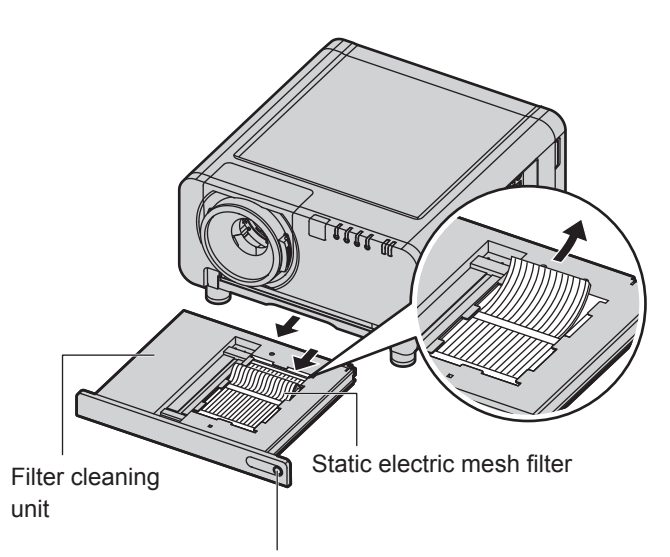

Filter cleaning unit fixing screw

- **4. Place the filter cleaning unit upside down.**
- **5. Remove the four brush cover fixing screws, and then remove the brush cover and the movable metal mesh filter from the filter cleaning unit.**

Brush cover fixing screws (4 places)

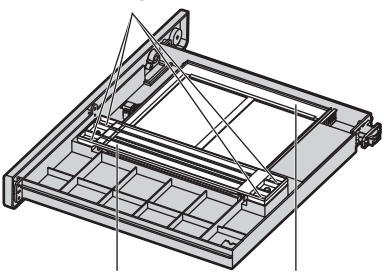

Brush cover Movable metal mesh filter

**6. Clean the filter cleaning unit, brush and movable metal mesh filter.**

• Use a vacuum cleaner to remove any dust blockages.

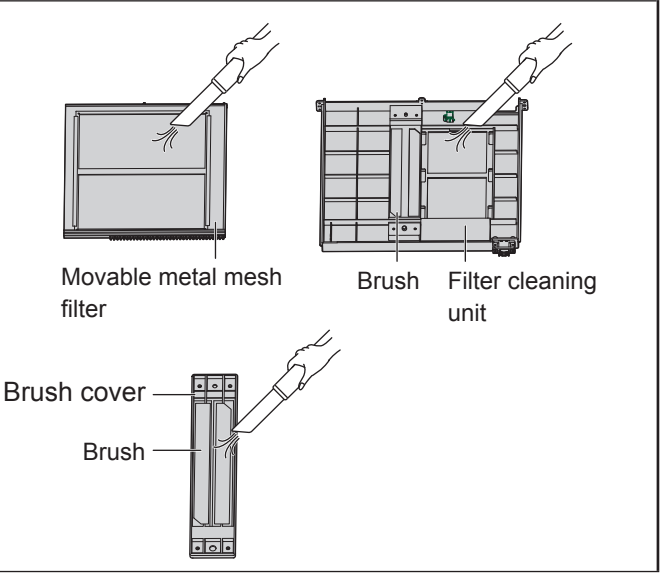

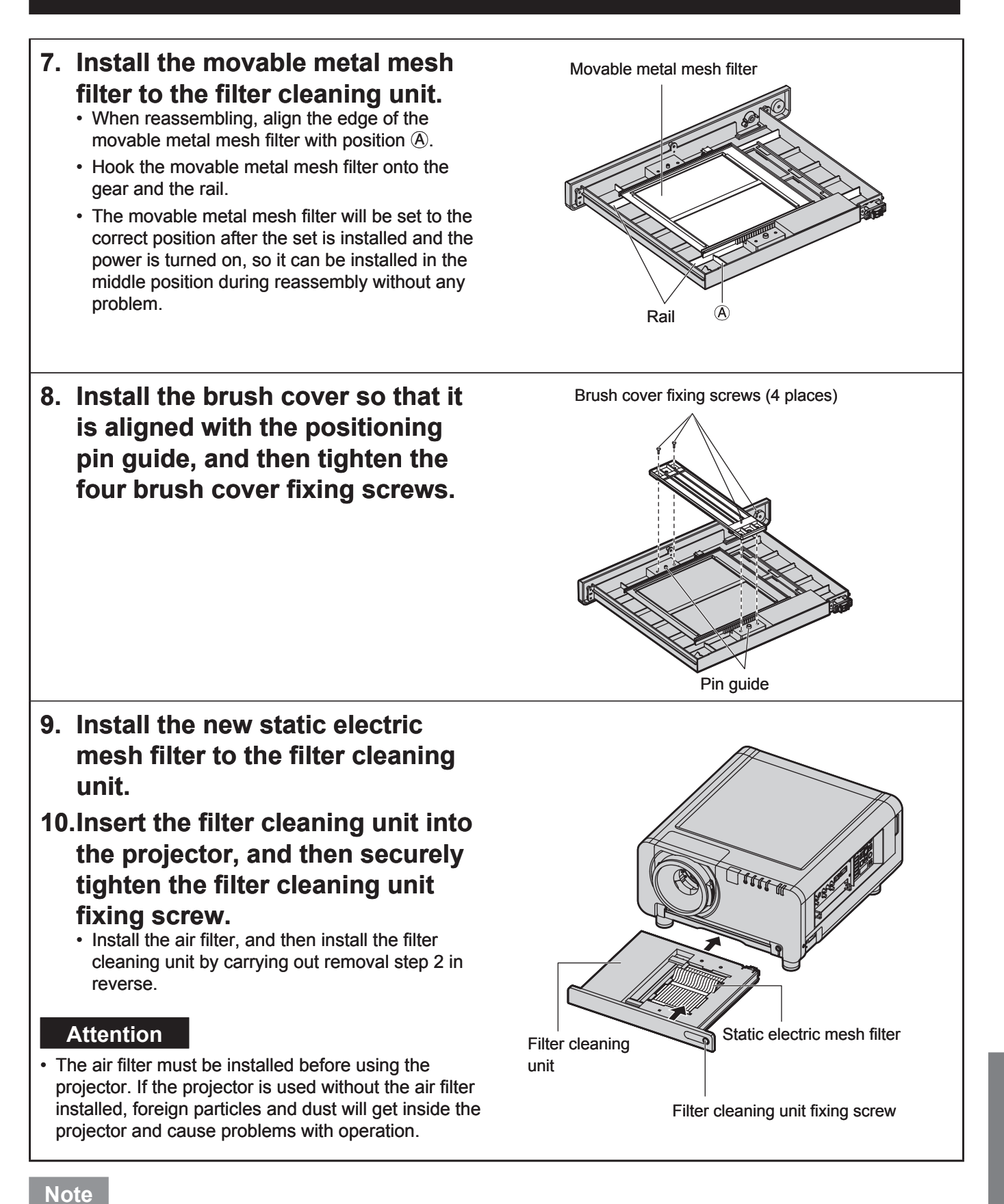

If cleaning cannot remove the dust completely, then it is a sign to replace the static electric mesh filter. Consult

the dealer. In addition, when the lamp unit is replaced, also replace the static electric mesh filter.

Use a neutral detergent to clean off any oil from the movable metal mesh filter. •

• Do not wash the static electric mesh filter with water.

# **Information** Information

### **WARNING**

- **Wait until the lamp is cooled sufficiently before replacing the lamp unit.**
- **Make sure that all four lamp units are installed.**
- **Replacement of the lamp unit should be carried out by a qualified technician.**
- **Do not remove any screws (such as the black screws) other than those indicated when replacing the lamp unit. If this is not observed, electric shocks, burns or other injuries may occur.**

## **Precautions on lamp unit replacement**

- Be careful when handling a light source lamp. The lamp unit has high internal pressure. If improperly handled, failure might result.
- A used lamp unit may burst if it is handled violently. For disposition of used lamps, request an industrial waste disposal contractor.
- If you continue to use a lamp after the replacement time, the lamp may break.
- Phillips screwdriver is necessary when replacing a lamp unit. Take care not to slip your hand when using a screwdriver.

#### **Attention**

- A lamp unit is an optional part. Contact the dealer. **Replacement Lamp Unit model No.:** ET-LAD10000 (single bulb), ET-LAD10000F (4 bulbs) Rating: 250 W
- Other lamps than specified above cannot be used. Be sure to use the specified lamp. •

## **Timing of lamp unit replacement**

The lamp used for the light source has its due life. The life of light source lamp used in the main unit is 2 000 hours. However, it may happen that the lamp becomes dead (will not light) by the time of 2 000 hours depending on the characteristics of individual lamps and working conditions (lamps may reduce their life affected by the times of lighting and the intervals between previous lighting and next lighting). Therefore, it is strongly recommended for the user to keep a spare bulb.

If a lamp unit has not been replaced after 2 000 hours of operation have elapsed, the lamp will turn off automatically. When the operating time for all of the lamps reaches 2 000 hours or more, the power will turn off automatically approximately 10 minutes after it is turned on, and the projector will switch to standby mode.

#### **Attention**

• Clean and replace the air filter when replacing the lamp units. (pp. 108-109)

# ■ Indication after 1 800 hours

When lamp unit used hours have reached 1 800 hours, lamp monitor (LAMP1, LAMP2, LAMP3, or LAMP4) light up including standby state.

Further, an on-screen indication will appear for about 30 seconds as shown in the diagram on the right, recommending replacement of lamp unit. (The indication on the below diagram will disappear after about 30 seconds or when either control button on the main unit or remote control button is operated.) After the time of 2 000 hours, the on-screen indication will not disappear unless the menu (MENU) button is operated.

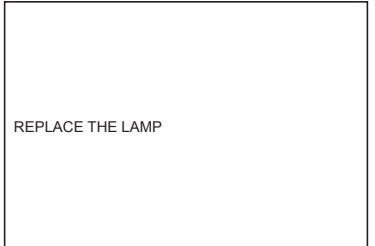

## **Procedure of lamp unit replacement**

- **1. Be sure to observe the procedure "Powering up the projector" (p. 35) and "Powering off the projector" (p. 36), remove the power plug and confirm that the surroundings of the lamp unit have cooled off.**
- **2. Use a Phillips screwdriver to loosen the lamp unit cover screw at the rear of the projector until the screw turns freely.**
- **3. Open the lamp unit cover and remove it from the projector.**
- **4. Use a Phillips screwdriver to loosen the three fixing screws for the lamp unit to be replaced until the screws turn freely. Hold the handle of the lamp unit and gently pull the lamp unit out from the projector.**

#### **CAUTION**

**The lamp unit and structural parts around the lamp unit will be hot immediately after the projector has been used.** You might get burned if you touch it while it is still hot.

### **5. Install the new lamp unit.**

- **6. Use a Phillips screwdriver to securely tighten the 3 lamp unit fixing screws for each lamp unit.**
- **7. Install and close the lamp unit cover, and then use a Phillips screwdriver to securely tighten the lamp unit cover screw.**

#### **Caution**

• Firmly install the lamp unit and lamp unit cover. If not installed firmly, a protection circuit will function and the power will not be turned on.

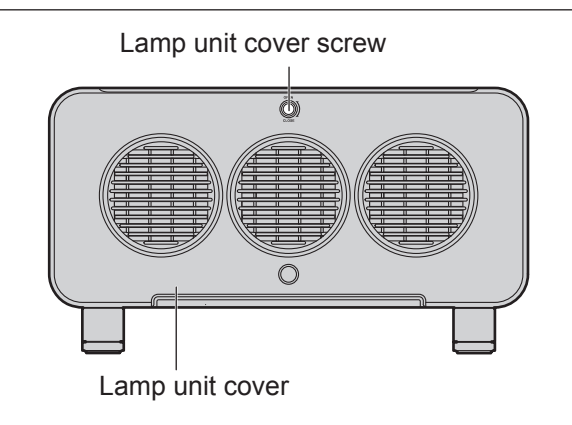

Fixing screws Handle

Lamp unit 1 Lamp unit 3 Lamp unit 2 Lamp unit 4

Lamp unit cover screw

Lamp unit cover

**Information** Information

# **Notes when installing the ceiling mount bracket**

When installing the ceiling mount bracket to the projector, install the accessory eye bolts and wires to the projector. (The projector will still be safe if they are not used, however they will help prevent the possibility of accidents caused by the projector falling down if the screws happen to become loose.)

Installation should be carried out by a qualified technician by following the procedure given below.

- Panasonic takes no responsibility for any losses or damage occurring as a result of using a ceiling mount bracket not manufactured by Panasonic, or if damage to the projector occurs as a result of an inappropriate location used for installing the ceiling mount bracket, even if the projector's warranty period has not yet expired.
- Use a torque screwdriver or similar tool to tighten the screws. Do not use tools such as electric screwdrivers or impact screwdrivers.
- Dispose of any used products as soon as possible by asking a qualified technician for assistance.

#### **Attention**

• Be sure to use the accessory eye bolts and wires.

## **Installation procedure**

- **1. Place the projector on a soft cloth with the base facing upward.**
- **2. Turn the four adjustable feet counterclockwise and remove them from the projector.**

The adjustable feet will be used if the projector is installed normally, so store them safely.

**3. Turn the four eye bolts clockwise to install them to the projector.**

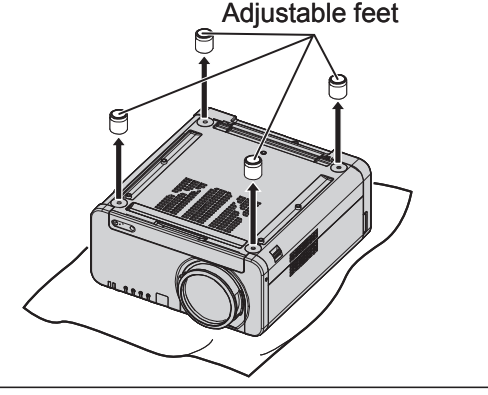

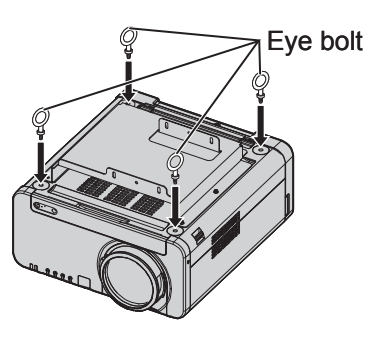

- **4. Install each of the four wires to the four eye bolts.**
- **5. Pull the four accessory wires from the eye bolts to the ceiling in four directions.**

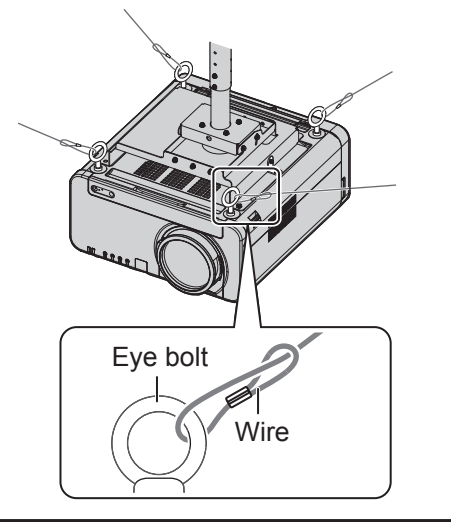

# Before asking for service **Example 20** and the following points again.

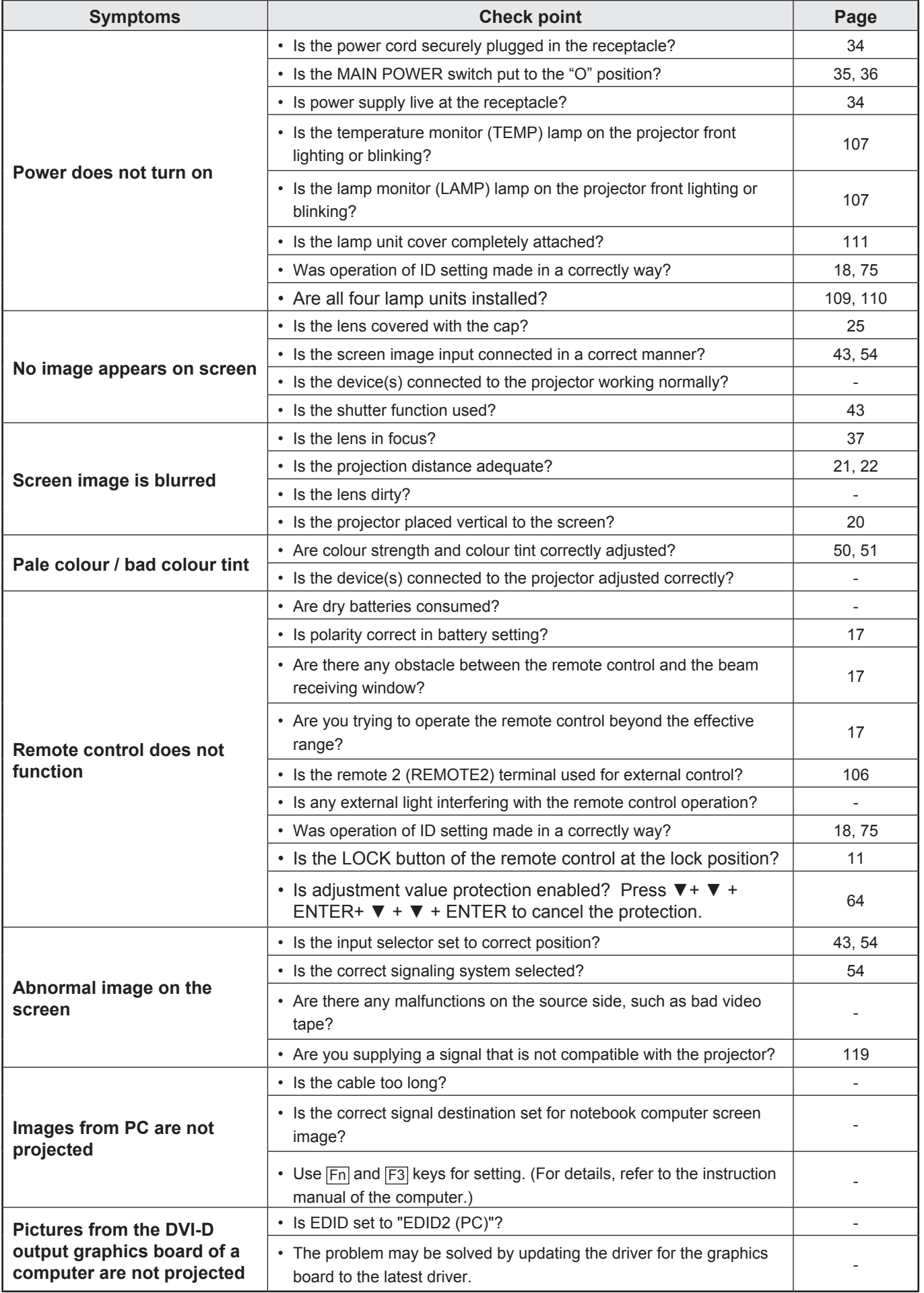

# **Self-diagnosis display**

There is a self-diagnosis display located at the side of the projector (p. 15) which automatically displays error details when an error occurs.

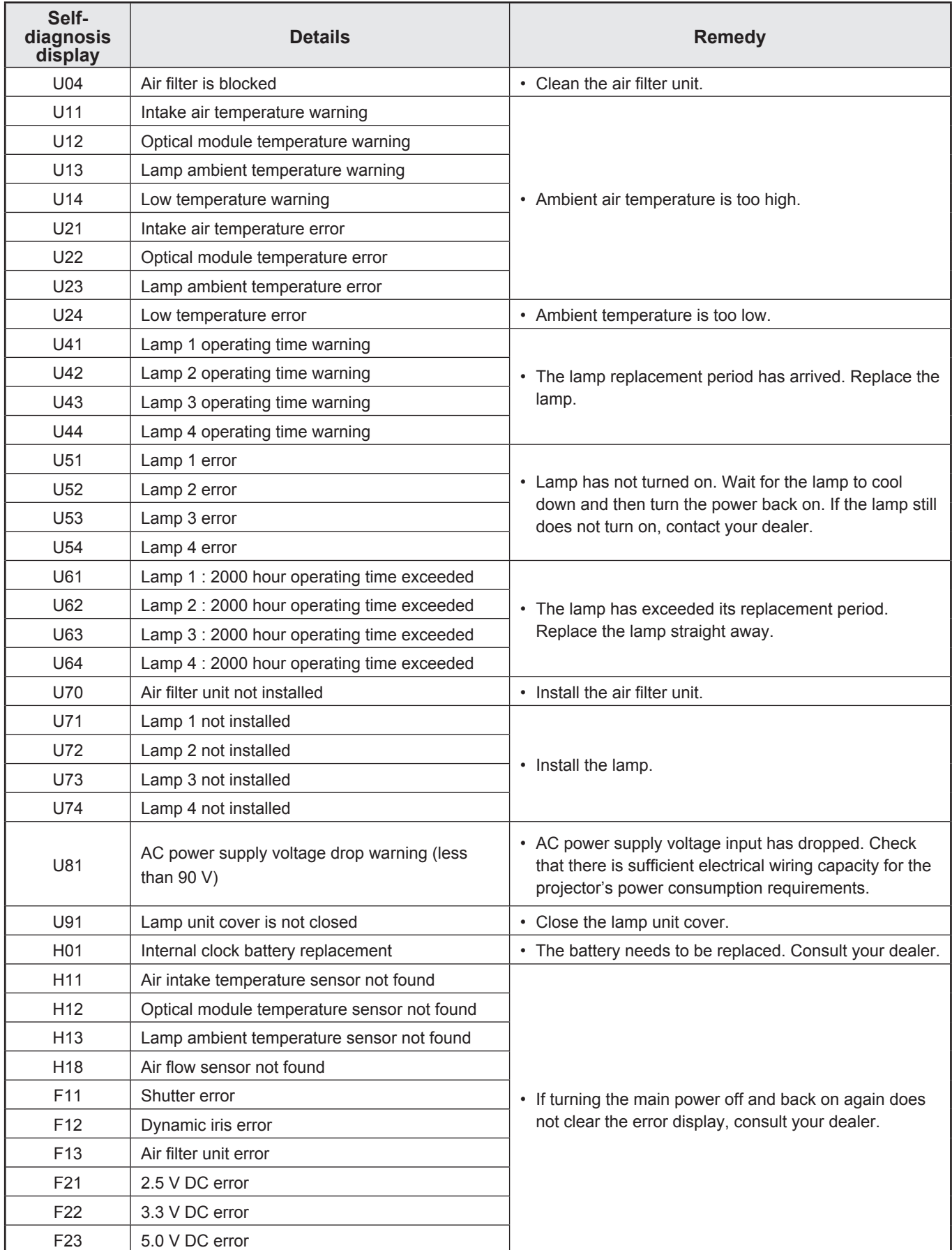

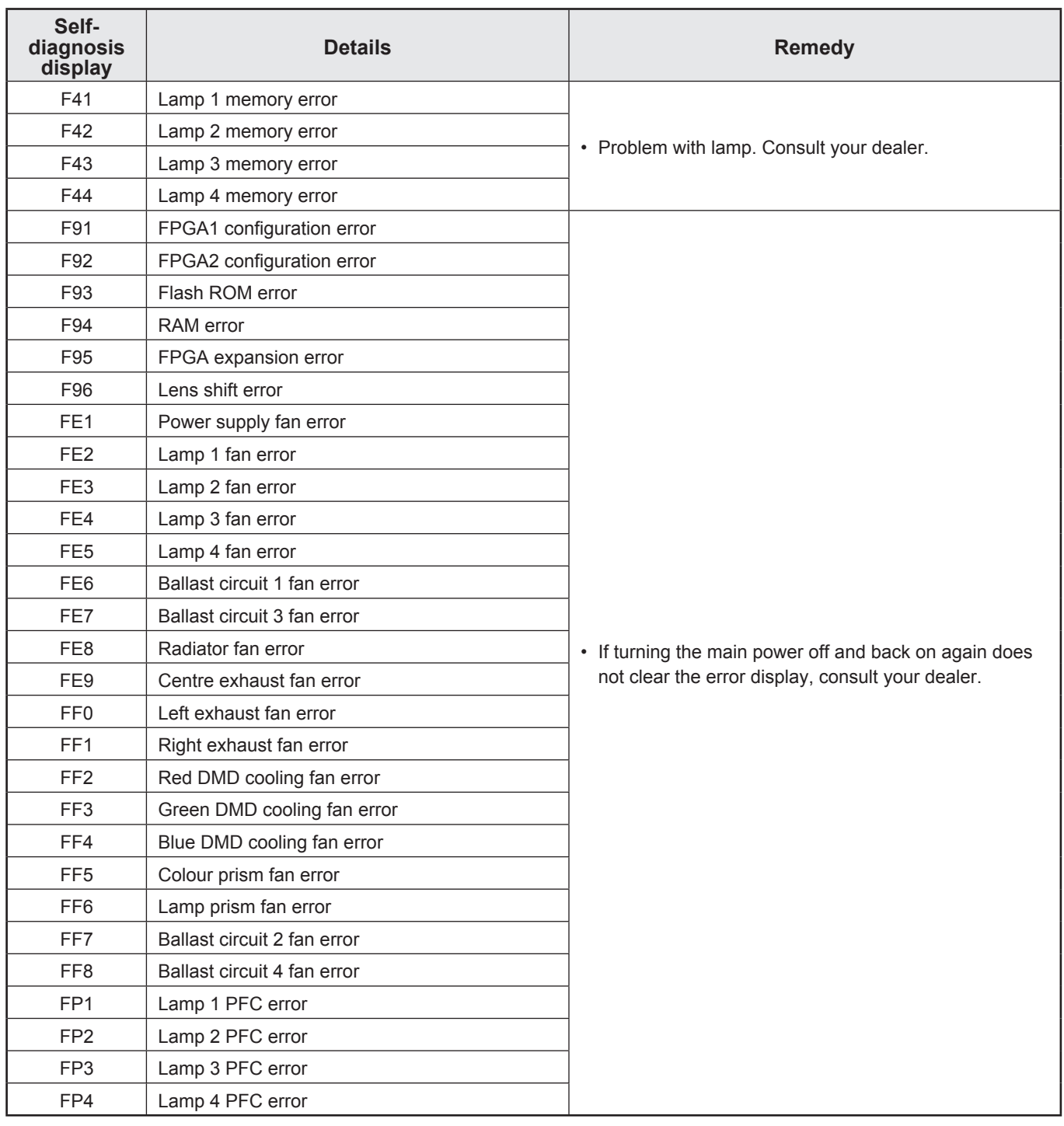

# **Specifications**

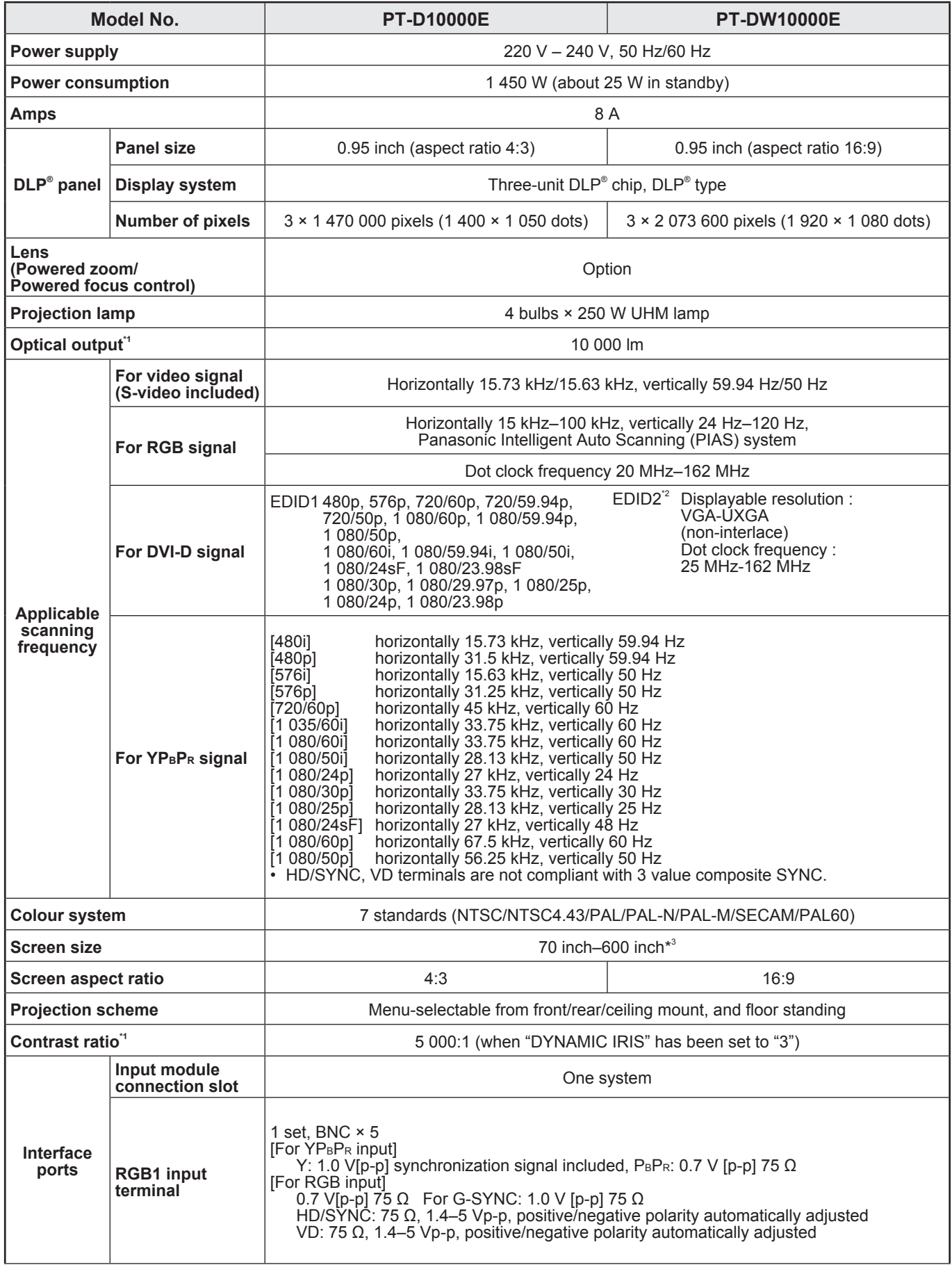

**ports**

**control**

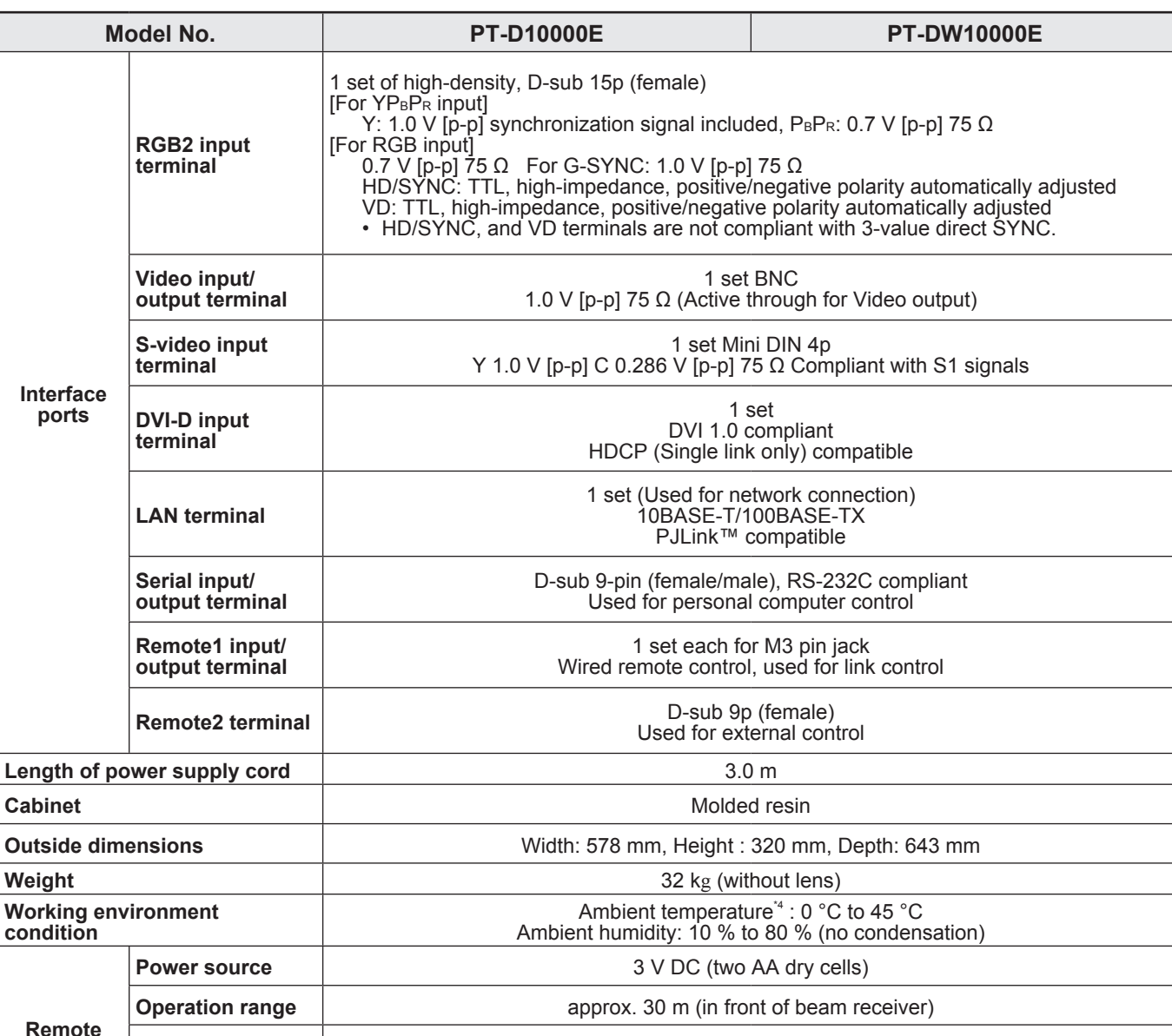

\*1 Measurement, measuring conditions, and method of notation all comply with ISO 21118 international standards.

Replacement Lamp Unit: ET-LAD10000 (single bulb), ET-LAD10000F (4 bulbs)

Hanging attachment (For high ceiling): ET-PKD100H Hanging attachment (For low ceiling): ET-PKD100S

DVI-D input module: ET-MD77DV DVI-D input module: ET-MD77DV<br>SD-SDI input module: ET-MD77SD1<br>HD/SD-SDI input module: ET-MD77SD3

**dimensions** Width: 51 mm, Thickness: 23 mm, Depth: 176 mm

Projection lens: ET-D75LE1, ET-D75LE2, ET-D75LE3, ET-D75LE4,

ET-D75LE5, ET-D75LE6, ET-D75LE8

**Mass** 134 g (including dry cells)

\*2 Interlace signals are not supported even when the EDID2 mode is selected.

HD/SD-SDI input module:<br>Replacement Lamp Unit:

\*3 70˝ – 300˝ for ET-D75LE5

**Option**

**Outside** 

\*4 If using the projector at high altitudes (1 400-2 700 m), the ambient operating temperature should be 0 °C - 40 °C.

# **Appendix**

## **Compatible RGB/YPBPR/DVI-D Signals**

The following table specifies the types of RGB/YPBPR/DVI-D signals compatible with the projector. RGB signals can also be input within the range of fH=15 kHz–100 kHz, fV=24 Hz–120 Hz, dot clock=20 MHz–162 MHz.

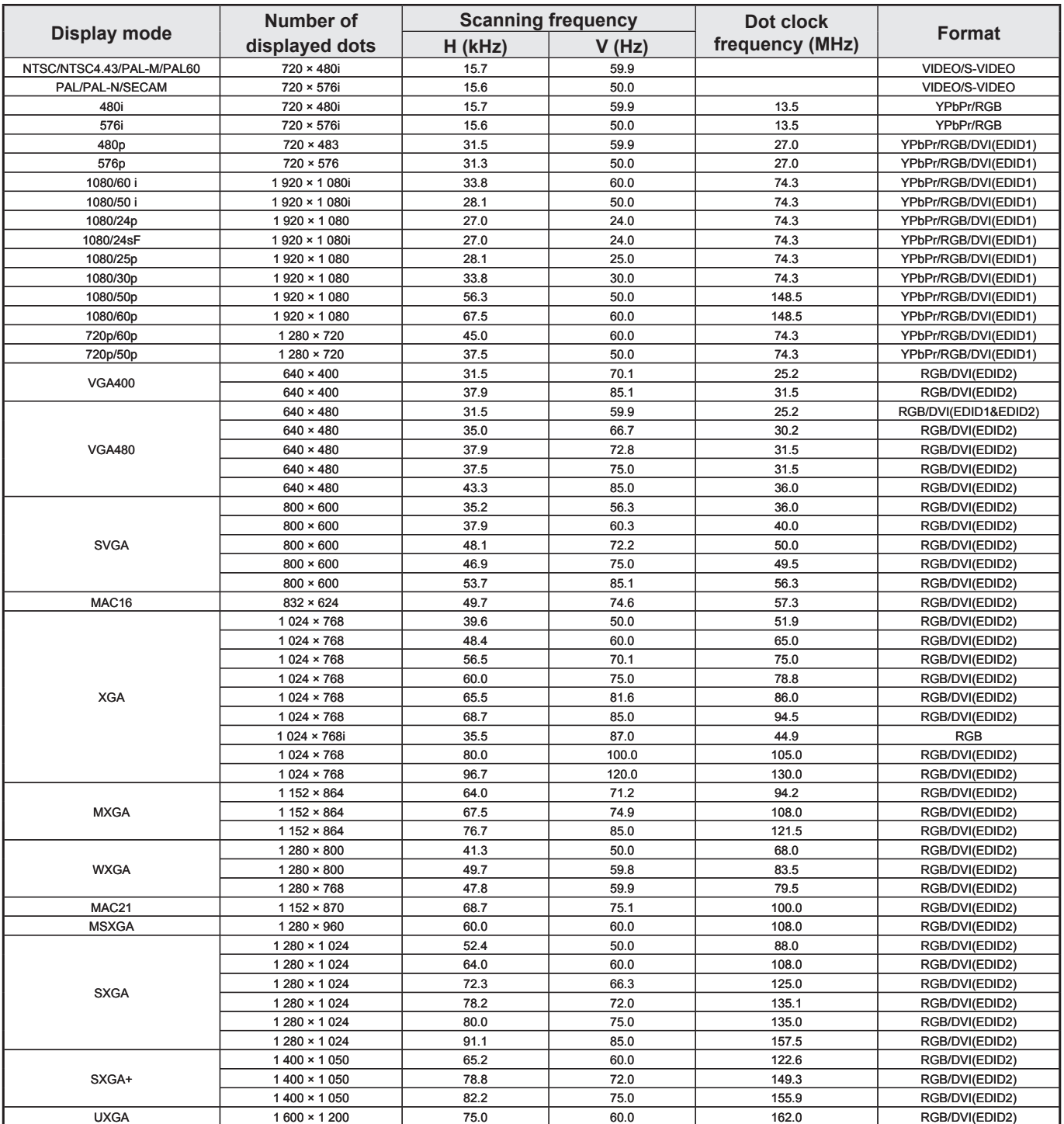

**Note**

- The number of display dots of the PT-D10000E is 1 400 × 1 050. If signals with a number of display dots differing from the data listed above are supplied, they will be converted into signals with 1 400 × 1 050 dots and displayed.
- The number of display dots of the PT-DW10000E is 1 920  $\times$  1 080. If signals with a number of display dots differing from the data listed above are supplied, they will be converted into signals with 1 920 × 1 080 dots and displayed.
- Character "i" that follows the number of displayed dots stands for interlace signal.
- Flicker (line flicker) will be caused in images if interlace signals are connected.

## **118** – *ENGLISH*

# **List of P IN P**

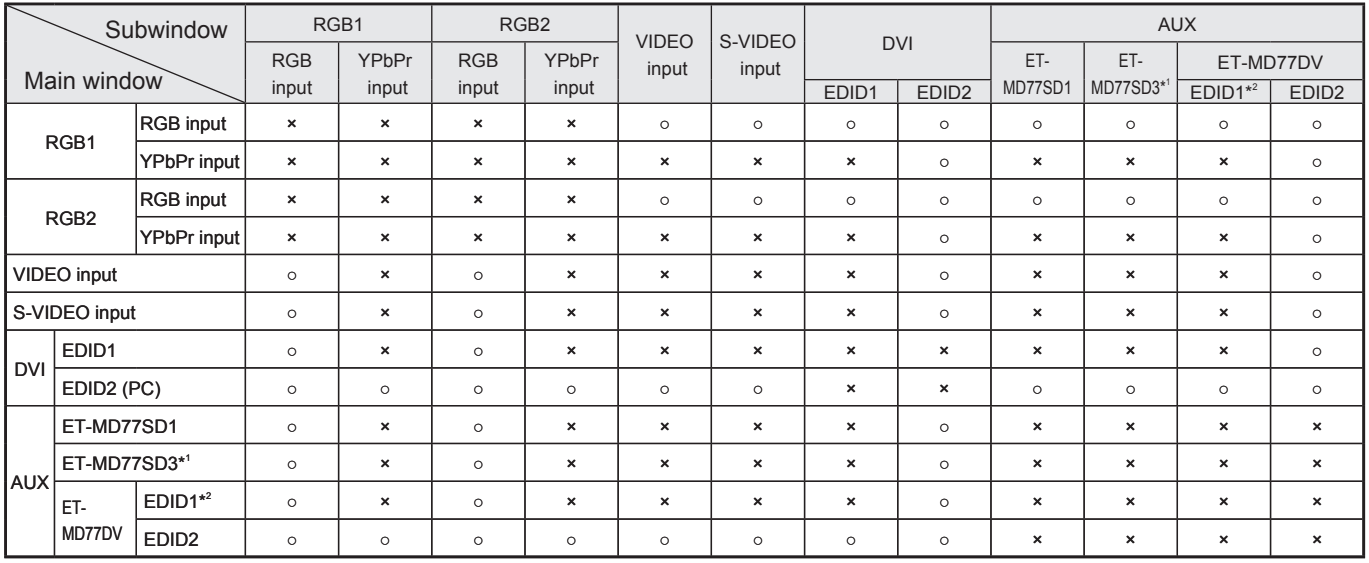

○: P IN P (Picture in Picture) combinations are enabled

×: P IN P (Picture in Picture) combinations are disabled

\*1 480i, 576i, 720/60p, 720/50p, 1 035/60i, 1 080/60i, 1 080/50i, 1 080/24sF, 1 080/30p, 1 080/25p, 1 080/24p

\*2 480p, 576p, 720/60p, 720/50p, 1 080/60i, 1 080/50i, 1 080/24sF, 1 080/30p, 1 080/25p, 1 080/24p, 1 080/60p, 1 080/50p

#### **Note**

- Noise reduction cannot be used with analogue RGB input, DVI input (EDID1 setting) or AUX input (EDID1 setting).
- For the PT-DW10000E, the picture quality for the sub window will deteriorate if the size of the main window is 75 % or more and the size of the sub window is 50 % or more.

# **Dimensions**

## **Outside dimensions**

unit : mm

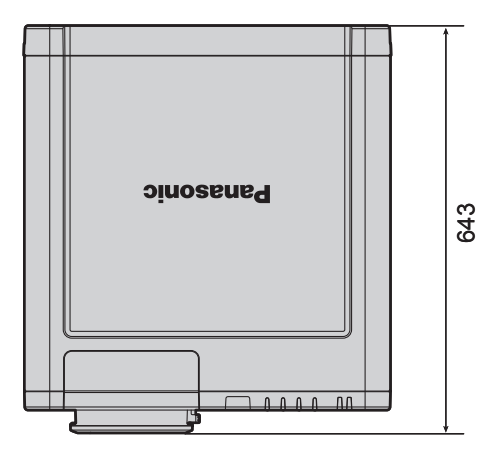

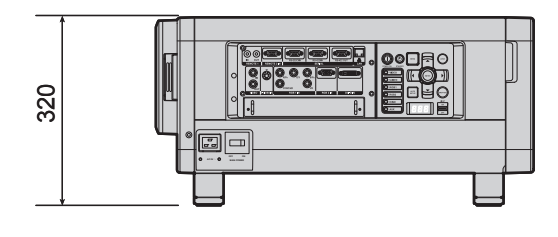

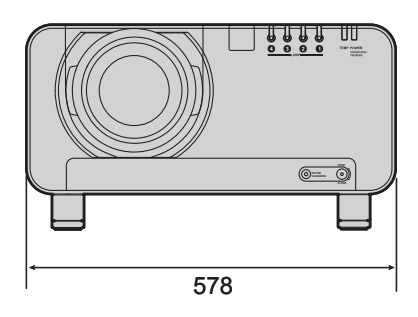

## **Installation dimensions diagram**

(Figure 1 : Dimensions applying when one unit is used) (Figure 2 : Dimensions applying when two units are used)

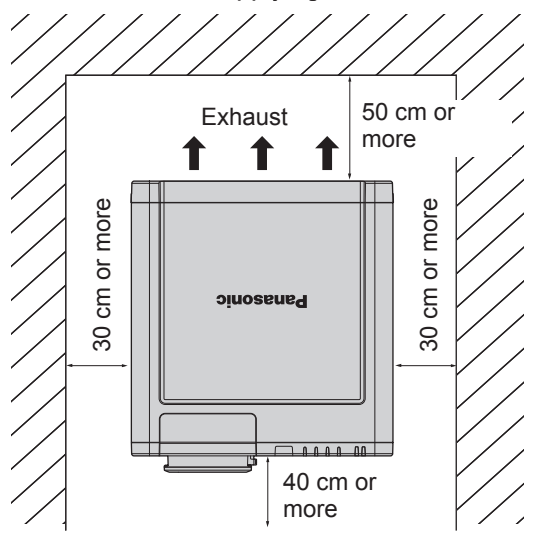

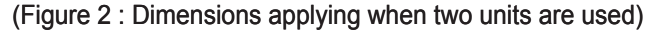

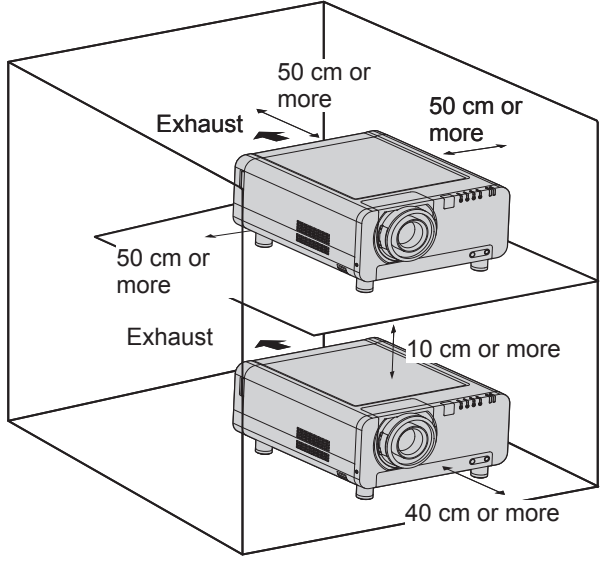

#### **Attention**

- Leave a clearance of at least 50 cm so that the ventilation opening on the rear panel will not be blocked. •
- Set up the projector so that air can flow freely around the rear of the projector without staying still. In addition, leave a space of 30 cm or more at the sides so that the hot air coming out from the air outlet vents does not get drawn in through the air intake vents.
- Set up the projector with a space of 40 cm or more at the front so that the air filter can be replaced.
- When the projector is to be placed inside a box and used, leave the clearances shown in Fig. 2 and ensure that the temperature during operation remains within the 0 °C to 35 °C range.

## **120** – *ENGLISH*

# **Index**

#### **Be sure to read the "IMPORTANT SAFETY NOTICE" and the "Precautions with regard to safety". (pp. 4-9)**

#### **A**

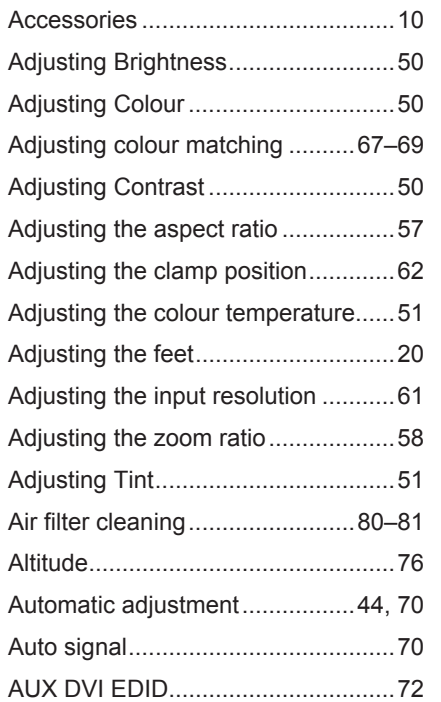

## **B**

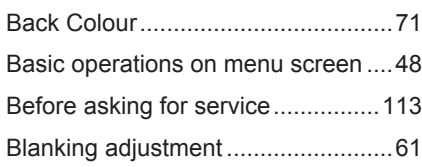

## **C**

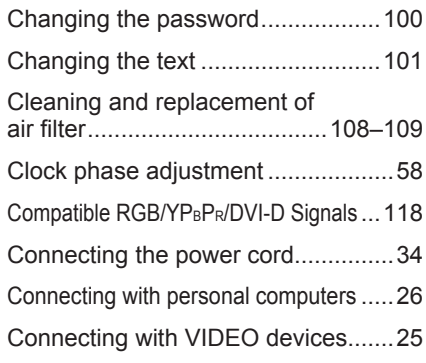

## **D**

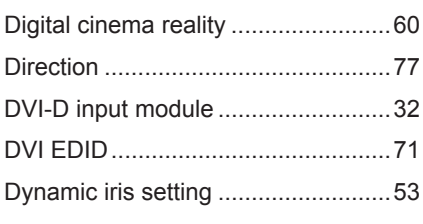

## **E**

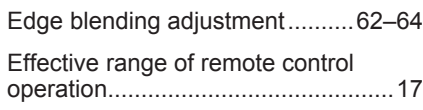

# **F**

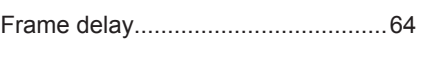

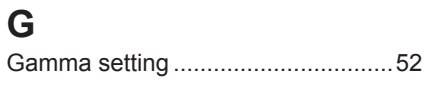

### **H**

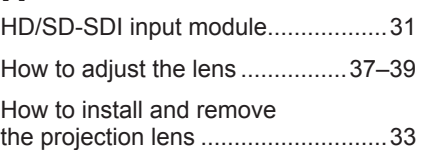

### **I**

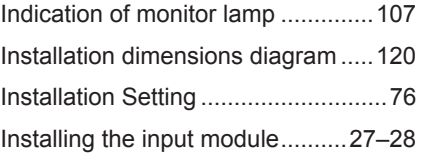

## **K**

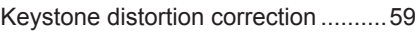

### **L**

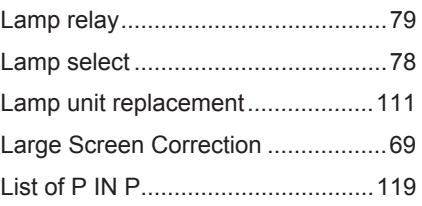

### **M**

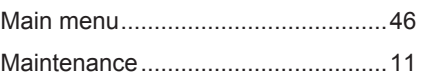

### **N**

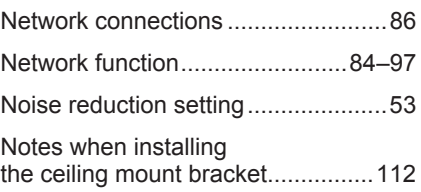

## **O**

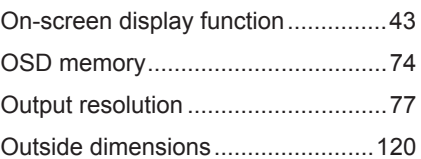

#### **P**

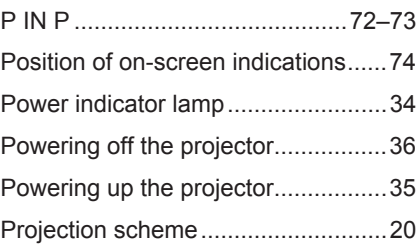

### **R**

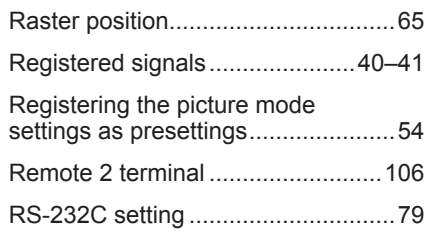

### **S**

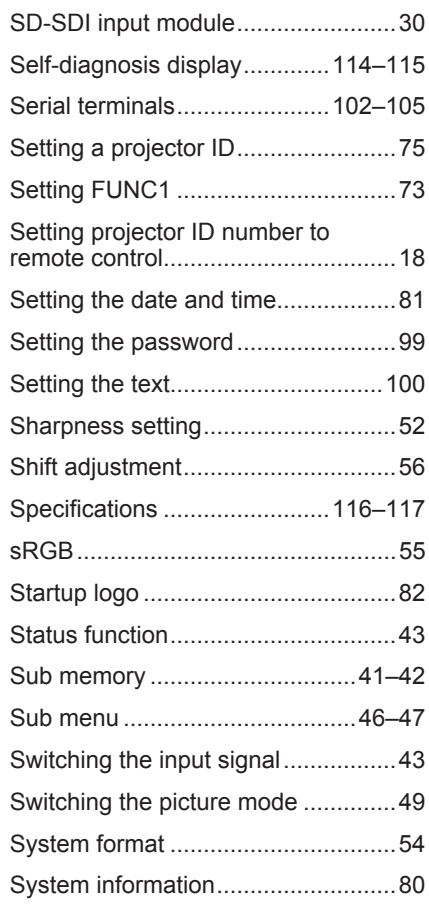

# **T**

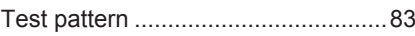

### **U**

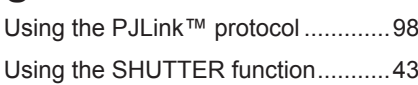

### **W**

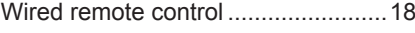

#### **Information for Users on Collection and Disposal of Old Equipment and used Batteries**

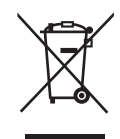

These symbols on the products, packaging, and/or accompanying documents mean that used electrical and electronic products and batteries should not be mixed with general household waste. For proper treatment, recovery and recycling of old products and used batteries, please take them to applicable collection points, in accordance with your national legislation and the Directives 2002/96/EC and 2006/66/EC.

By disposing of these products and batteries correctly, you will help to save valuable resources and prevent any potential negative effects on human health and the environment which could otherwise arise from inappropriate waste handling. For more information about collection and recycling of old products and batteries, please contact your

local municipality, your waste disposal service or the point of sale where you purchased the items. Penalties may be applicable for incorrect disposal of this waste, in accordance with national legislation.

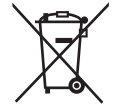

Сd

#### **For business users in the European Union**

If you wish to discard electrical and electronic equipment, please contact your dealer or supplier for further information.

#### **Information on Disposal in other Countries outside the European Union**

These symbols are only valid in the European Union. If you wish to discard these items, please contact your local authorities or dealer and ask for the correct method of disposal.

#### **Note for the battery symbol (bottom two symbol examples):**

This symbol might be used in combination with a chemical symbol. In this case it complies with the requirement set by the Directive for the chemical involved.

#### **Note:**

Purchase of this equipment includes the rights to use this software (the built-in microcomputer and information recorded on ROMs) but does not grant copyrights. Do not reverse engineer, change or modify the software. The guarantee will not be valid for any malfunctions caused by such actions.

#### **Trademark Acknowledgement**

- Digital Light Processing, DLP, and DLP® CHIP are registered trademarks of the Texas Instruments.
- VGA and XGA are trademarks of International Business Machines Corporation.
- S-VGA is a registered trademark of the Video Electronics Standards Association. •
- "Microsoft Windows" is a registered trademark of the Microsoft Corporation (U.S.A.) in the U.S. and other countries.
- "Netscape" and "Netscape Navigator" are registered trademarks of the Netscape Communications Corporation in the U.S. and other countries.
- HDMI, the HDMI logo and High-Definition Multimedia Interface are the trademarks or registered trademarks of HDMI Licensing LLC.
- Patent No. 5,717,422
- All other trademarks are the property of the various trademark owners. •

# **Panasonic Corporation**

Web Site: http://panasonic.net/avc/projector/ © Panasonic Corporation 2009